# AJARAN p **TEKNOLOGI INFORMASI** KOMUNIKASI

# **Untuk SMA/MA Kelas XII - Semester I I**

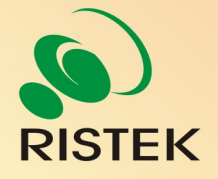

**Kerja sama antara** 

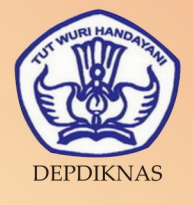

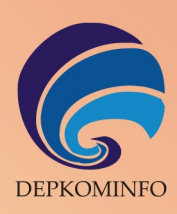

# Buku Pelajaran Teknologi Informasi dan Komunikasi

# Kelas XII Semester II

untuk Sekolah Menengah Atas dan Madrasah Aliyah

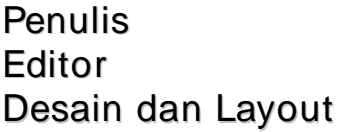

- : Bayu Pratama dan Lusi Endang
- : Eko Sujatmiko
- : Antonius Fran Setiawan

#### Teknologi Informasi dan Komunikasi untuk Kelas XII Semester II

© Diterbitkan pertama kali oleh Kementerian Negara Riset dan Teknologi bekerja sama dengan Departemen Pendidikan Nasional dan Departemen Komunikasi dan Informatika, Republik Indonesia

Hak cipta dilindungi oleh undang-undang. Buku ini dilisensikan sebagai buku terbuka *(Open Publication License)*. Siapapun dapat menggunakan, mempelajari, dan memperbanyak atau menyebarluaskan sebagian atau seluruh isi buku ini dalam berbagai bentuk tanpa harus meminta izin kepada penerbit dan penyusunnya.

Perpustakaan Nasional: Katalog Dalam Terbitan (KDT)

Penulis: Bayu Pratama dan Lusi Endang Editor: Eko Sujatmiko Tata letak dan sampul: Antonius Fran Setiawan Cetakan I. Jakarta: Kementerian Negara Riset dan Teknologi, 2008 146 hlm., 21 x 29,7 cm ISBN 979-630-067-9.

Cetakan Pertama, Oktober 2008

#### Hak Cipta dan Merek Dagang

Seluruh hak cipta dan merek dagang yang digunakan dalam buku ini merupakan hak cipta atau milik dari pemegang hak cipta atau merek dagang masing-masing pihak. Hak cipta penulisan ada pada penulis, hak cipta tata letak ada pada penata letak, hak distribusi ada pada Ristek, Diknas, dan Depkominfo. Linux adalah merek dagang Linus Torvalds.

#### Peringatan dan Pernyataan

Segala daya upaya telah dikerahkan agar buku ini dapat selengkap dan seakurat mungkin, walau begitu tidak ada pernyataan apapun mengenai kebenaran maupun kecocokannya. Segala informasi di buku ini disediakan berdasarkan apa adanya. Pengarang dan penerbit dengan segala hormat tidak bertanggung jawab pun tidak memiliki pertanggungjawaban kepada apapun atau siapa pun akibat terjadinya kehilangan atau kerusakan yang mungkin timbul yang berasal dari informasi yang dikandung dalam buku ini.

# KATA SAMBUTAN

 Menuju masyarakat informasi berbasis pengetahuan merupakan tujuan yang hendak dicapai oleh bangsa Indonesia, khususnya dalam menciptakan dan meningkatkan kemandirian bangsa. Untuk itu berbagai kegiatan dan aktivitas dalam mencapai tujuan tersebut perlu dilakukan secara bertahap dan berkesinambungan.

 Terkait dengan upaya tersebut, Kementerian Negara Riset dan Teknologi (KNRT) dalam hal ini Asisten Deputi Pengembangan dan Pemanfaatan Teknologi Informasi merasa terpanggil untuk ikut berpartisipasi, mendukung dan mendorong program tersebut guna terciptanya kemandirian bangsa, sesuai dengan tugas, fungsi dan tanggung jawabnya.

Melalui semangat *Indonesia, Go Open Source! (IGOS)* dengan berbagai manfaatnya berkeinginan turut serta untuk membesarkan program Buku Sekolah Elektronik (BSE) yang telah dicanangkan oleh Departemen Pendidikan Nasional Republik Indonesia.

Salah satu wujud nyata untuk mensukseskan program BSE adalah melakukan kerjasama dengan para narasumber dan penulis buku Teknologi Informasi dan Komunikasi (TIK), khususnya berbasis *Open source* untuk menerbitkan buku pelajaran TIK bagi siswa/ siswi Sekolah Menengah Atas/ Madrasah Aliyah (SMA/MA) dan pendidikan lain yang sederajat. Kontribusi yang kami berikan sangat kecil dan masih sangat jauh dari kesempurnaan. Namun demikian, kami berharap dengan awal yang kecil ini selanjutnya akan memberikan dampak luas di masa yang akan datang bagi bangsa dan negara Indonesia.

 Diharapkan terbitan ini dapat dimanfaatkan bagi para siswa/siswi (SMA/MA). Dengan demikian, pengenalan, penggunaan dan pemanfaatan *open source* dapat berlangsung sejak dini, dan sekaligus dapat menumbuhkembangkan kreativitas dalam menciptakan piranti lunak berbasis *Open Source*.

Jakarta, 28 Oktober 2008

#### **Kemal Prihatman**

Asisten Deputi Pengembangan dan Pemanfaatan Teknologi Informasi Kementerian Negara Riset dan Teknologi Republik Indonesia

## KATA SAMBUTAN

Buku merupakan salah satu sarana penting dalam upaya meningkatkan mutu pendidikan. Salah satu permasalahan perbukuan dalam era otonomi daerah dewasa ini adalah ketersediaan buku yang memenuhi standar nasional pendidikan dengan harga murah yang dapat dijangkau oleh masyarakat luas. Untuk mengatasi hal tersebut, Departemen Pendidikan Nasional telah membeli 407 hak cipta buku teks pelajaran dari penulis/penerbit.

Buku-buku teks pelajaran SD, SMP, SMA dan SMK yang telah dinilai dan dinyatakan memenuhi syarat kelayakan untuk digunakan di dalam proses pembelajaran oleh Badan Standar Nasional Pendidikan (BSNP) ini ditetapkan melalui Peraturan Menteri Pendidikan Nasional Nomor 34 Tahun 2008.

Buku-buku yang hak ciptanya telah dimiliki oleh Departemen Pendidikan Nasional tersebut kemudian dialihformatkan oleh Pustekkom menjadi buku elektronik (e-book) yang penyebarluasannya dilakukan melalui media web BSE yang beralamat di *bse.depdiknas.go.id* dan cakram digital (CD/DVD). Seluruh buku telah diunggah (*upload*) ke web BSE dan saat ini buku-buku tersebut dapat diunduh (download), digandakan, dicetak, dialih-mediakan, atau difotokopi secara bebas oleh masyarakat. Namun untuk penggandaan yang bersifat komersial, maka harga penjualannya harus memenuhi Harga Eceran Tertinggi (HET) yang telah ditetapkan oleh Pemerintah. Dengan melalui Jardiknas diharapkan buku-buku teks pelajaran murah ini mudah diakses oleh siswa dan guru di seluruh Indonesia maupun Sekolah Indonesia yang berada di luar negeri.

Dari tahun ke tahun jumlah buku teks pelajaran tersebut akan ditambah sehingga kebutuhan masyarakat terhadap buku murah dapat terpenuhi. Disamping menyediakan buku murah sendiri, Departemen Pendidikan Nasional menyambut baik dukungan dan sumbangan buku-buku teks pelajaran lain dari lembaga atau mitra kerja.

Salah satu mitra yang telah memberikan perhatian pada upaya untuk menyediakan buku teks pelajaran adalah Kementerian Negara Riset dan Teknologi yang pada tahun 2008 ini telah bersedia menghibahkan hak cipta 6 (enam) buah buku teks pelajaran Teknologi Informasi dan Komunikasi (TIK) berbasis *Open Source* untuk SMA kelas X, XI dan XII kepada Departemen Pendidikan Nasional. Bukubuku tersebut akan diunggah dan disebarluaskan melalui web BSE sehingga masyarakat nantinya dapat mengunduh, menggandakan, mencetak, mengalihmediakan, atau memfotokopinya kapan saja dan dimana saja.

Untuk itu kami menyampaikan penghargaan yang setinggi-tingginya kepada Kementerian Negara Riset dan Teknologi yang telah berkenan menyerahkan buku teks pelajaran TIK tersebut kepada Departemen Pendidikan Nasional untuk digunakan secara luas oleh para siswa dan guru di seluruh Indonesia.

Kami berharap semua pihak dapat mendukung kebijakan ini. Kepada para siswa kami ucapkan selamat belajar dan manfaatkanlah serta terapkanlah buku ini dengan sebaik-baiknya. Kita menyadari bahwa buku ini masih perlu ditingkatkan mutunya. Oleh karena itu, sumbang saran dan kritik sangat kami harapkan.

Jakarta, Oktober 2008 Kepala Pusat Teknologi Informasi dan Komunikasi Pendidikan

### KATA PENGANTAR

Buku pelajaran TIK (Teknologi Informasi dan Komunikasi) untuk SMA/MA berbasis FOSS (*Free/Open Source Software*) ini disusun berdasarkan kurikulum pendidikan nasional KTSP (Kurikulum Tingkat Satuan Pendidikan). Penerbitan buku ini diharapkan dapat melengkapi koleksi buku-buku sekolah elektronik yang telah diterbitkan Departemen Pendidikan Nasional dan didistribusikan melalui web http://bse.depdiknas.go.id.

Perangkat lunak atau program komputer yang digunakan sebagai bahan pembelajaran di buku ini berlisensi bebas atau merdeka, lisensi yang menjadi ciri khas perangkat lunak FOSS. Para guru dan siswa dapat memperoleh semua program yang digunakan dalam buku ini tanpa harus membayar lisensi kepada pembuatnya. Perangkat lunak FOSS seperti sistem operasi Linux dan aplikasi OpenOffice.org dapat diperoleh dengan cara men-*download* dari Internet, meng-*copy* CD yang disertakan dalam buku atau majalah, atau membeli dari penyedia CD/DVD lainnya.

Buku yang diterbitkan oleh Kementerian Negara Riset dan Teknologi ini disusun oleh para pengajar dan penulis yang telah lama berkecimpung di dunia pendidikan maupun dunia kepenulisan buku-buku TIK. Sebagian besar materi yang terdapat di buku ini telah digunakan di laboratorium komputer pada beberapa SMA yang dikelola oleh Divisi Pendidikan Sekolah LP3T-NF (Lembaga Pendidikan dan Pengembangan Profesi Terpadu – Nurul Fikri).

Rangkaian buku TIK untuk SMA/MA berbasis FOSS ini terdiri atas 6 judul sesuai dengan kelas dan semester. Buku kelas X semester I membahas sistem operasi komputer dan berbagai aplikasi komputer, sementara buku kelas X semester II membahas aplikasi pengolah kata (*word processor*). Buku kelas XI semester I membahas Internet, sementara buku kelas XI semester II membahas pengolah angka atau lembar kerja (*spreadsheet*). Buku kelas XII semester I membahas program untuk desain grafis, termasuk pengolah gambar bitmap dan vektor. Buku kelas XII semester II membahas program presentasi.

Kami ucapkan terima kasih kepada semua pihak yang telah membantu penyusunan dan penerbitan buku ini. Kami menunggu kritik dan saran Anda demi penyempurnaan buku ini dan buku-buku lain yang akan kami susun untuk mencerdaskan generasi muda bangsa Indonesia. Kritik dan saran dapat dikirim melalui email ke alamat penulisbuku@nurulfikri.com.

Jakarta, 28 Oktober 2008

Penyusun:

Onno W. Purbo, Julianto Arief Setiadi, Lusi Endang Bayu Pratama, Nanang Kuswana, Siswanto, Saruri

# Daftar Isi

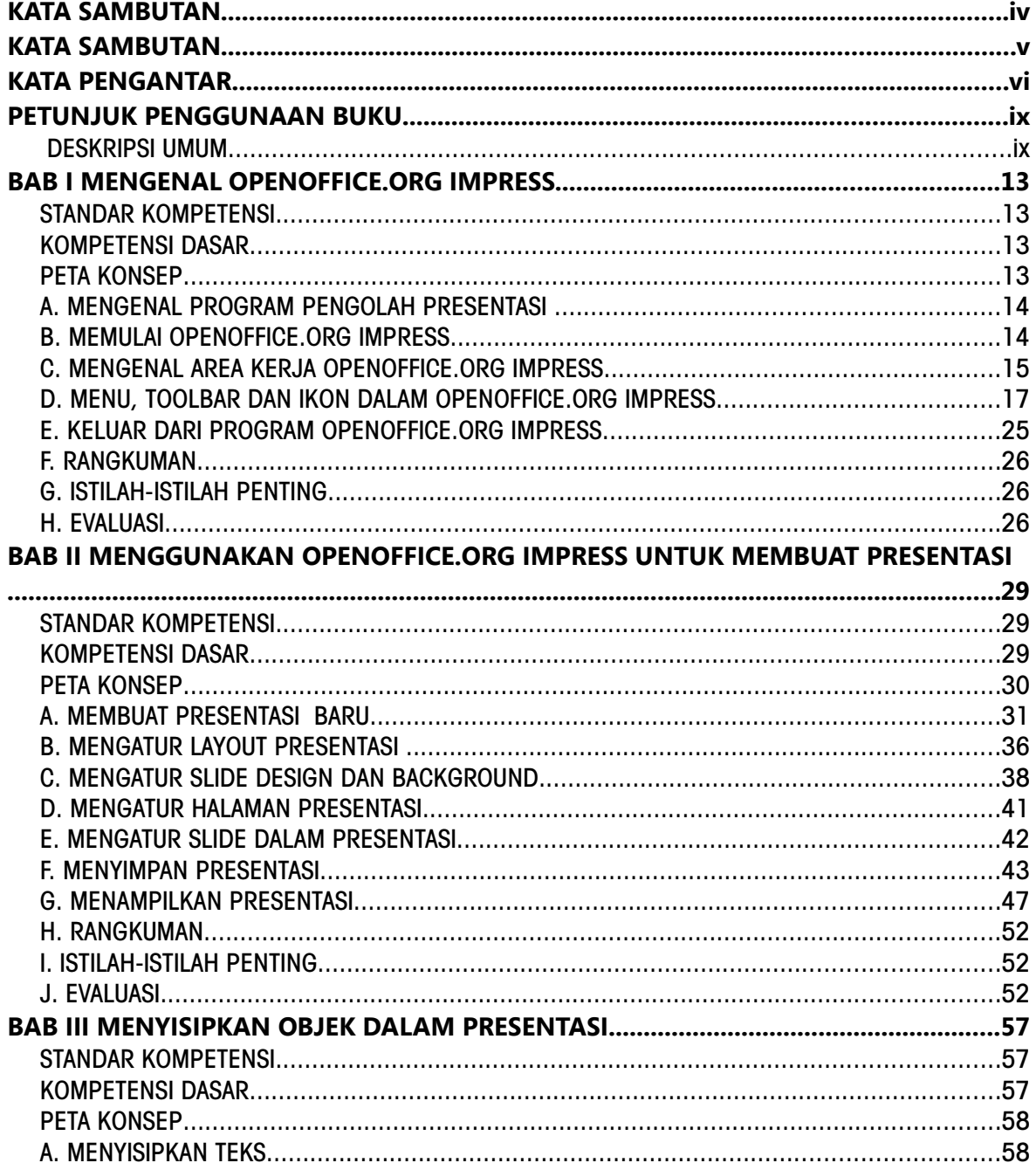

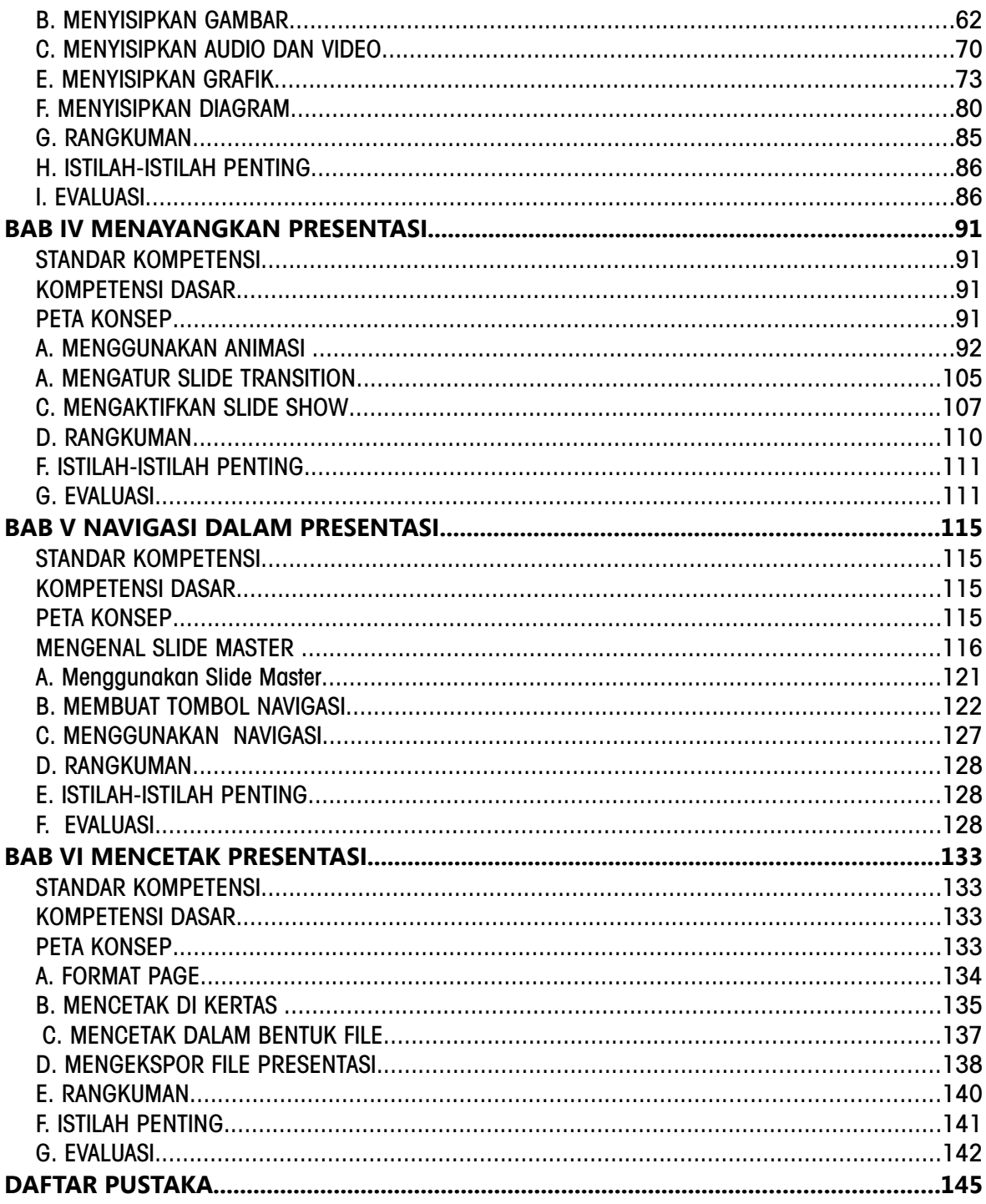

# PETUNJUK PENGGUNAAN BUKU

### DESKRIPSI UMUM

Buku ini disusun berdasarkan Kurikulum Tingkat Satuan Pelajaran (KTSP) 2006 untuk mata pelajaran Teknologi Informasi dan Komputer kelas X semester 1. Pokok bahasan utama yang dibahas dalam buku ini adalah:

- Dasar-dasar pengoperasian komputer
- Fungsi dan proses kerja peralatan teknologi informasi dan komunikasi
- Etika penggunaan teknologi informasi dan komunikasi
- $\bullet$  Pengenalan sistem operasi Linux
- Pengelolaan file dan pengaturan periferal komputer
- Pengenalan jenis-jenis perangkat lunak aplikasi.

#### 1. PETA KOMPETENSI

Secara umum, buku ini mengacu pada Standar Kompetensi dan Kompetensi Dasar (SK & KD) bagi SMA seperti yang tercantum dalam tabel berikut.

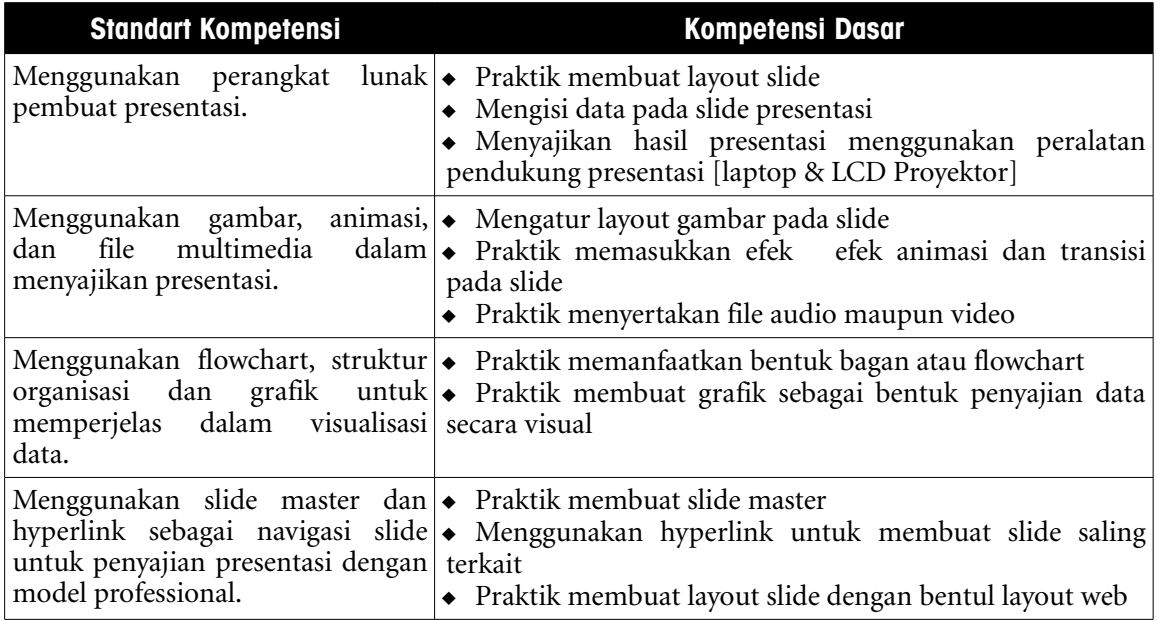

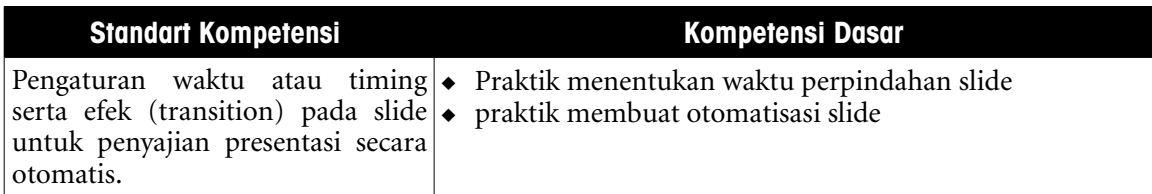

Secara rinci, kompetensi dasar (KD) yang dibahas dalam buku ini tercantum pada tabel berikut.

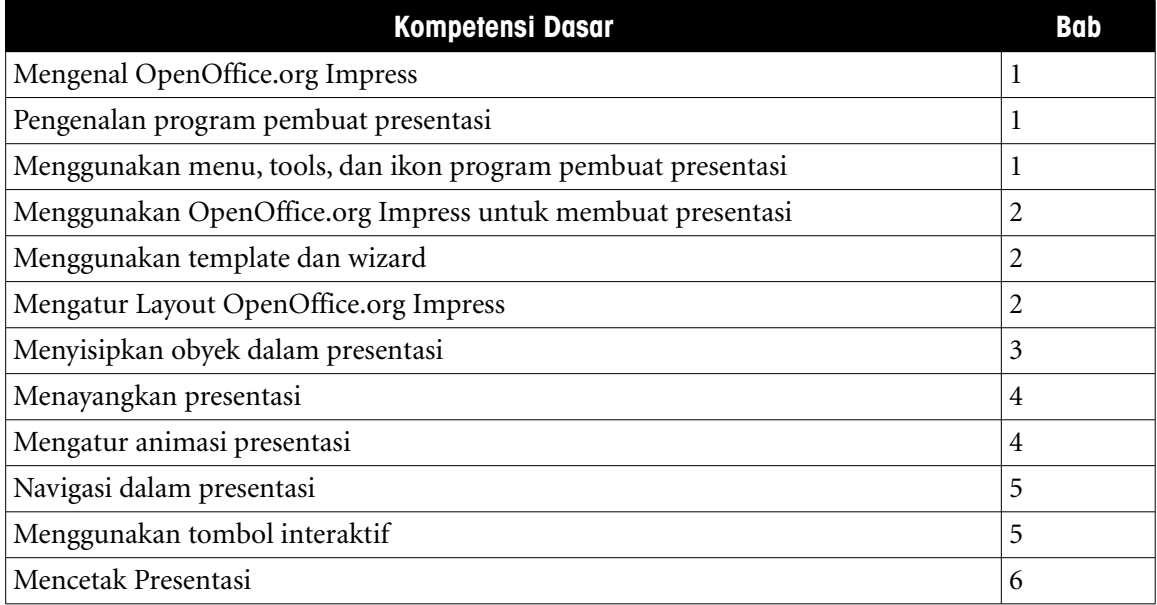

### 2. CARA MENGGUNAKAN BUKU

Buku ini secara khusus ditujukan untuk siswa dan guru SMA atau yang sederajat yang mengikuti dan mengampu pembelajaran Teknologi Informasi dan Komuter (TIK). Namun demikian, buku ini juga dapat digunakan oleh pembaca umum yang berminat dalam dunia Teknologi Informasi dan Komputer. Buku ini dapat dijadikan buku pegangan siswa karena ini menyediakan bahan-bahan pelajaran yang lengkap untuk mata pelajaran TIK di tingkat SMA/MA. Beberapa bagian dari buku ini mungkin memerlukan buku-buku referensi tambahan untuk lebih memperkaya wawasan dan peningkatan kemampuan. Bagi guru, buku ini dapat digunakan sebagai referensi untuk menyusun modul-modul ajar bagi peserta didiknya.

Buku ini disusun sedemikian rupa agar siswa dapat belajar secara mandiri dan terdorong untuk mencoba secara langsung. Oleh karena itu, dalam buku ini terdapat banyak ilustrasi baik yang berupa gambar, skema maupun listing program. Hal ini dimaksudkan agar siswa dapat dengan mudah memahami penjelasan ataupun penerapan mengenai suatu konsep tertentu. Untuk menguji kompetensi siswa, pada bagian akhir bab terdapat dengan soal-soal latihan yang berkaitan dengan pokok bahasan pada bab tersebut.

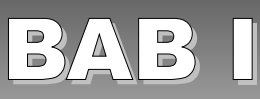

# MENGENAL OPENOFFICE.ORG IMPRESS

# STANDAR KOMPETENSI

➢ Mengenal perangkat lunak pembuat presentasi.

# KOMPETENSI DASAR

- ➢ Pengenalan program pembuat presentasi
- ➢ Menggunakan menu, tools, dan ikon program pembuat presentasi

# PETA KONSEP

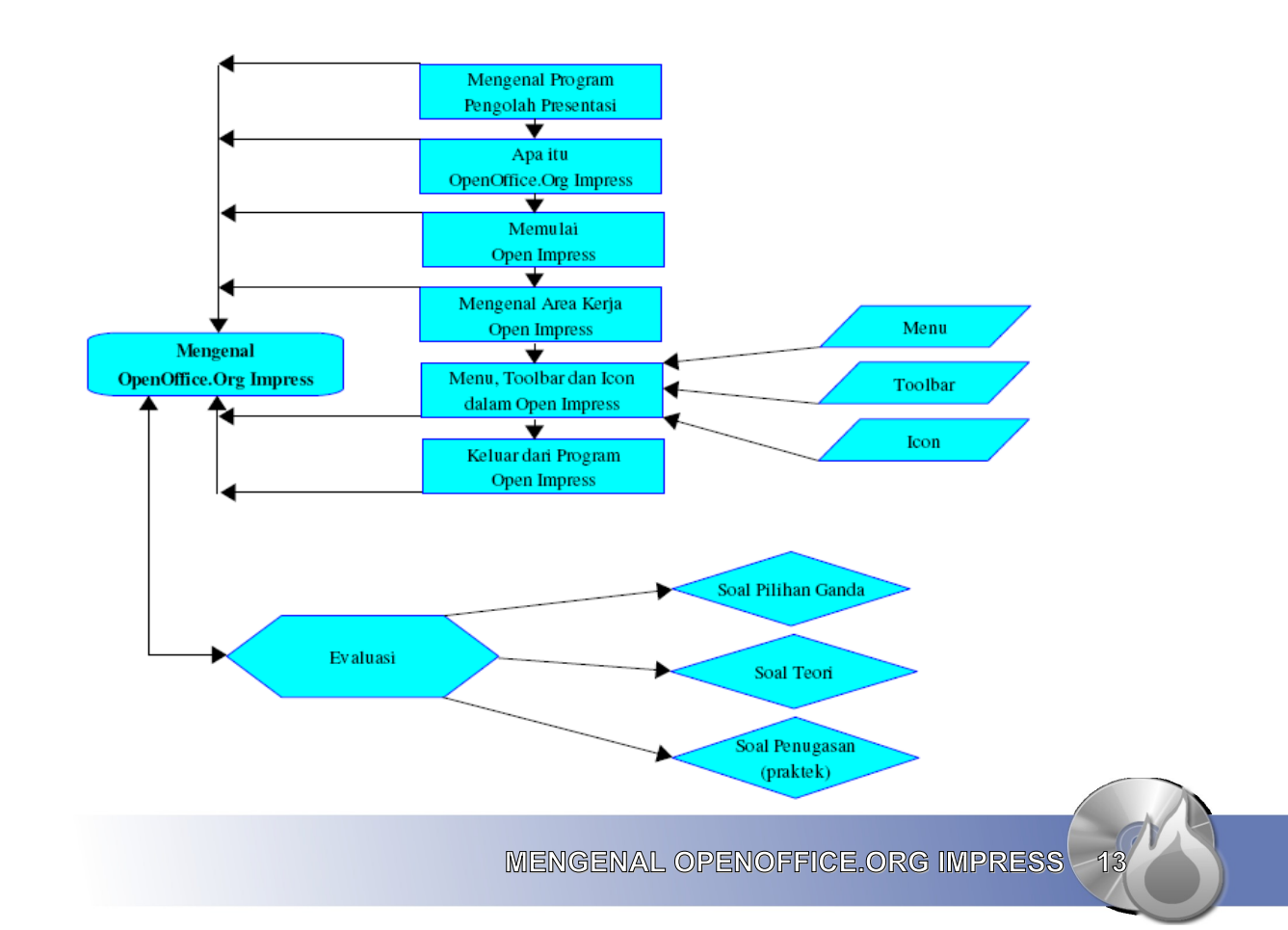

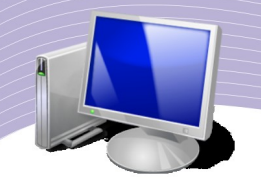

ewasa ini, metode untuk mempresentasikan suatu masalah atau suatu produk sudah berkembang sedemikian rupa menjadi semakin canggih. Kalau dahulu media yang digunakan adalah media konvensional seperti papan tulis atau kertas ukuran besar, sekarang orang lebih banyak menggunakan laptop dan proyektor LCD. Oleh waxan besar, sekarang orang lebih banyak menggunakan laptop dan proyektor LCD. Oleh karena itu, penting bagi kita untuk mempelajari program pembuat slide presentasi. Sebagai siswa-siswi SMA/MA, Anda perlu mempelajari penggunaan program pengolah presentasi karena kegiatan presentasi akan menjadi rutinitas dalam kegiatan belajar dan mengajar di jenjang yang lebih tinggi. Dalam bagian ini, Anda akan mempelajari program pengolah presentasi yang disebut OpenOffice.org Impress. Program ini memiliki fitur-fitur yang sangat lengkap dan bersifat open source sehingga dapat Anda gunakan secara bebas.

# A. MENGENAL PROGRAM PENGOLAH PRESENTASI

Program pengolah presentasi atau *presentation program* adalah program yang dibuat khusus untuk mengolah data-data yang akan disajikan melalui presentasi. Program ini menghasilkan slide-slide yang dapat kita tampilkan secara manual maupun secara otomatis. Progam pengolah presentasi memungkinkan kita menyisipkan animasi, baik berupa efek gerak maupun audio dan video sehingga slide presentasi menjadi semakin menarik.

Ada beberapa program pengolah presentasi, baik yang bersifat bebas (Free Open Source Software) maupun yang berbayar. Salah satu program pengolah presentasi yang memiliki fitur lengkap dan banyak digunakan adalah Microsoft PowerPoint. Sayangnya, kita harus membayar lisensi untuk dapat menggunakan Microsoft PowerPoint. Beruntung, ada program pengolah presentasi yang fiturnya tidak kalah dengan Microsoft PowerPoint namun dapat kita gunakan secara gratis, yaitu OpenOffice.org Presentation atau OpenOffice.org Impress yang berbasis Linux.

OpenOffice.org Impress merupakan salah satu program yang terdapat pada paket program OpenOffice.org dari Sun Microsystem.Inc. Paket program OpenOffice.org ini sudah ada secara default pada sistem operasi Linux, jadi saat instalasi Linux, OpenOffice.org Impress otomatis akan terinstal. Program OpenOffice.org Impress dapat membaca file presentasi yang dibuat oleh program presentasi lainnya seperti PowerPoint, dan dapat pula menyimpan file ke format file program presentasi lainnya.

# B. MEMULAI OPENOFFICE.ORG IMPRESS

Untuk memulai program OpenOffice.org Impress, Anda dapat mengikuti langkah-langkah berikut ini.

1.Klik tombol Start Applications. 2.Pilih Office. 3.Pilih OpenOffice.org Presentation.

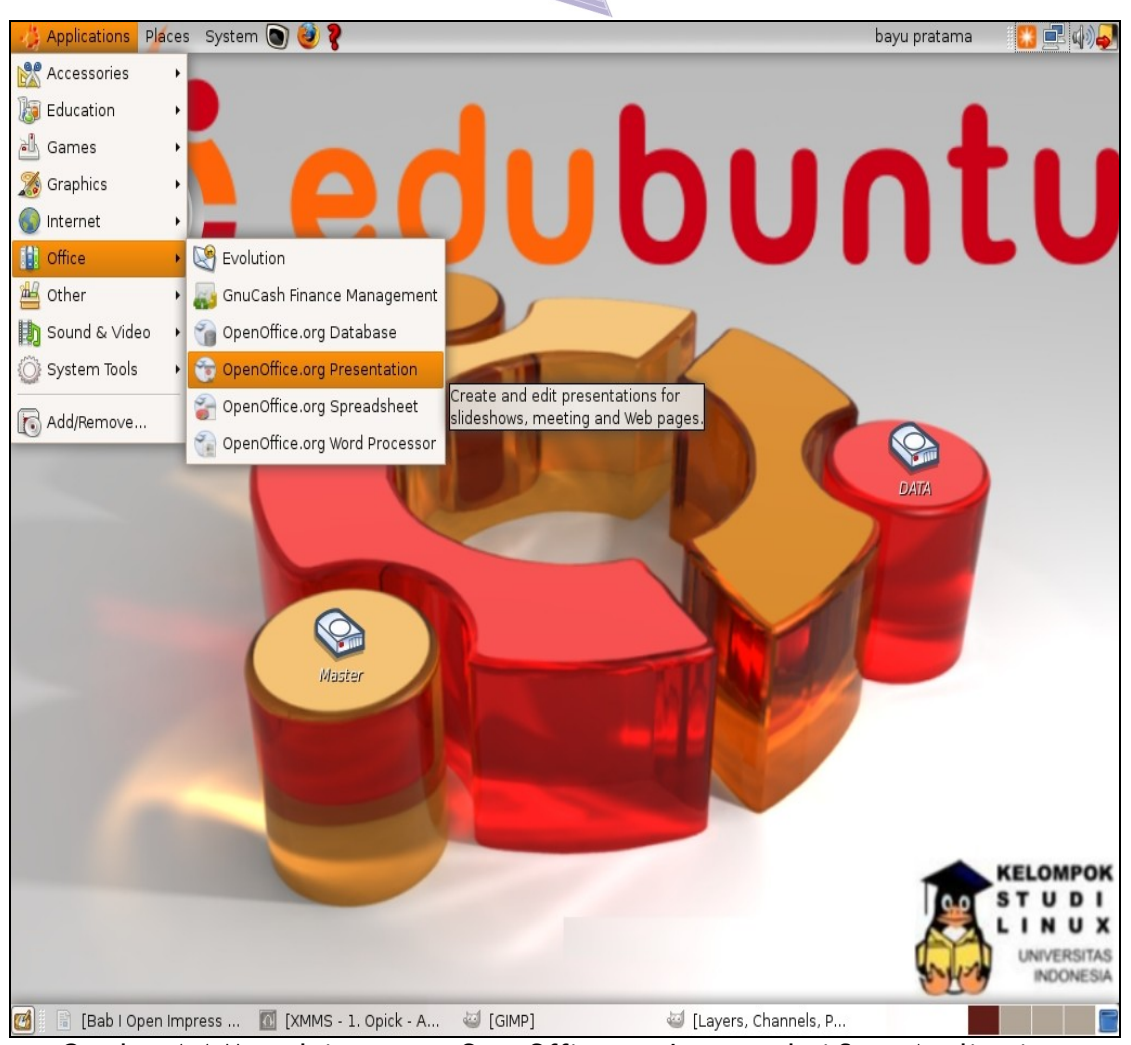

Gambar 1.1 Memulai program OpenOffice.org Impress dari Start Applications

# C. MENGENAL AREA KERJA OPENOFFICE.ORG IMPRESS

Setelah langkah di atas Anda jalankan, akan tampil antarmuka program OpenOffice.org Impress seperti Gambar 1.2.

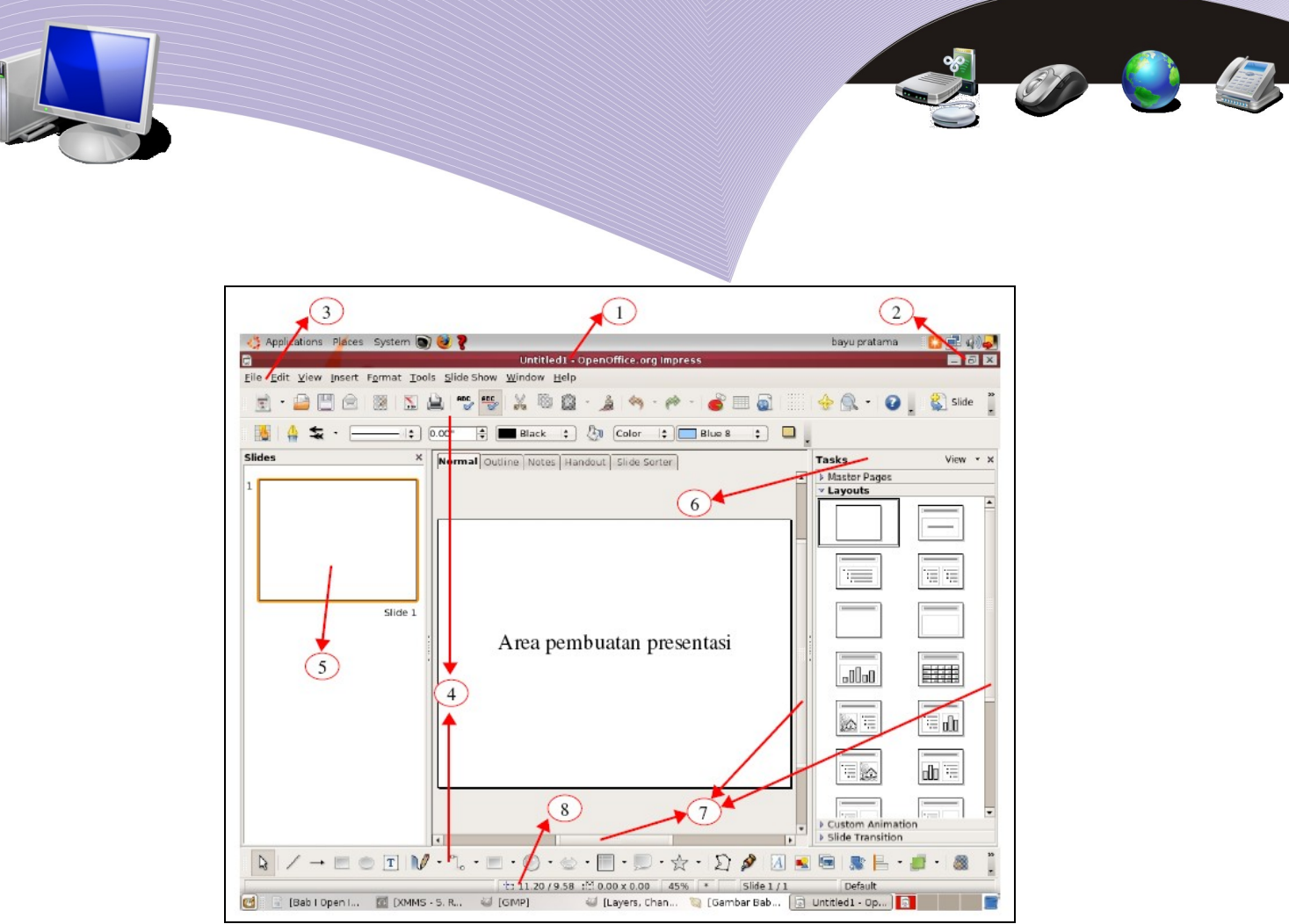

Gambar 1.2 Area kerja OpenOffice.org Impress

Bagian-bagian yang terdapat pada area kerja OpenOffice.org Impres adalah sebagai berikut.

- 1. **Title Bar**, berisi nama file presentasi dan nama program aplikasi yang sedang aktif.
- 2. **Control Box**, berisi tiga buah tombol pengatur window/layar, yaitu Minimize Window (untuk menyembunyikan window), Restore Window atau Maximize Window (untuk memperbesar window atau mengembalikan window ke ukuran semula), dan Close Window (untuk menutup program OpenOffice.org Impress).
- 3. **Menu Bar**, berisi barisan menu perintah penting seperti File, Edit, View, Insert, Format, Tools, Slide Show, Window dan Help.
- 4. **Toolbar Standard dan Toolbar Drawing**, berisi tombol-tombol atau ikon yang sering digunakan untuk mengerjakan suatu perintah secara cepat. Toolbar yang umumnya langsung terlihat pada jendela OpenOffice.org Impress adalah toolbar Standard, toolbar Formating, dan toolbar Drawing.
- 5. **Area Outline**, menampilkan rancangan atau kerangka presentasi, yang biasanya mencakup judul dan isi materi.
- 6. **Tasks**, layar window yang menampilkan menu bantuan untuk mempermudah pengeditan slide presentasi.
- 7. **Scroll Bar**, digunakan untuk menggeser area kerja ke kanan atau ke kiri maupun ke atas atau ke bawah.
- 8. **Status Bar**, menampilkan informasi-informasi mengenai file presentasi yang sedang terbuka, seperti ukuran slide, jumlah slide, dan sebagainya.

# D. MENU, TOOLBAR DAN IKON DALAM OPENOFFICE.ORG IMPRESS

Pada tampilan antarmuka OpenOffice.org Impress terdapat beberapa fasiltas penting yang akan selalu Anda gunakan saat bekerja dengan OpenOffice.org Impress. Fasilitas tersebut antara lain adalah Menu yang akan menampilkan beberapa pilihan bantuan yang dapat Anda manfaatkan sesuai kebutuhan. Menu ini terdiri dari *pull down menu*, toolbar, serta ikon-ikon yang terdapat dalam toolbar maupun pada jendela (window) bantuan.

#### 1. Menu

Hampir semua program atau aplikasi memiliki pull down menu, yaitu menu yang jika diklik akan menampilkan sub menu dari menu tersebut. Pull down menu yang terdapat pada OpenOffice.org Impress terdiri dari beberapa macam, seperti yang akan dijelaskan berikut.

#### 1. Menu File

Dalam menu ini ada beberapa sub menu, di antaranya adalah:

- New (untuk membuat file baru)
- Open (untuk membuka file presentasi yang sudah ada)
- Recent Documents (untuk membuka file presentasi yang sebelumnya pernah dibuka)
- Wizards (untuk menampilkan menu bantuan)
- Close (untuk menutup file tanpa harus keluar dari program OpenOffice.org Impress)
- Save (untuk menyimpan file)
- Save As (untuk menyimpan dan memberi nama baru serta tempat/direktori penyimpanan yang baru)
- Save All (untuk menyimpan semua fie presentasi yang sedang terbuka)
- Export (untuk mengekspor file presentasi ke format lain)
- Export as PDF (untuk menyimpan file dalam bentuk PDF)
- Send (untuk mengirim file melalui e-mail)
- Properties (mengetahui keterangan detail dari file presentasi yang aktif)
- Digital Signatures (untuk melihat atau menambahkan signatures pada slide)
- Templates (untuk membuat dan mengedit template slide presentasi)
- Preview in Web Browser (untuk menampilkan slide presentasi pada browser)
- Print (untuk mencetak slide presentasi)
- Printer Settings (untuk melakukan setting printer yang digunakan)
- Exit (untuk menutup file dan keluar dari program OpenOffice.org Impress).

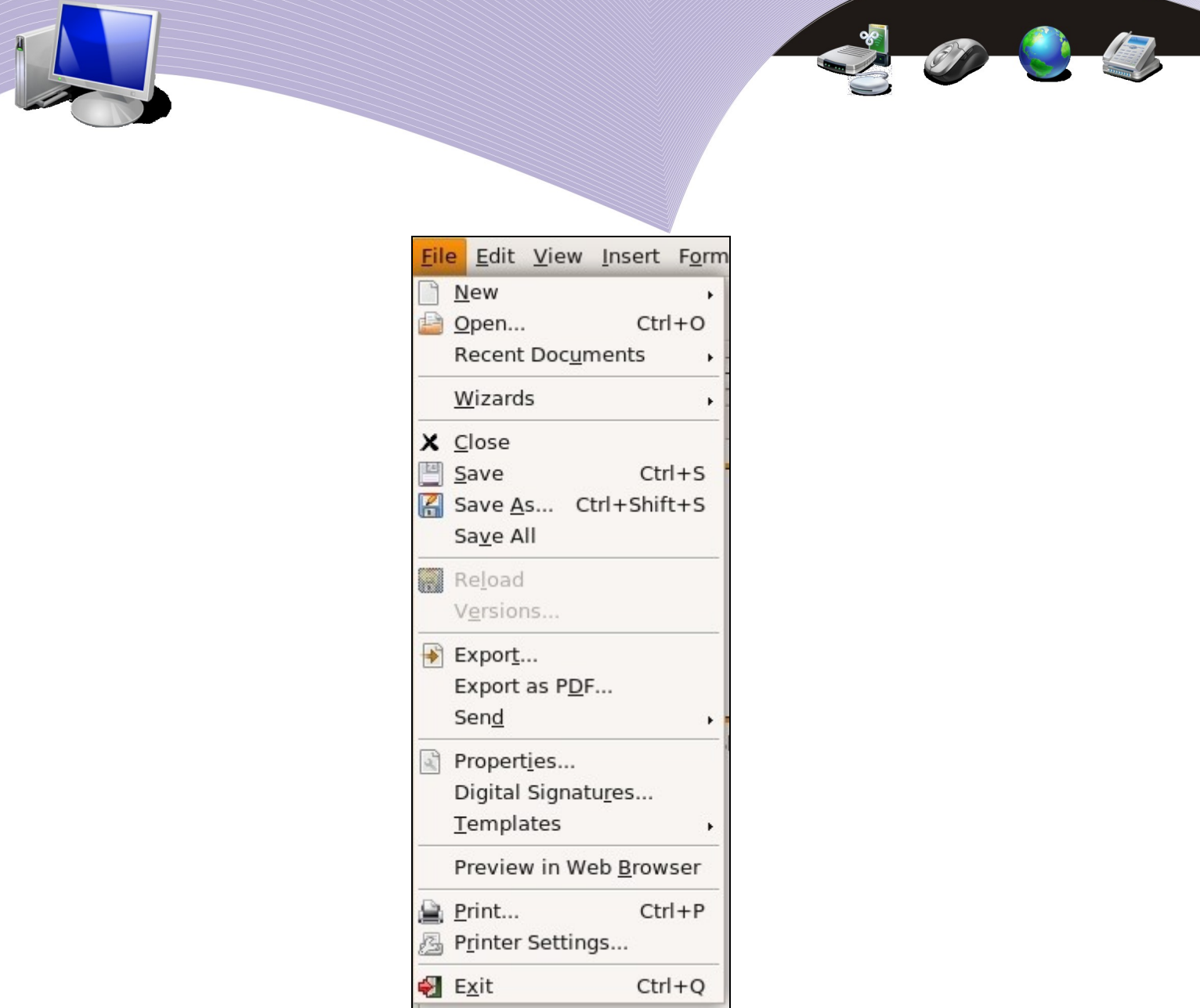

Gambar 1.3 Menu File

#### 2. Menu Edit

Dalam menu ini ada beberapa sub menu, di antaranya adalah:

- Undo (untuk mengembalikan perintah sebelumnya)
- Redo (untuk mengulang perintah yang sudah di undo)
- Cut (untuk memindahkan objek ke tempat lain)
- Copy (untuk menyalin objek)
- Paste (untuk menampilkan objek hasil pindahan atau copy-an)
- Paste Special (untuk menampilkan objek dalam bentuk atau format yang diinginkan)
- Select All (untuk menyeleksi atau mengaktifkan seluruh isi slide)
- Find & Replace (untuk mencari dan mengganti kata)
- Navigator (untuk membuka window navigasi slide)
- Delete Slide (untuk menghapus slide)
- Links (untuk melakukan perubahan pada link suatu objek)

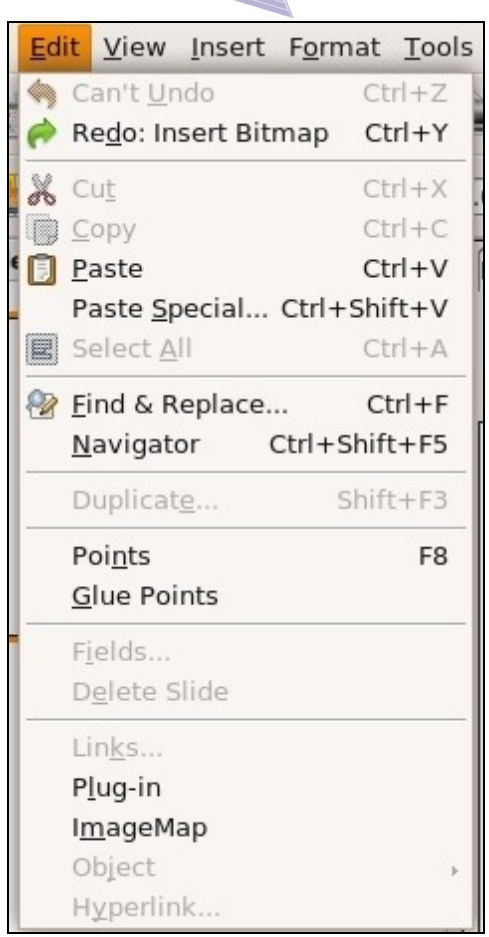

Gambar 1.4 Menu Edit

#### 3. Menu View

Dalam menu ini ada beberapa sub menu, di antaranya adalah:

- Normal (untuk menampilkan slide presentasi secara default)
- Outline (untuk menampilkan area rancangan slide berupa judul dan isi slide)
- Slide Sorter (untuk menampilkan slide dalam bentuk thumbnail)
- Slide Show (untuk menampilkan slide presntasi dengan ukuran layar penuh)
- Notes Page (untuk memberikan catatan tambahan yang menghubungkan isi slide satu dan lainnya)
- Handout Page (untuk menampilkan slide dalam bentuk handout untuk keperluan pencetakan)
- Master (untuk menampilkan dan mengatur slide master)
- Color/Grayscale (untuk mengubah warna presentasi menjadi abu-abu atau berwarna
- Task Pane (untuk menampilkan dan menyembunyikan jendela Tasks)

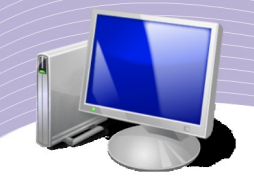

- Slide Pane (untuk menampilkan dan menyembunyikan jendela Slides)
- Toolbars (untuk memilih dan mengaktifkan Toolbar)
- Status Bar (untuk menampilkan dan menyembunyikan Status Bar)
- Ruler (untuk menampilkan dan menyembunyikan penggaris/ukuran pada slide)
- Grid (untuk menampilkan dan menyembunyikan grid bantuan)
- Header and Footer (untuk memberikan catatan atas atau bawah pada slide presentasi)
- Zoom (untuk mengatur ukuran slide).

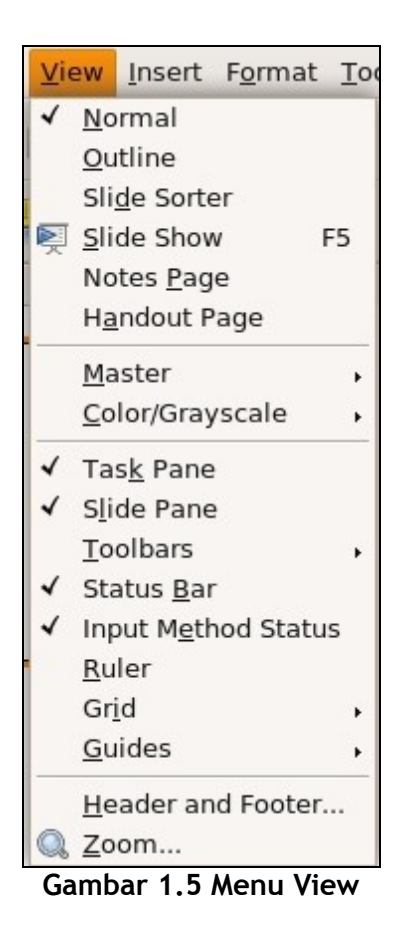

#### 4. Menu Insert

Dalam menu ini ada beberapa sub menu, di antaranya adalah:

- Slide (untuk menyisipkan slide baru)
- Duplicate Slide (untuk menyalin dan menyisipkan slide dengan isi yang sama)
- Page Number (untuk membuat penomoran)
- Date and Time (untuk menampilkan waktu dan tanggal pembuatan slide)
- Fields (untuk menyisipkan keterangan tambahan seperti nama date, time

**20 MENGENAL OPENOFFICE.ORG IMPRESS** 

dan author)

- Hyperlink (untuk menyisipkan alamat situs pada objek)
- Picture (untuk meyisipkan gambar pada slide)
- Movie and Sound (untuk menyisipkan file film dan suara)
- Object (untuk menyisipkan objek)
- Spreadsheet (untuk menyisipkan tampilan pengolah angka pada slide)
- Chart (untuk menyisipkan grafik pada slide)
- File (untuk menyisipkan file).

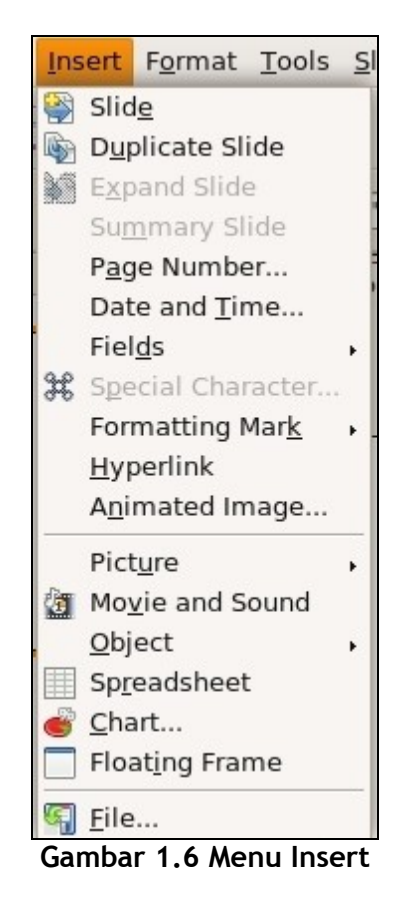

#### 5. Menu Format

Dalam menu ini ada beberapa sub menu, di antaranya adalah:

- Character (untuk mengubah jenis dan format karakter)
- Paragraph (untuk menentukan format paragraf)
- Bullets and Numbering (untuk membuat format urutan penomoran pada tulisan)
- Page (untuk mengatur format halaman dan ukuran slide)
- Change Case (untuk mengubah format tulisan, misalnya huruf awal menjadi besar setelah itu huruf kecil semuanya)
- Line (untuk mengatur format dan bentuk garis)

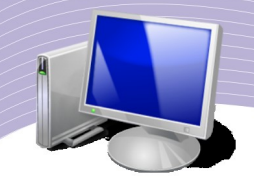

- Area (untuk mengatur warna slide)
- Text (untuk mengatur tata letak teks dan animasi)
- Slide Design (untuk mengatur desain slide dari template yang ada dalam OpenOffice.org Impress)
- Slide Layout (untuk mengatur tata letak objek-objek pada slide presentasi)
- Styles and Formatting (untuk mengatur bentuk dan format outline objek slide).

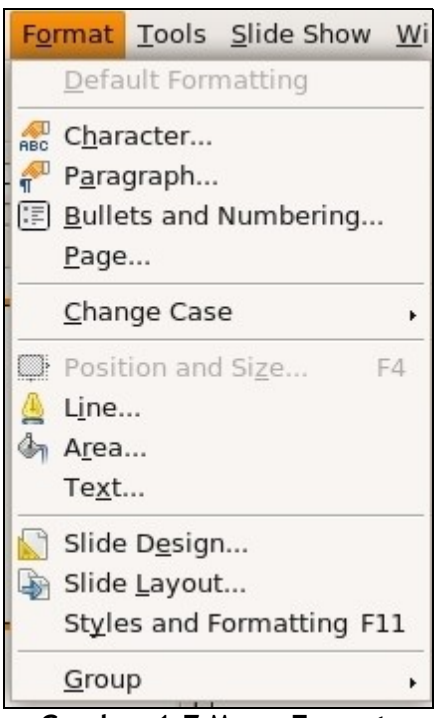

**Gambar 1.7 Menu Format** 

#### 6. Menu Tools

Dalam menu ini ada beberapa sub menu, di antaranya adalah:

- Spellcheck (untuk mengecek setiap ejaan sesuai dengan fomat bahasa yang dipakai)
- Language (untuk memilih bahasa yang digunakan sebagai bahasa standar)
- AutoCorrect (untuk mengecek ejaan secara otomatis)
- Gallery (untuk menampilkan galeri gambar yang akan disisipkan pada slide)
- Media Player (untuk menampilkan program untuk memainkan file multimedia dalam slide)
- Macros (untuk membuat rule perekaman pekerjaan sehingga pengulangan dapat dilakukan secara otomatis)

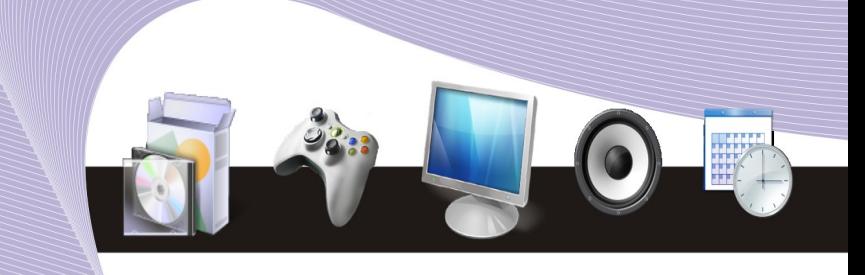

- Customize (untuk mengatur baris menu dan toolbar yang dipakai)
- Options (untuk mengatur fungsi-fungsi dari OpenOffice.org Impress).

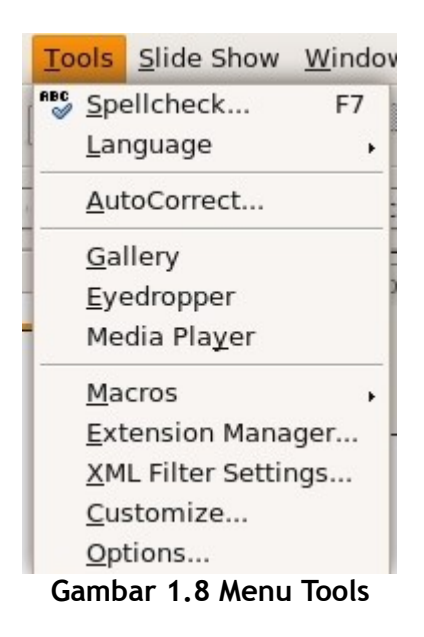

#### 7. Menu Slide Show

Dalam menu ini ada beberapa sub menu, di antaranya adalah:

- Slide Show (untuk menampilkan slide secara penuh pada layar monitor)
- Slide Show Settings (untuk mengatur tampilan slide)
- Rehearse Timmings (untuk mengatur waktu tampilan slide)
- Interaction (untuk mengatur interaksi sebuah objek slide agar dapat dihubungkan ke slide yang lainnya)
- Custom Animation (untuk mengatur efek animasi objek pada slide)
- Slide Transition (untuk mengatur efek pergantian slide)
- Show Slide (untuk memunculkan slide)
- Hide Slide (untuk menyembunyikan slide)
- Custom Slide Show (untuk melakukan pengaturan slide show sesuai keinginan).

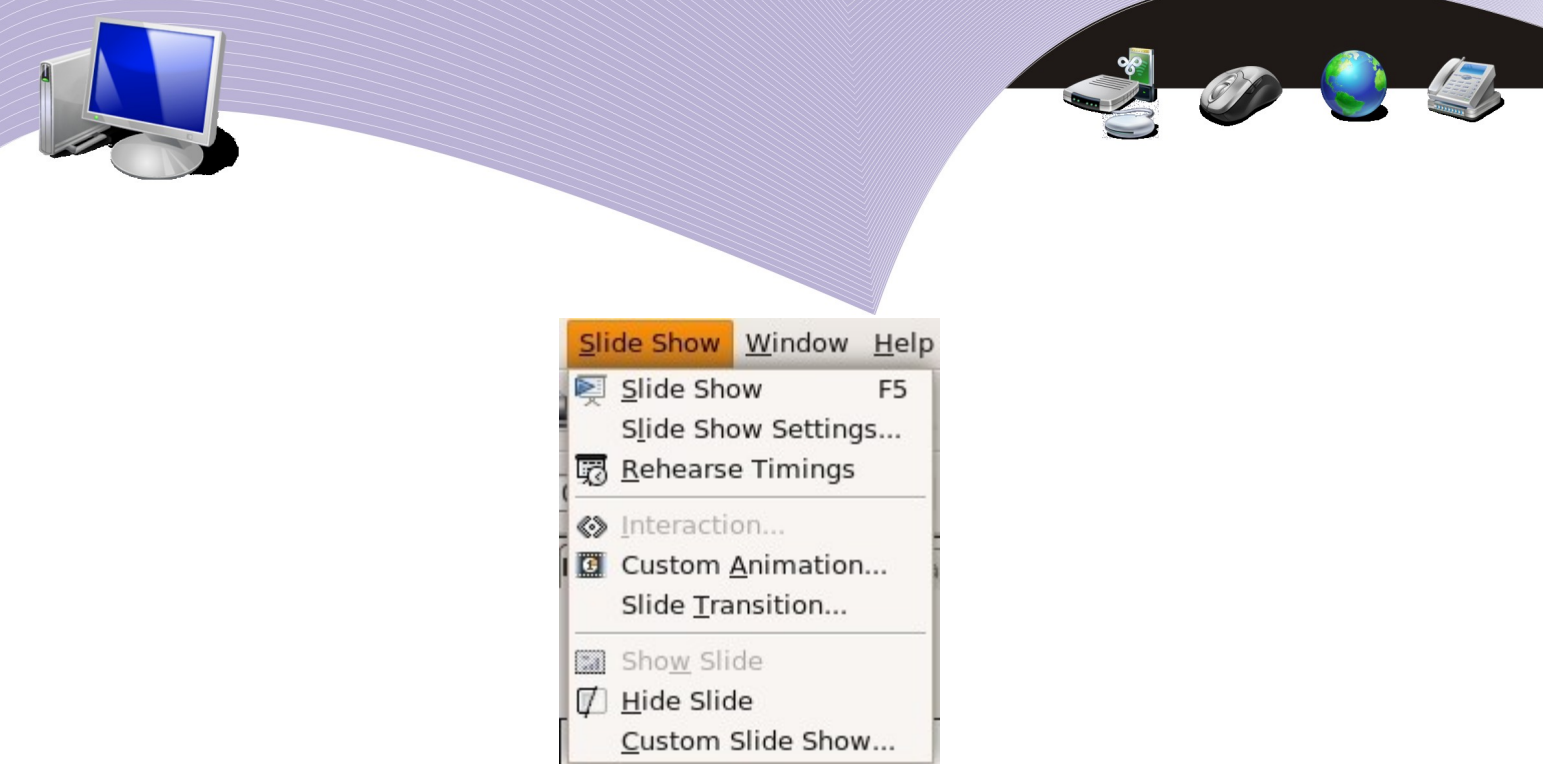

Gambar 1.9 Menu Slide Show

#### 8. Menu Window

Dalam menu ini ada beberapa sub menu, di antaranya adalah:

- New (untuk membuka layar program OpenOffice.org Impress yang baru)
- Close (untuk menutup salah satu layar program OpenOffice.org Impress yang aktif)
- Sub menu untuk mengetahui layar program OpenOffice.org Impress yang sedang aktif.

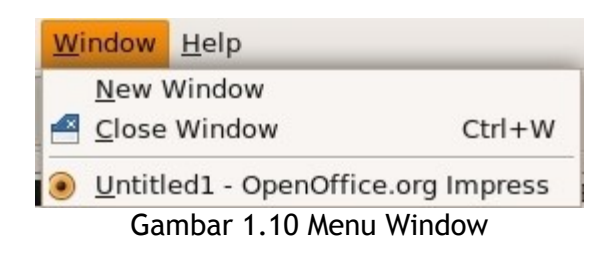

9. Menu Help

Menu ini berisikan fasilitas bantuan untuk user ketika user tersebut menemukan kesulitan saat menggunakan program OpenOffice.org Impress

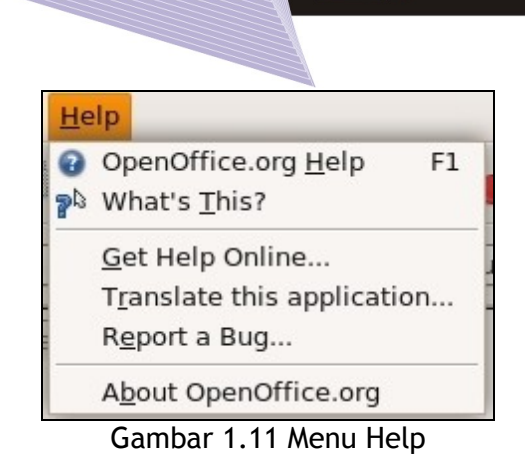

#### 2. Toolbar

Toolbar adalah barisan shortcut untuk melakukan suatu perintah secara cepat. Toolbar dapat terdiri atas tombol, menu atau kombinasi keduanya. Secara default, pada antarmuka OpenOffice.org Impress terdapat 3 buah toolbar aktif, yaitu:

- Toolbar Standard yang berisi barisan tombol standar yang paling banyak digunakan dalam pembuatan slide presentasi, misalnya membuka, menutup, menyimpan, memindahkan, menggandakan, menampilkan dan lain sebagainya.
- Toolbar Formatting yang berisi barisan tombol yang digunakan untuk melakukan pengaturan lebih lanjut terhadap isi atau objek suatu slide, misalnya membuat huruf menjadi tebal, mengganti jenis huruf, dan lain sebagaimya.
- Toolbar Drawing yang berisi barisan tombol untuk membuat objek berupa gambar dan teks serta melakukan pengaturan terhadap objek tersebut.
- Anda dapat menambah maupun mengurangi toolbar yang tampil pada jendela OpenOffice.org Impress melalui Menu  $\rightarrow$  View  $\rightarrow$  Toolbar.

#### 3. Ikon

Ikon adalah shortcut berupa tombol yang berfungsi sebagai tombol perintah untuk menjalankan suatu perintah secara cepat. Contoh ikon adalah gambar disket yang digunakan untuk mewakili perintah menyimpan file.

# E. KELUAR DARI PROGRAM OPENOFFICE.ORG IMPRESS

Setelah berhasil menjalankan dan menggunakan program ini, Anda perlu mempelajari cara untuk keluar dari program OpenOffice.org Impress. Ada beberapa cara untuk keluar dari program Open Impres yang dapat dijelaskan sebagai berikut.

1. Menutup slide presentasi tanpa harus keluar dari program OpenOffice.org Impress:

- klik menu File
- pilih Close.
- 2. Menutup program OpenOffice.org Impress melalui menu:

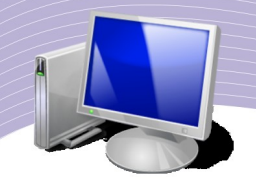

- klik menu File
- pilih Exit.
- 3. Menutup program OpenOffice.org Impress dengan mengeklik tombol "Close window" pada Control Box.
- 4. Menutup program OpenOffice.org Impress dengan menggunakan tombol pada keyboard:
	- $\bullet$  tekan tombol Alt + F + X, atau
	- $\bullet$  tekan tombol Ctrl + O.

## F. RANGKUMAN

Presentasi dapat disajikan secara menarik dan interaktif dengan bantuan komputer dan program pengolah presentasi. Salah satu program pengolah presentasi yang bersifat open source dan memiliki fitur lengkap adalah OpenOffice.org Impress. Pada bab ini telah dijelaskan secara singkat cara-cara menggunakan program OpenOffice.org Impress, termasuk cara membuka dan menutup OpenOffice.org, serta mengenali area kerja OpenOffice.org Impress. Bab ini juga memperkenalkan bagian-bagain yang terdapat pada tampilan OpenOffice.org Impress, yakni menu, toolbar dan ikon.

# G. ISTILAH-ISTILAH PENTING

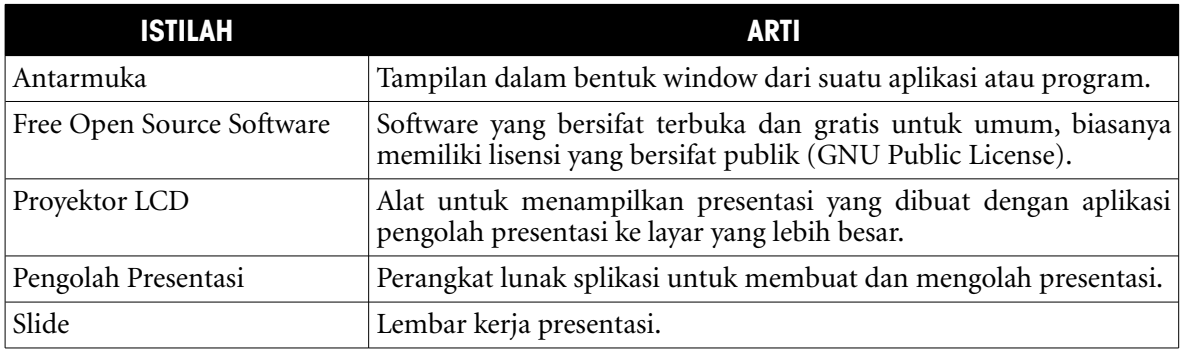

# H. EVALUASI

a. Soal Pilihan Ganda

Pilihlah jawaban yang benar.

- 1. Presentation program adalah program pembuat dan pengolah presentasi yang menampilkan hasil akhir presentasi berupa ....
	- a. Database
	- b. Tulisan
	- c. Slide
	- d. Gambar
	- e. Grafik

- 2. OpenOffice.org adalah paket program perkantoran (office) yang terdapat secara default pada sistem operasi ....
	- a. Linux
	- b. Windows
	- c. Macintosh
	- d. DOS
	- e. Vista
- 3. Perusahaan yang mengembangkan paket program OpenOffice.org adalah ....
	- a. Microsoft Corporation
	- b. Sun Microsystem.Inc
	- c. Office Corporation
	- d. Linux
	- e. OpenOffice Corporation
- 4. Berikut adalah langkah yang benar untuk membuka program OpenOffice.org Impress ....
	- a. Start Aplications  $\rightarrow$  Other  $\rightarrow$  OpenOffice.org Presentation
		- b. Start Aplications  $\rightarrow$  Office  $\rightarrow$  OpenOffice.org Database
		- c. Start Aplications → Office → OpenOffice.org Spreadsheet
		- d. Start Aplications → Office → OpenOffice.org Presentation
		- e. Start Aplications  $\rightarrow$  Office  $\rightarrow$  OpenOffice.org Word Processor
- 5. Bagian dari tampilan OpenOffice.org Impress yang berisi nama file dan program aplikasi yang aktif adalah ....
	- a. Scroll Bar
	- b. Menu Bar
	- c. Status Bar
	- d. Toolbar
	- e. Title Bar
- 6. Bagian yang menampilkan rancangan slide presentasi pada tampilan OpenOffice.org Impress adalah ....
	- a. Control Box
	- b. Area Outline
	- c. Status Bar
	- d. Tasks
	- e. Title Bar
- 7. Pada Tampilan program OpenOffice.org Impress, bagian yang menampilkan jumlah slide adalah ....
	- a. Tasks
	- b. Title Bar
	- c. Status Bar
	- d. Control Box
	- e. Menu Bar
- 8. Jika ingin menjalankan file presentasi dengan tampilah penuh, kita harus memilih "Slide Show" atau bisa dilakukan juga dengan menekan tombol apakah pada keyboard ....
	- a. F5
	- b. F4

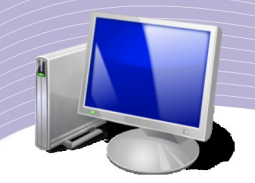

- c. F3
- d. F2
- e. F1
- 9. Untuk memundurkan atau membatalkan suatu perintah yang telah kita lakukan harus digunakan "Undo" yang terdapat pada menu ....
	- a. File
	- b. Edit
	- c. View
	- d. Insert
	- e. Tools
- 10. Langkah yang harus dilakukan jika ingin menutup file presentasi tanpa harus menutup program OpenOffice.org Impress adalah ....
	- a. Klik menu Edit  $\rightarrow$  pilih Close
	- b. Klik menu File  $\rightarrow$  pilih Quit
	- c. Klik menu View  $\rightarrow$  pilih Close
	- d. Klik menu File  $\rightarrow$  pilih Exit
	- e. Klik menu File  $\rightarrow$  pilih Close
- b. Soal Teori

Kerjakan soal-soal berikut ini.

- 1. Jelaskan secara singkat apa yang Anda ketahui tentang presentasi.
- 2. Sebutkan beberapa program pengolah presentasi yang Anda ketahui.
- 3. Jelaskan fungsi dari TASKS yang ada di sebelah kanan layar OpenOffice.org Impress.
- 4. Sebutkan dan jelaskan perbedaan antara mengeklik menu File → Close dan mengklik menu File  $\rightarrow$  Exit dalam program OpenOffice.org Impress.
- 5. Sebutkan dan jelaskan 3 (tiga) sub menu yang terdapat pada menu Edit.
- c. Soal Praktik

Kerjakan soal praktik berikut ini.

- 1. Sembunyikan toolbar Standar dan toolbar Drawing.
- 2. Tampilkan toolbar 3D-Objects dan toolbar Media Playback.
- 3. Ubahlah ukuran kertas menjadi A4 dan background menjadi berwarna biru.

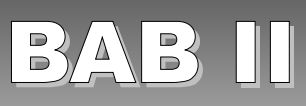

# MENGGUNAKAN OPENOFFICE.ORG IMPRESS UNTUK MEMBUAT PRESENTASI

## STANDAR KOMPETENSI

➢ Menggunakan perangkat lunak pembuat presentasi.

# KOMPETENSI DASAR

- ➢ Membuat slide presentasi baru
- ➢ Membuat layout slide
- ➢ Menampilkan slide presentasi

**29**

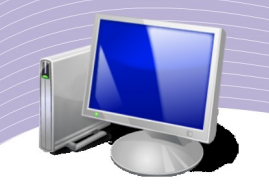

# PETA KONSEP

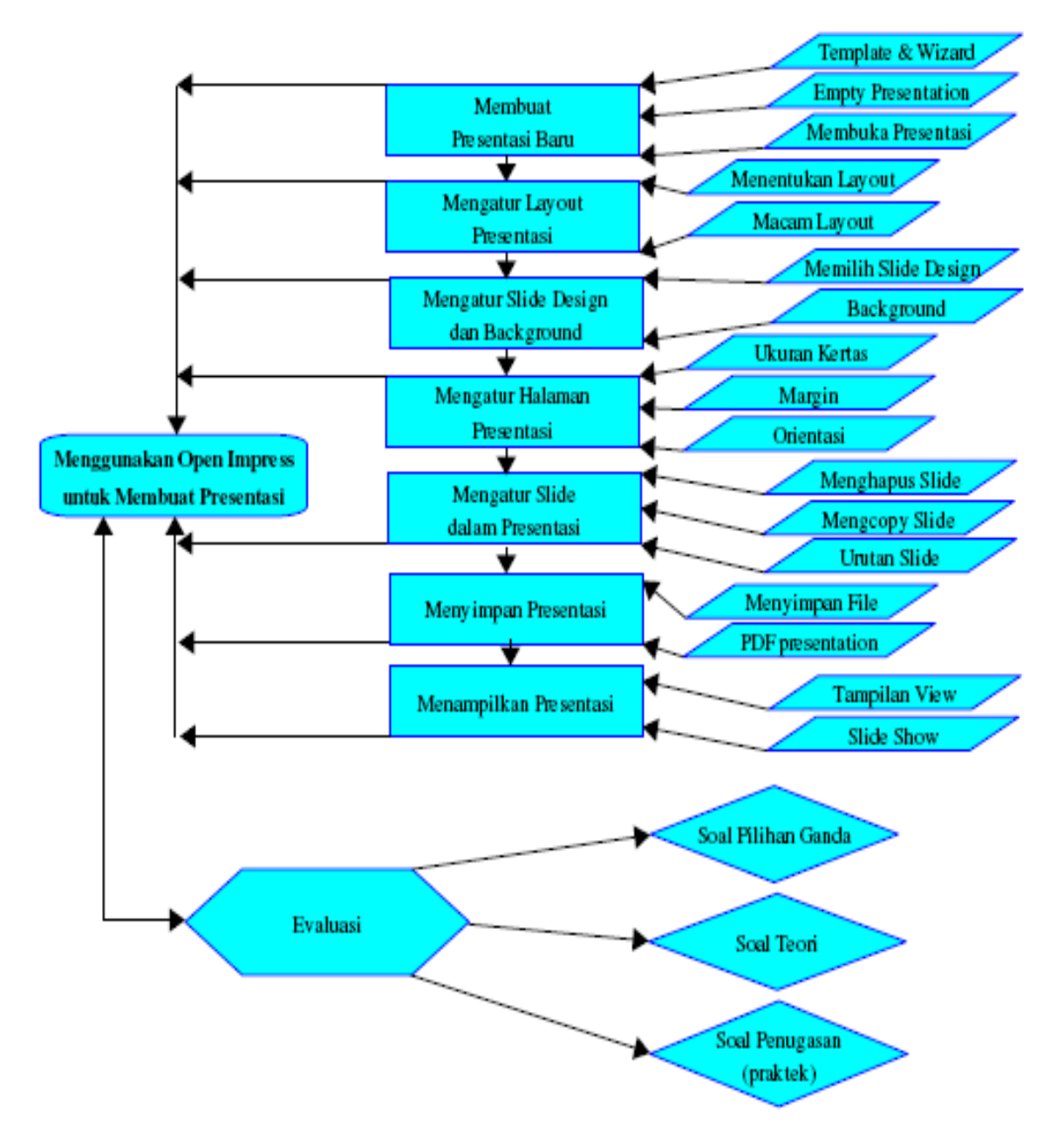

on C La

ada bab ini, Anda akan belajar membuat presentasi sederhana, baik dengan cara menggunakan alat bantu (Presentation Wizard), maupun dengan berkreasi sendiri. Anda akan mempelajari cara menentukan jenis layout, jenis design template, dan ada bab ini, Anda akan belajar membuat presentasi sederhana, baik dengan cara menggunakan alat bantu (Presentation Wizard), maupun dengan berkreasi sendiri.<br>Anda akan mempelajari cara menentukan jenis layout, jenis design presentasi yang Anda buat serta menyimpannya ke dalam beberapa tipe file.

## A. MEMBUAT PRESENTASI BARU

Pada saat Anda membuka program OpenOffice.org Impress, tampilan window yang pertama kali muncul adalah seperti yang ditunjukkan oleh Gambar 2.1.

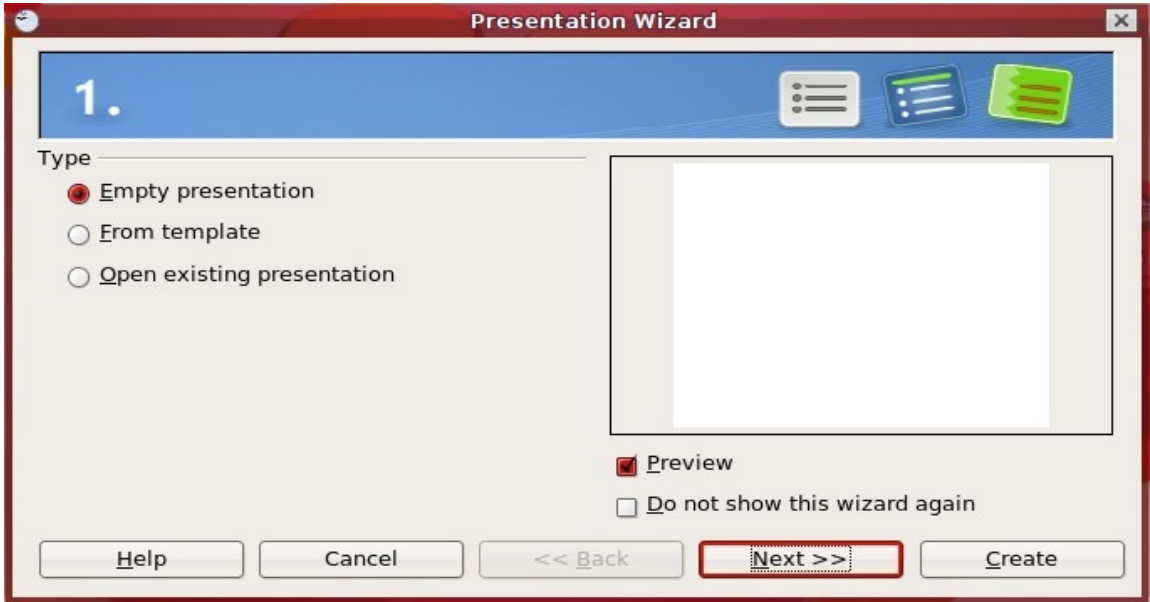

Gambar 2.1 Tampilan pembuka OpenOffice.org Impress

#### 1. Menggunakan Template dan Wizard

Untuk memudahkan kita membuat presentasi, OpenOffice.org Impress menyediakan fasilitas bantuan yang sering disebut wizard. Anda cukup memilih "FromTemplate", hingga muncul drop down pilihan berikutnya seperti Gambar 2.2.

**31**

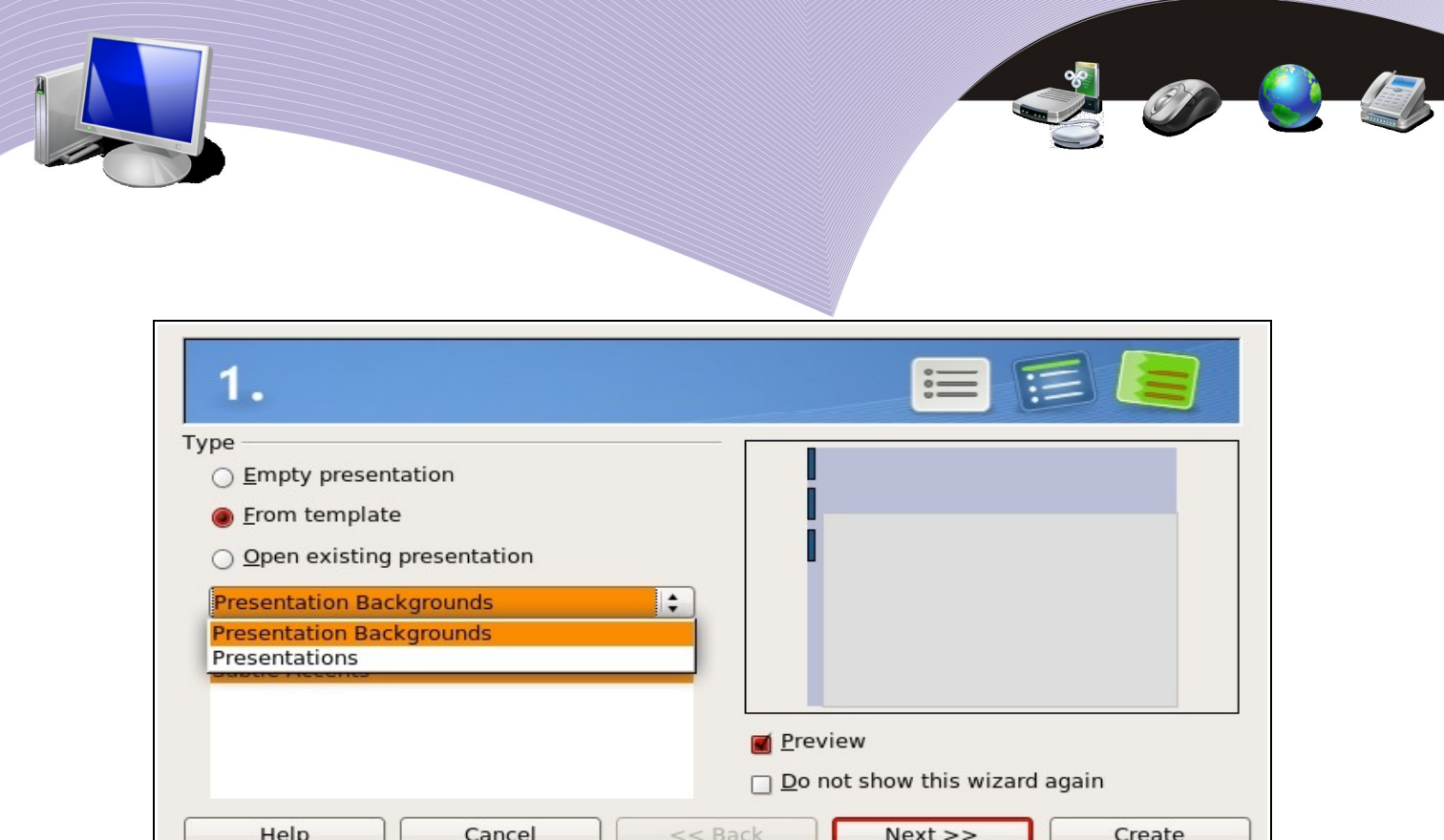

Gambar 2.2 Menu pilihan From Template

Jika Anda memilih menu pilihan "Presentation Backgrounds", maka akan tampil beberapa pilihan background seperti berikut.

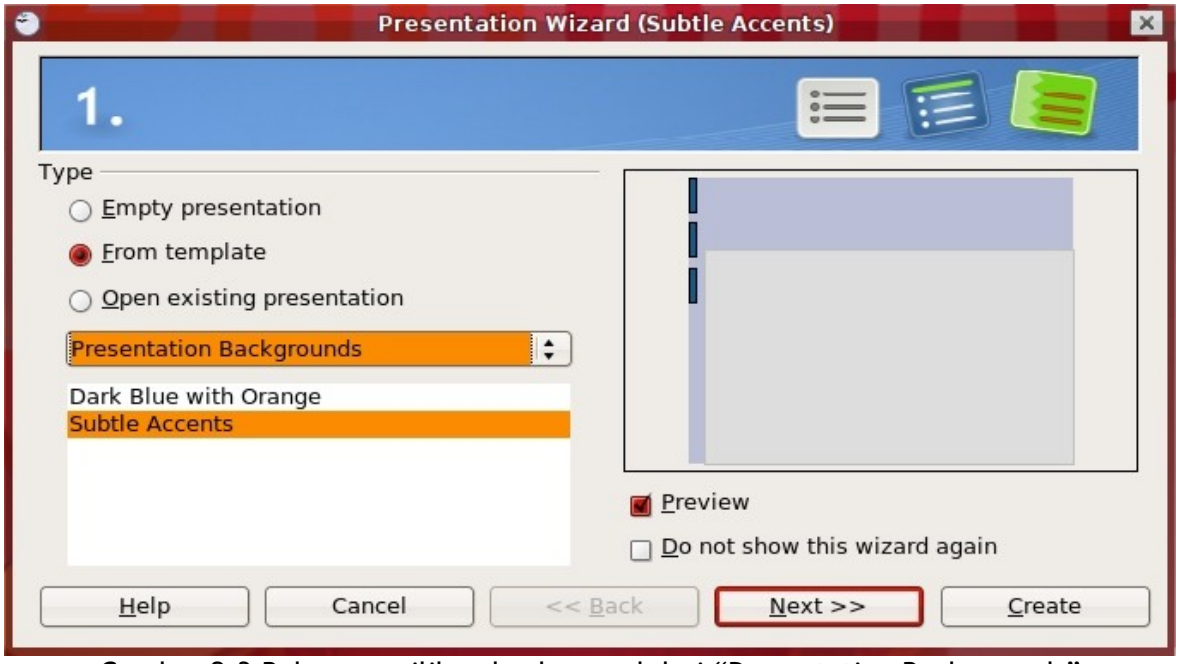

Gambar 2.3 Beberapa pilihan background dari "Presentation Backgrounds"

Jika Anda memilih menu pilihan "Presentations", maka akan tampil beberapa pilihan presentasi seperti berikut.

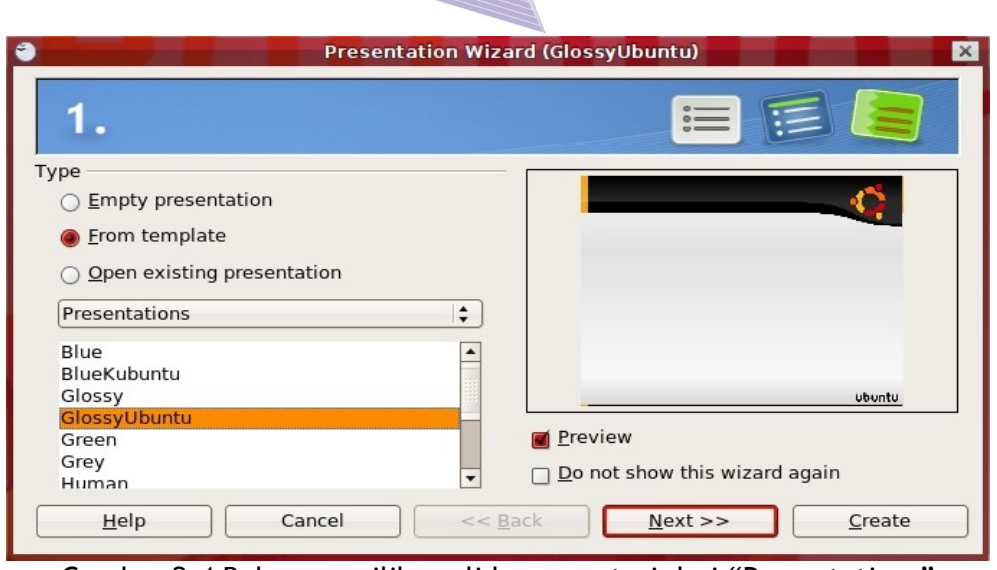

Gambar 2.4 Beberapa pilihan slide presentasi dari "Presentations"

Sebagai contoh, Anda dapat memilih slide presentasi "GlossyUbuntu" pada pilihan yang terdapat di "Presentations". Jika Anda ingin melakukan pengaturan lain seperti ukuran kertas atau efek transisi, maka Anda dapat mengklik tombol Next. Namun jika Anda sudah merasa cukup, silahkan klik Create. OpenOffice.org Impress akan menampilkan tampilan template yang Anda pilih seperti yang terlihat pada Gambar 2.5.

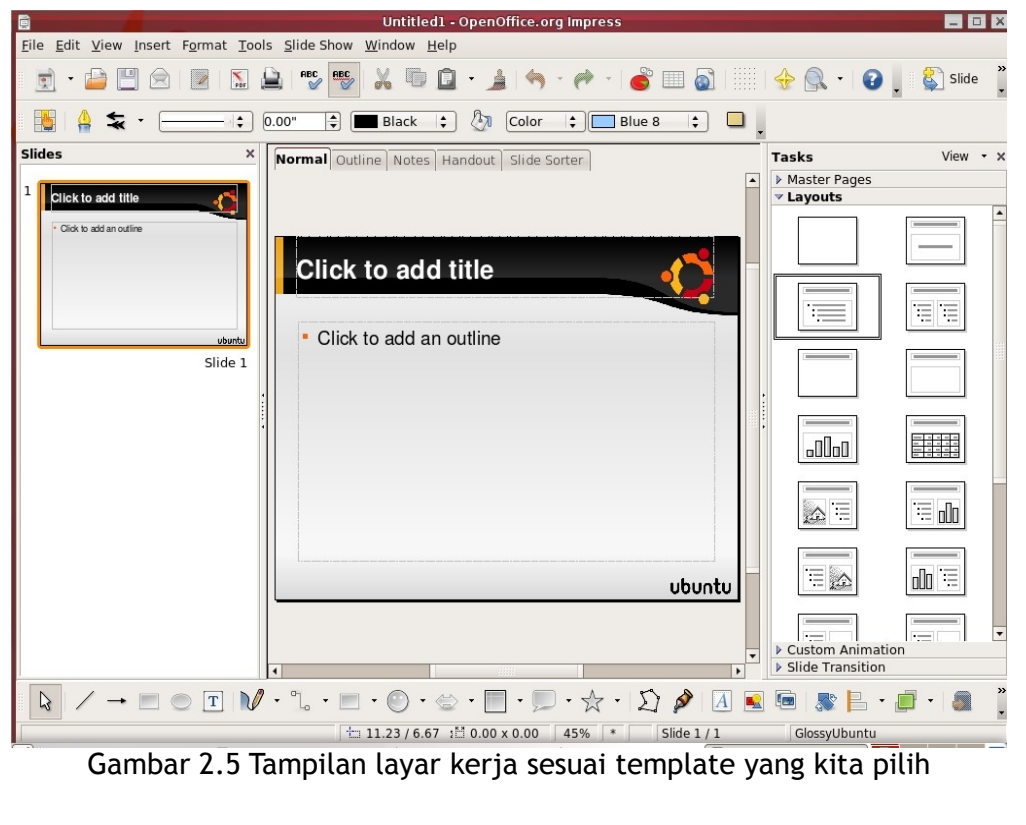

**MENGGUNAKAN OPENOFFICE.ORG IMPRESS UNTUK MEMBUAT PRESENTASI** 

**33**

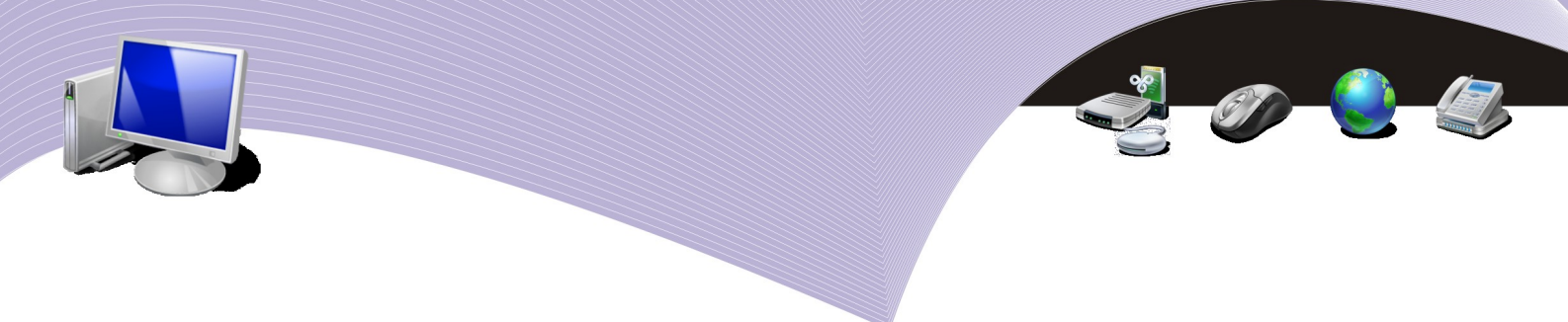

Selanjutnya, Anda siap untuk membuat presentasi yang Anda inginkan.

#### Empty Presentation

Jika Anda ingin membuat presentasi sesuai dengan desain dan pengaturan Anda sendiri atau membuat presentasi kosong, maka Anda dapat mimilih pilihan "Empty presentation".

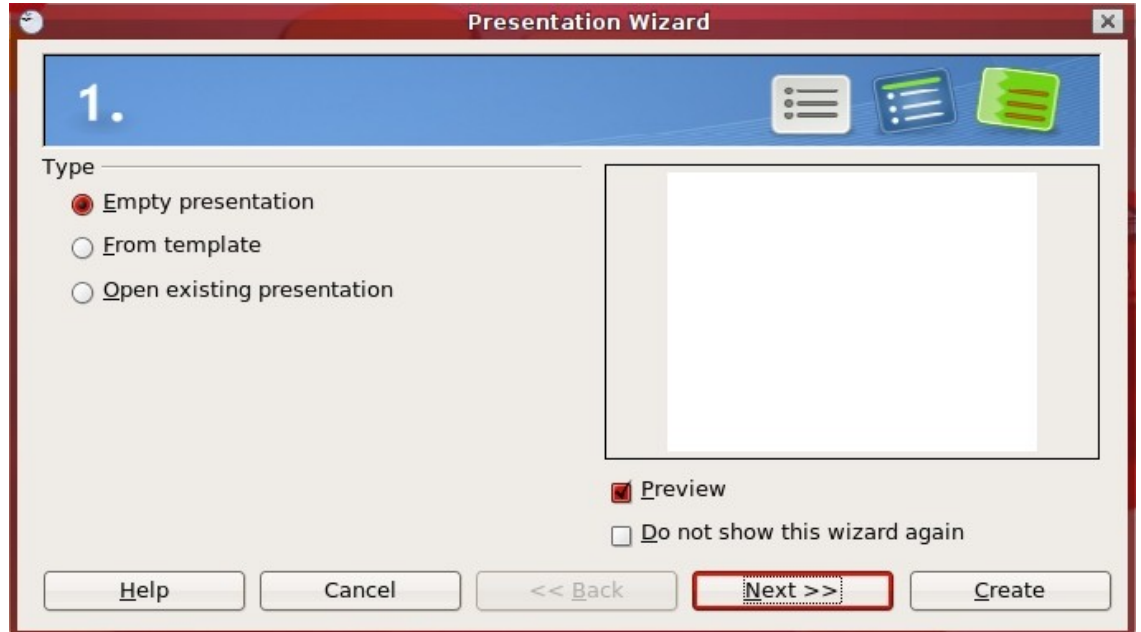

Gambar 2.6 Menu pilihan Empty presentation

Setelah itu, klik Create hingga layar kerja presentasi Empty presentation akan tampil seperti gambar berikut.

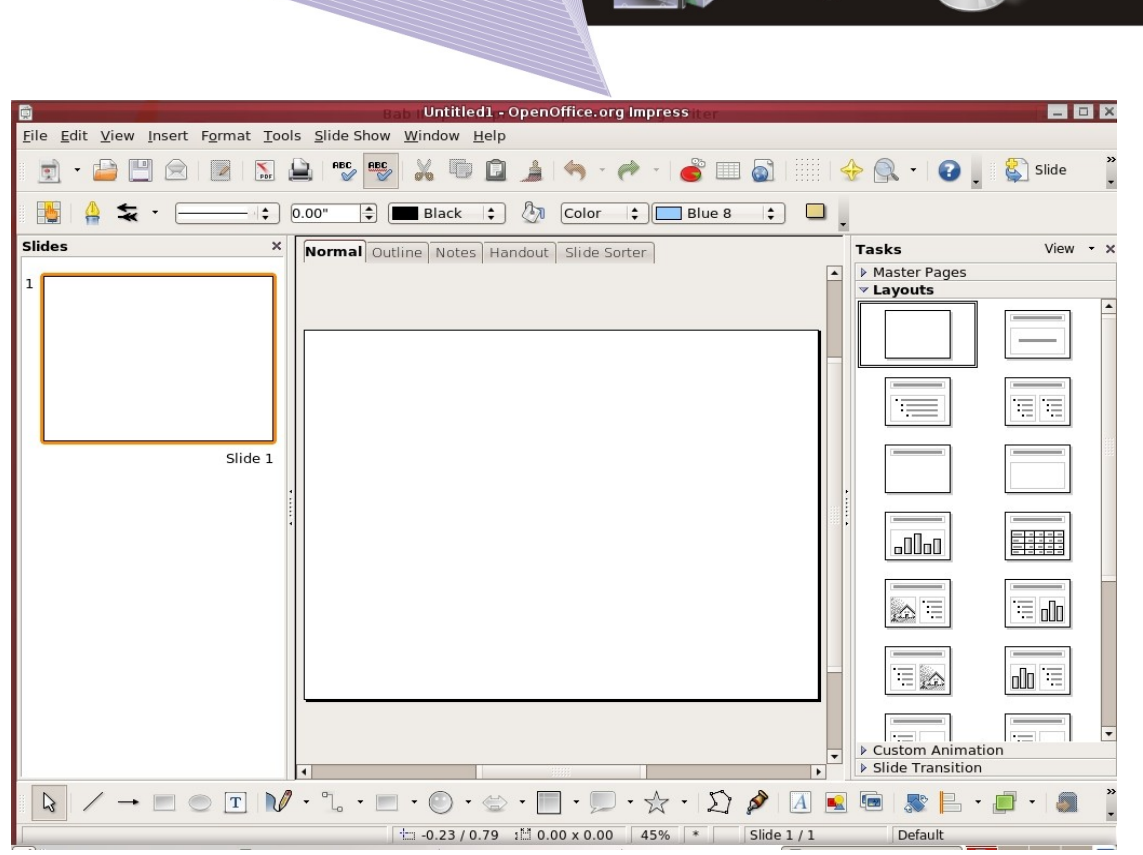

Gambar 2.7 Layar kerja Empty presentation

#### Membuka Presentasi

Jika Anda ingin membuka file presentasi yang sudah pernah Anda buat, maka Anda harus memilih "Open existing presentation" pada kotak dialog Presentation Wizard.

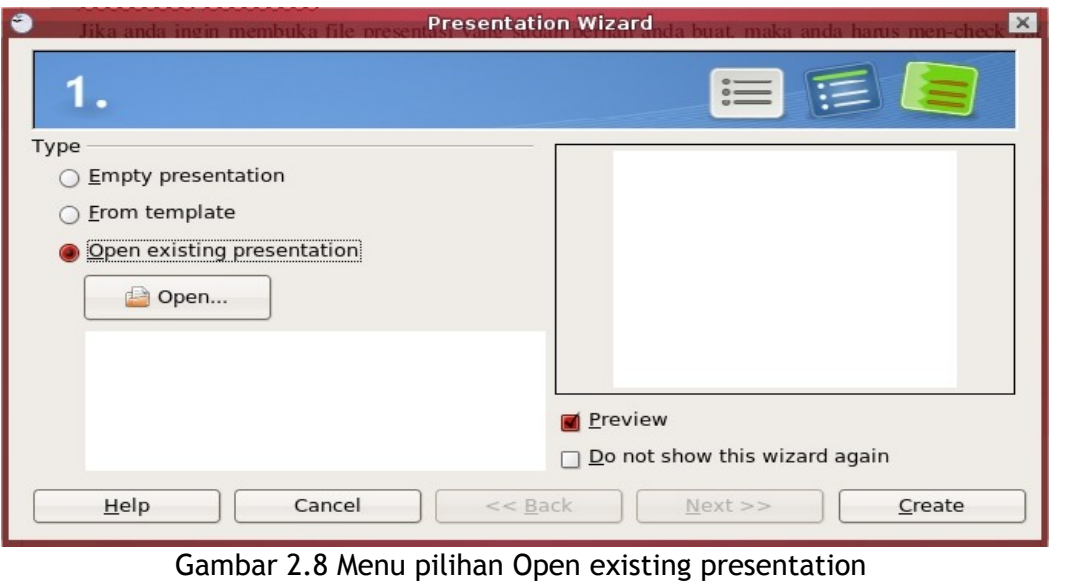

**MENGGUNAKAN OPENOFFICE.ORG IMPRESS UNTUK MEMBUAT PRESENTASI** 

**35**

90

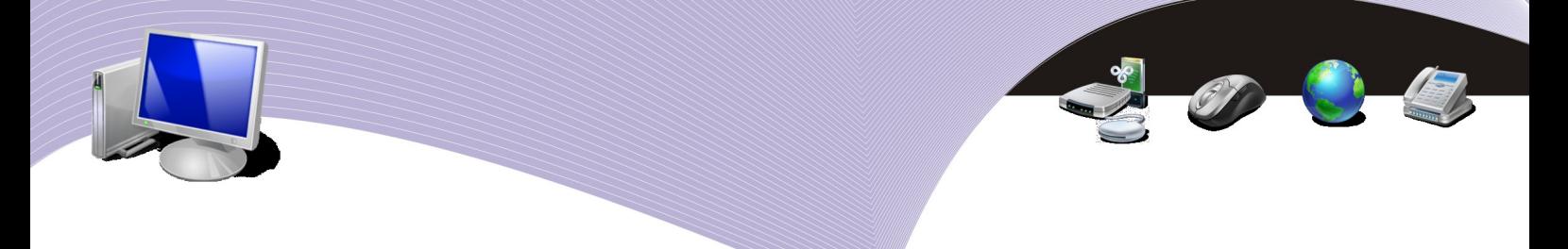

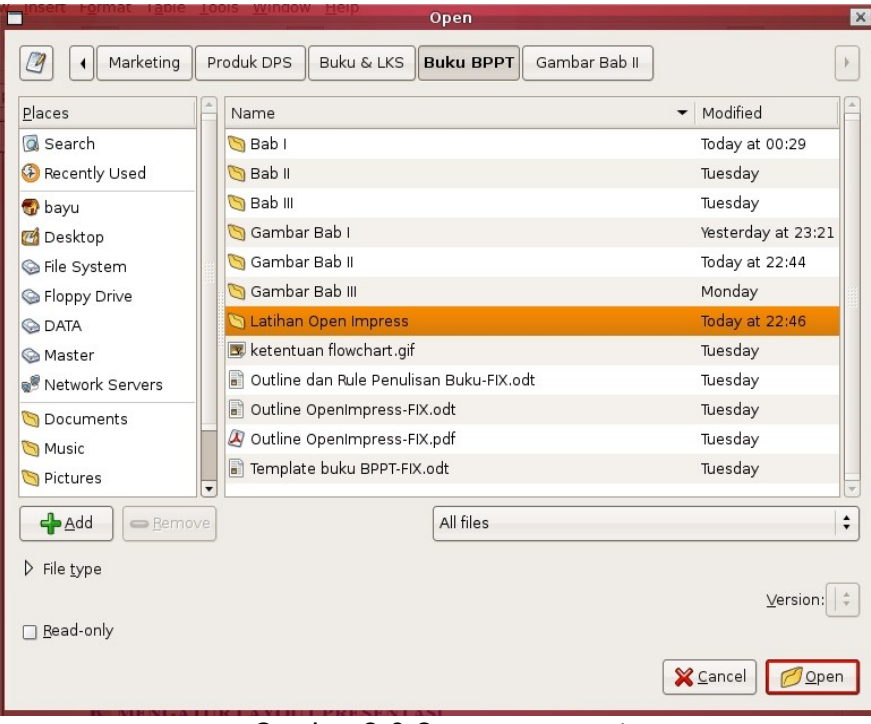

Setelah itu, klik tombol "Open" hingga di layar muncul tampilan seperti berikut.

Gambar 2.9 Open presentasi

Sekarang Anda tinggal mencari di mana file presentasi yang akan Anda buka tersebut tersimpan. Klik Open untuk membukanya.

# B. MENGATUR LAYOUT PRESENTASI

Pengaturan layout pada presentasi dapat Anda lakukan setelah jendela Tasks menampilkan pilihan Layouts. Pilihan slide layout ini dapat juga Anda aktifkan dengan cara mengklik menu Format, lalu memilih Slide Layout. Pada pilihan Layouts ini kita dapat mengatur susunan tulisan, gambar, dan objek lainnya sesuai dengan layout yang disediakan.

#### 1. Menentukan Layout

Setelah jendela pilihan Layouts tampil, Anda cukup mengklik bentuk layout yang Anda inginkan. Seketika itu juga bentuk slide presentasi Anda akan berubah sesuai bentuk layout yang Anda pilih.

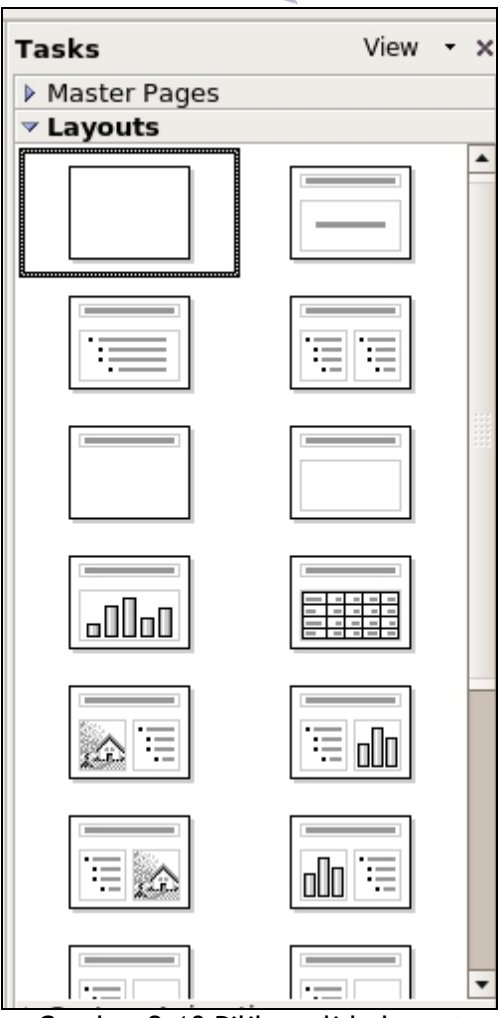

Gambar 2.10 Pilihan slide layout

#### 2. Macam-macam Layout

Jenis layout yang Anda pilih akan membantu Anda saat membuat presentasi dengan petunjuk seperti Click to add title (klik untuk membuat judul) lalu Click to add teks (klik untuk membuat tulisan) dan lain sebagainya. Berikut ini adalah beberapa jenis layout dalam OpenOffice.org Impress:

- 1. Blank slide (slide kosong)
- 2. Title slide (slide yang berisi teks judul)
- 3. Title and text (slide yang berisi teks judul dan teks isi)
- 4. Title only (slide yang hanya berisi teks judul)
- 5. Title and object (slide yang berisi teks judul dan objek)
- 6. Title and chart (slide yang berisi teks judul dan grafik)
- 7. Title and spreadsheet (slide yang berisi teks judul dan objek spreadsheet atau pengolah angka)

**MENGGUNAKAN OPENOFFICE.ORG IMPRESS UNTUK MEMBUAT PRESENTASI** 

**37**

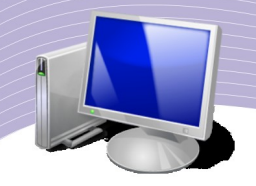

- 8. Title, clipart and text (slide yang berisi teks judul lalu gambar clipart dan teks isi)
- 9. Title, text and chart (slide yang berisi teks judul, teks isi dan grafik)
- 10. Title, text and object (slide yang berisi teks judul lalu teks isi dan objek).

# C. MENGATUR SLIDE DESIGN DAN BACKGROUND

Pengaturan slide design dan background perlu Anda lakukan agar slide presentasi tampil lebih menarik. Dengan begitu, audiens tanpa sadar akan berfokus dan memperhatikan apa yang Anda presentasikan.

#### 1. Memilih Slide Design

Slide design dapat dipilih melalui menu Format  $\rightarrow$  Slide Design seperti gambar berikut.

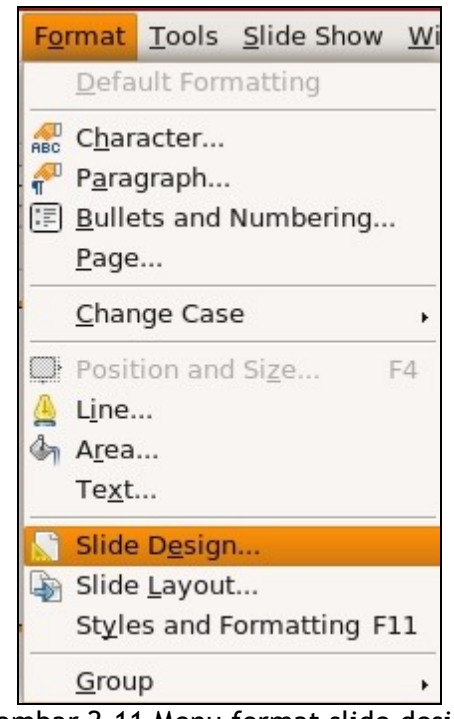

Gambar 2.11 Menu format slide design

Setelah slide design dipilih, maka akan tampil jendela Slide Design seperti Gambar 2.12.
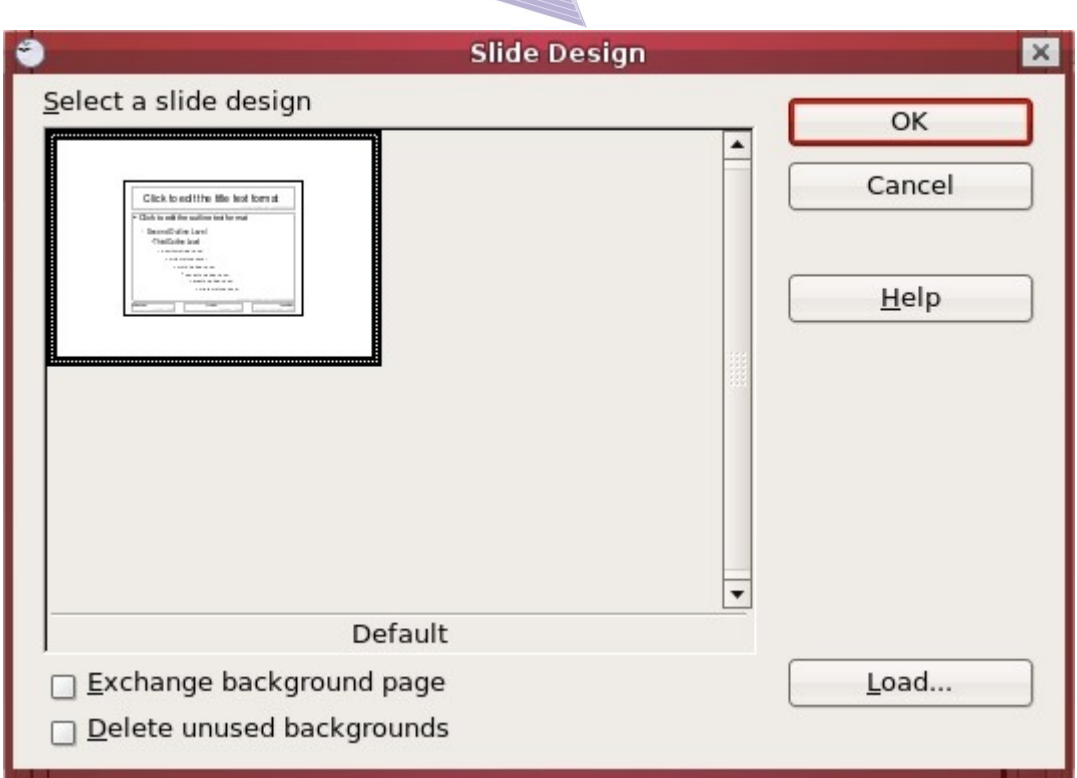

**Gambar 2.12 Jendela pengaturan slide design**

Untuk memilih jenis design, Anda harus mengklik tombol "Load" hingga tampil jendela kategori slide seperti berikut.

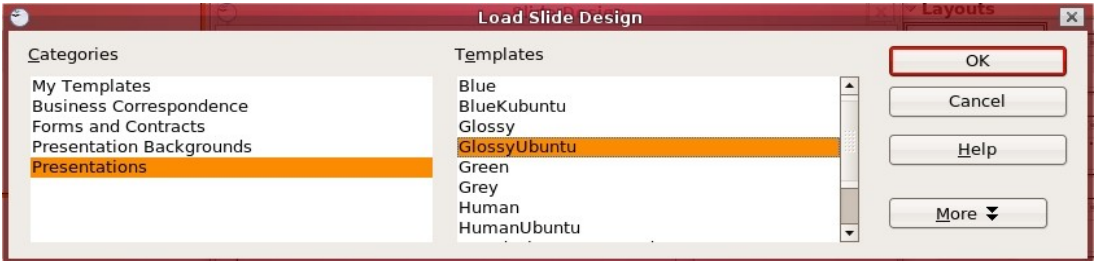

**Gambar 2.13 Kategori desain slide**

Selanjutnya, Anda dapat memilih jenis desain yang ada pada pilihan " Categories", lalu tekan tombol OK.

Slide presentasi yang Anda buat akan berubah sesuai dengan tampilan desain yang baru.

### 2. Menambahkan Background

Jika Anda tidak puas dengan desain slide yang ada, Anda dapat mempercantik tampilan slide presentasi yang Anda buat dengan menambahkan background slide. Langkah untuk

**MENGGUNAKAN OPENOFFICE.ORG IMPRESS UNTUK MEMBUAT PRESENTASI** 

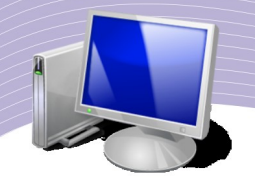

membuat background slide adalah sebagai berikut.

1. Klik menu Format, lalu pilih Page.

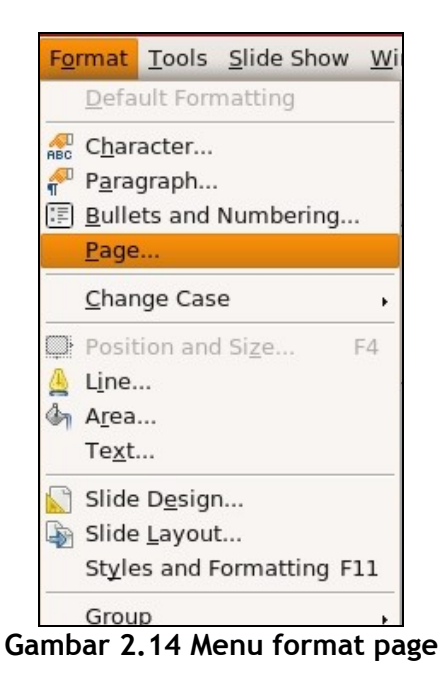

2. Aktifkan tabs menu "Background".

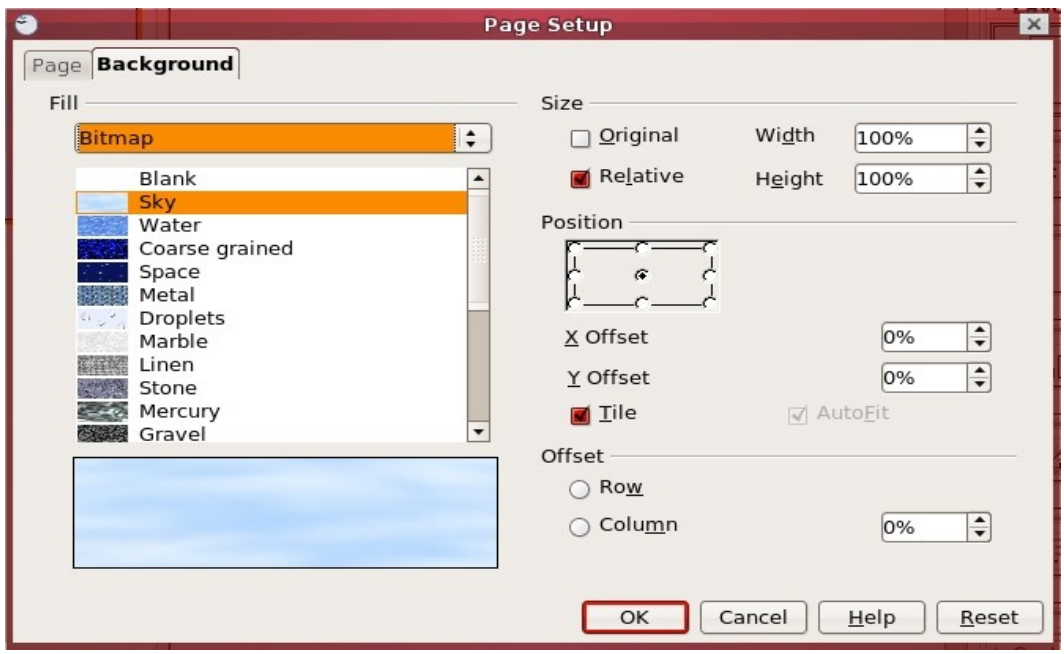

**Gambar 2.15 Tabs menu pilihan background**

3. Pilih jenis background pada menu drop down, kemudian klik OK.

# D. MENGATUR HALAMAN PRESENTASI

Pengaturan halaman presentasi dapat dilakukan melalui menu Format → Page. Aktifkan tabs menu Page, seperti gambar berikut.

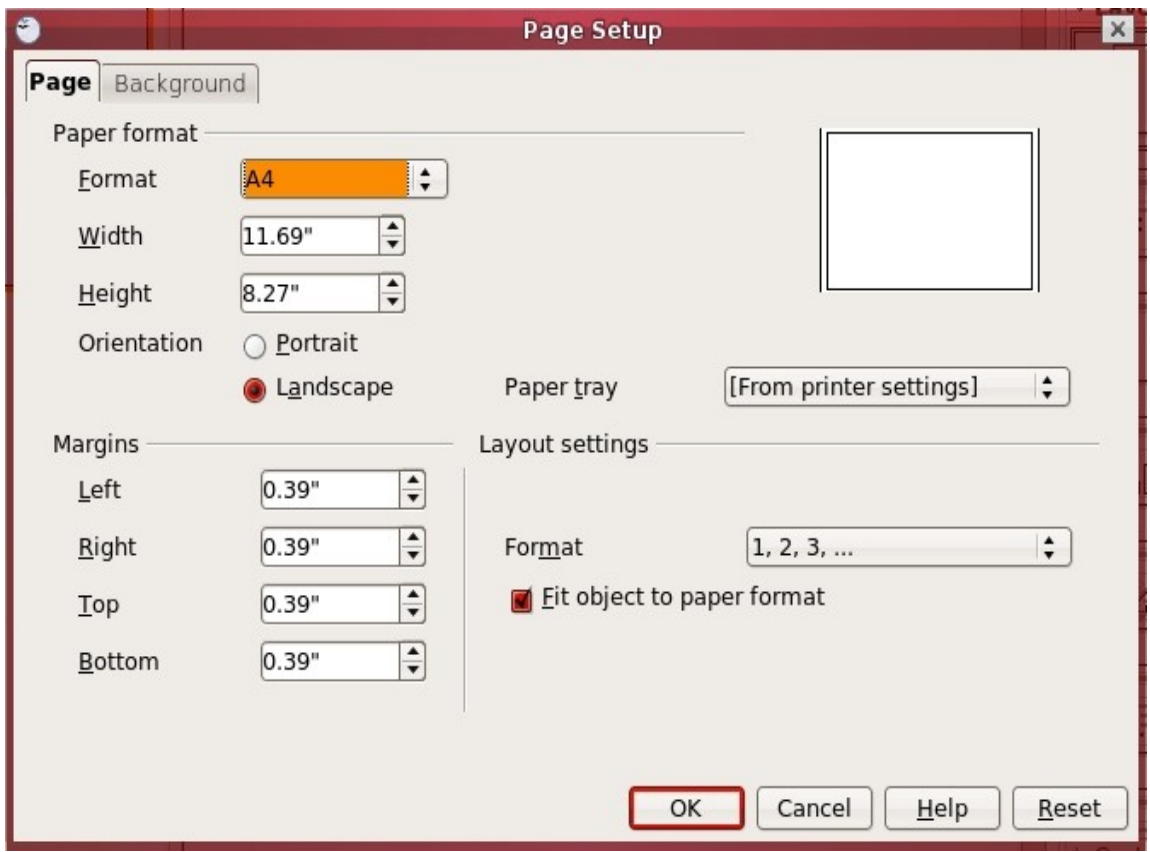

Gambar 2.16 Jendela **pengaturan halaman**

Pada jendela pengaturan di atas, Anda dapat melakukan semua pengaturan yang berhubungan dengan pengaturan halaman, seperti ukuran kertas, batas kertas dan bentuk kertas kerja atau slide.

#### Ukuran Kertas

Pada Paper format Anda dapat memilih jenis kertas yang ada. Ada beberapa pilihan jenis kertas, misalnya screen (setting default jenis slide), A4, letter dan sebagainya. Anda juga dapat membuat ukuran sendiri, caranya dengan memilih pilihan "user" kemudian memasukkan ukuran Width dan Height-nya.

**MENGGUNAKAN OPENOFFICE.ORG IMPRESS UNTUK MEMBUAT PRESENTASI** 

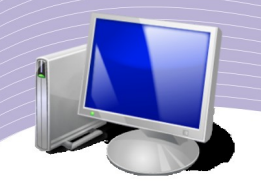

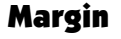

Margin dapat diatur pada pilihan "Margins". Anda dapat menentukan batas kiri (left), batas kanan (right), batas atas (top), dan juga batas bawah (bottom) dari kertas kerja atau slide presentasi yang Anda buat.

#### **Orientasi**

Orientasi kertas dapat diatur pada pilihan "Orientation". Portrait untuk bentuk kertas berdiri atau vertikal, sedangkan Landscape untuk bentuk kertas tidur memanjang atau horizontal. Sebaiknya pengaturan orientasi kertas atau slide ini Anda lakukan di awal pembuatan presentasi karena hal itu otomatis akan merubah tata letak yang sudah Anda susun.

### E. MENGATUR SLIDE DALAM PRESENTASI

Saat membuat slide presentasi, hal yang sering harus Anda lakukan dan terkadang tidak bisa Anda hindari adalah menghapus slide yang salah, menggandakan slide, serta mengurutkan slide presentasi agar sistematis. Hal-hal tersebut dapat Anda lakukan melalui menu "Edit". Namun, ada juga cara yang lebih praktis seperti berikut.

### 1. Menghapus Slide

Untuk menghapus slide, klik kanan slide yang ingin dihapus yang berada pada window "Slides". Akan tampil beberapa menu pilihan seperti gambar berikut.

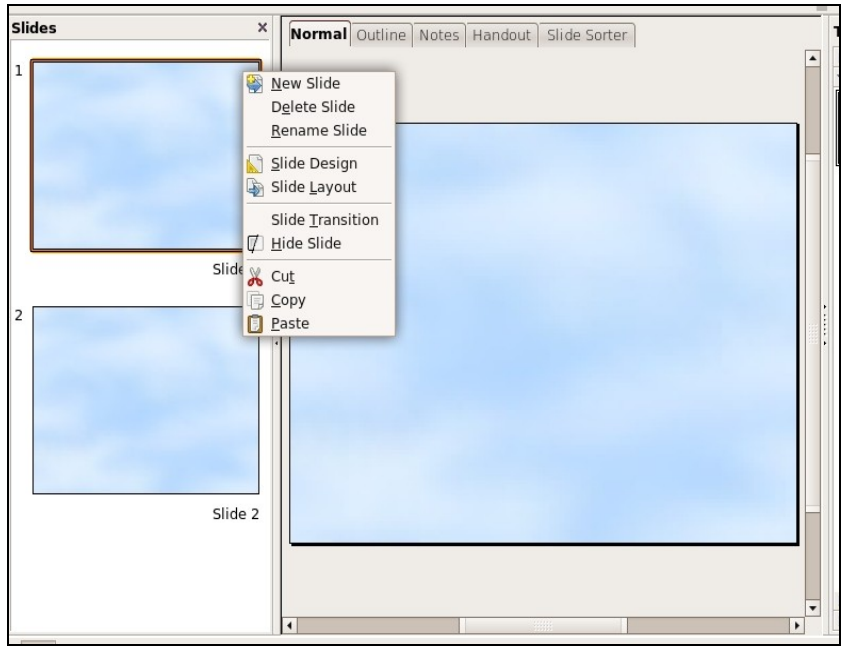

*Gambar 2.17 Drop down menu pilihan pada klik kanan slide di jendela "Slides"*

### 2. Mengcopy Slide

Jika untuk menghapus slide Anda dapat menggunakan perintah "Delete Slide", maka untuk mengcopy atau menggandakan slide Anda dapat menggunakan perintah Copy dan Paste.

### 3. Mengatur Urutan Slide

Untuk menyusun urutan slide, Anda dapat menggunakan menu View, lalu memilih Slide Sorter. Selain itu, Anda dapat langsung mengklik tab menu Slide Sorter pada bagian atas jendela. Kemudian, lakukan drag nad drop slide ke tempat atau urutan yang Anda inginkan (perhatikan Gambar 2.18).

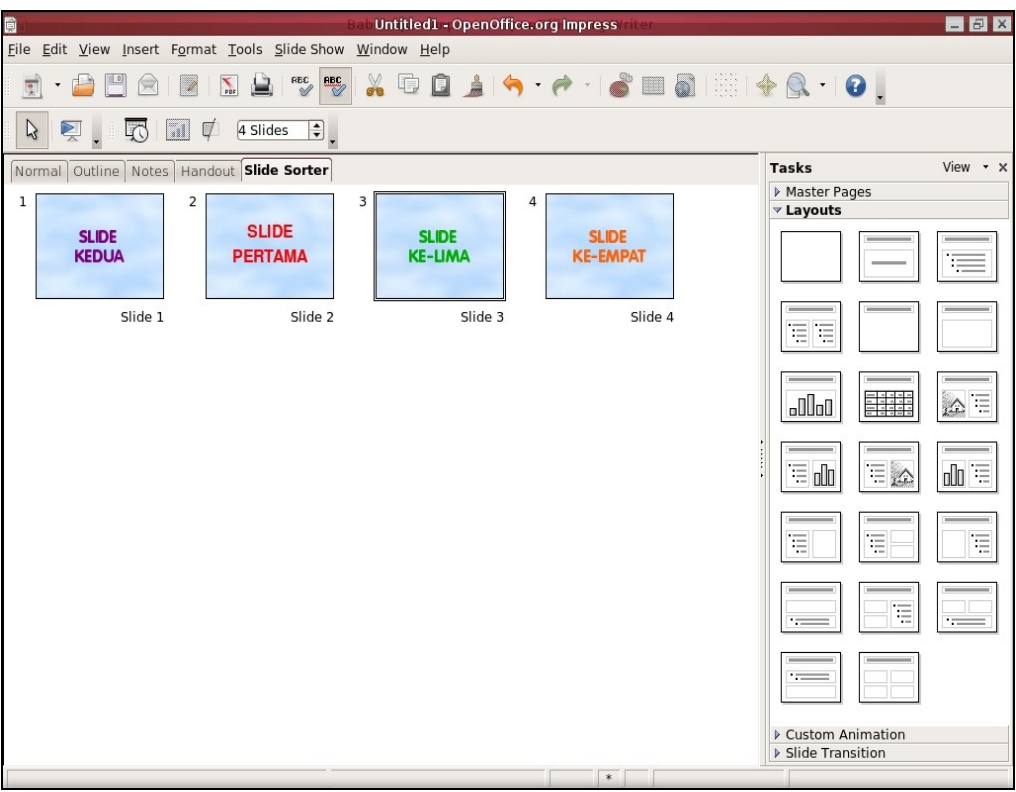

**Gambar 2.18 Tampilan slide sorter**

### F. MENYIMPAN PRESENTASI

Presentasi yang sudah Anda buat harus sering Anda simpan agar bila terjadi sesuatu seperti listrik mati atau komputer mengalami hang, data presentasi tersebut tidak hilang.

**MENGGUNAKAN OPENOFFICE.ORG IMPRESS UNTUK MEMBUAT PRESENTASI** 

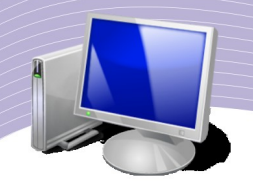

### 1. Menyimpan File Presentasi

Ada beberapa cara untuk menyimpan file presentasi dalam OpenOffice.org Impress, mulai dari menggunakan shortcut atau ikon bergambar disket sampai menggunakan pilihan Save dan Save as pada menu File. Penggunaan Save dan Save as sudah Anda pelajari di bab pertama buku ini. Sekarang, Anda dapat mempelajari cara menyimpan file presentasi menggunakan menu File. Urutan langkahnya adalah sebagai berikut.

- 1. Klik menu File.
- 2. Pilih Save atau Save As untuk memunculkan jendela seperti pada Gambar 2.19.

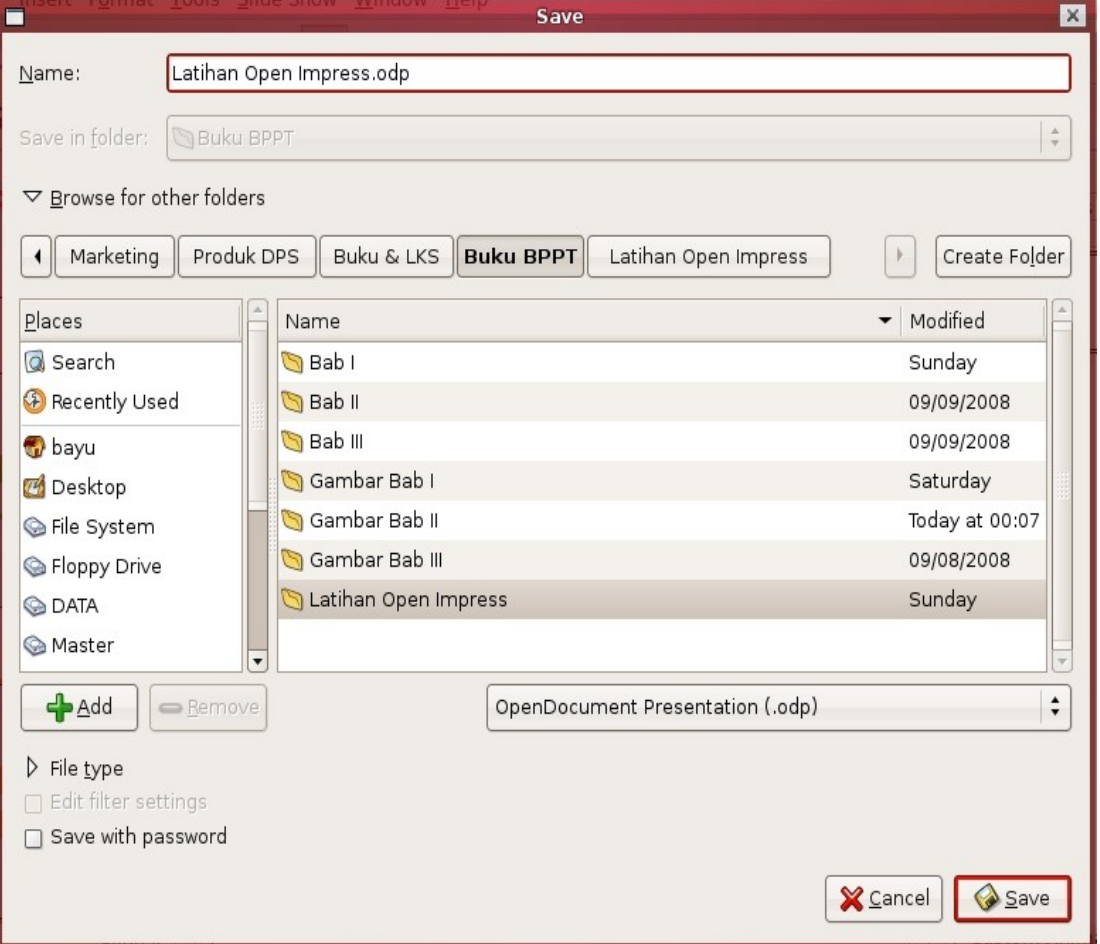

**Gambar 2.19 Menyimpan File presentasi**

- 3. Tentukan folder atau direktori penyimpanan file.
- 4. Ketikkan nama file.
- 5. Klik tombol Save, maka file presentasi Anda telah tersimpan pada direktori yang telah Anda tentukan.

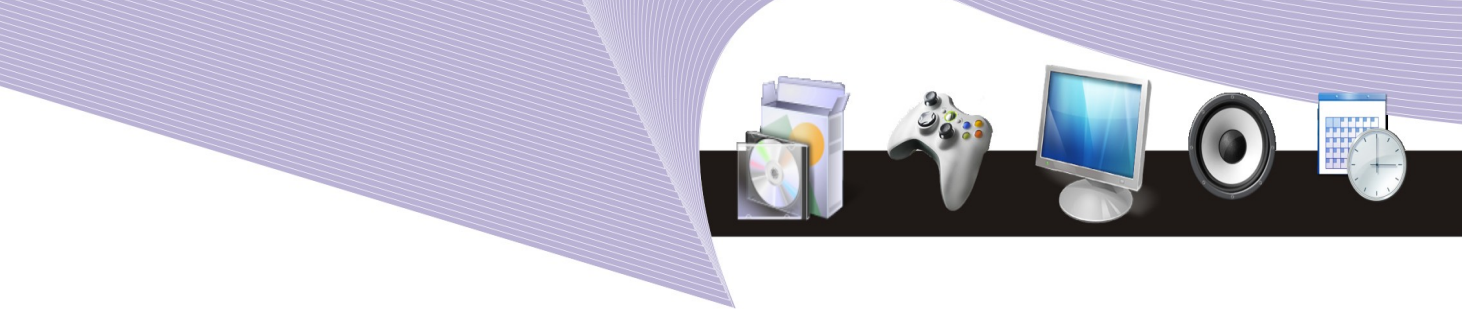

### 1. Menyimpan dalam Bentuk PDF

File presentasi yang Anda buat juga dapat Anda simpan dalam bentuk PDF agar file tersebut tidak dapat diubah sembarangan dan agar tampilan tidak berubah saat dibuka pada sistem operasi lain. OpenOffice.org Impress dapat mengubah atau menyimpan file presentasi ke dalam bentuk PDF. Ada beberapa cara untuk menyimpan ke dalam bentuk PDF. Selain menggunakan shortcut atau ikon yang ada pada toolbar, Anda juga dapat menggunakan pilihan Export to PDF yang ada pada menu File. Langkah-langkahnya adalah sebagai berikut.

● Klik menu file, lalu pilih Export as PDF untuk menampilkan jendela PDF Options.

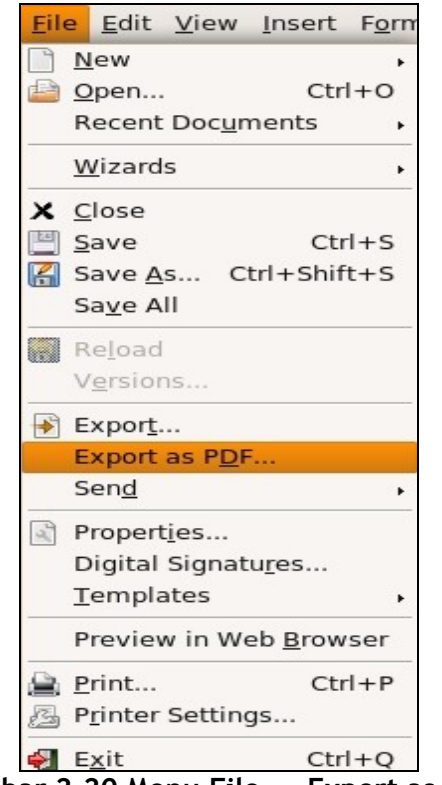

**Gambar 2.20 Menu File → Export as PDF**

- Setelah melakukan pengaturan seperlunya (sebaiknya pilihan-pilihan Anda biarkan pada nilai default), tekan tombol Export.
- Tentukan folder atau direktori penyimpanan, ketikkan nama file, kemudian tekan tombol Save. File presentasi Anda akan diekspor ke file PDF.

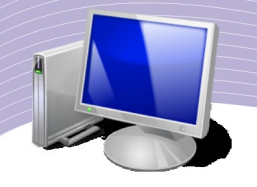

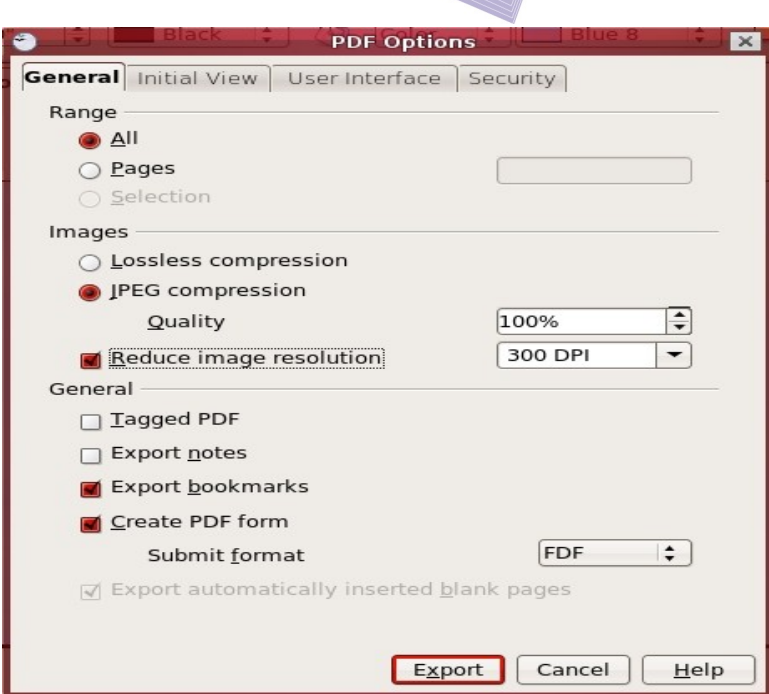

**Gambar 2.21 Layar pengaturan PDF**

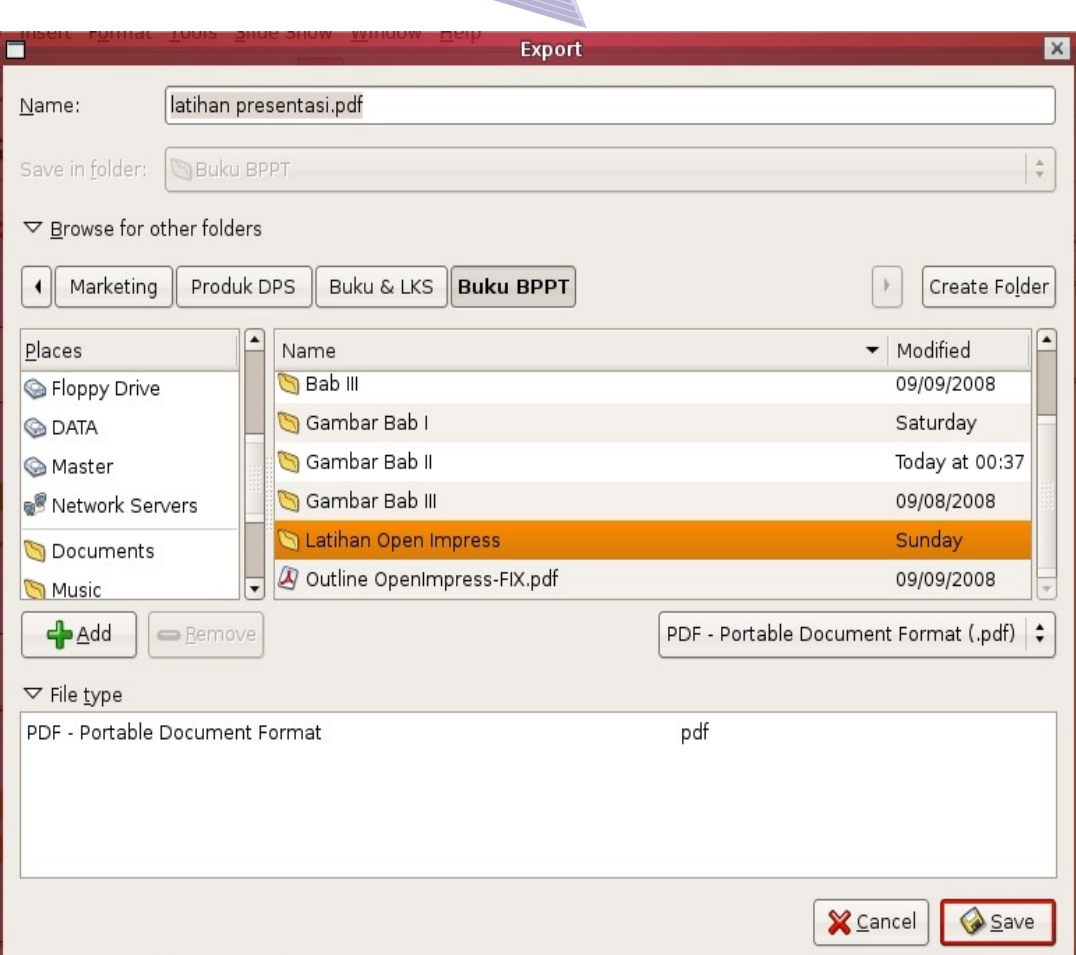

**Gambar 2.22 Menyimpan file dalam bentuk PDF**

### G. MENAMPILKAN PRESENTASI

Presentasi yang Anda buat dapat Anda tampilkan dalam beberapa jenis tampilan, baik ketika masih dalam proses pembuatan, maupun ketika presentasi tersebut selesai Anda buat.

### Memilih Tampilan Presentasi dalam Menu View

Pada saat presentasi dalam proses pembuatan atau pengerjaan, Anda dapat menampilkan presentasi itu dalam beberapa tampilan untuk memudahkan dan mengetahui secara detail isi presentasi. Tampilan tersebut dapat Anda ubah dengan cara mengklik tabs menu pilihan View pada bagian atas slide presentasi, atau melalui menu View. Dalam menu view ada beberapa pilihan tampilan slide, yaitu:

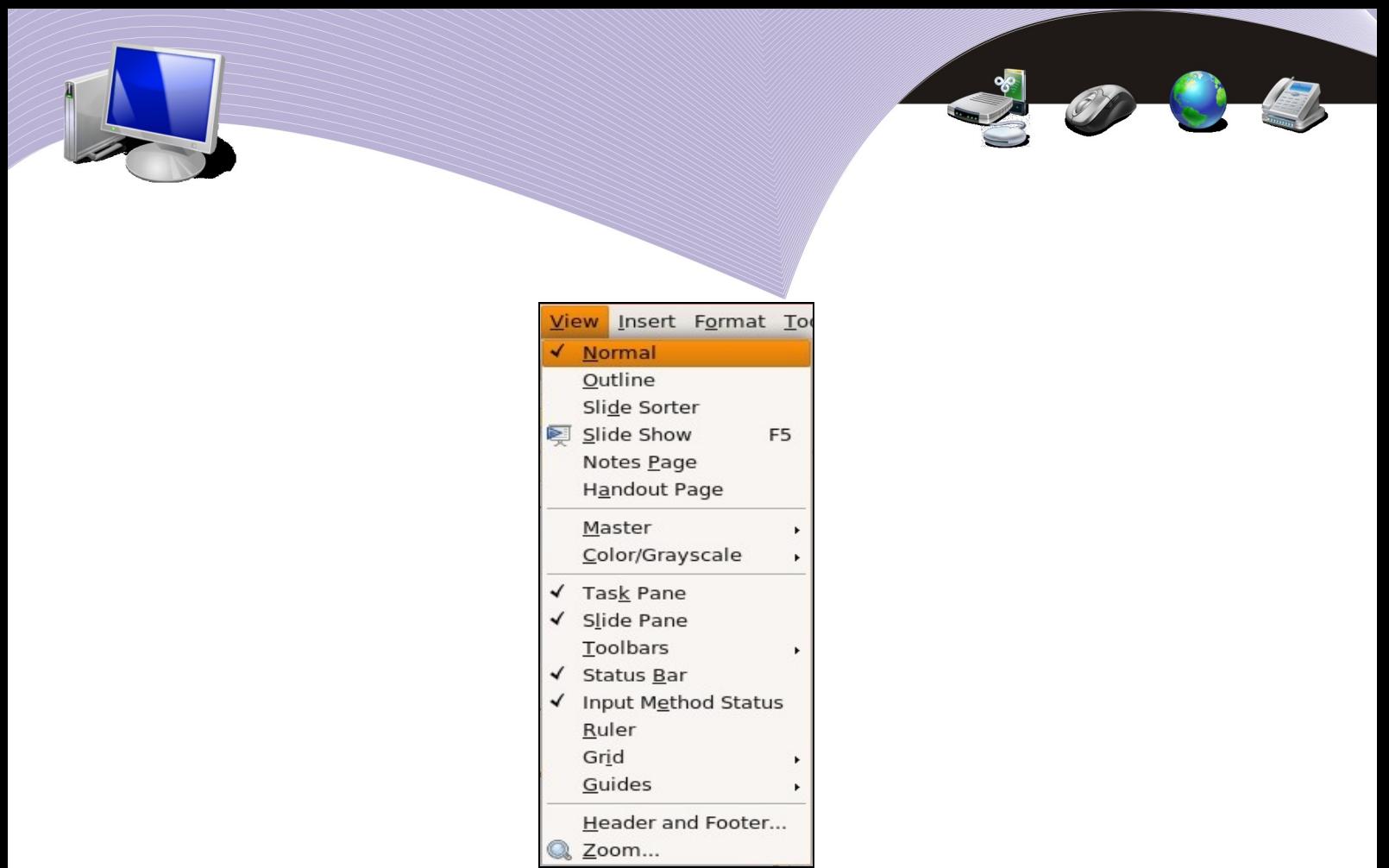

**Gambar 2.23 Beberapa pilihan tampilan slide dalam menu View**

1. Normal (slide akan ditampilan seperti Gambar 2.24)

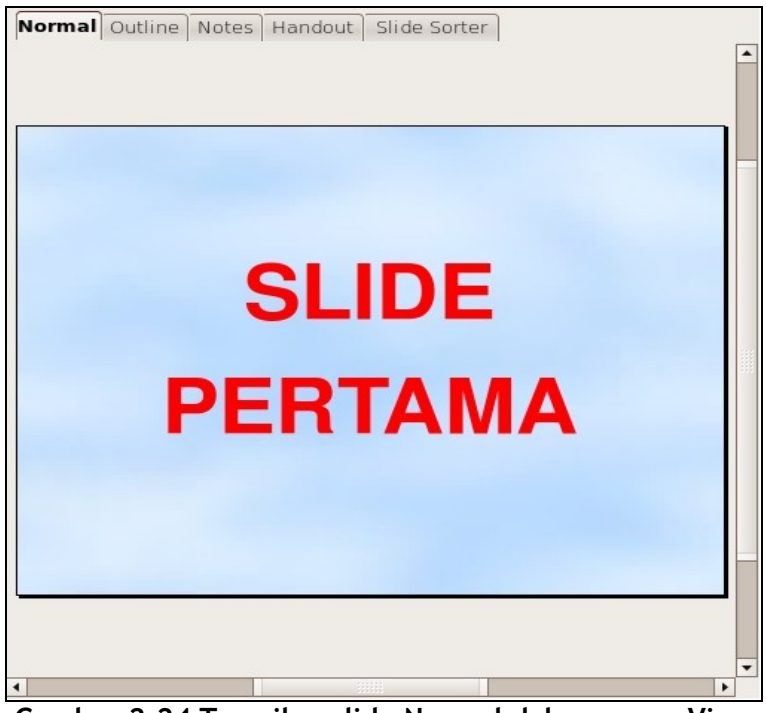

**Gambar 2.24 Tampilan slide Normal dalam menu View**

**48 MENGGUNAKAN OPENOFFICE.ORG IMPRESS UNTUK MEMBUAT PRESENTASI** 

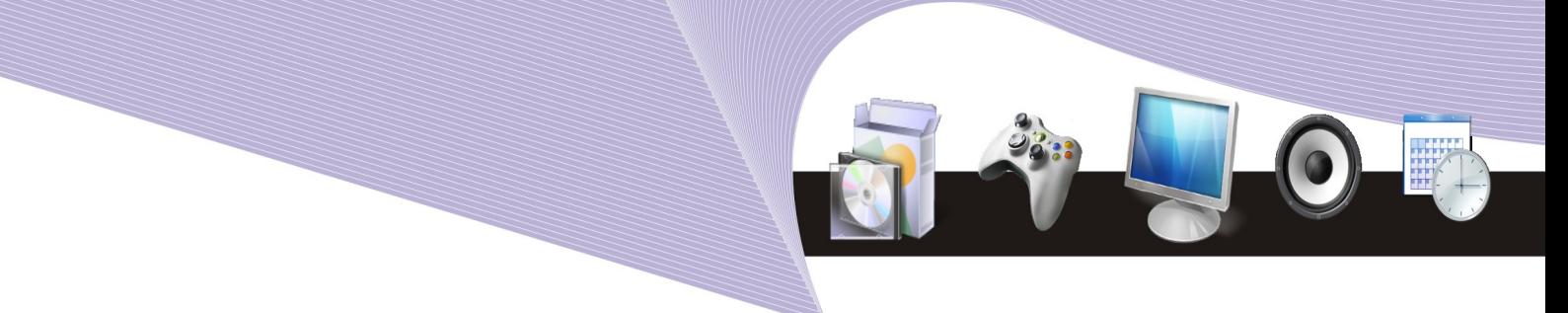

2. Outline (slide akan ditampilkan seperti Gambar 2.25)

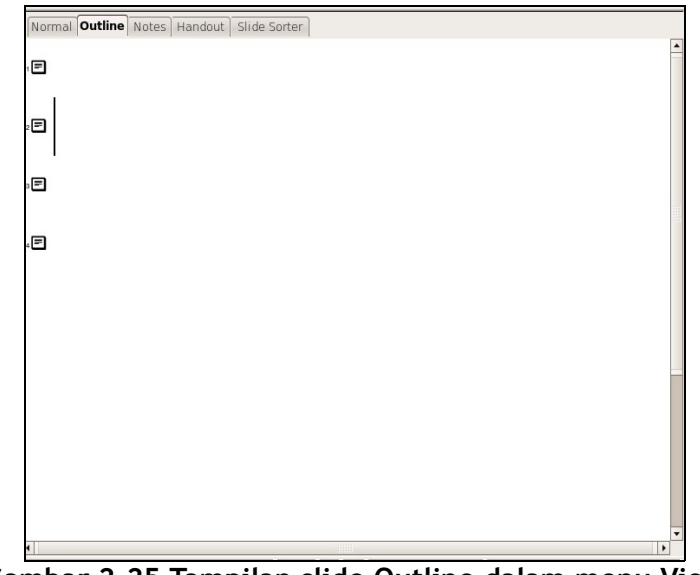

**Gambar 2.25 Tampilan slide Outline dalam menu View**

3. Notes (slide akan ditambilkan seperti Gambar 2.26)

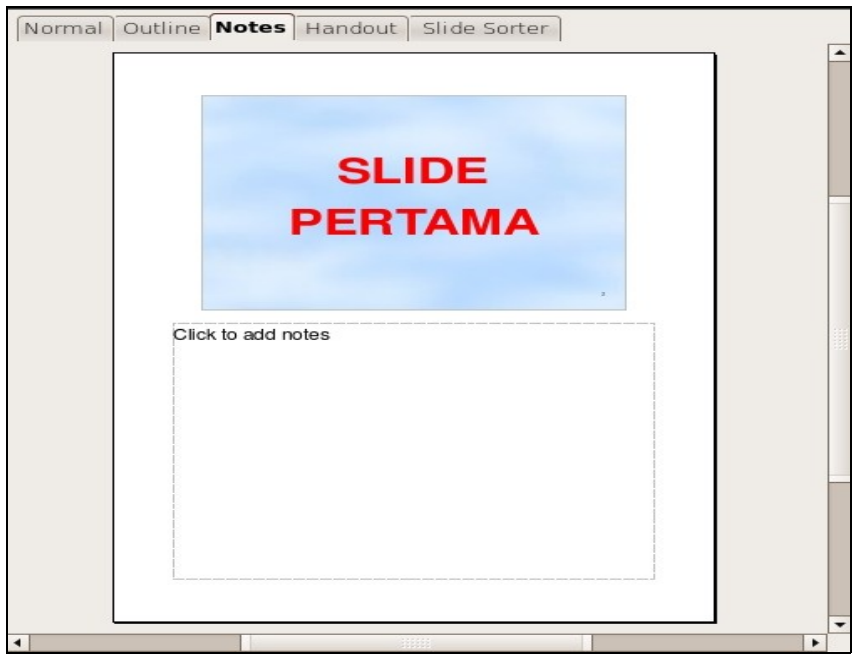

Gambar 2.26 *Tampilan slide Notes dalam menu View*

4. Handout (slide akan ditambilkan seperti Gambar 2.27)

**MENGGUNAKAN OPENOFFICE.ORG IMPRESS UNTUK MEMBUAT PRESENTASI** 

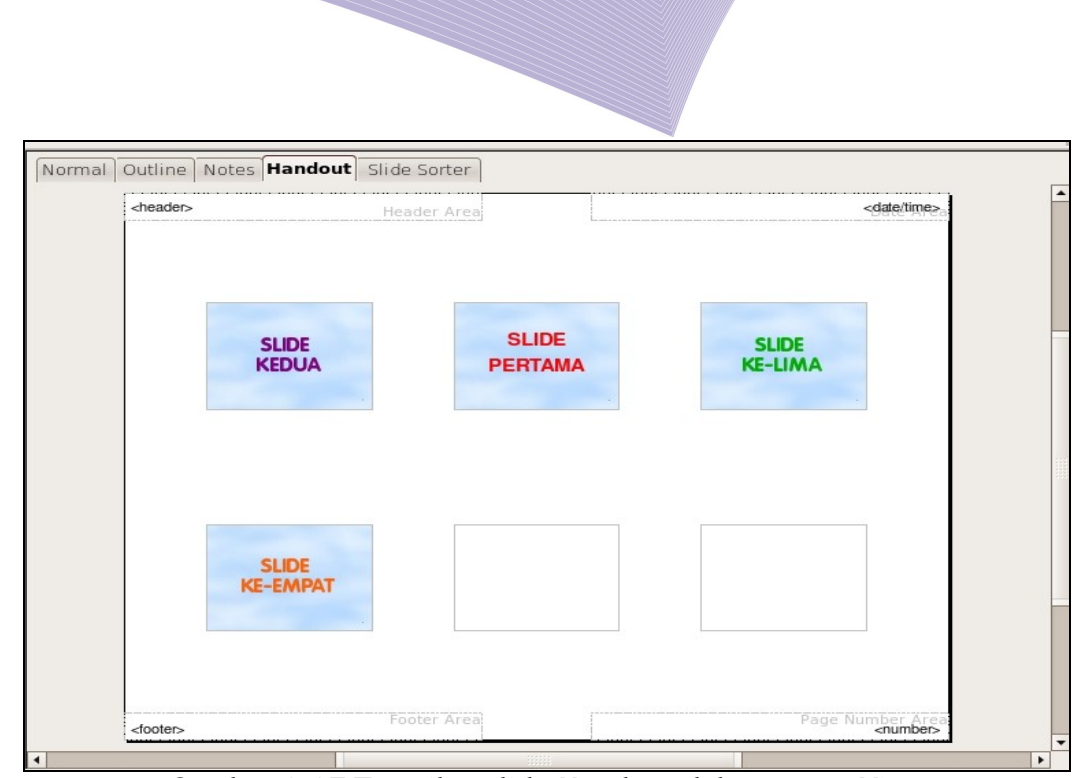

 $2000$ 

**Gambar 2.27 Tampilan slide Handout dalam menu View**

5. Slide Sorter (slide akan ditambilkan seperti Gambar 2.28)

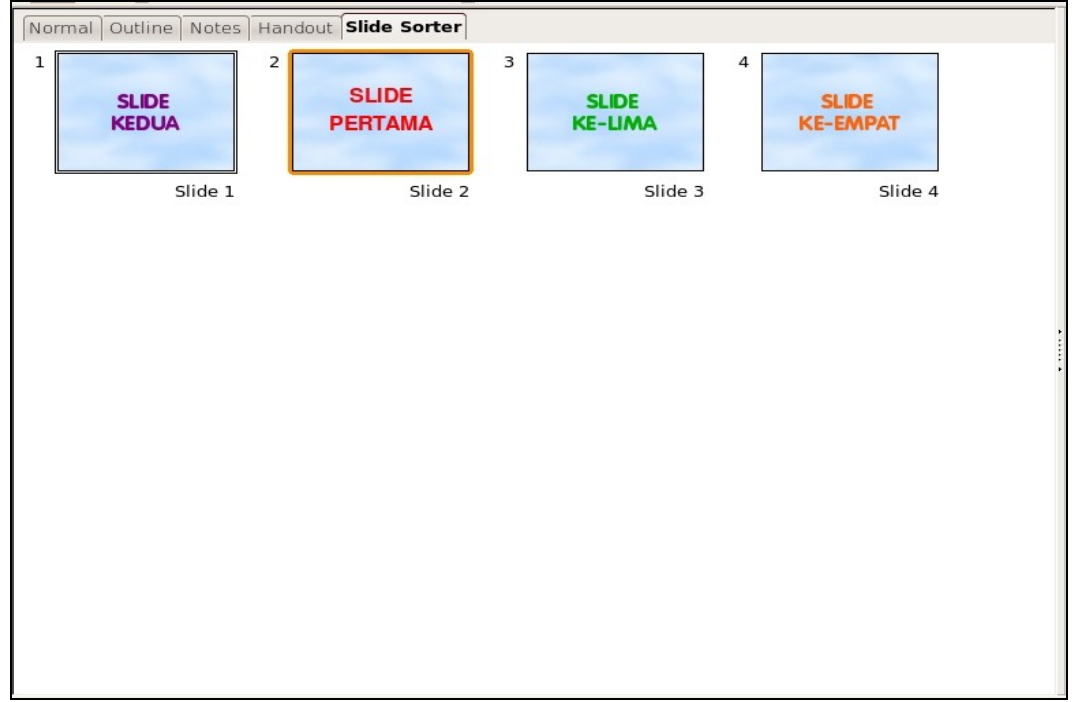

Gambar 2.28 *Tampilan Slide Sorter dalam menu View*

**50 MENGGUNAKAN OPENOFFICE.ORG IMPRESS UNTUK MEMBUAT PRESENTASI** 

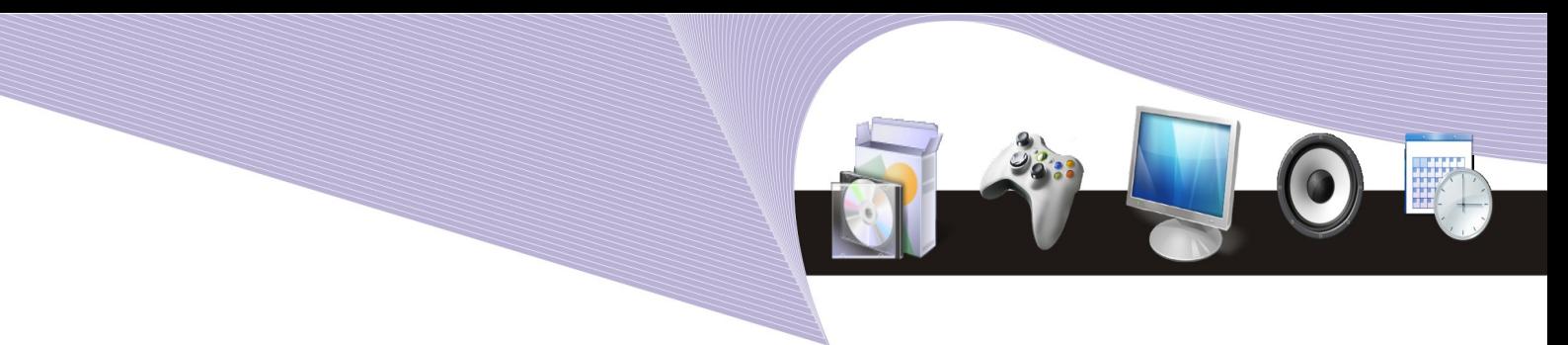

### Menjalankan Presentasi dengan Slide Show

Setelah presentasi selesai, Anda dapat menjalankan atau menampilkannya dengan cara menekan tombol F5 pada keyboard, atau memilih menu View → Slide Show. Presentasi yang Anda buat akan ditampilkan secara penuh pada layar atau full screen, seperti Gambar 2.30.

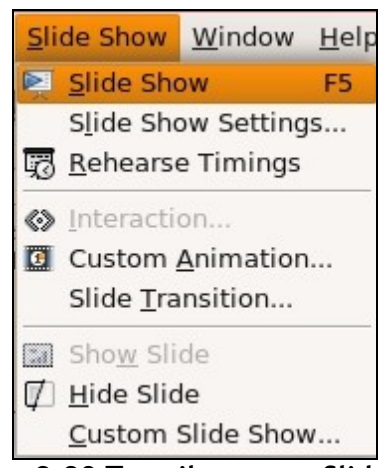

**Gambar 2.29 Tampilan menu Slide Show**

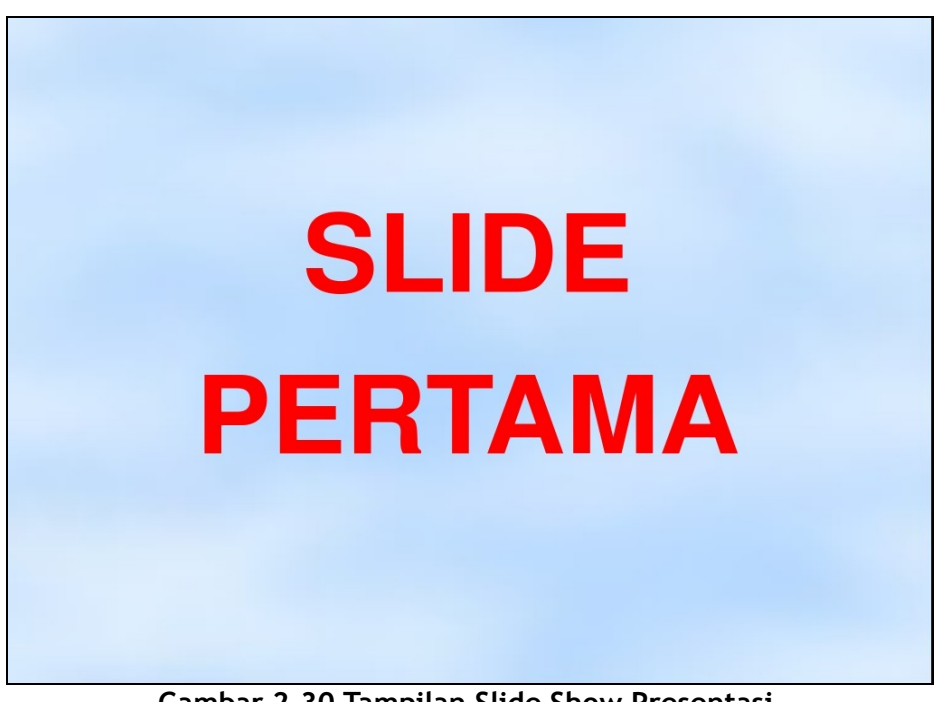

**Gambar 2.30 Tampilan Slide Show Presentasi**

**MENGGUNAKAN OPENOFFICE.ORG IMPRESS UNTUK MEMBUAT PRESENTASI** 

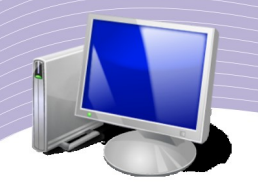

# H. RANGKUMAN

Untuk memudahkan pembuatan presentasi, OpenOffice.org Impress menyediakan menu bantuan atau wizard yang akan membimbing Anda langkah demi langkah ketika membuat slide presentasi. Saat membuat presentasi ada beberapa kegiatan harus sering Anda lakukan, yaitu menghapus slide yang salah, menggandakan slide dan mengubah urutan slide. Semua hal tersebut dapat dengan mudah dilakukan pada OpenOffice.org Impress. Setelah presentasai selesai, Anda dapat menyimpannya atau mengekspornya menjadi file PDF tanpa harus keluar dari OpenOffice.org Impress.

# I. ISTILAH-ISTILAH PENTING

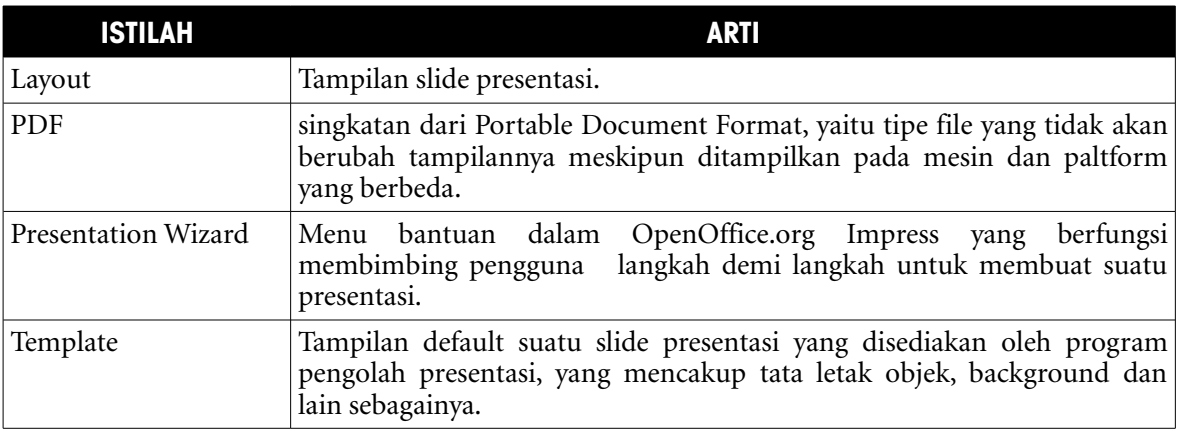

### J. EVALUASI

- a. Soal Pilihan Ganda
- Pilihlah jawaban yang benar.
- 1. Fasilitas untuk membuat presentasi secara mudah dalam OpenOffice.org Impress disebut...
	- a. Presentation Wizard
	- b. Design Wizard
	- c. Layout Wizard
	- d. Tools Wizard
	- e. Slide Wizard
- 2. Penambahan slide baru pada presentasi yang telah dibuat dapat dilakukan melalui menu....
	- a. Edit  $\rightarrow$  New Slide
	- b. Insert  $\rightarrow$  Duplicate Slide
	- c. Insert  $\rightarrow$  Slide
	- d. Format  $\rightarrow$  New Slide
	- e. Tools  $\rightarrow$  New Slide

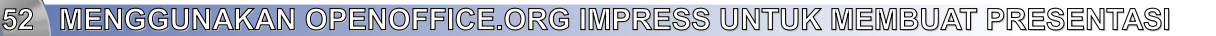

- 3. Untuk menambahkan slide yang sama pada presentasi yang telah dibuat kita dapat menggunakan....
	- a. Edit  $\rightarrow$  New Slide
	- b. Insert  $\rightarrow$  Duplicate Slide
	- c. Insert  $\rightarrow$  Slide
	- d. Format  $\rightarrow$  New Slide
	- e. Tools  $\rightarrow$  New Slide
- 4. Jenis layout presentasi yang hanya berisi judul tulisan saja disebut....
	- a. Blank Slide
	- b. Title and text
	- c. Text Title
	- d. Head Title
	- e. Title Slide
- 5. Jenis layout presentasi yang berisi judul tulisan, isi presentasi berupa tulisan dan pengolah angka disebut....
	- a. Title, text and graphic
	- b. Title, text and excel
	- c. Title, text and calc
	- d. Title, text and spreadsheet
	- e. Title, text and chart
- 6. Jenis layout presentasi yang berisi judul tulisan, isi presentasi berupa tulisan dan grafik disebut....
	- a. Title, text and graphic
	- b. Title, text and excel
	- c. Title, text and calc
	- d. Title, text and spreadsheet
	- e. Title, text and chart
- 7. Fasilitas dalam OpenOffice.org Impress yang berguna untuk mengatur susunan atau urutan slide adalah....
	- a. Sorting Slide
	- b. Slide Sorter
	- c. Sorter Slide
	- d. Slide by Sort
	- e. Sort by Slide
- 8. Urutan langkah untuk mengkonversi file presentasi ke dalam bentuk PDF adalah....
	- a. Format  $\rightarrow$  Export as PDF
	- b. Insert  $\rightarrow$  Export to PDF
	- c. File  $\rightarrow$  Export as PDF
	- d. File  $\rightarrow$  Export to PDF
	- e. Edit  $\rightarrow$  Convert to PDF
- 9. Fasilitas yang berfungsi untuk menampilkan file presentasi secara full screen atau satu layar penuh adalah....

**MENGGUNAKAN OPENOFFICE.ORG IMPRESS UNTUK MEMBUAT PRESENTASI** 

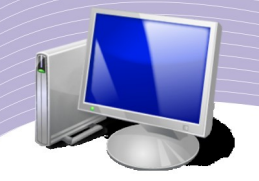

- a. Slide Full Screen
- b. Slide Show
- c. Slide Layout
- d. Full Screen
- e. Full Screen Slide
- 10. Tombol pada keyboard yang dapat kita gunakan untuk menjalankan presentasi adalah....
	- a. F1
	- b. F2
	- c. F3
	- d. F4
	- e. F5

b. Soal Teori

- Kerjakan soal-soal berikut ini.
- 1. Jelaskan maksud dari fasilitas Presentation Wizard.
- 2. Jelaskan beberapa tampilan layout presentasi yang ada pada menu View.
- 3. Sebutkan dan jelaskan 10 (sepuluh) jenis layout presentasi yang ada pada OpenOffice.org Impress.
- 4. Jelaskan langkah untuk membuat duplicate slide.
- 5. Sebutkan urutan langkah membuat dan menambahkan background pada presentasi.
- c. Soal Praktik

Kerjakan soal praktik berikut ini.

- 1. Buat file presentasi yang terdiri atas empat slide dengan ketentuan berikut ini:
	- a. Slide ke-1 menggunakan Layout Title slide
	- b. Slide ke-1 menggunakan Layout Title and text
	- c. Slide ke-1 menggunakan Layout Title, text and clipart
	- d. Slide ke-1 menggunakan Layout Title and spreadsheet
- 2. Isilah setiap slide di atas dengan teks, clipart dan objek sesuai ketentuan, lalu lakukan format Slide Design dengan pilihan "Recommendation of strategy" pada kategori Presentations sehingga hasil akhirnya akan seperti gambar berikut.
- 3. Simpan presentasi Anda pada komputer dengan nama file "Latihan presentasi pertamaku.ods".

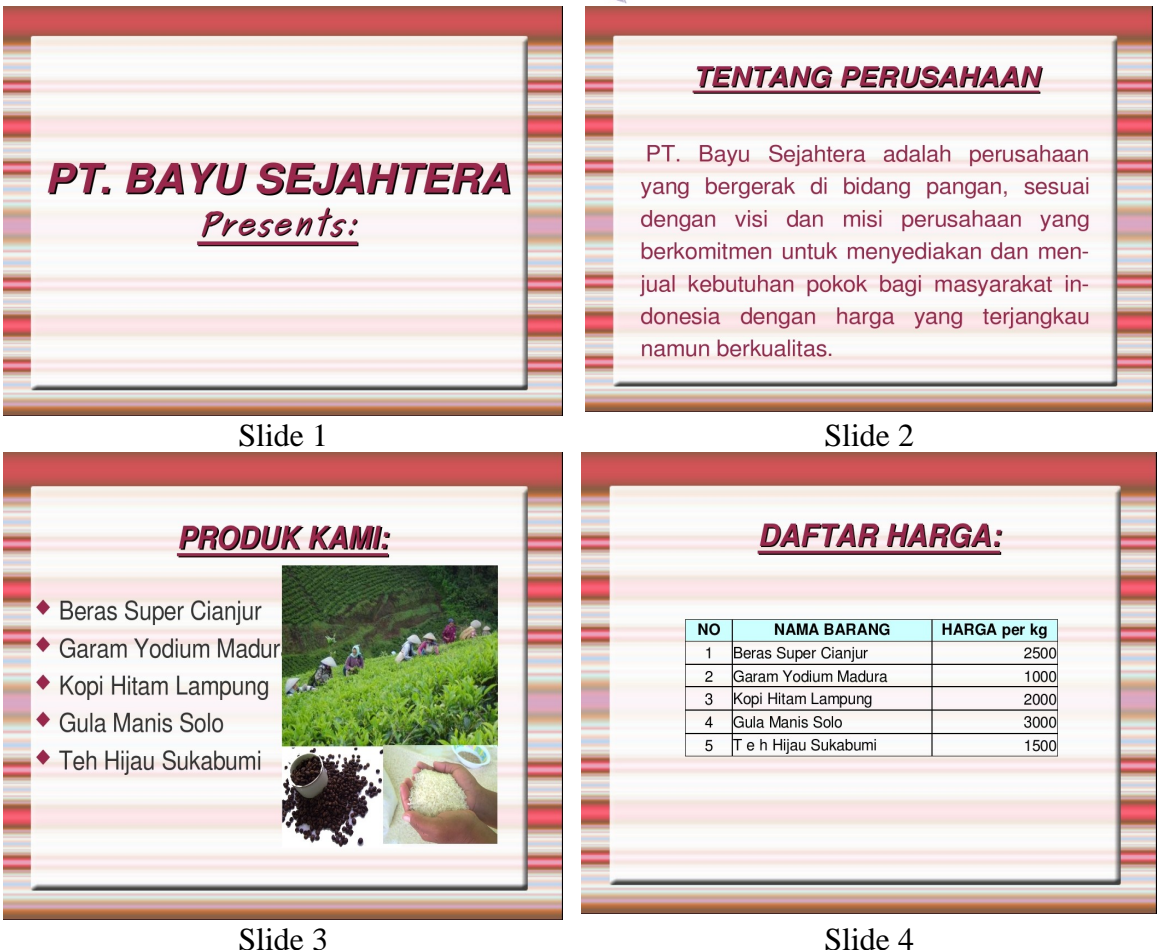

**55**

**MENGGUNAKAN OPENOFFICE.ORG IMPRESS UNTUK MEMBUAT PRESENTASI** 

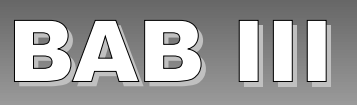

# MENYISIPKAN OBJEK DALAM PRESENTASI

# STANDAR KOMPETENSI

➢ Menggunakan gambar, animasi, dan file multimedia serta flowcharts dan grafik dalam slide presentasi.

# KOMPETENSI DASAR

- ➢ Memasukkan gambar dan file multimedia lainnya pada slide
- ➢ Membuat flowchart
- ➢ Membuat grafik

**MENYISIPKAN OBJEK DALAM PRESENTASI 57**

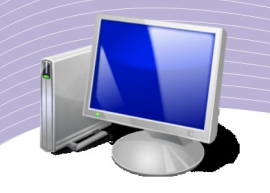

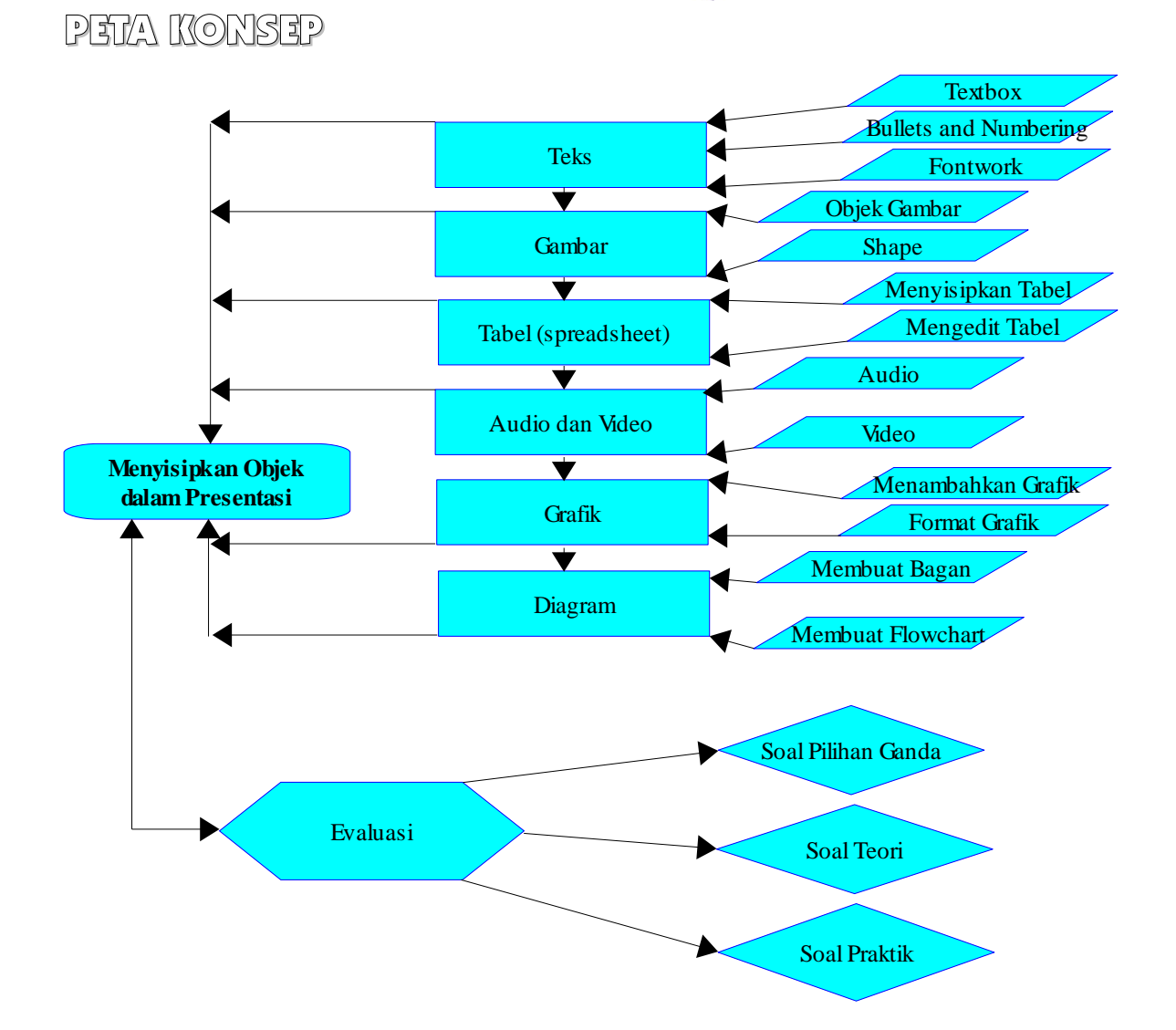

penOffice.org Impress menyediakan fasilitas untuk menyisipkan berbagai objek, audio dan video ke dalam slide presentasi. Objek dapat diartikan secara luas sebagai gambar, program atau aplikasi lainnya, suara dan video. Penyisipan objek penOffice.org Impress menyediakan fasilitas untuk menyisipkan berbagai objek, audio dan video ke dalam slide presentasi. Objek dapat diartikan secara luas sebagai gambar, program atau aplikasi lainnya, suara dan video. Pen untuk memasukkan objek-objek tersebut. Selain itu, Anda juga dapat menyisipkan objek melalui menu dan shortcut atau ikon yang terdapat pada OpenOffice.org Impress.

# A. MENYISIPKAN TEKS

Teks merupakan salah satu komponen penting dalam sebuah presentasi. Teks atau tulisan ini berfungsi menjelaskan maksud dan tujuan presentasi. Tulisan dalam slide presentasi

**58 MENYISIPKAN OBJEK DALAM PRESENTASI** 

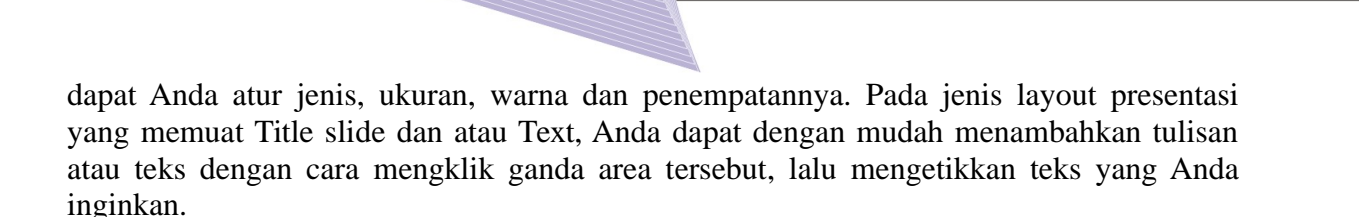

#### 1. Text Box

Jika Anda menginginkan teks tambahan pada slide presentasi yang Anda buat, ikuti langkah-langkah berikut ini.

- Klik ikon Text Box  $\boxed{\mathbf{T}}$  ada toolbar Drawing.
- Buat area penulisan pada slide presentasi.
- Ketikkan teks yang Anda inginkan.

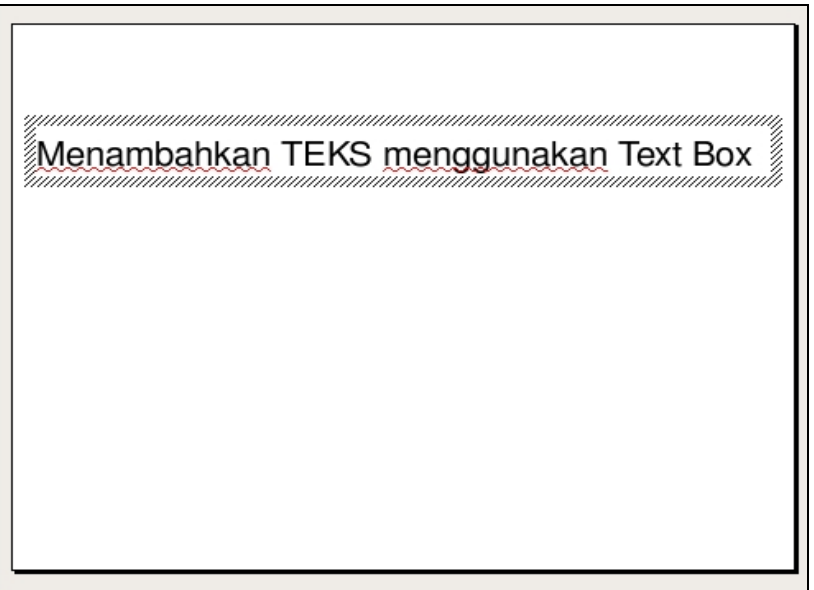

**Gambar 3.1 Menambahkan Teks menggunakan ikon text box**

### 2. Bullets and Numbering

OpenOffice.org Impress juga menyediakan fasilitas untuk membuat penomoran otomatis yang disebut Bullets and Numbering. Ada beberapa cara membuat penomoran otomatis, yang pertama adalah menggunakan ikon atau shortcut bullets on/off.

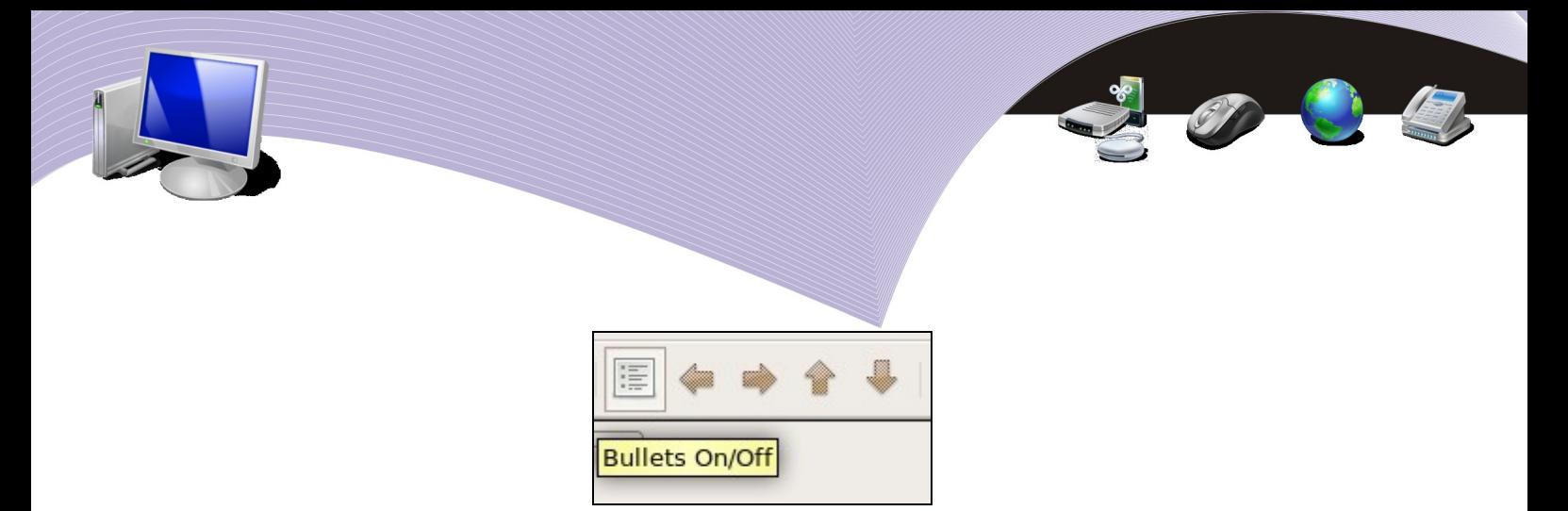

Selain melalui ikon, Anda dapat juga menggunakan menu Format. Berikut ini cara memberikan penomoran melalui menu Format.

- 1. Blok tulisan yang akan Anda beri penomoran.
- 2. Klik menu Format.
- 3. Pilih Bullets and Numbering.
- 4. Pilih jenis penomoran, Bullets (simbol), Number (angka dan huruf) atau Graphics (gambar).
- 5. Atur posisi dan pengaturan lainnya jika diperlukan.
- 6. Klik tombol OK.

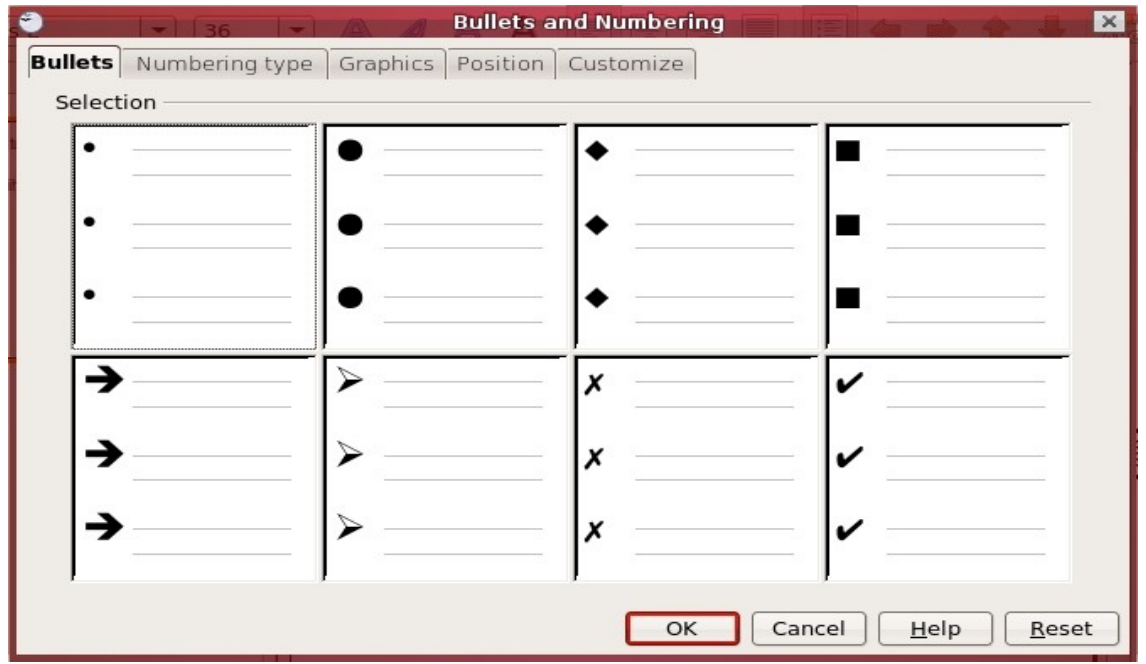

*Gambar 3.2 Window pengaturan Bullets and Numbering*

Berikut ini contoh penomoran pada slide presentasi:

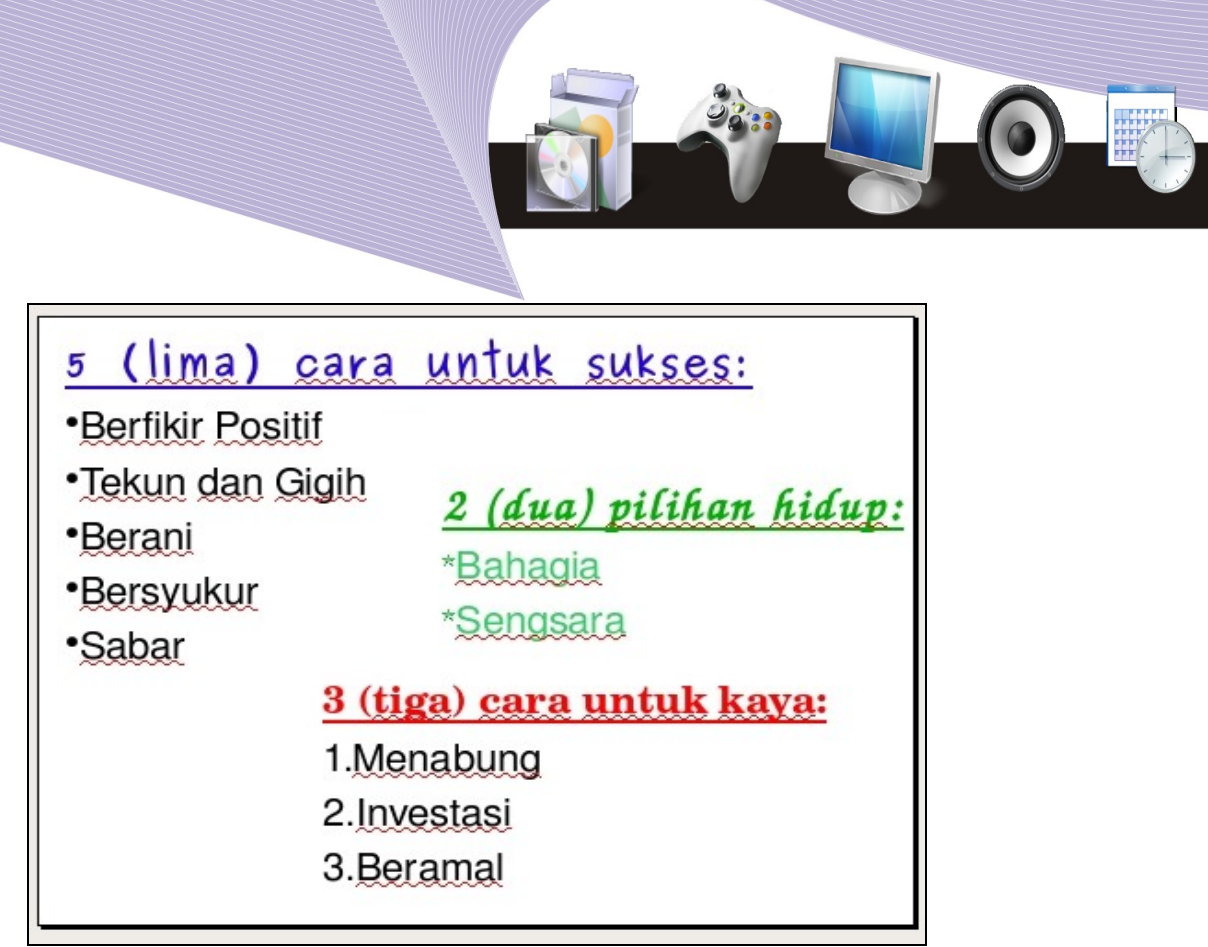

**Gambar 3.3 Contoh hasil penomoran pada slide presentasi (bullets, graphics, number)**

### 3. Fontwork

Fontwork adalah fasilitas untuk membuat tulisan indah pada OpenOffice.org Impress. Tulisan indah yang dibuat dengan Fontwork biasanya digunakan sebagai judul dan sub judul agar presentasi menjadi semakin menarik. Berikut ini adalah langkah membuat fontwork pada slide presentasi.

- 1. Klik ikon fontwork  $\mathbb{R}$  pada toolbar drawing. Tampilan jendela fontwork gallery seperti Gambar 3.4 akan muncul.
- 2. Pilih salah satu jenis Fontwork.

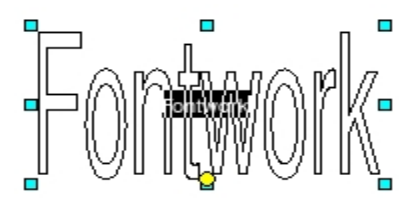

Gambar 3.5 Contoh Fontwork

- 3. Klik dua kali untuk mengubah dan membuat tulisan baru.
- 4. Untuk mengaktifkan Fontwork, klik di luar area Fontwork.

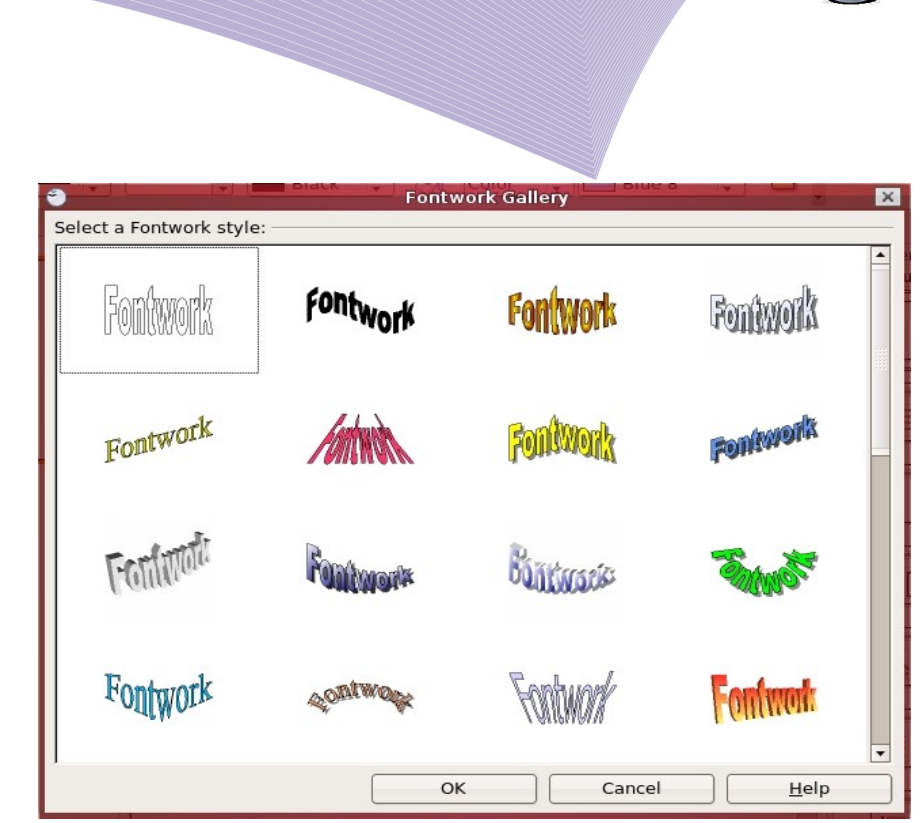

**Gambar 3.4 Window fontwork galeri**

# B. MENYISIPKAN GAMBAR

Presentasi Anda akan semakin menarik jika Anda menambahkan gambar-gambar, baik sebagai penguat makna maupun hanya sebagai pemanis belaka pada slide presentasi yang Anda buat. Gambar akan memudahkan Anda menyampaikan pesan karena sebuah gambar dapat mewakili sebuah kalimat, atau bahkan keseluruhan pembahasan yang ada dalam presentasi Anda.

### 1. Menyisipkan Gambar

Bergantung pada jenis gambar yang akan disisipkan, ada beberapa cara untuk menyisipkan gambar pada slide presentasi.

### Gambar yang sudah ada (default) pada OpenOffice.org Impress

Langkah-langkah untuk menyisipkan gambar seperti ini adalah sebagai berikut.

- Klik menu Tools.
- Pilih Gallery.

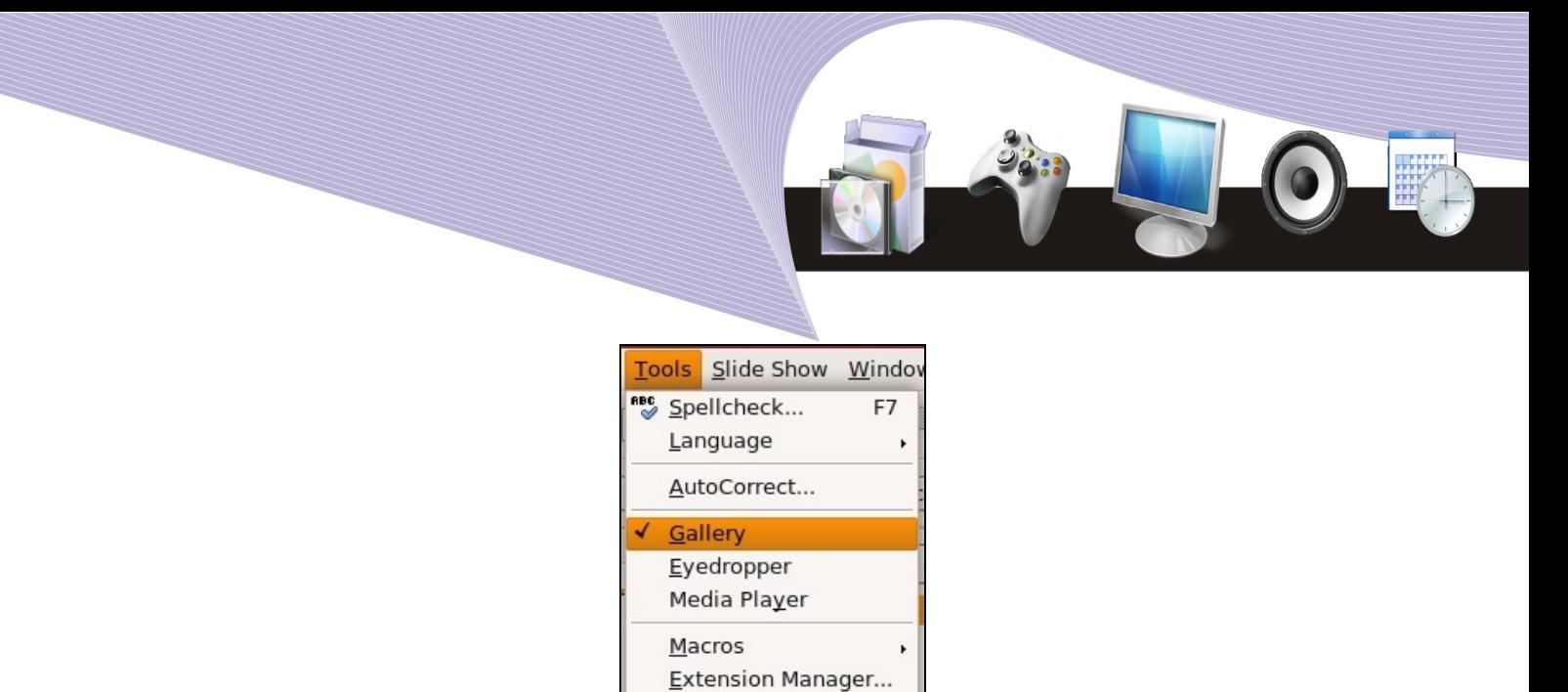

XML Filter Settings... Customize... Options...

**Gambar 3.6 Menyisipkan gambar yang ada di Gallery**

● Pilih salah satu kategori gambar.

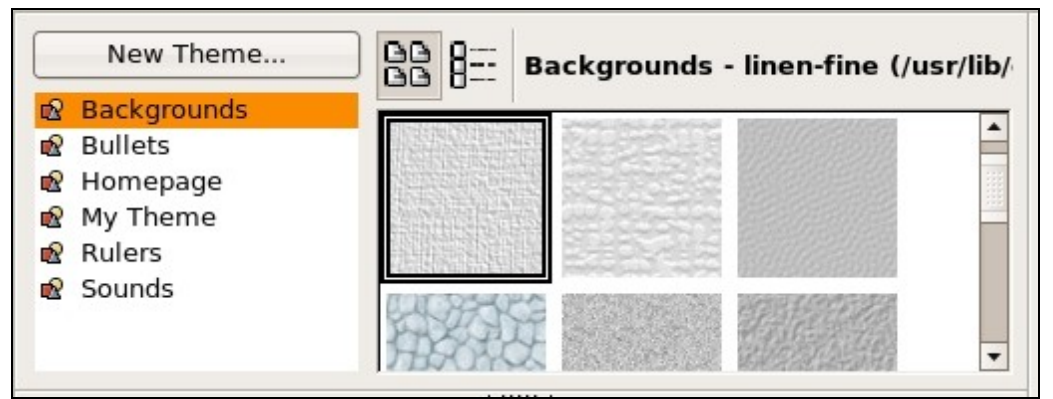

Gambar 3.7 Kategori gambar pada Gallery

- Pilih gambar yang Anda inginkan, lalu klik kanan pada gambar pilih "Copy". Gambar berupa file yang dibuat menggunakan program lain (biasanya memiliki ekstensi jpg/jpeg, bmp, png dan sebagainya). Untuk menyisipkan gambar seperti ini, Anda dapat melakukan langkahlangkahberikut.
	- Klik menu Insert.
	- Pilih Picture lalu pilih From file atau gunakan ikon yang ada pada toolbar Drawing

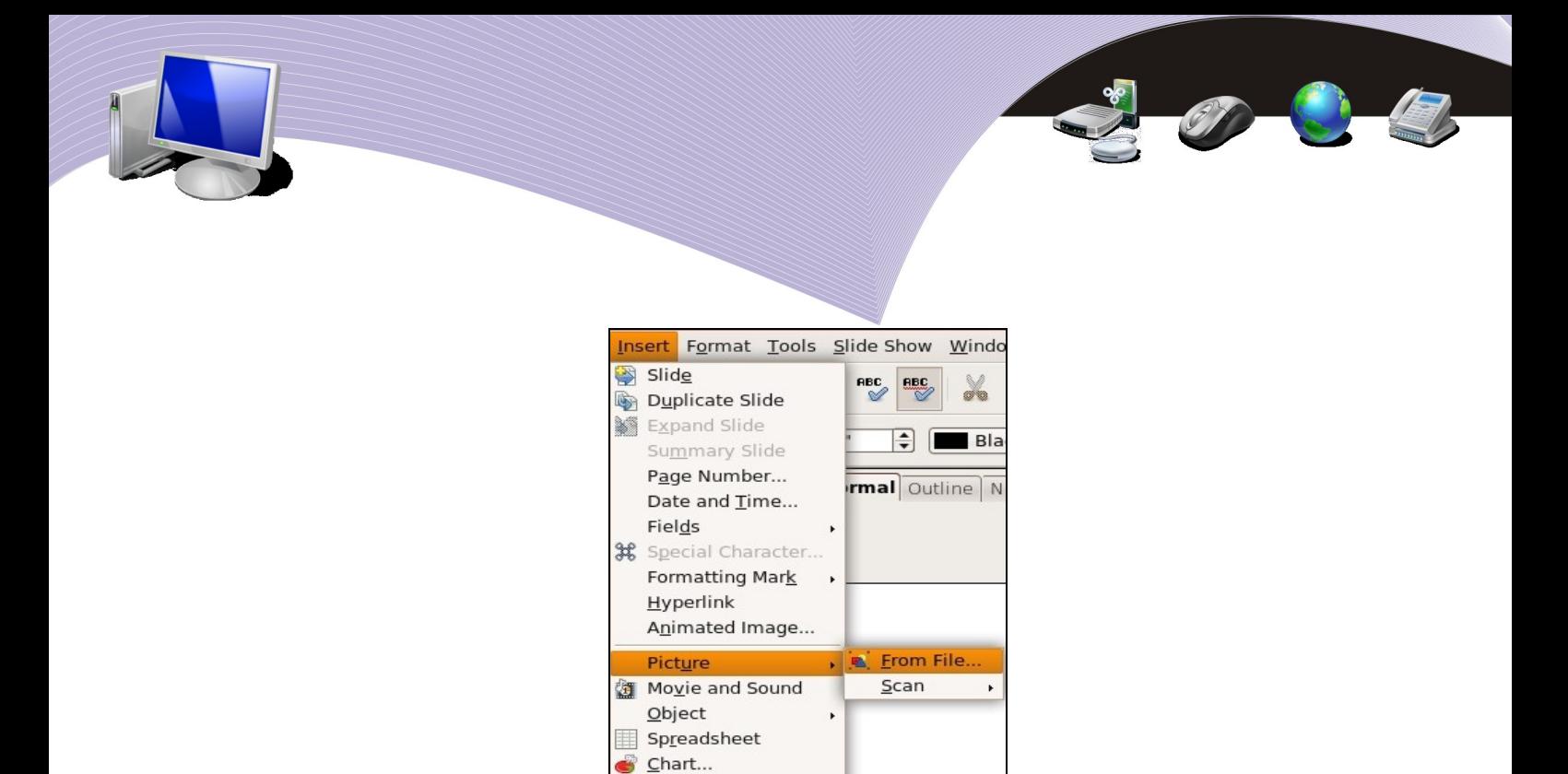

File... Gambar 3.8 Menyisipkan gambar dari file lain

● Cari file gambar yang akan ditampilkan pada direktori yang tersedia.

Floating Frame

● Aktifkan gambar dengan mengklik ganda gambar yang dipilih atau menekan tombol "Open".

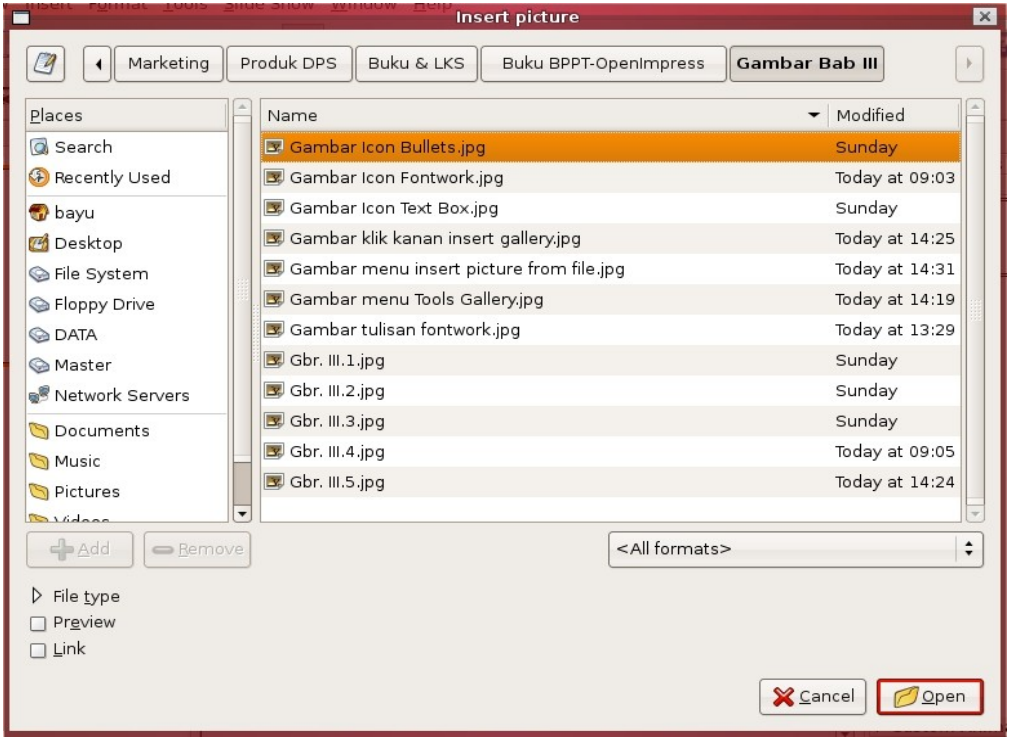

Gambar 3.9 Window insert picture

**64 MENYISIPKAN OBJEK DALAM PRESENTASI** 

### 2. Shape

Shape adalah bentuk dasar gambar seperti garis, lingkaran, kotak dan lain sebagainya. Beberapa shape dapat dimodifikasi atau digabung untuk menghasilkan bentuk baru yang lebih menarik. Shape tersedia pada toolbar Drawing yang biasanya terletak di bagian bawah layar OpenOffice.org Impress. Jika toolbar Drawing tersebut belum aktif, Anda dapat menampilkannya dengan cara seperti berikut.

- 1. Klik menu View.
- 2. Pilih Toolbars.
- 3. Pilih Drawing. Akan tampil barisan shortcut atau ikon seperti Gambar 3.10.

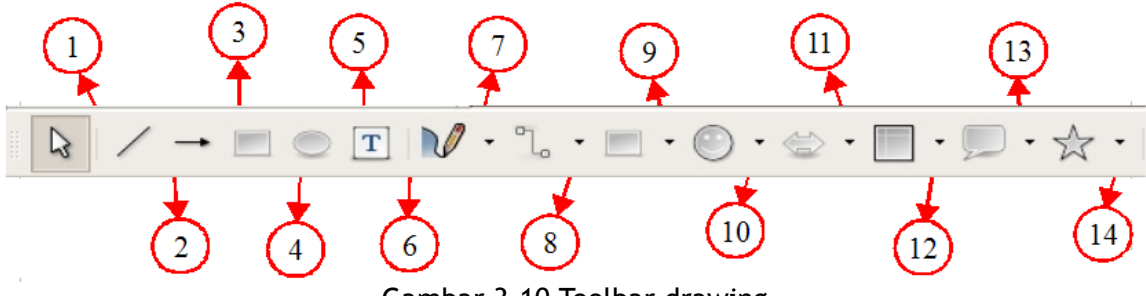

Gambar 3.10 Toolbar drawing

Nama-nama dan fungsi ikon-ikon dalam toolbar Drawing dapat Anda lihat pada Tabel 3.1.

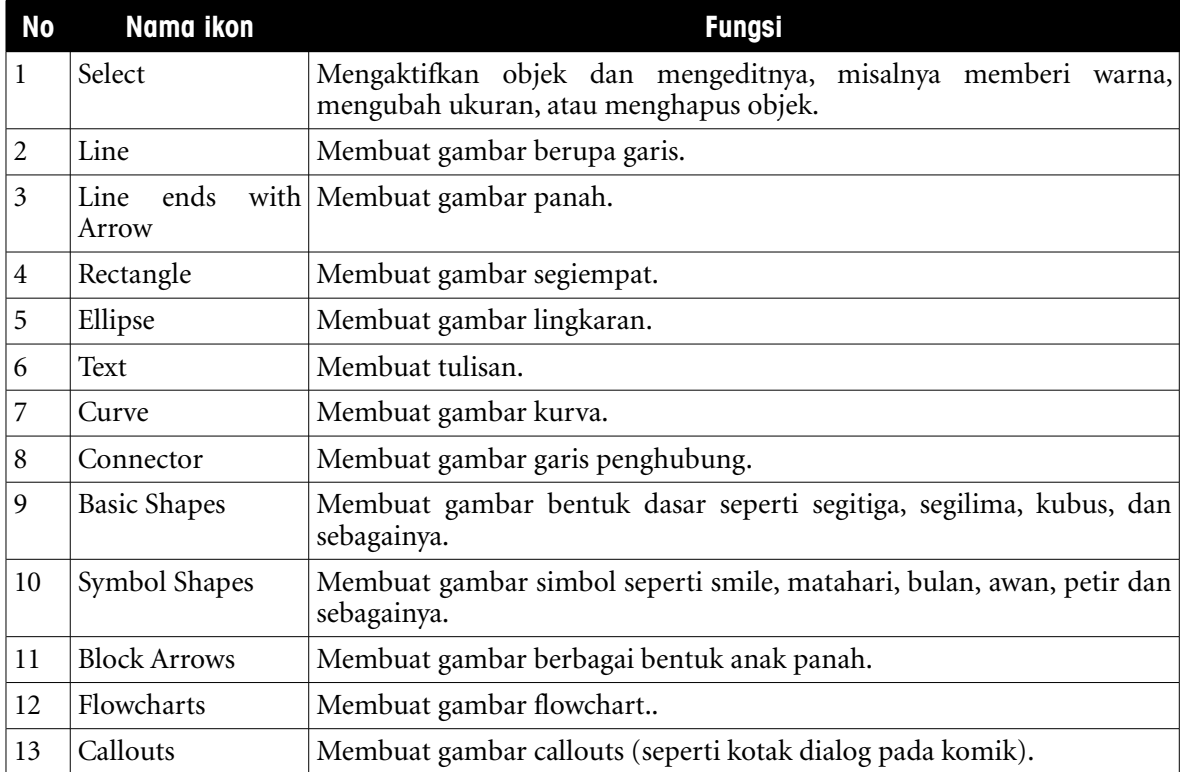

**MENYISIPKAN OBJEK DALAM PRESENTASI 65**

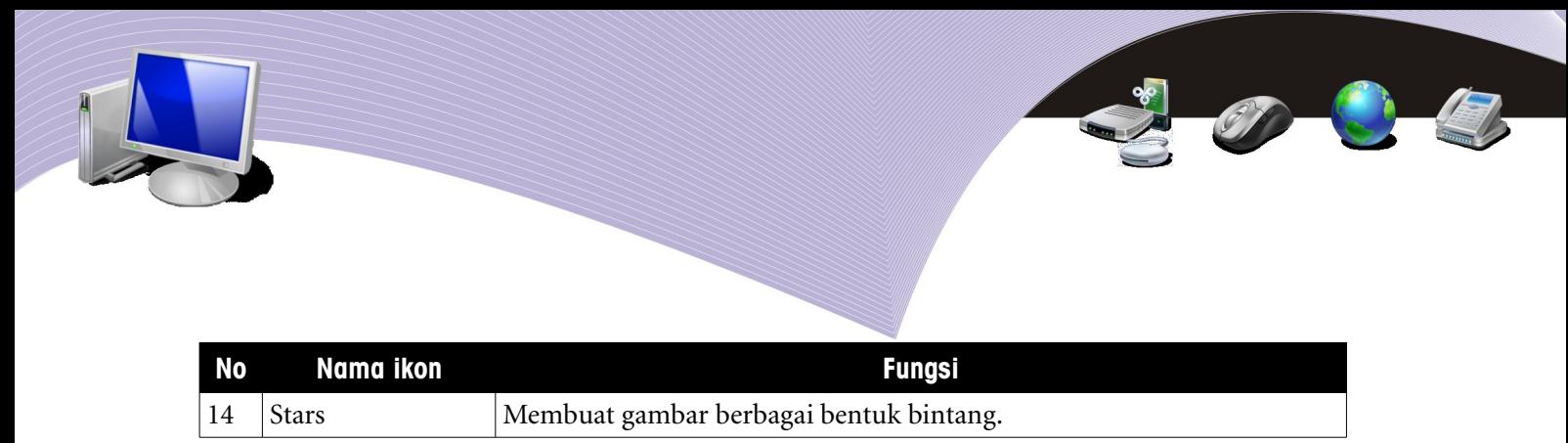

Tabel 3.1 Nama dan fungsi ikon pada toolbar Drawing OpenOffice.org Impress.

### 3. MENYISIPKAN TABEL

Adakalanya Anda membutuhkan data pendukung berupa tabel perhitungan yang biasa dibuat pada aplikasi spreadsheet dalam slide presentasi Anda. Pada OpenOffice.org Impress, Anda dapat menyisipkan tabel dan grafik dari aplikasi spreadsheet dengan mudah.

### Menyisipkan Tabel (Spreadsheet)

Berikut adalah langkah untuk menyisipkan tabel pada slide presentasi.

- 1. Klik menu Insert.
- 2. Pilih Spreadsheet. Pada slide presentasi akan tampil worksheet seperti yang biasa tampil pada aplikasi pengolah angka (Gambar 3.11).

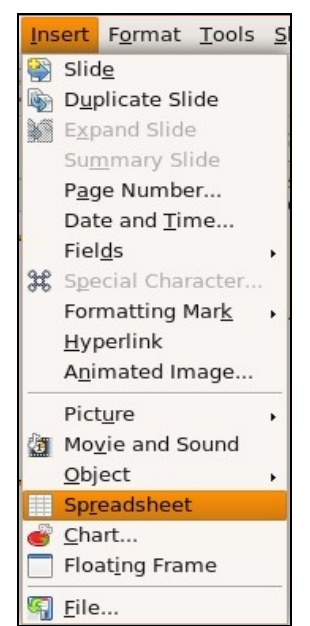

Gambar 3.11 Menyisipkan tabel spreadsheet

|                | A         | B                                      |                    | D             | E |                          |  |
|----------------|-----------|----------------------------------------|--------------------|---------------|---|--------------------------|--|
| 1              |           | DATA INVENTARIS BARANG KOPERASI MADANI |                    |               |   |                          |  |
| $\overline{2}$ | <b>NO</b> | <b>KODE</b>                            | <b>NAMA BARANG</b> | <b>JUMLAH</b> |   |                          |  |
| 3              |           | A01                                    | Casing CPU         |               |   |                          |  |
| 4              | 2         | A02                                    | Monitor            |               |   |                          |  |
| 5              | 3         | <b>B01</b>                             | <b>Hardisk</b>     | 5             |   |                          |  |
| 6              | 4         | C01                                    | Printer            |               |   |                          |  |
| 7              | 5         | C02                                    | Scanner            |               |   |                          |  |
| 8              |           |                                        |                    |               |   |                          |  |
| 9              |           |                                        |                    |               |   | $\overline{\phantom{a}}$ |  |

Gambar 3.12 Interface worksheet pengolah angka

3. Ketikkan data yang Anda butuhkan, kemudian klik di layar kosong pada slide Anda. Tabel tersebut akan otomatis tercetak pada slide presentasi Anda.

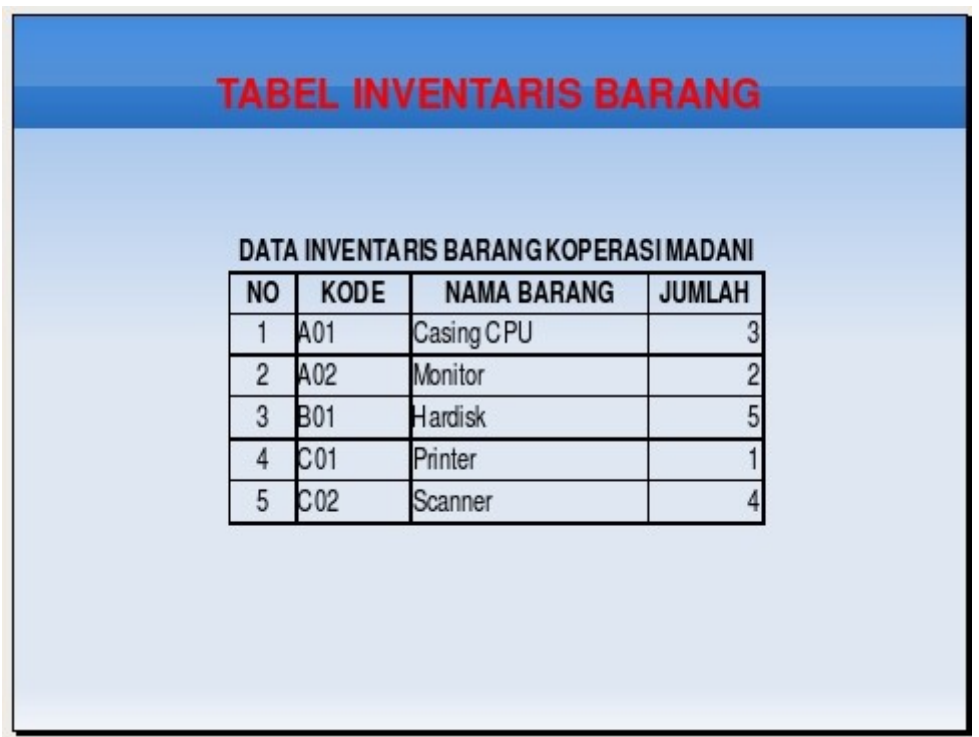

Gambar 3.13 Tabel pada slide presentasi

### Mengedit Tabel

Anda dapat mengedit tabel pada slide presentasi, misalnya mengganti jenis huruf, mewarnai tulisan dan tabel, bahkan melakukan proses perhitungan layaknya pada aplikasi pengolah angka. Untuk melakukan hal-hal tersebut, ikuti langkah-langkah berikut.

1. Klik dua kali pada tabel yang akan Anda edit. Akan tampil worksheet seperti pada

**MENYISIPKAN OBJEK DALAM PRESENTASI 67**

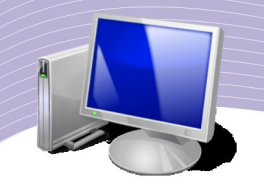

program atau aplikasi pengolah angka (Gambar 3.14).

|                | A                                      | В          |                    | D             | E |                          |
|----------------|----------------------------------------|------------|--------------------|---------------|---|--------------------------|
|                | DATA INVENTARIS BARANG KOPERASI MADANI |            |                    |               |   |                          |
| $\overline{2}$ | <b>NO</b>                              | KODE       | <b>NAMA BARANG</b> | <b>JUMLAH</b> |   | ä                        |
| 3              |                                        | A01        | Casing CPU         |               |   |                          |
| 4              | 2                                      | A02        | Monitor            |               |   |                          |
| 5              | 3                                      | <b>B01</b> | <b>Hardisk</b>     |               |   |                          |
| 6              | 4                                      | C01        | Printer            |               |   |                          |
|                | 5                                      | C02        | Scanner            |               |   |                          |
| 8              |                                        |            |                    |               |   |                          |
| 9              |                                        |            |                    |               |   | $\overline{\phantom{a}}$ |

Gambar 3.14 Mengaktifkan tabel yang akan diedit

2. Lakukan pengaturan sesuai dengan kebutuhan Anda. Sebagai contoh, jika Anda ingin mewarnai background tabel, blok tabel yang akan Anda edit, lalu klik kanan dan pilih Format Cells. Akan tampil jendela Format Cells seperti pada Gambar 3.16.

|                                               | A                                      | B               | C                           | D             | E                              |
|-----------------------------------------------|----------------------------------------|-----------------|-----------------------------|---------------|--------------------------------|
| $\mathbf{1}$                                  | DATA INVENTARIS BARANG KOPERASI MADANI |                 |                             |               |                                |
| $\overline{2}$                                | ΝO                                     | <b>KODE</b>     | <b>NAMA BARANG</b>          | <b>JUMLAH</b> | Default Formatting             |
| $\overline{\mathbf{3}}$                       |                                        | A01             | Casing CPU                  |               | Format Cells                   |
| 4                                             | 2                                      | A02             | Monitor                     |               | Insert                         |
| 5                                             | 3                                      | <b>B01</b>      | <b>Hardisk</b>              |               | Delete<br>Delete Contents<br>Ħ |
| 6                                             | 4                                      | C01             | Printer                     |               | <b>Insert Note</b>             |
| $\overline{z}$                                | 5                                      | C <sub>02</sub> | Scanner                     |               | Cut<br>Copy<br>同               |
| 8                                             |                                        |                 |                             |               | Paste                          |
| $\overline{9}$                                |                                        |                 |                             |               | Paste Special                  |
| $\left[\begin{array}{c} 4 \end{array}\right]$ | $\setminus$ Sheet 1                    |                 | $\vert \cdot \vert$<br>HHB. |               | Selection List                 |

Gambar 3.15 Melakukan pengaturan tabel pada format cells

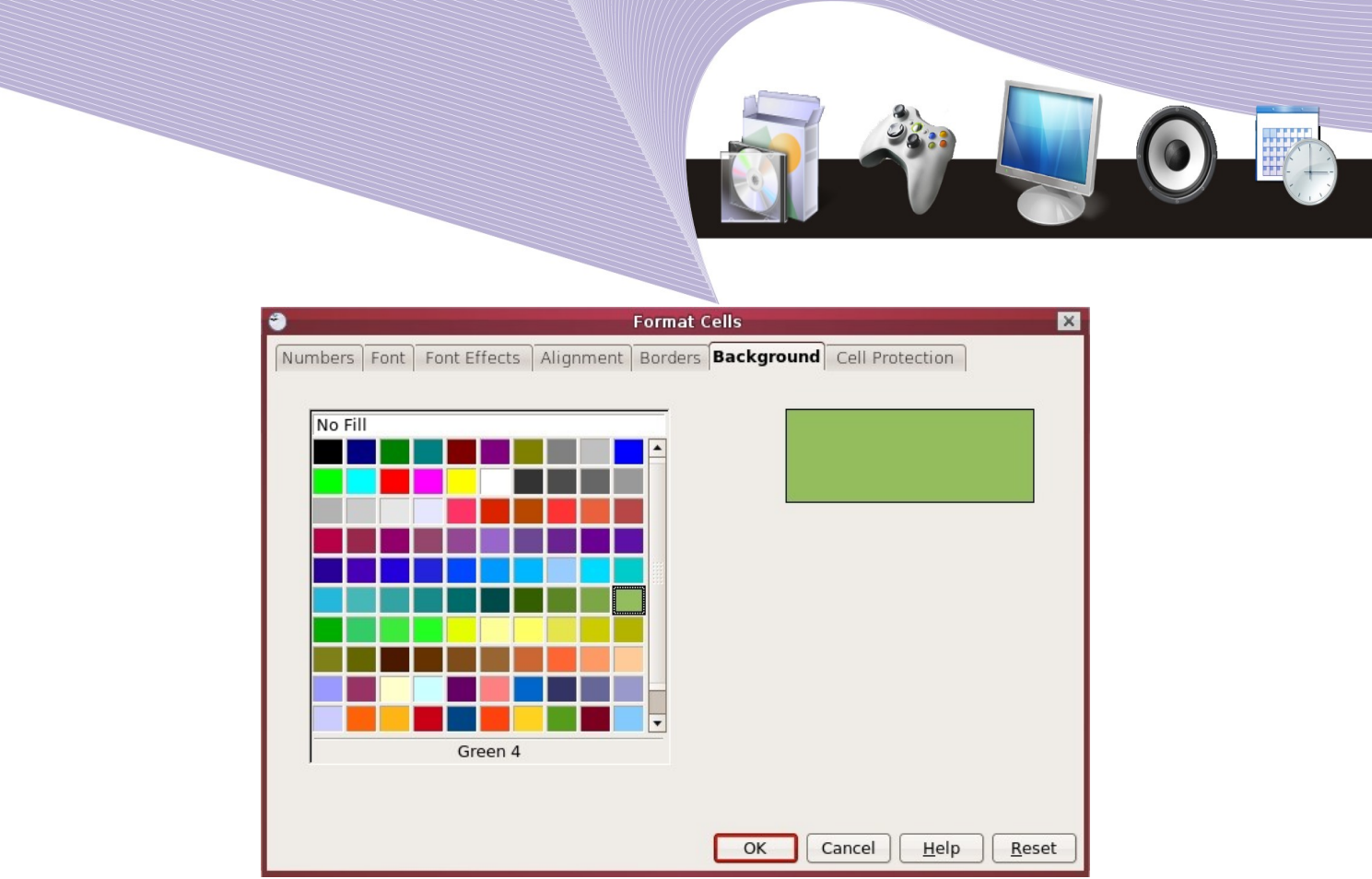

Gambar 3.16 Window format cells

3. Selanjutnya, aktifkan tab Background, pilih warna yang Anda inginkan, lalu tekan tombol OK. Setelah itu klik di area kosong worksheet, maka tabel yang telah Anda edit tersebut akan otomatis ditampilkan pada slide presentasi.

|                |                 | DATA INVENTARIS BARANG KOPERASI MADANI |               |
|----------------|-----------------|----------------------------------------|---------------|
| <b>NO</b>      | <b>KODE</b>     | <b>NAMA BARANG</b>                     | <b>JUMLAH</b> |
| 1              | A01             | Casing CPU                             |               |
| $\overline{2}$ | A02             | Monitor                                |               |
| 3              | <b>B01</b>      | Hardisk                                |               |
| 4              | C <sub>01</sub> | Printer                                |               |
| 5              | C <sub>02</sub> | <b>Scanner</b>                         | 4             |

**Gambar 3.17 Background tabel setelah diubah**

**MENYISIPKAN OBJEK DALAM PRESENTASI 69**

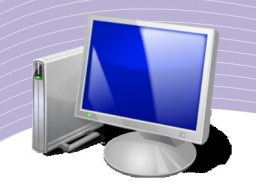

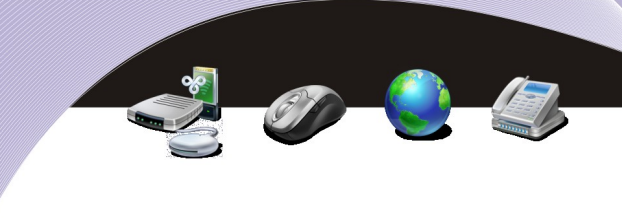

# C. MENYISIPKAN AUDIO DAN VIDEO

Slide presentasi yang Anda buat akan lebih menarik jika dilengkapi dengan file multimedia lainnya berupa suara dan video. Pada OpenOffice.org Impress kedua hal tersebut dapat dengan mudah Anda lakukan.

### 1. Menambahkan Audio

Berikut ini adalah langkah-langkah menambahkan file audio pada slide presentasi.

- 1. Klik menu Insert.
- 2. Pilih Movie and Sound.

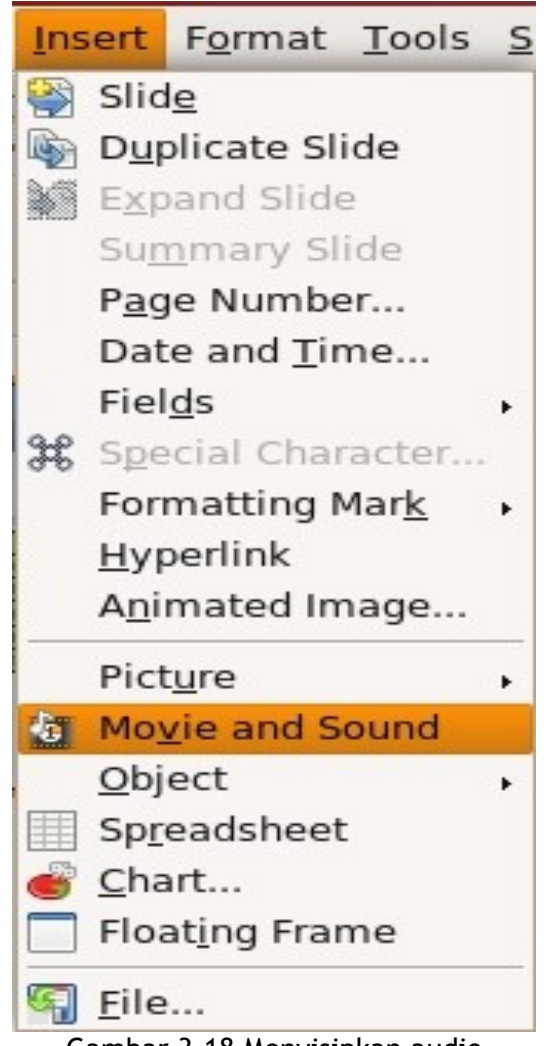

Gambar 3.18 Menyisipkan audio

3. Akan tampil jendela Movie and Sound seperti Gambar 3.19.

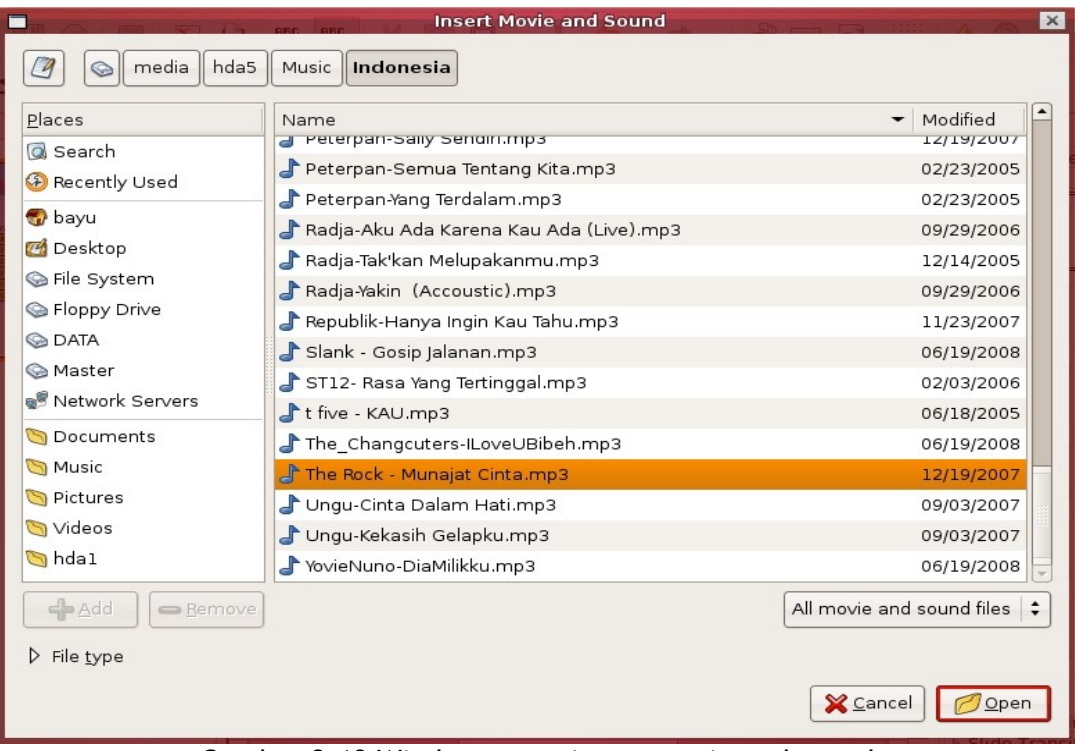

Gambar 3.19 Window menu insert movie and sound

4. Tentukan file suara (mp3, wav) yang akan Anda sisipkan, lalu klik Open. Pada slide presentasi Anda akan tampil simbol seperti speaker yang menandakan bahwa jika dijalankan slide tersebut akan mengeluarkan suara.

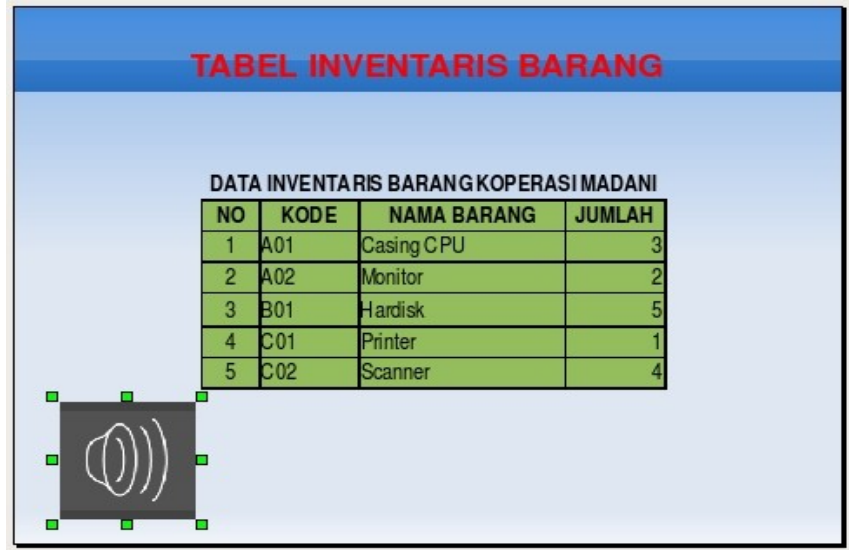

Gambar 3.20 Simbol speaker untuk suara pada slide presentasi

**MENYISIPKAN OBJEK DALAM PRESENTASI 71**

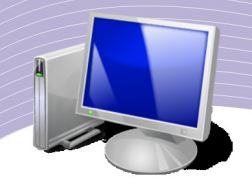

### 2. Menambahkan Video

Berikut ini adalah langkah-langkah menambahkan file video pada slide presentasi.

- 1. Klik menu Insert.
- 2. Pilih Movie and Sound seperti ketika Anda menyisipkan file audio (perhatikan Gambar 3.18).
- 3. Akan tampil jendela Movie and Sound seperti Gambar 3.21.

|                                     | <b>Insert Movie and Sound</b> | $\times$                             |
|-------------------------------------|-------------------------------|--------------------------------------|
| media<br>hda5<br>$\mathcal{A}$<br>ِ | Film Lain-Lain                |                                      |
| Places                              | Name                          | Modified<br>$\overline{\phantom{0}}$ |
| <b>Q</b> Search                     | Asmaul Husna.mpg              | 03/06/2008                           |
| <b>B</b> Recently Used              | Cameraman Technic.mpg         | 03/18/2008                           |
| bayu                                | pict 1997.avi                 | 01/09/2004                           |
| <b>B</b> Desktop                    | pict 1998.avi                 | 01/09/2004                           |
| G File System                       | Slide Foto Ghozi.mpg          | 05/21/2008                           |
| Floppy Drive                        | UTS SMAN 81 mpg               | 03/04/2008                           |
| <b>O</b> DATA                       | Sved foto ghozi.mpg           | 05/06/2008                           |
| <b>Master</b>                       | VCD Solo.mpg                  | 05/06/2008                           |
| <b>B</b> Network Servers            | VCD Solo, foto & Lagu.mpg     | 05/07/2008                           |
| <b>Documents</b>                    |                               |                                      |
| <b>S</b> Music                      |                               |                                      |
| Pictures                            |                               |                                      |
| Videos                              |                               |                                      |
| hda1                                |                               |                                      |
| $\leftarrow$ Add<br>Remove          |                               | All movie and sound files $\div$     |
| $\triangleright$ File type          |                               |                                      |
|                                     |                               | <b>X</b> Cancel<br>Open              |

Gambar 3.21 Window insert movie

4. Tentukan file video (mpeg, avi) yang akan disisipkan, lalu klik Open. Pada slide presentasi akan muncul simbol speaker yang menandakan bahwa jika dijalankan slide tersebut akan memutar file video atau movie.

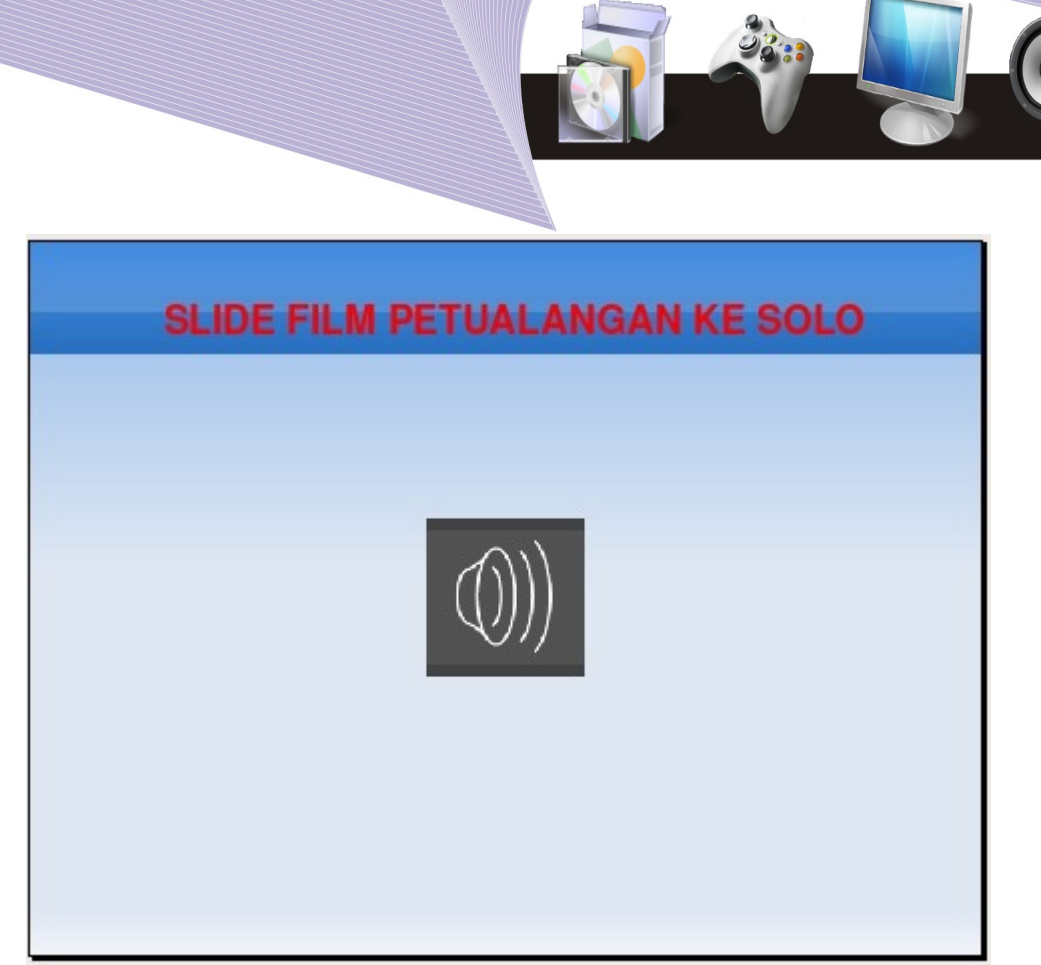

Gambar 3.22 Simbol speaker untuk video pada slide presentasi

# E. MENYISIPKAN GRAFIK

OpenOffice.org Impress menyediakan fasilitas untuk menyisipkan grafik dalam jenis layout slidenya, yaitu layout yang memiliki fasilitas chart seperti pada contoh layout berikut ini.

$$
\boxed{\text{and}}
$$

### Menambahkan Grafik

Selain menggunakan jenis layout yang memiliki fasilitas chart, Anda dapat menambahkan grafik ke dalam slide presentasi dengan langkah-langkah sebagai berikut.

- 1. Klik menu Insert.
- 2. Pilih Chart.

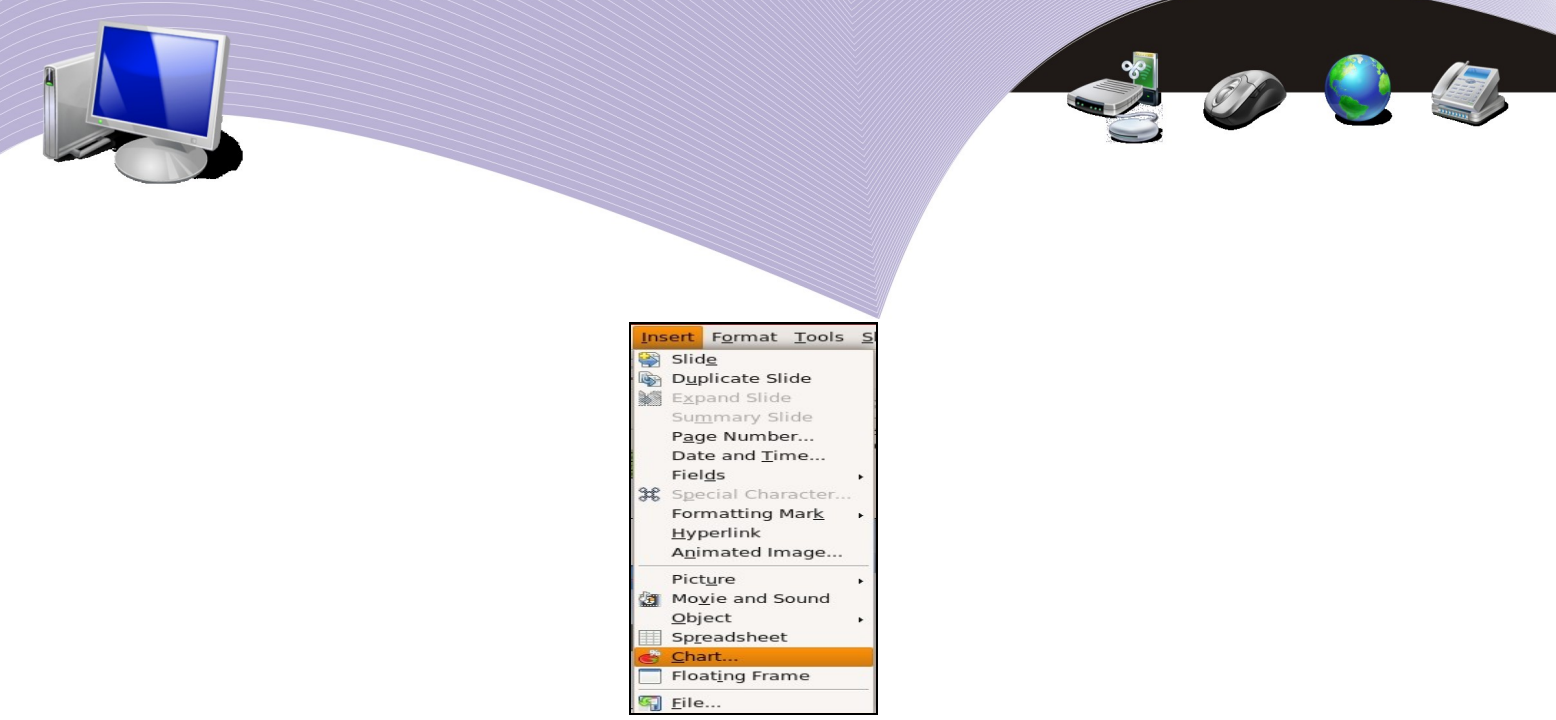

Gambar 3.23 Menyisipkan grafik

3. Pada slide presentasi Anda akan tampil jendela seperti Gambar 3.24.

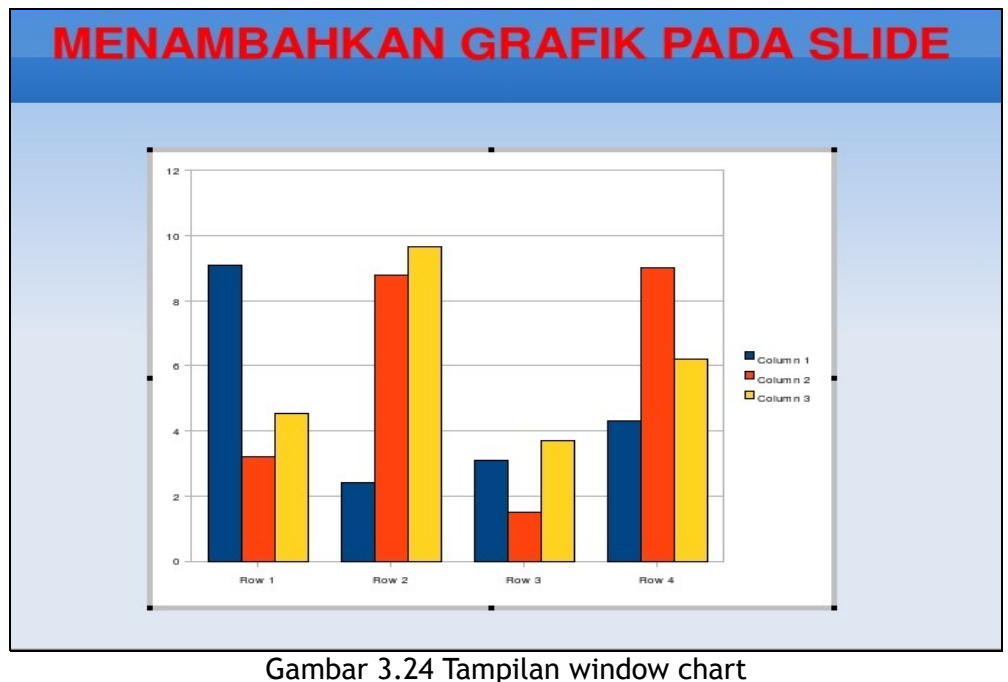

- 
- 4. Klik di layar kosong pada slide, maka grafik tersebut akan otomatis tercetak pada slide presentasi Anda.

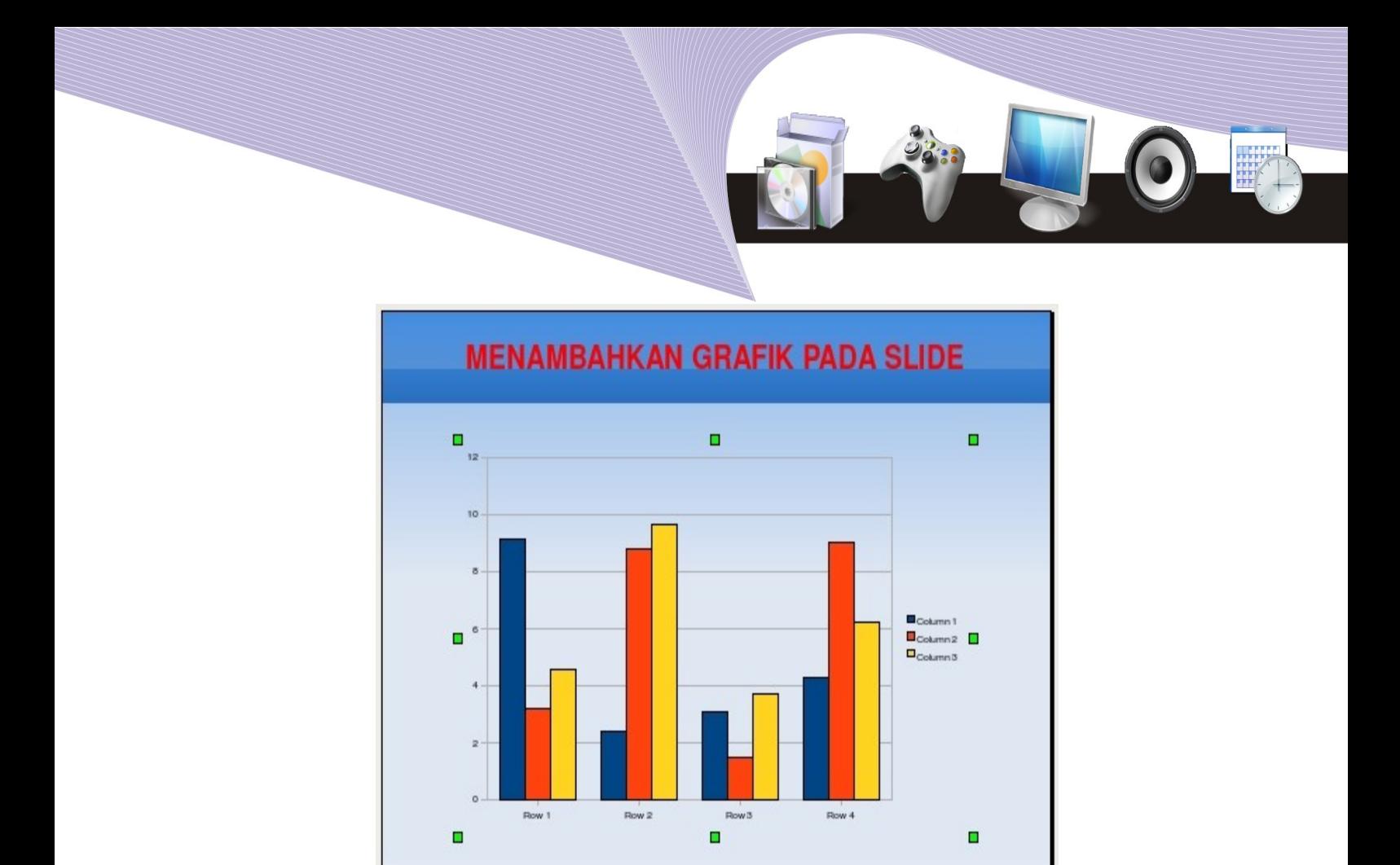

Gambar 3.25 Tampilan chart atau grafik pada slide presentasi

### 3. Format Grafik

Ada beberapa ketentuan umum yang harus dimiliki sebuah grafik, yaitu judul, keterangan sumbu X, keterangan sumbu Y, dan data grafik. Hal-hal itu belum ada saat pertama kali Anda membuat atau menyisipkan grafik pada slide presentasi. Untuk itu Anda perlu memformat grafik untuk melengkapi ketentuan umum grafik tersebut. Adapun langkahnya adalah sebagai berikut.

- 1. Untuk memberi judul, keterangan sumbu X dan Y:
	- Klik dua kali grafik pada slide presentasi Anda hingga slide berubah menjadi seperti Gambar 3.26.
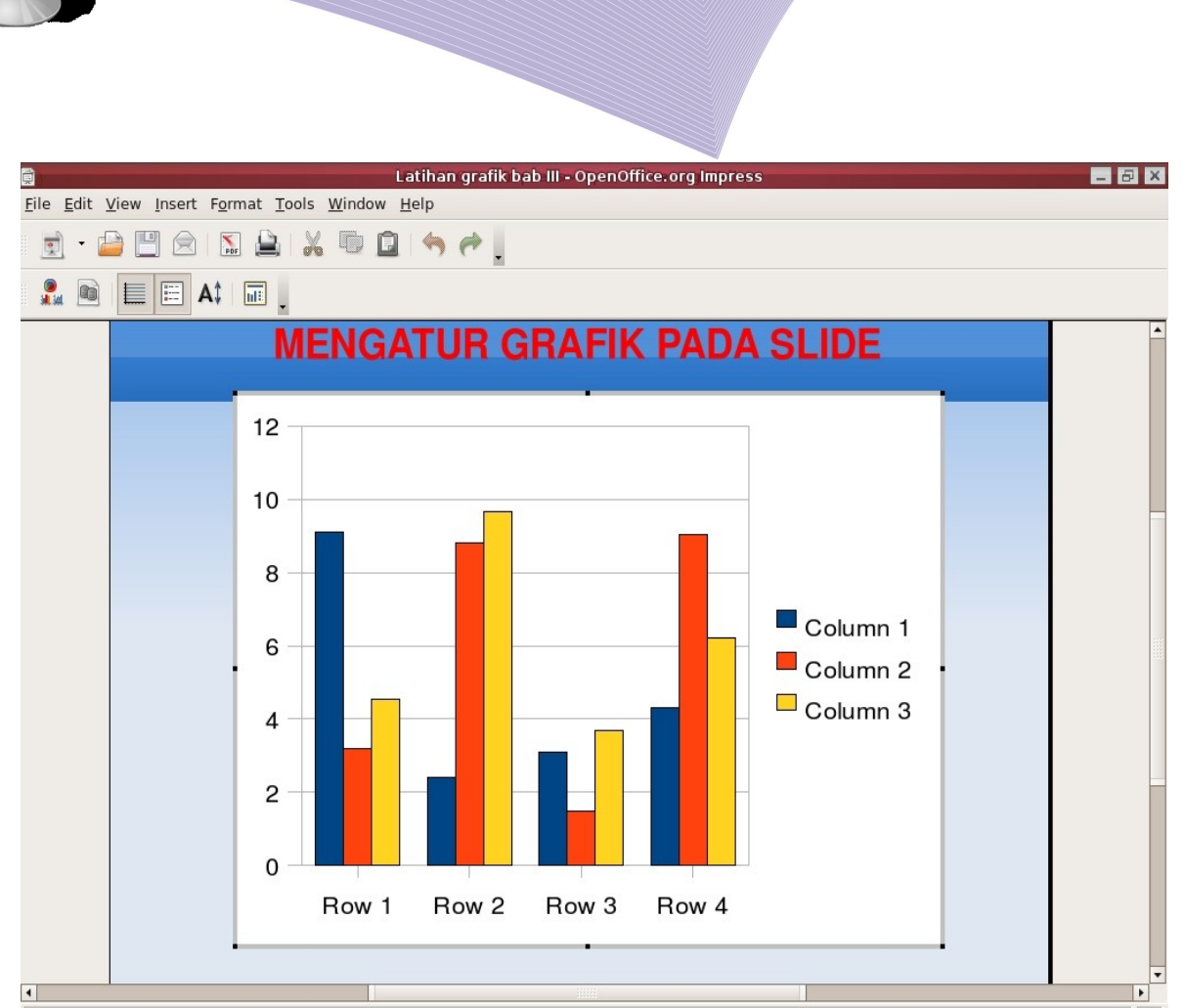

Gambar 3.26 Tampilan setelah grafik di klik dua kali

- Klik menu Insert, pilih Title.
- Isi Title (judul), Subtitle (sub judul), X axis (keterangan sumbu X) dan Y axis (keterangan sumbu Y), lalu klik tombol OK.

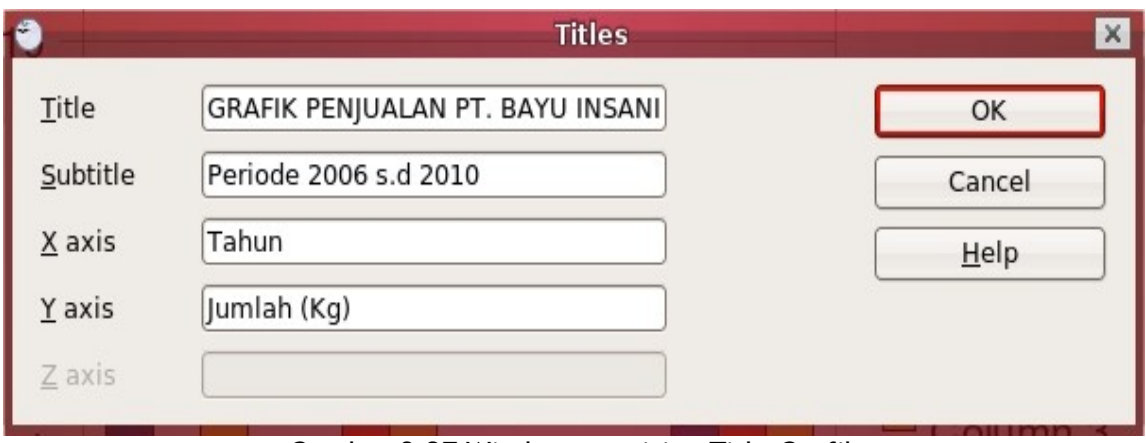

Gambar 3.27 Window pengisian Title Grafik

Tampilan slide setelah Anda memberi judul pada grafik akan menyerupai Gambar 3.28.

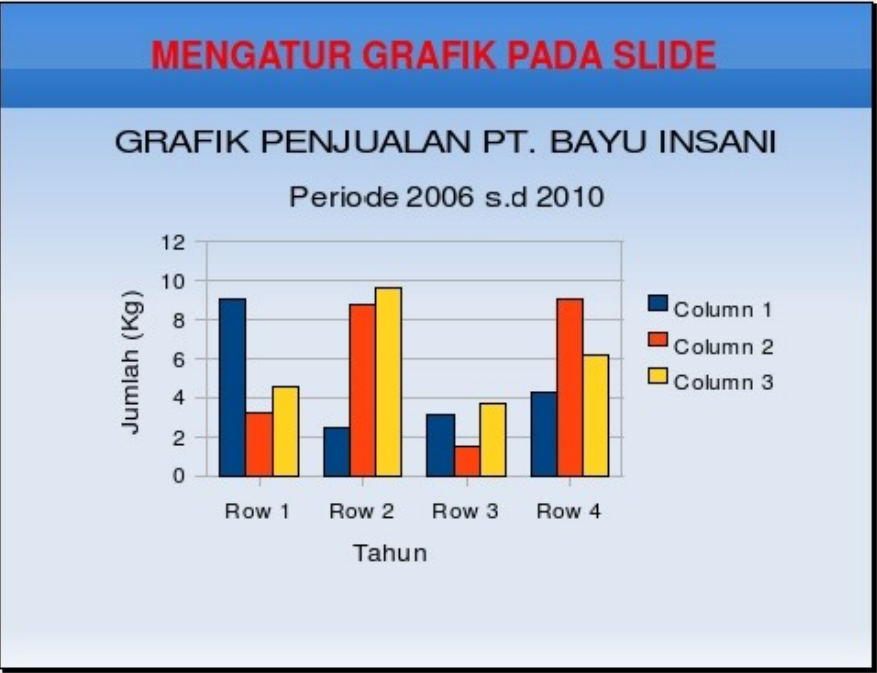

Gambar 3.28 Slide presentasi dengan Title grafik

- 1. Untuk mengisikan data grafik:
	- Klik dua kali grafik pada slide presentasi Anda.
	- Klik kanan pada grafik pilih Chart Data Table.

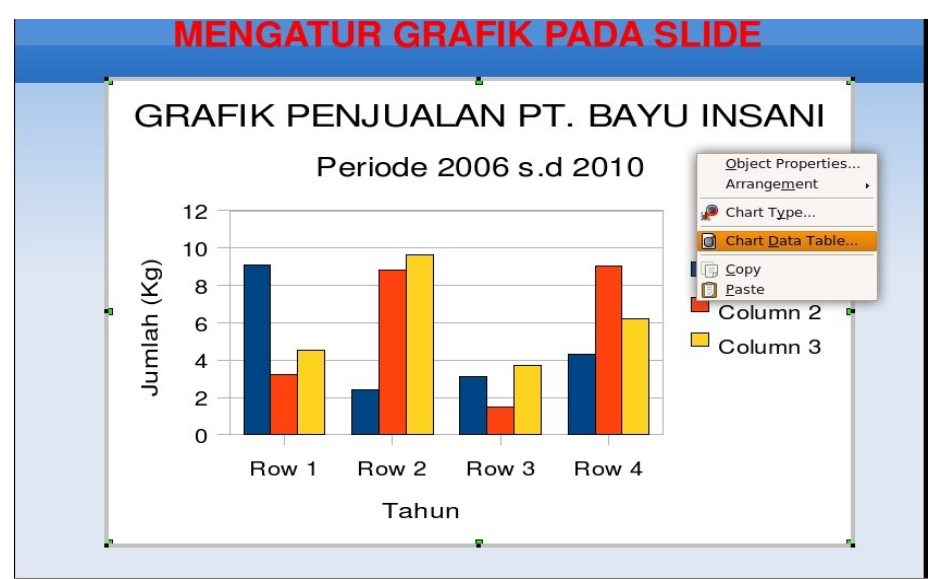

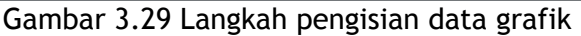

● Akan tampil jendela pengisian data grafik seperti berikut.

| <b>Data Table</b><br>曲<br>■■■■ |            |            |             |                |  |
|--------------------------------|------------|------------|-------------|----------------|--|
|                                |            | Beras<br>ы | Gula<br>ah. | Minyak 9<br>d. |  |
|                                | Categories | Y-Values   | Y-Values    | Y-Values       |  |
| 1                              | 2006       | 100        | 110         | 150            |  |
| $\overline{2}$                 | 2007       | 40         | 80          | 140            |  |
| 3                              | 2008       | 60         | 30          | 80             |  |
| 4                              | 2009       | 50         | 100         | 80             |  |
| 5                              | 2010       | 70         | 50          | 90             |  |

Gambar 3.30 Proses pengisian data grafik pada tabel

- Keterangan gambar:
	- a. Kolom Categories: pengisian data untuk sumbu X (data X axis)
	- b. Kolom Y-Values: pengisian data untuk sumbu Y (data Y axis)
	- c. Beras, Gula, dan Minyak Sayur adalah data legend (data barang). Untuk memasukkan datanya, klik ganda pada kotak teks tersebut, lalu tuliskan datanya.
- Setelah proses pengisian data lengkap, klik tanda silang atau keluar dari jendela pengisian data. Selanjutnya, klik pada area kosong, maka data grafik pada slide presentasi Anda telah ter-update secara otomatis seperti gambar berikut.

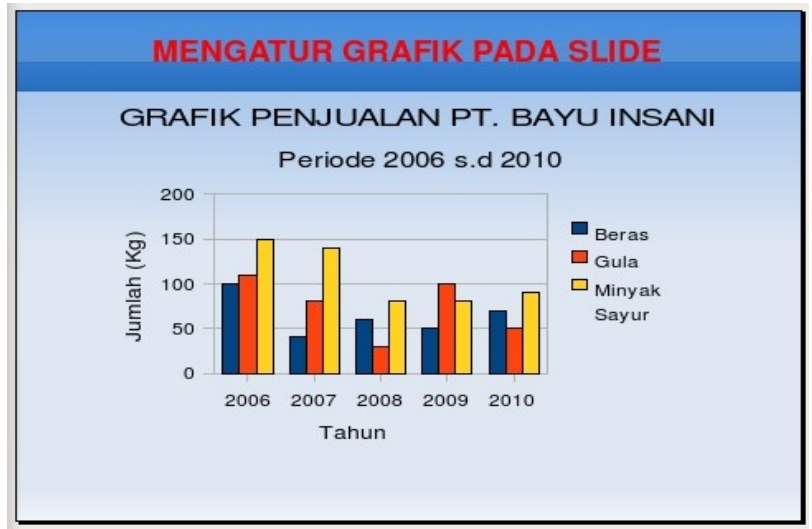

Gambar 3.31 Tampilan slide presentasi setelah dilakukan pengaturan data grafik

- 2. Untuk memilih bentuk grafik:
	- Klik dua kali grafik pada slide presentasi Anda.
	- Klik kanan pada grafik pilih Chart Type.

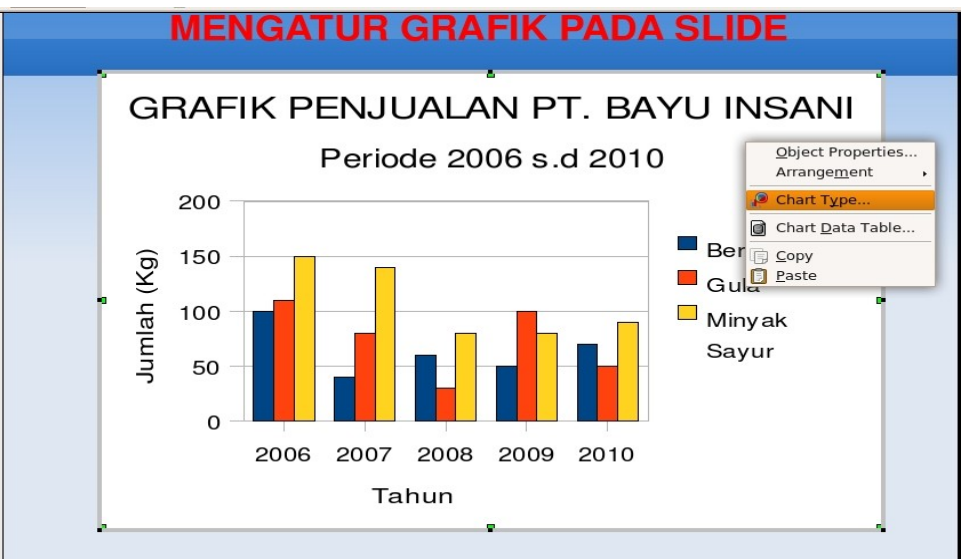

Gambar 3.32 Langkah mengganti jenis grafik

● Pilih tipe grafik, lalu klik tombol OK.

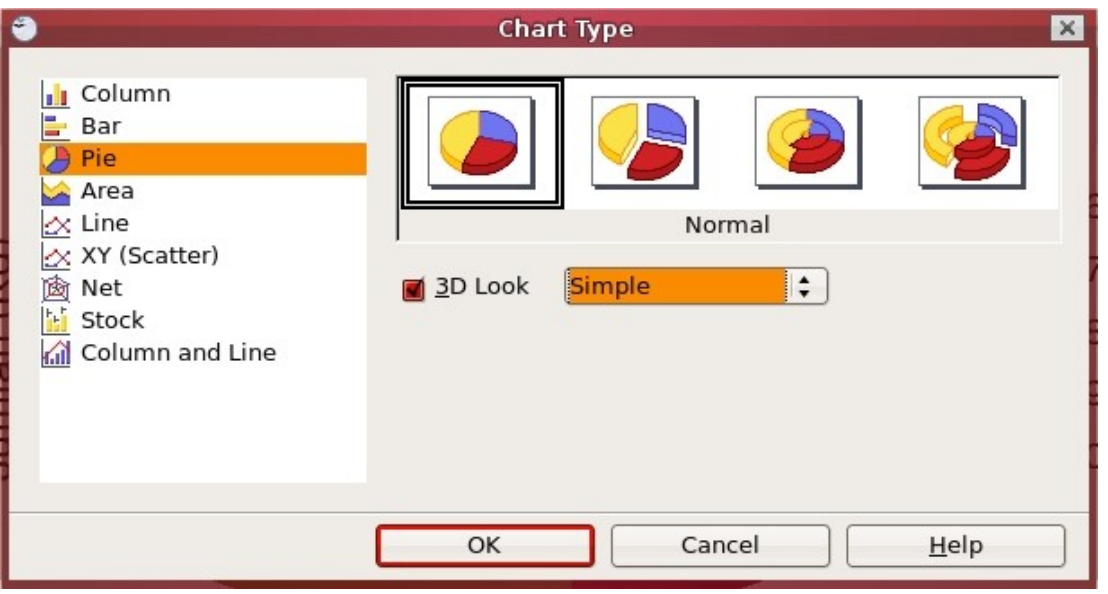

Gambar 3.33 Pilihan bentuk grafik

● Sebagai contoh, Anda memilih tipe grafik Pie atau lingkaran, lalu memilih "3D Look" untuk memberi efek 3 dimensi, dan menekan tombol OK. Grafik pada slide

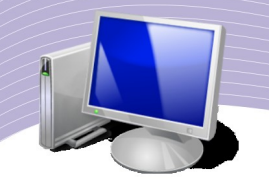

presentasi Anda akan berubah menjadi seperti Gambar 3.34.

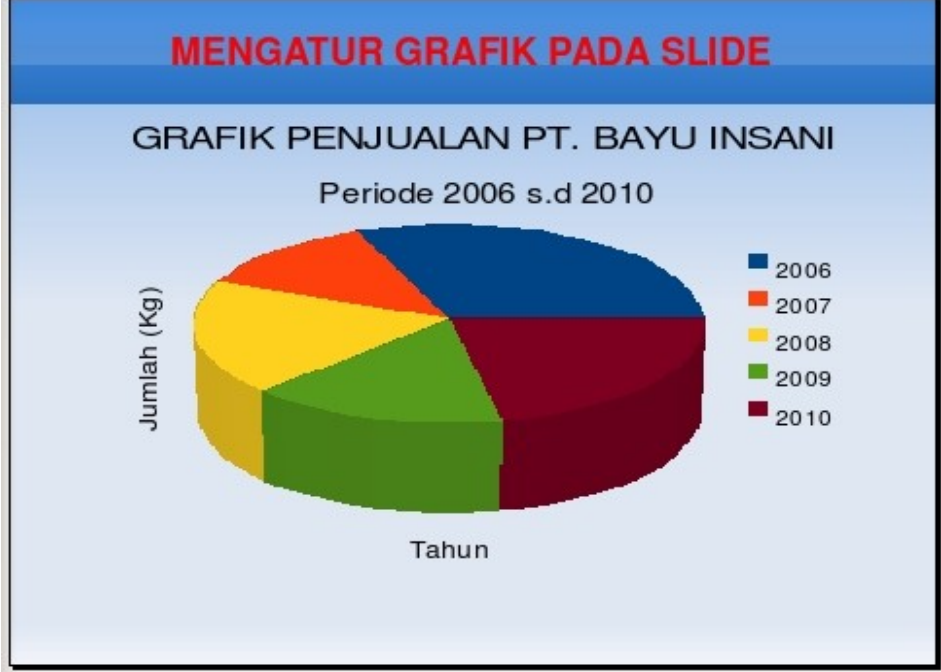

Gambar 3.34 Grafik berbentuk Pie atau lingkaran

# F. MENYISIPKAN DIAGRAM

Pada presentasi tertentu terkadang Anda harus membuat penjelasan tentang suatu struktur ataupun alur kerja. Presentasi tersebut akan lebih dipahami oleh audiens jika Anda menambahkan bagan atau struktur organisasi serta flowcharts "SOP" suatu project.

## 1. Membuat Bagan (diagram) Organisasi

Anda akan coba membuat bagan atau diagram atau struktur organisasi menggunakan ikon Rectangle, Line dan Arrow. Sebagai langkah pertama, Anda dapat mencoba membuat kotak menggunakan ikon Rectangle. Langkah-langkahnya adalah seperti berikut.

- 1. Klik ikon Rectangle
- 2. Buat area pada slide dengan cara menggeser sesuai ukuran yang Anda inginkan.

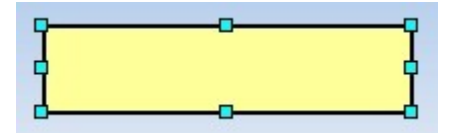

Gambar 3.35a Membuat diagram organisasi

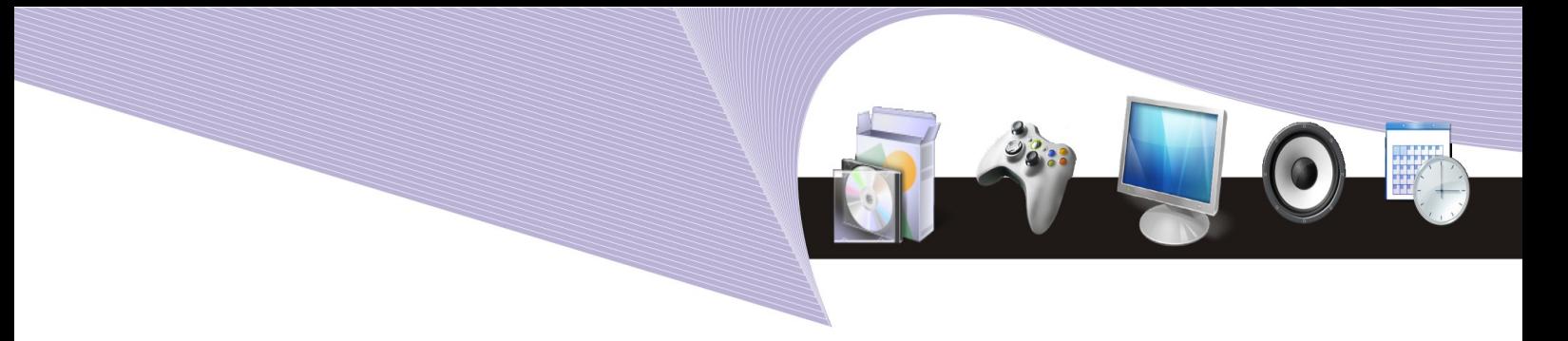

Langkah selanjutnya Anda coba memasukkan teks pada kotak, dengan cara seperti berikut.

- 1. Klik dua kali kotak tersebut hingga muncul kursor untuk mengetikkan tulisan
- 2. Ketikkan tulisan yang Anda inginkan, lalu klik pada area slide yang kosong untuk menampilkan tulisan yang telah dibuat.

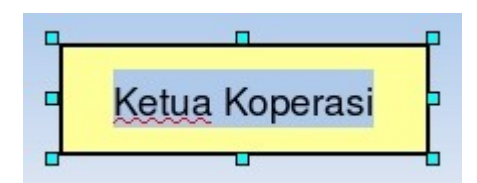

Gambar 3.35b Membuat diagram organisasi

Untuk menghubungkan kotak yang satu dengan lainnya sesuai urutan organisasi, gunakan ikon Line dan Arrow dengan cara seperti berikut.

- 1. Klik ikon Line  $\sim$  atau ikon Arrow  $\rightarrow$  sesuai dengan kebutuhan Anda.
- 2. Klik tahan geser pada kotak yang akan dinupungkan sehingga terbentuk garis atau panah penghubung.

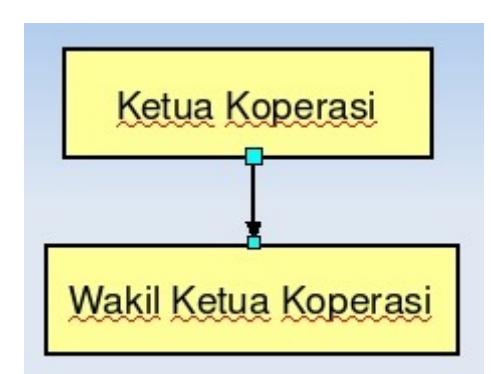

Gambar 3.35c Membuat diagram organisasi

Untuk mengubah warna background, garis dan lain sebagainya, Anda dapat menggunakan barisan ikon atau shortcut yang terdapat pada Toolbar Line and Filling (Gambar 3.36)

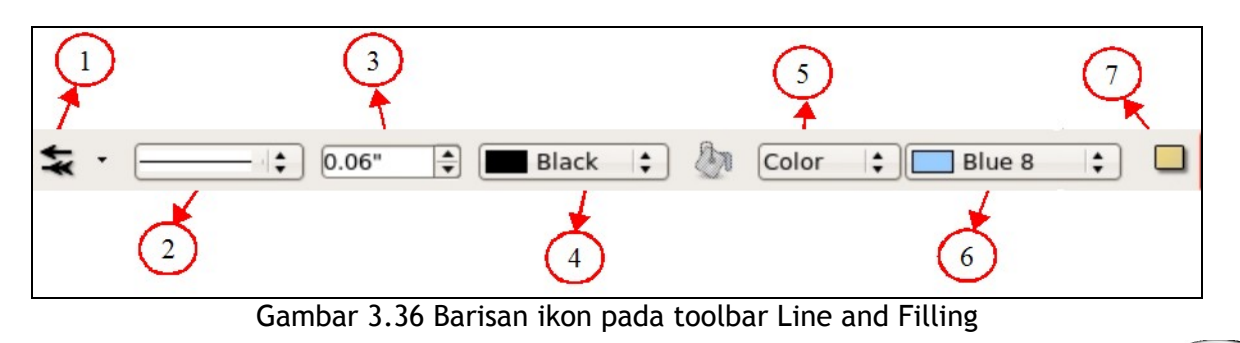

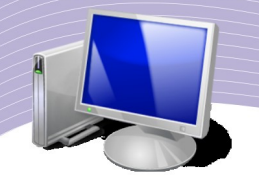

Nama dan fungsi ikon-ikon tersebut adalah:

- 1. Arrow style (untuk memilih jenis panah)
- 2. Line style (untuk memilih jenis garis)
- 3. Line width (untuk mengatur ketebalan garis)
- 4. Line color (untuk memilih warna garis)
- 5. Area style/filling (untuk menentukan jenis pilihan tipe background)
- 6. Area style/filling color (untuk memilih warna background)
- 7. Shadow (untuk membuat bayangan).

## 2. Membuat FlowChart

Flowchart atau diagram alir adalah diagram yang menggambarkan suatu proses atau kegiatan, mulai dari awal hingga akhir berkaitan dengan langkah-langkah penyelesaian suatu masalah. Masalah tersebut bisa bermacam-macam, mulai dari masalah yang sederhana sampai yang kompleks. Flowchart adalah representasi grafik dari langkahlangkah yang harus diikuti dalam menyelesaikan suatu permasalahan yang terdiri atas sekumpulan simbol. Masing-masing simbol merepresentasikan suatu kegiatan tertentu. Flowchart diawali dengan penerimaan input, pemrosesan input, dan diakhiri dengan penampilan output.

Contoh sederhana adalah masalah membuat secangkir teh. Dalam membuat secangkir teh, tentu saja diperlukan langkah-langkah yang berurutan agar hasilnya dapat sesuai dengan apa yang Anda inginkan, yaitu secangkir teh yang nikmat. Demikian halnya dalam memprogram, diperlukan suatu algoritma yang berisi urutan langkah-langkah logis penyelesaian masalah yang disusun secara sistematis agar program yang Anda buat dapat berjalan dan memberikan hasil yang memuaskan. Untuk merepresentasikan algoritma itulah Anda dapat menggunakan flowchart.

Pada program OpenOffice.org Impress, fasilitas untuk membuat flowcharts terdapat pada toolbar Drawing. Berikut adalah beberapa bentuk gambar pada ikon flowchart.

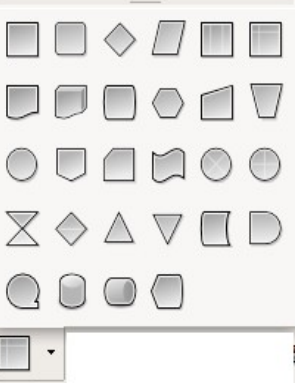

Gambar 3.37 Beberapa bentuk gambar pada ikon flowcharts

Gambar atau bentuk tidak boleh Anda gunakan secara sembarangan pada saat membuat flowchart karena setiap bentuk memiliki arti tersendiri. Perhatikan keterangan-keterangan berikut ini.

## 1. **Simbol Input**

Simbol input digambarkan dengan bangun jajar genjang. Simbol ini digunakan untuk melambangkan kegiatan penerimaan input. Dalam simbol ini, Anda dapat menuliskan input yang diperlukan pada suatu waktu secara satu per satu maupun secara keseluruhan, tetapi biasanya input yang dimasukkan pada suatu waktu, dituliskan bersamaan secara keseluruhan dengan tujuan efisiensi ruang gambar.

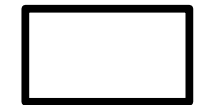

#### 2. **Simbol Proses**

Simbol proses digambarkan dengan bangun persegi panjang. Simbol ini digunakan untuk melambangkan kegiatan pemrosesan input. Dalam simbol ini, Anda dapat menuliskan operasi-operasi yang dikenakan pada input, maupun operasi lainnya. Sama seperti aturan pada simbol input, penulisan dapat dilakukan secara satu per satu maupun secara keseluruhan.

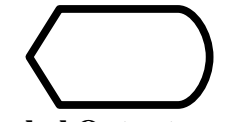

## 3. **Simbol Output**

Simbol ini digunakan untuk melambangkan kegiatan penampilan output. Dalam simbol ini, Anda dapat menuliskan semua output yang harus ditampilkan oleh program. Sama seperti aturan pada dua simbol sebelumnya, penulisan dapat dilakukan secara satu per satu maupun secara keseluruhan.

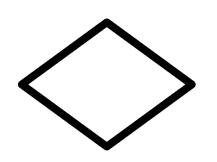

#### 4. **Simbol Percabangan**

Simbol percabangan digambarkan dengan bangun belah ketupat. Simbol ini digunakan untuk melambangkan percabangan, yaitu pemeriksaan terhadap suatu kondisi. Dalam simbol ini, Anda menuliskan keadaan yang harus dipenuhi. Hasil dari pemeriksaan dalam Teknik dan Logika Pemrograman simbol ini adalah

YES atau NO. Jika pemeriksaan menghasilkan keadaan benar, maka jalur yang harus

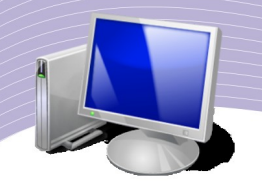

dipilih adalah jalur yang berlabel Yes, sedangkan jika pemeriksaan menghasilkan keadaan salah, maka jalur yang harus dipilih adalah jalur yang berlabel No. Berbeda dengan aturan pada tiga simbol sebelumnya, penulisan keadaan dilakukan secara satu per satu.

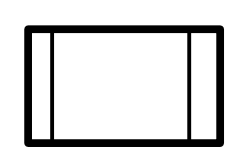

#### 5. **Simbol Prosedur**

Simbol ini berperan sebagai blok pembangun dari suatu program. Prosedur memiliki suatu flowchart yang

berdiri sendiri diluar flowchart utama. Jadi dalam simbol ini, Anda cukup menuliskan nama prosedurnya saja, jadi sama seperti jika Anda melakukan pemanggilan suatu prosedur pada program utama (main program). Sama dengan aturan pada simbol percabangan, penulisan nama prosedur dilakukan secara satu per satu.

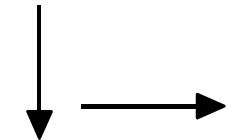

#### 6. **Simbol Garis Alir**

Simbol garis alir atau flow lines digambarkan dengan anak panah. simbol ini digunakan untuk menghubungkan setiap langkah dalam flowchart dan menunjukkan kemana arah aliran diagram. Anak panah ini harus mempunyai arah dari kiri ke kanan atau dari atas ke bawah. Anak panah ini juga dapat diberi label, khususnya jika keluar dari simbol percabangan.

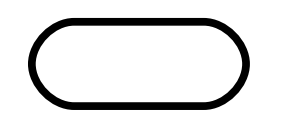

#### 7. **Simbol Terminator**

Terminator berfungsi untuk menandai awal dan akhir dari suatu flowchart. Simbol ini biasanya diberi label START untuk menandai awal dari flowchart, dan label STOP untuk menandai akhir dari flowchart. Jadi dalam sebuah flowchart pasti terdapat sepasang terminator yaitu terminator start dan stop.

#### 8. **Simbol Konektor**

Simbol konektor digunakan untuk menghubungkan suatu langkah dengan langkah lain dalam sebuah flowchart dengan keadaan on page atau off page. On page connector digunakan untuk menghubungkan suatu langkah dengan langkah lain dari flowchart dalam satu halaman, sedangkan off page connector digunakan untuk menghubungkan suatu langkah dengan langkah lain dari flowchart dalam halaman yang berbeda. Connector ini

biasanya dipakai saat media yang Anda gunakan untuk menggambar flowchart tidak cukup luas untuk memuat gambar secara utuh, jadi perlu dipisah - pisahkan. Dalam sepasang connector biasanya diberi label tertentu yang sama agar lebih mudah diketahui pasangannya.

Simbol On-Page Connector

Simbol Off-Page Connector

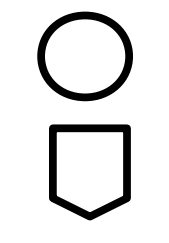

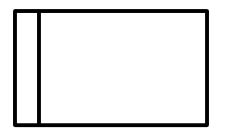

#### 9. **Simbol Komentar**

Simbol komentar atau annotation digunakan untuk menuliskan komentar atau keterangan yang dirasa penting. Dalam simbol ini, Anda dapat menuliskan komentar apapun dan sebanyak apapun, hal ini berguna untuk memperjelas langkah-langkah dalam flowchart.

## G. RANGKUMAN

Pada OpenOffice.org Impress, Anda dapat menyisipkan file multimedia ke dalam slide presentasi agar presentasi Anda lebih menarik dan interaktif. File spreadsheet dan beragam tampilan grafik juga dapat Anda sisipkan pada slide presentasi yang Anda buat dengan OpenOffice.org Impress. Selain menyisipkan file multimedia dan file spreadsheet, Anda dapat membuat bagan atau struktur suatu organisasi dan flowchart alur kerja secara mudah menggunakan OpenOffice.org Impress.

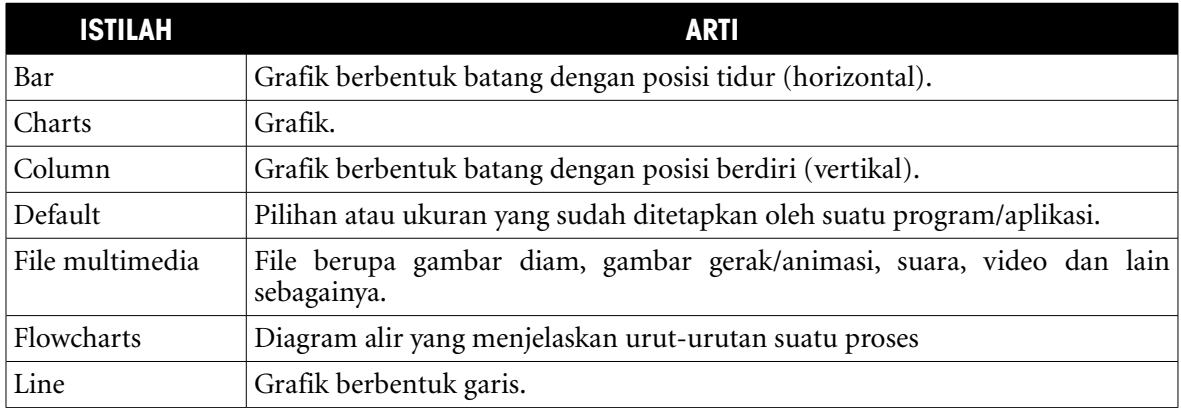

# H. ISTILAH-ISTILAH PENTING

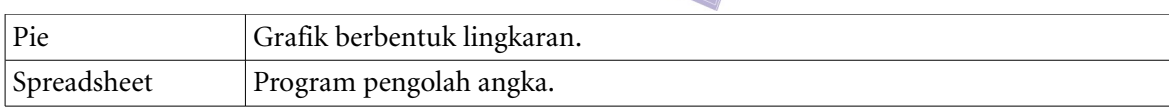

# I. EVALUASI

- a. Soal Pilihan Ganda
- Pilhlah jawaban yang benar.
- 1. Ikon pada toolbar drawing yang dapat kita gunakan untuk membuat tulisan adalah ....
	- a. Text
	- b. Symbol shapes
	- c. Callouts
	- d. Insert Text
	- e. Flowcharts
- 2. Kita dapat menyisipkan grafik pada slide presentasi melalui menu....
	- a. Edit
	- b. Insert
	- c. Format
	- d. Tools
	- e. Window
- 3. Ikon pada toolbar drawing yang berguna untuk membuat tulisan indah atau artistik adalah ....
	- a. Fontwork
	- b. Fontwork Gallery
	- c. Word Art
	- d. Flowcharts
	- e. Artistic Text
- 4. Fasilitas pada OpenOffice.org Impress yang dapat kita gunakan untuk membuat penomoran secara otomatis adalah ....
	- a. Flowcharts
	- b. Tools Bullets
	- c. Format Numbering
	- d. Otomatic Numbering
	- e. Bullets and Numbering
- 5. Grafik berbentuk lingkaran disebut ....
	- a. Bar
		- b. Column
		- c. Line
		- d. Pie
		- e. Area
- 6. Grafik berbentuk batang dengan posisi tidur (horizontal) disebut ....
	- a. Bar

- b. Column
- c. Line
- d. Pie
- e. Area
- 7. Grafik berbentuk batang dengan posisi berdiri (vertikal) disebut ....
	- a. Bar
	- b. Column
	- c. Line
	- d. Pie
	- e. Area
- 8. Grafik berbentuk garis disebut ....
	- a. Bar
	- b. Column
	- c. Line
	- d. Pie
	- e. Area
- 9. Berikut ini yang merupakan urutan langkah menyisipkan tabel pengolah angka ke dalam slide presentasi adalah....
	- a. Tools  $\rightarrow$  Spreadsheet
	- b. Format  $\rightarrow$  Tabel
	- c. Insert  $\rightarrow$  Tabel
	- d. Insert  $\rightarrow$  Spreadsheet
	- e. Format  $\rightarrow$  Spread
- 10. Berikut yang bukan merupakan tipe file video adalah ....
	- a. MPEG d. DVD PAL
	- b. WAV e. AVI
	- c. VCD NTSC
- b. Soal Teori

Kerjakan soal-soal berikut ini.

- 1. Sebutkan urutan langkah menyisipkan file suara pada slide presentasi.
- 2. Sebutkan urutan langkah menyisipkan file video pada slide presentasi.
- 3. Sebutkan dan jelaskan bagaimana melakukan pengisian data pada grafik yang Anda buat.
- 4. Sebutkan perbedaan fontwork dengan text box.
- 5. Sebutkan langkah menyisipkan spreadsheet pada slide presentasi.

#### c.Soal Praktik

Kerjakan soal praktik berikut ini.

1. Buatlah sebuah slide presentasi dengan file spreadsheet di dalamnya sehingga hasilnya menjadi seperti gambar berikut.

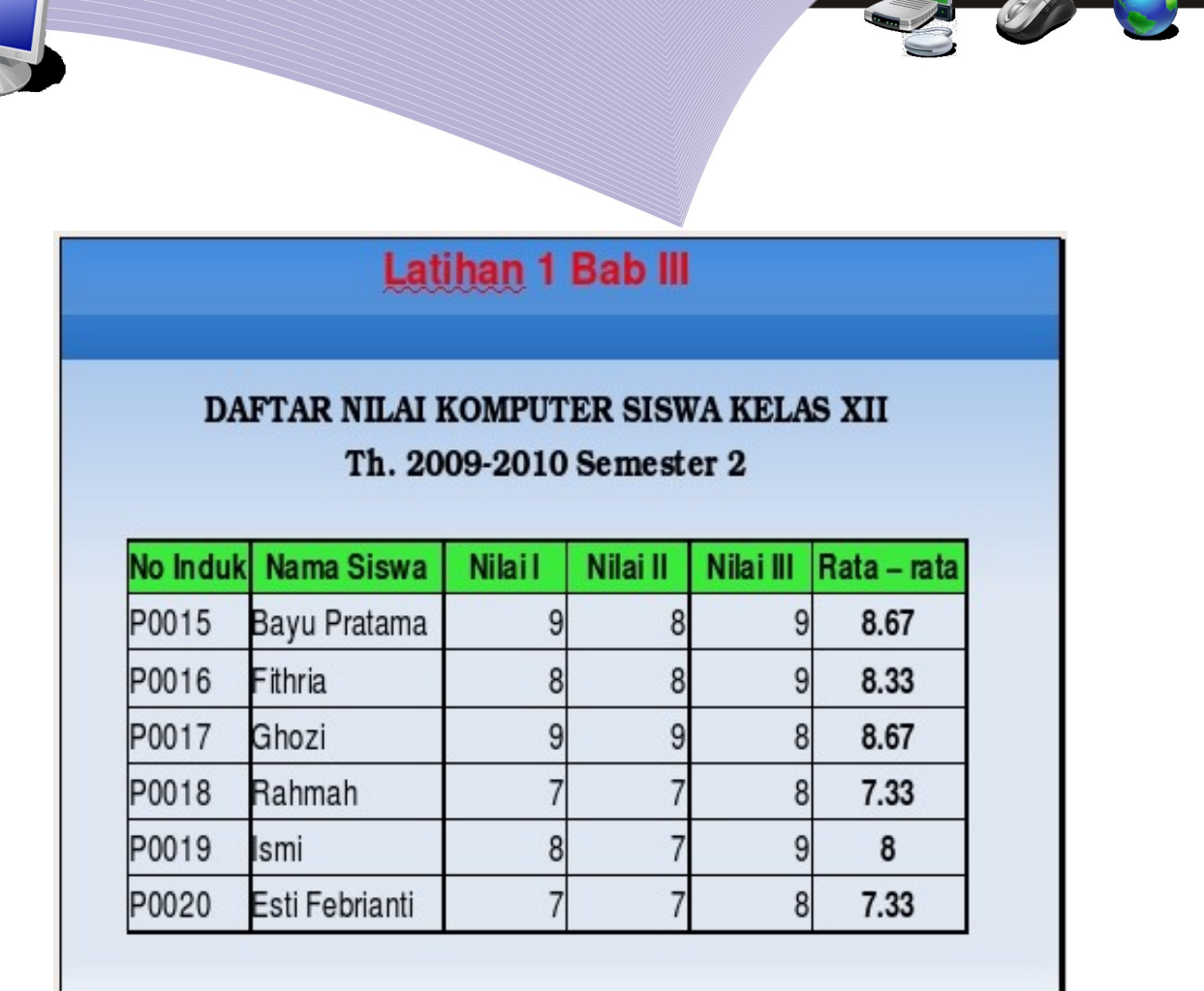

%

2. Tambahkan dan lakukan pengaturan grafik pada slide presentasi sehingga hasil akhirnya menjadi seperti gambar berikut ini.

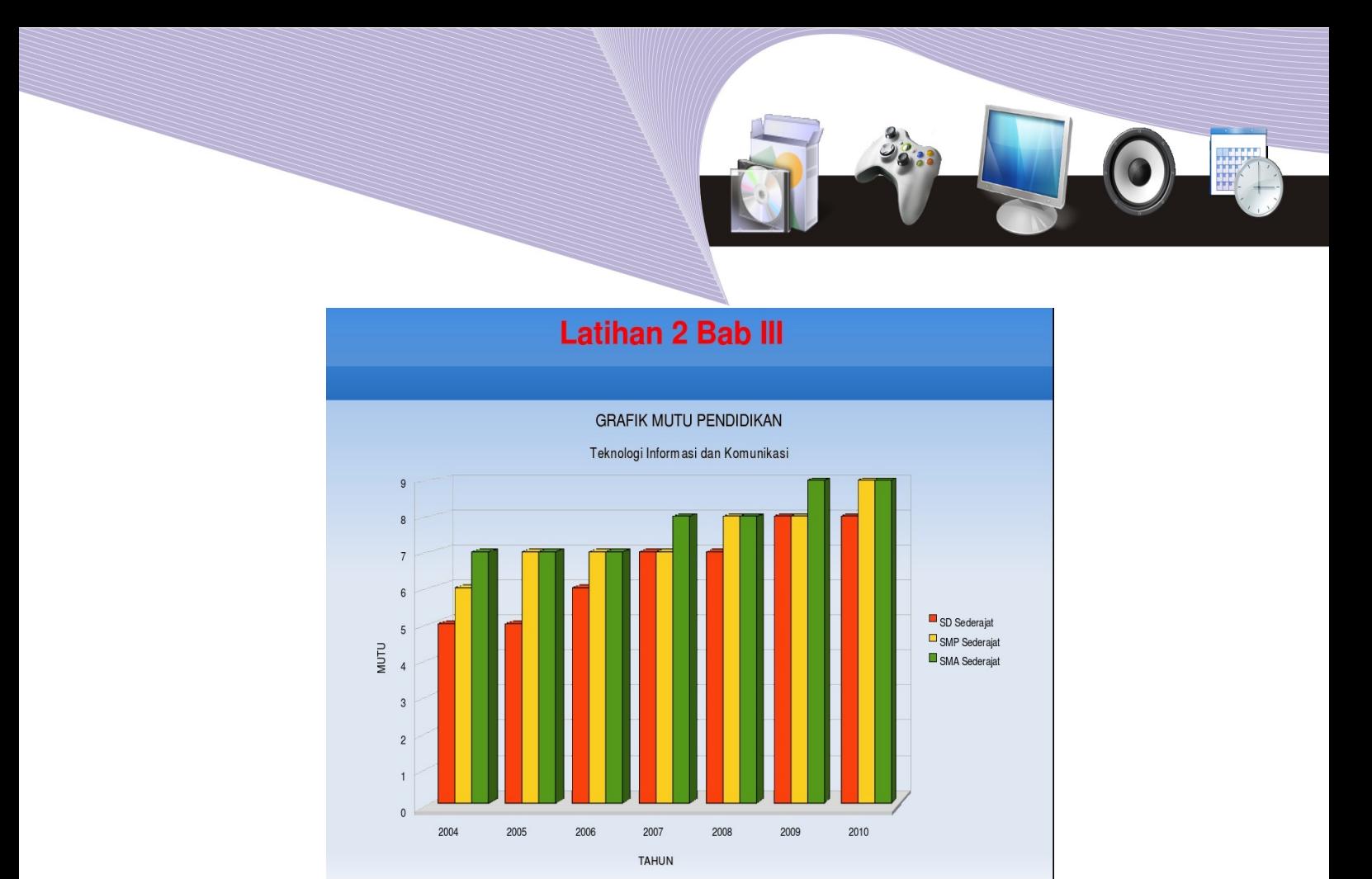

3. Buatlah flowchart berikut ini pada slide presentasi Anda.

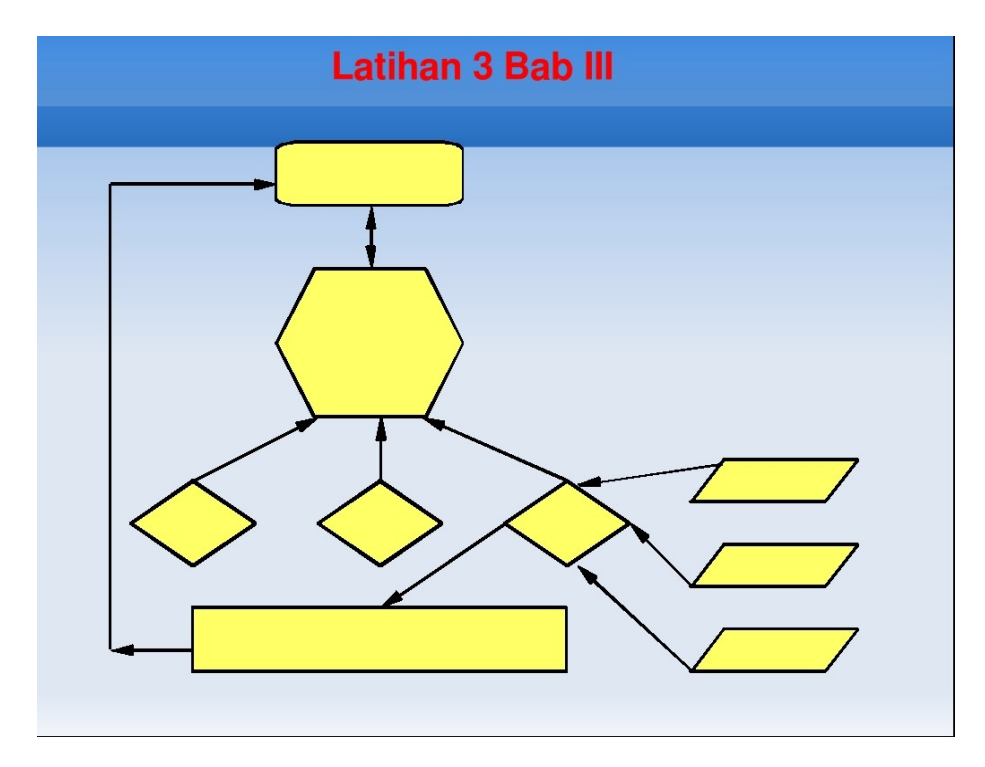

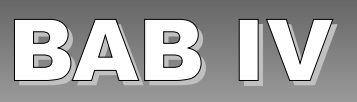

# MENAYANGKAN PRESENTASI

## STANDAR KOMPETENSI

➢ Pengaturan waktu atau timing serta efek transition pada slide untuk penyajian presentasi secara otomatis.

# KOMPETENSI DASAR

- ➢ Praktik menentukan waktu perpindahan slide
- ➢ Praktik membuat otomatisasi slide

# PETA KONSEP

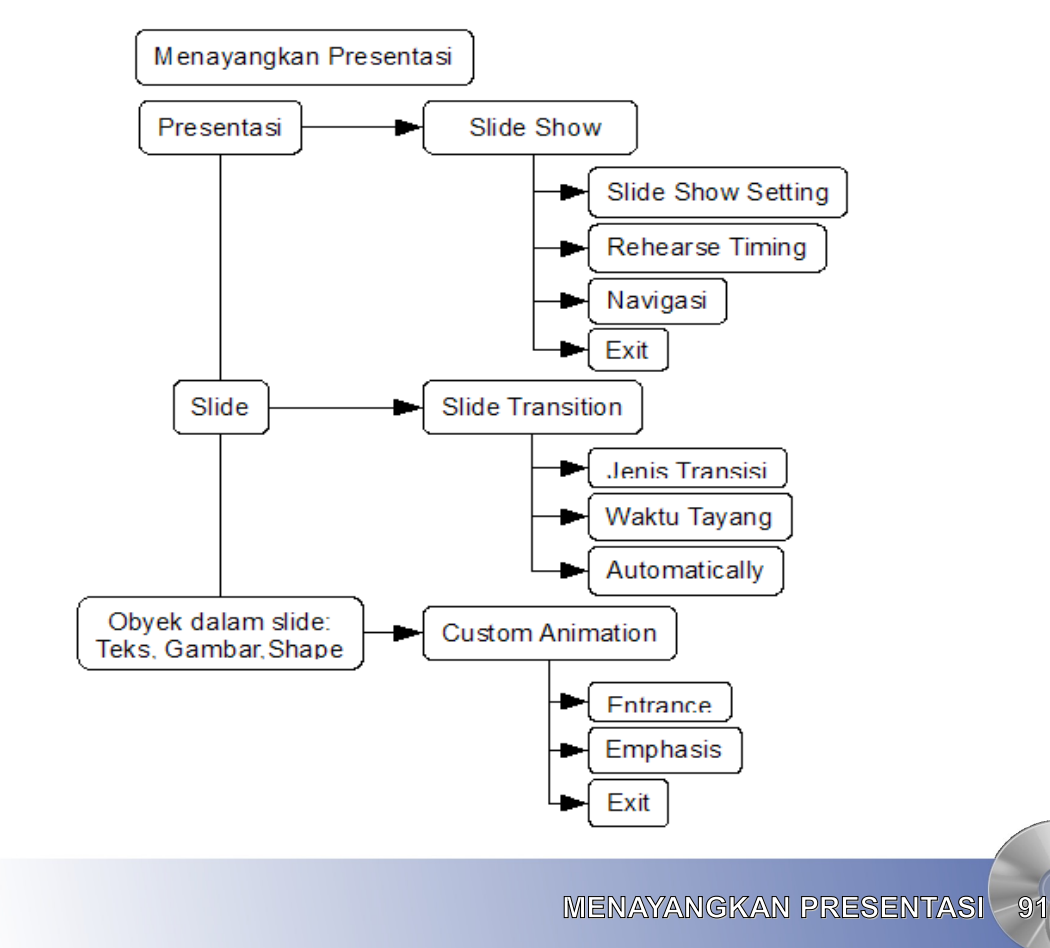

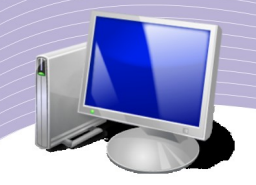

ebelum proyektor LCD populer, presentasi dilakukan dengan alat yang disebut Over Head Projector (OHP) menggunakan lembar-lembar slide yang terbuat dari plastik transparan. Tampilan slide pada OHP bersifat statis dan kebanyakan hanya ebelum proyektor LCD populer, presentasi dilakukan dengan alat yang disebut Over Head Projector (OHP) menggunakan lembar-lembar slide yang terbuat dari plastik transparan. Tampilan slide pada OHP bersifat statis dan kebany teknologi informasi dan komunikasi ini, kita mengenal proyektor LCD, sebuah terobosan baru dalam teknologi penayangan presentasi. Didukung oleh perkembangan perangkat lunak aplilasi perkantoran, presentasi pun menjadi lebih dinamis dan interaktif. Dalam bab ini, Anda akan mempelajari cara menayangkan dan mengatur tampilan slide presentasi yang telah Anda buat sebelumnya.

# A. MENGGUNAKAN ANIMASI

Dalam sebuah slide hampir selalu terdapat obyek-obyek baik berupa teks, shape maupun gambar, bahkan file video. Bagaimana caranya agar teks atau objek lainnya dalam slide dapat tampil setelah Anda mengklik tombol mouse, atau sebaliknya menghilang setelah Anda mengklik tombol mouse? Bagaimana slide dapat muncul berurutan secara otomatis tanpa kita harus mengklik tombol mouse? Untuk mengatur hal-hal semacam itu, OpenOffice.org Impress memberikan fasilitas bernama Custom Animation. Jika Anda sudah pernah menggunakan pengolah presentasi yang lain, maka Custom Animation pada OpenOffice.org Impress tidak jauh berbeda penggunaan maupun kemampuannya.

Dalam pembuatan animasi objek pada slide ada tiga '*action*' yang dapat Anda atur, yaitu:

1.Entrance 2.Emphasis 3.Exit

*Entrance* adalah cara bagaimana sebuah objek masuk ke dalam slide, sedangkan *Exit* adalah bagaimana caranya objek keluar dari slide setelah presentasi isi slide yang bersangkutan berakhir. *Emphasis* merupakan animasi setelah objek berada di dalam slide. Sebelum Anda membuat animasi pada objek-objek yang terdapat dalam slide, ada dua

langkah penting yang harus Anda lakukan, yaitu:

● *Membuat slide*. Pada contoh ini, Anda dapat menggunakan objek teks seperti contoh di bawah ini.

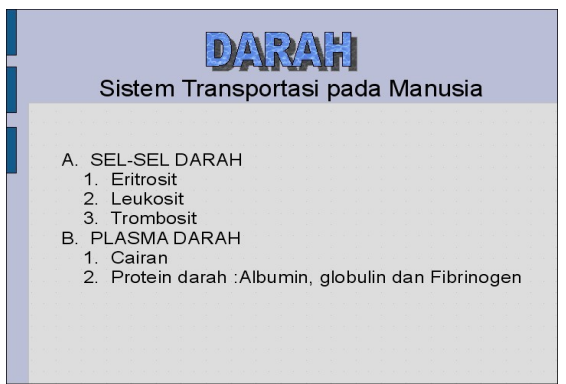

*Gambar 4.1 Contoh slide*

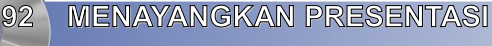

- *Membuat 'skenario' jalannya animasi*. Sebagai contoh, urutan proses untuk presentasi tentang mata pelajaran Biologi adalah sebagai berikut.
	- Teks **DARAH** masuk ke dalam slide, kemudian berubah warna.
	- Kemudian, teks **Sistem Transportasi pada Manusia** masuk ke dalam slide, dilanjutkan dengan sebuah gerakan tertentu.
	- Teks-teks di bawahnya yang terdapat pada textbox masuk.
	- Setelah seluruh isi slide tampil, pindah ke slide berikutnya.

Setelah skenario siap, Anda dapat menggunakan fasilitas-fasilitas yang disediakan OpenOffice.org Impress untuk membuat animasi. Langkah-langkah untuk membuat animasi adalah sebagai berikut.

#### 1. Entrance

● Klik pada objek yang pertama kali akan dianimasikan . Pada contoh ini klik pada teks **DARAH.**

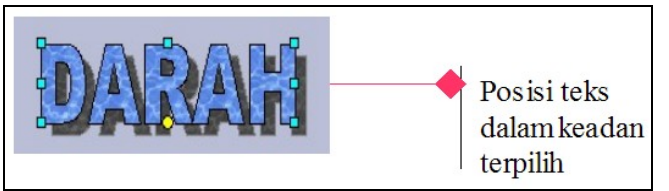

Gambar 4.1 Memilih Obyek

 $\bullet$  Aktifkan menu *Slide Show*  $\rightarrow$  *Custom Animation.* 

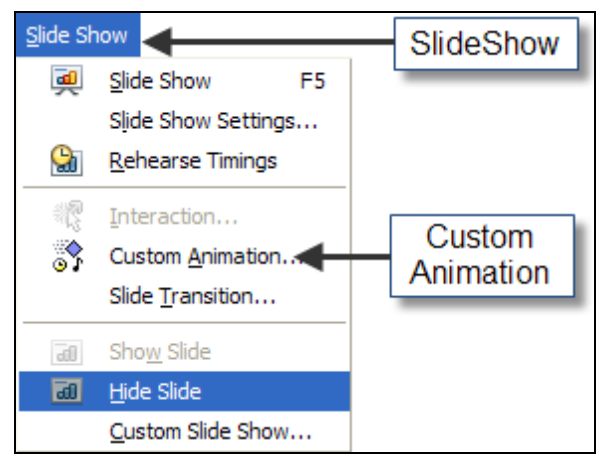

Gambar 4.3 Menu Slide Show-Custom Animation

● Menu *Custom Animation* akan ditampilkan pada *Task Pane yang* terdapat di bagian kanan lembar slide.

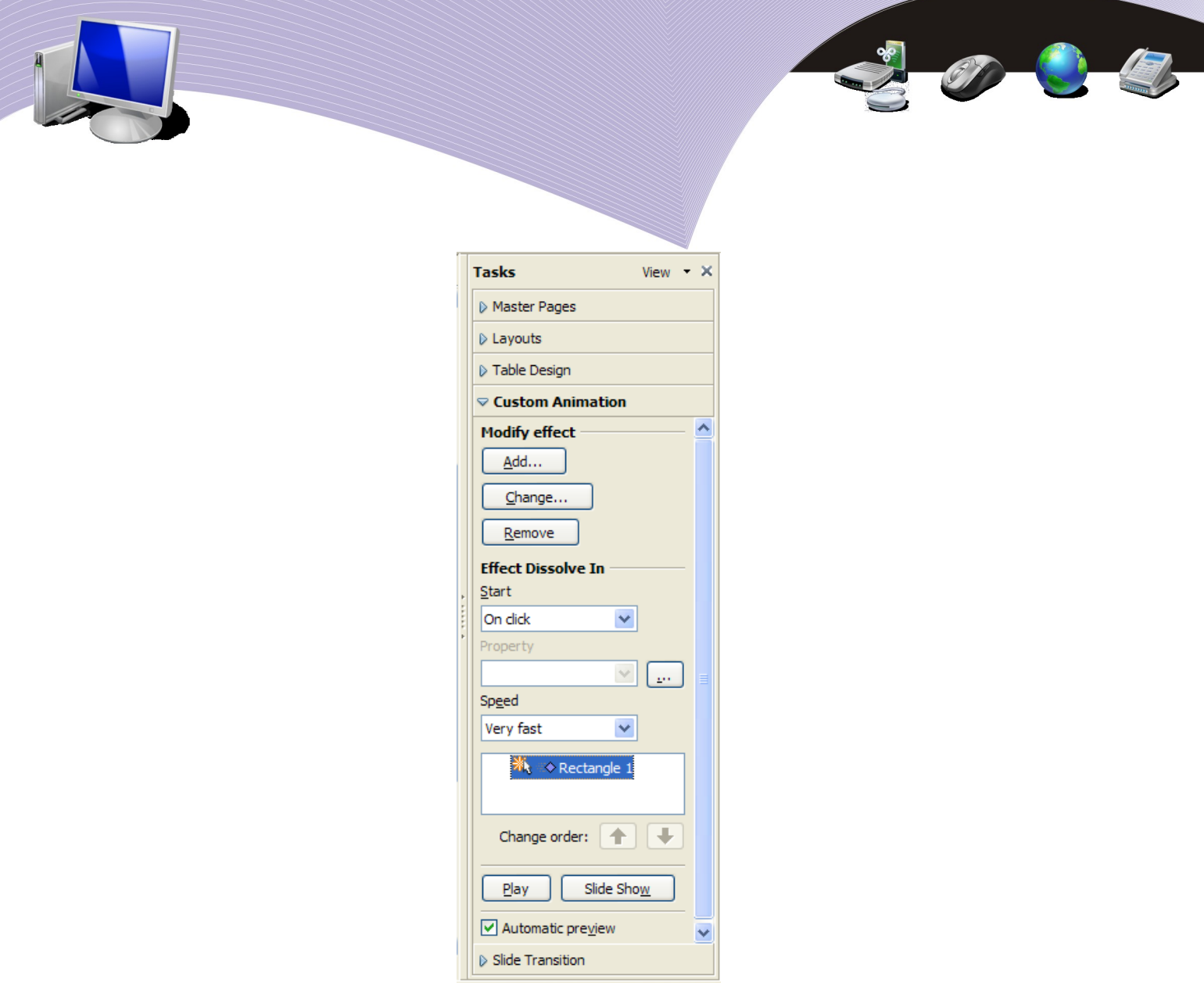

Gambar 4.3 Kotak dialog custom animation

● Klik tombol *Add* pada Custom Animation, sehingga kotak dialog Custom Animation tampil.

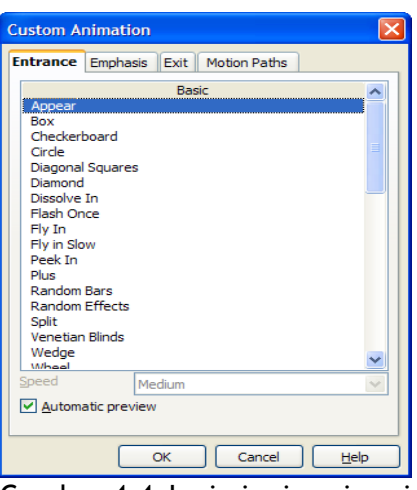

Gambar 4.4 Jenis-jenis animasi

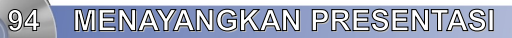

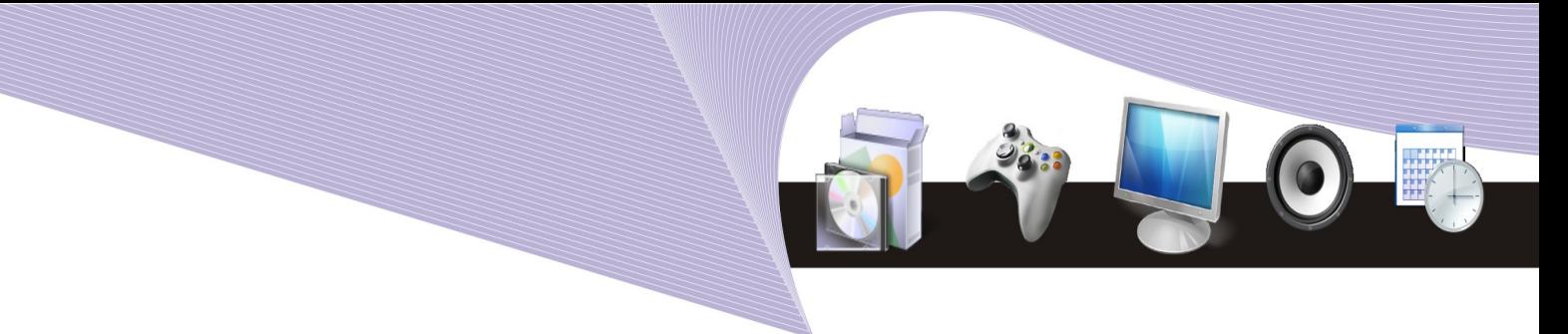

- Pilih Tab *Entrance* untuk membuat gerakan teks masuk ke dalam slide.
- Pilih salah satu gerakan animasi yang Anda sukai dengan cara mencoba mengklik satu per satu jenis animasi. Misalnya Anda pilih Fly in, lalu klik OK.
- Hasilnya dapat Anda lihat pada Task Pane di bagian *Effect.*

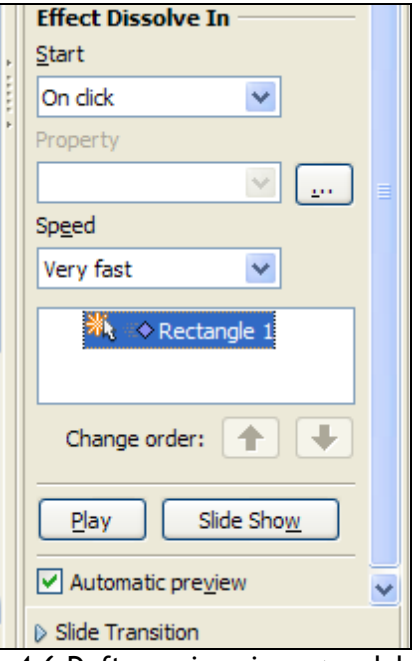

Gambar 4.6 Daftar animasi yang sudah dibuat

- 2. Emphasis
- Langkah berikutnya adalah membuat animasi setelah objek berada dalam slide. Sekali lagi klik objek teks DARAH.
- Klik *Add* pada kotak dialog *Custom Animation.*

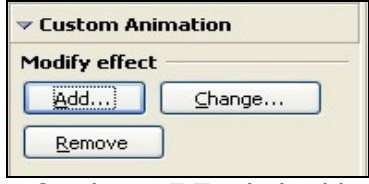

Gambar 4.7 Tombol Add

● Klik tab *Emphasis.*

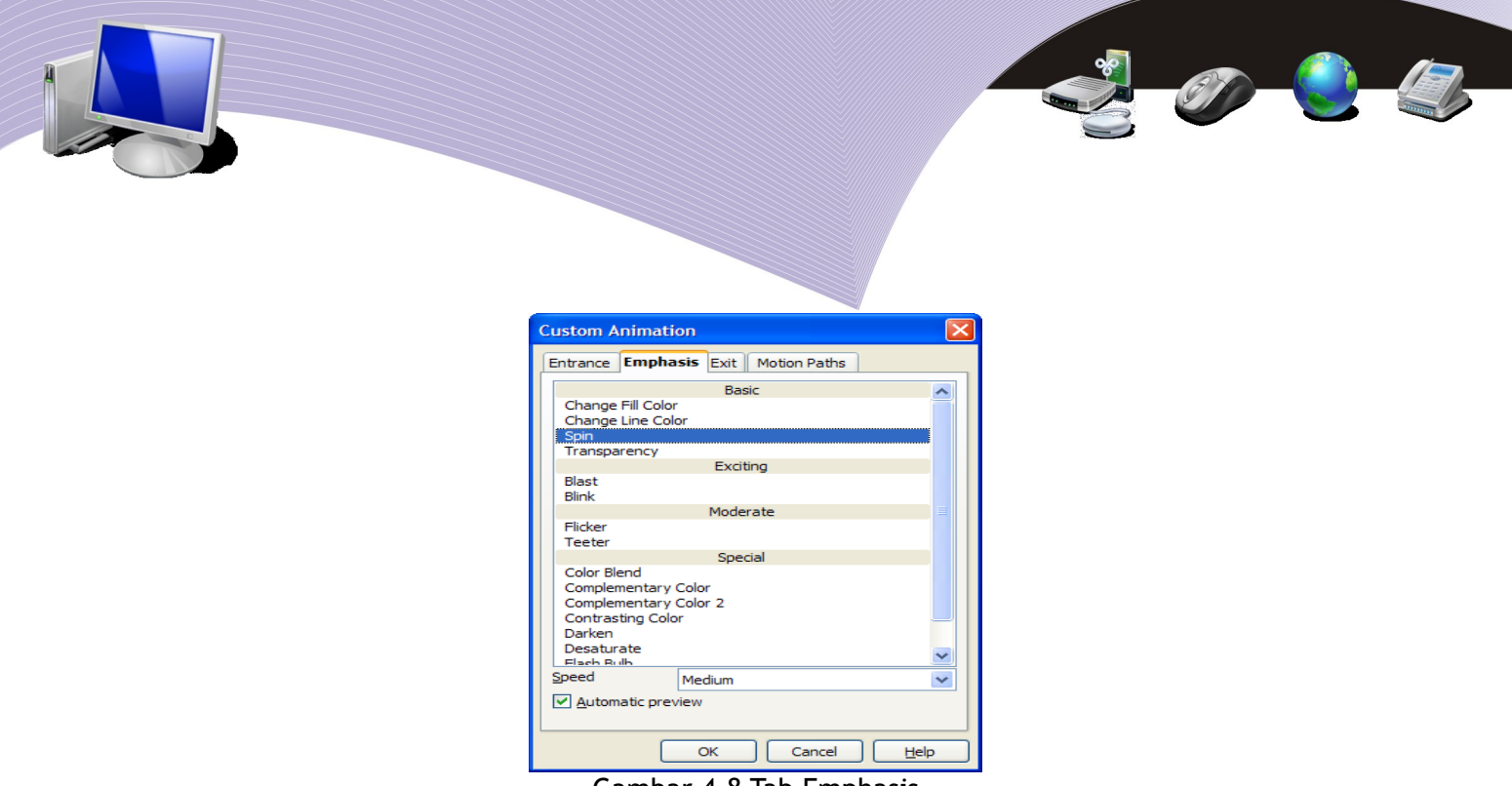

Gambar 4.8 Tab Emphasis

- Pilih salah satu animasi, misalnya *Change Font Color.*
- Klik OK.
- Hasilnya akan muncul pada Task Pane di bagian Effect pada urutan ke dua. Artinya gerakan emphasis ini akan dijalankan setelah teks masuk ke dalam slide.

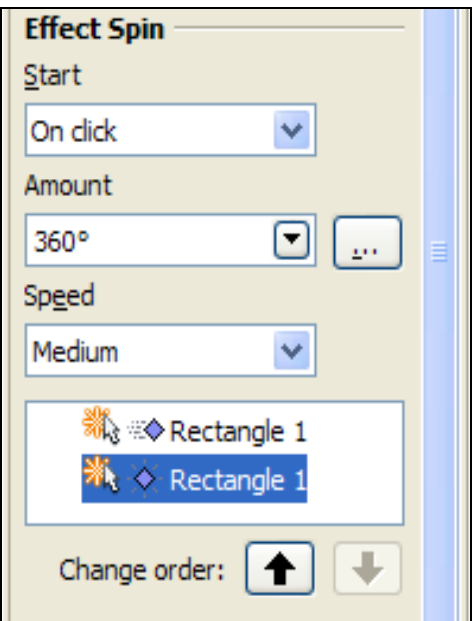

Gambar 4.9 Animasi kedua

● Selanjutnya, Anda dapat melakukan hal yang sama pada objek berikutnya sehingga daftar animasi yang sudah Anda buat akan nampak seperti Gambar 4.10.

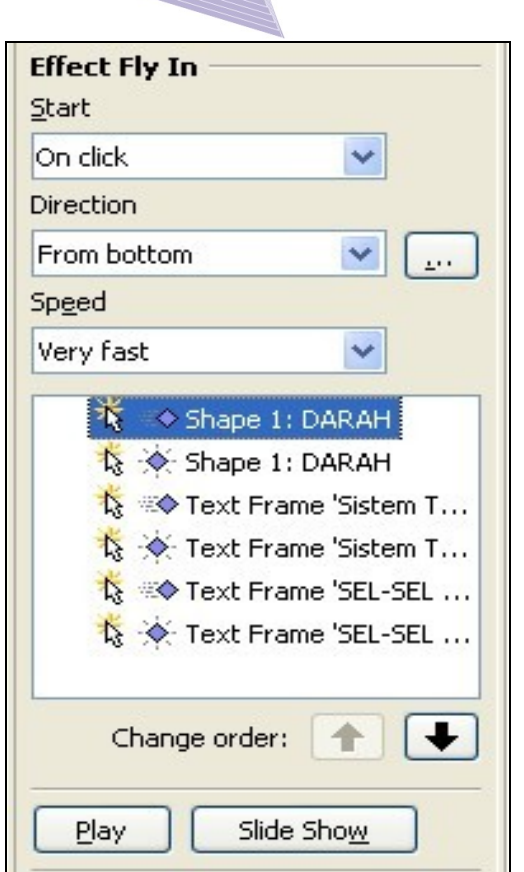

Gambar 4.10 Daftar urutan animasi keseluruhan

## 3. Exit

Jika seluruh objek isi slide sudah berada di dalam slide, langkah selanjutnya adalah bagaimana mengeluarkan objek tersebut dari dalam slide dengan langkah-langkah seperti berikut.

1.Klik pada objek yang akan Anda keluarkan pertama kali, misalnya teks DARAH.

2.Klik tombol *Add* pada *Custom Animatio.*

3.Klik tab *Exit* pada kotak dialog *Custom Animatio.*

 $\bullet$ 

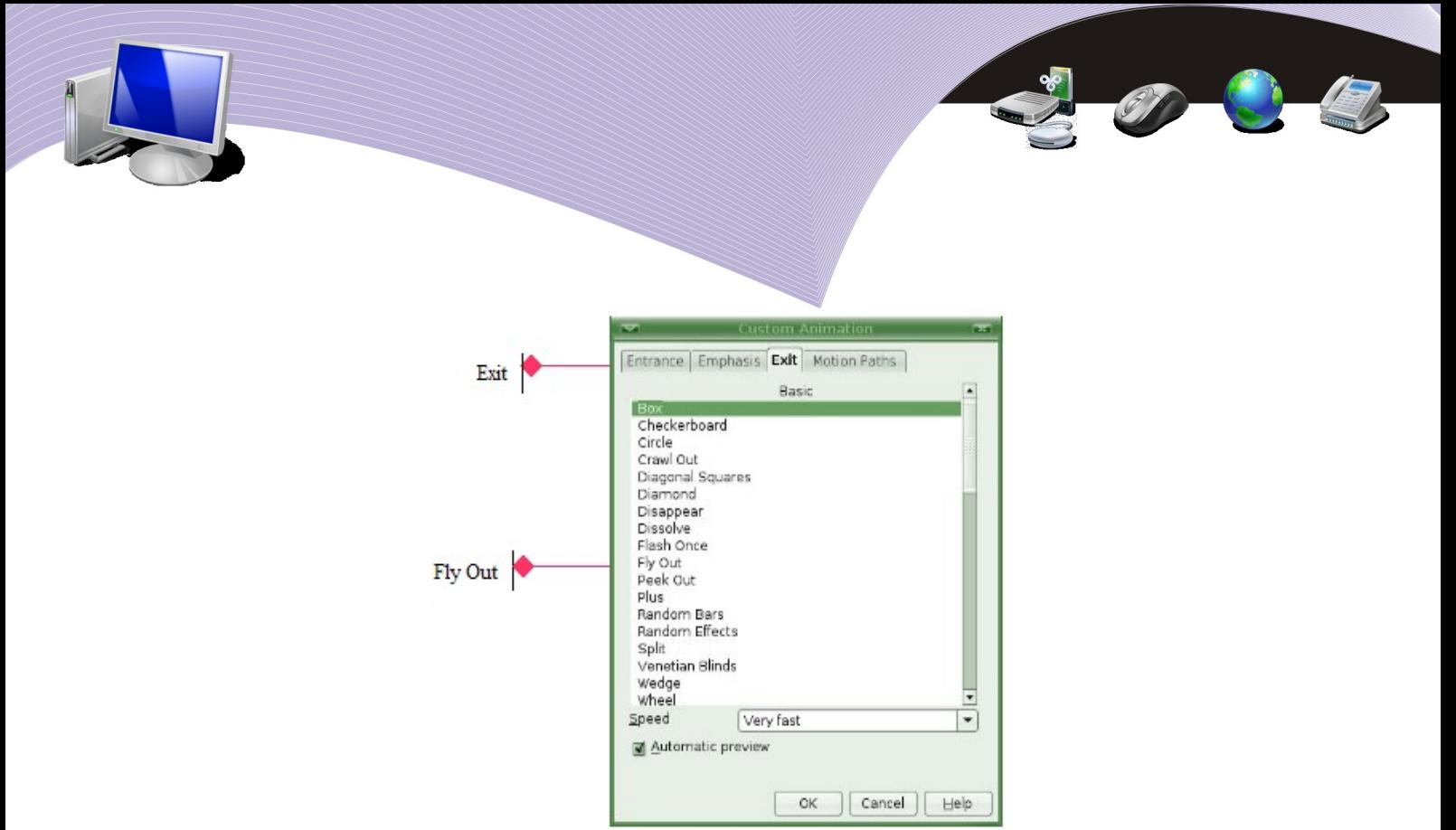

Gambar 4.11 Memilih animasi Exit

4.Pilih salah satu gerakan *animasi*, misalnya *Fly Out.*

#### 5.Klik OK.

Selanjutnya, Anda dapat membuat animasi Exit ini untuk semua objek yang ada dalam slide sesuai dengan urutannya hingga semua objek keluar dari slide. Di bawah ini adalah hasil semua animasi yang Anda buat.

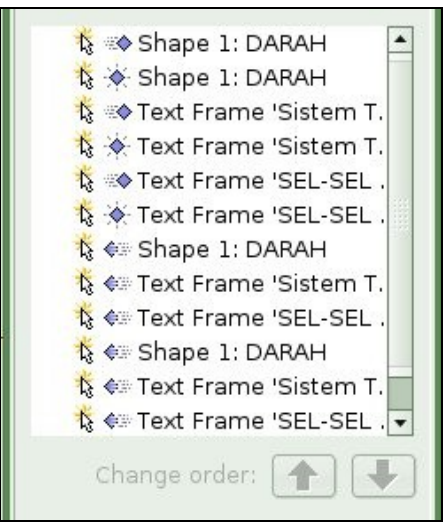

Gambar 4.12 Daftar seluruh animasi

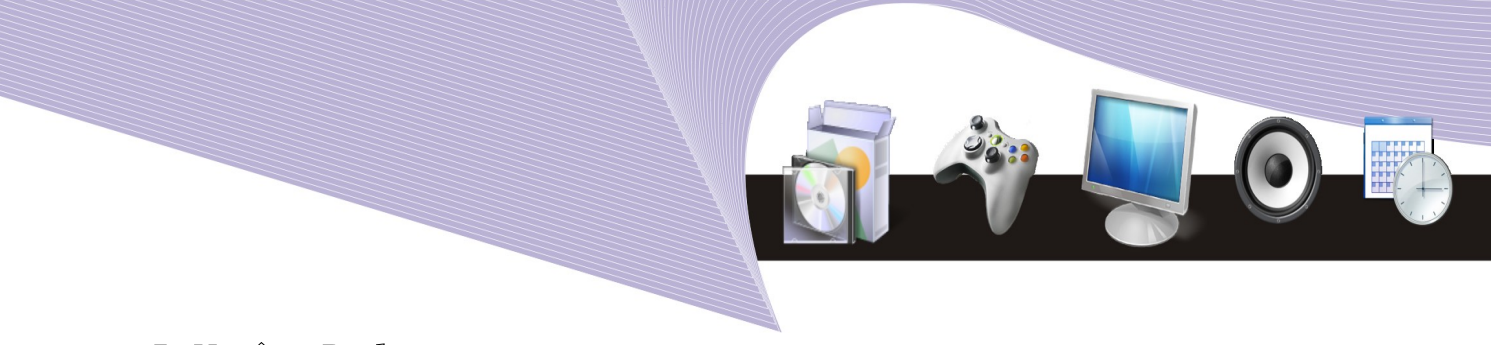

4. Motion Paths

Motion Path adalah gerakan animasi objek pada slide mengikuti garis tertentu. Garisnya dapat berupa bentuk-bentuk yang sudah disediakan oleh Open Impress seperti star (bintang), circle (lingkaran), heart (hati), diamond (berlian), maupun bentuk yang Anda buat sendiri. Langkah-langkah untuk membuat motion path adalah sebagai berikut.

1. Buatlah sebuah objek pada slide, misalnya bentuk '*Smiley Face*' dari ikon *Symbol Shape.*

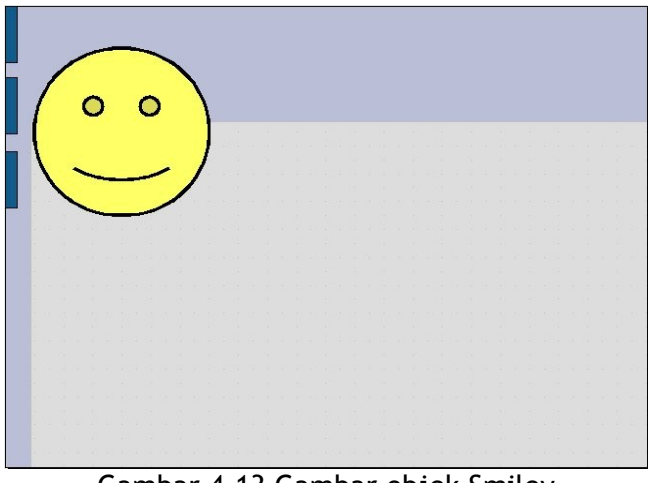

Gambar 4.13 Gambar objek Smiley

2. Klik pada objek tersebut*.*

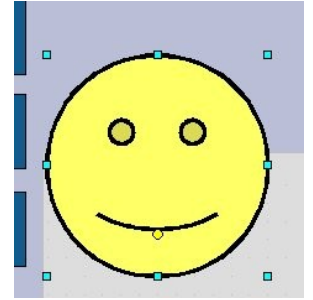

Gambar 4.14 Objek Smiley terpilih

- 3. Klik tombol *Add* pada *Custom Animation.*
- 4. Klik tab *Motion Path.*
- 5. Pilih salah satu gerakan animasi yang sudah tersedia misalnya *Equal Triangle.*
- 6. Klik OK.

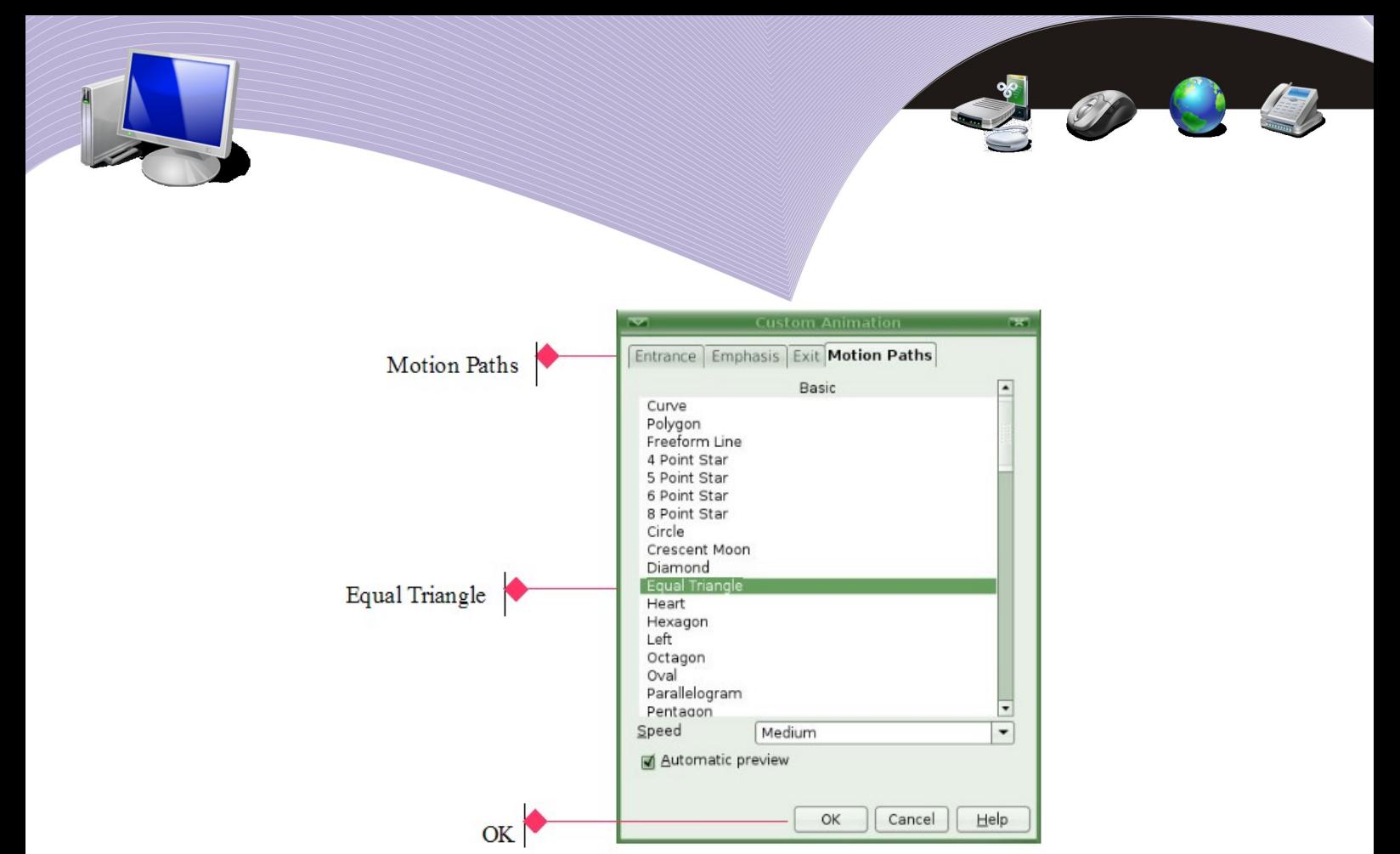

Gambar 4.15 Memilih Motion Path Equal Trangle

7. Hasilnya akan tampil seperti Gambar 4.16.

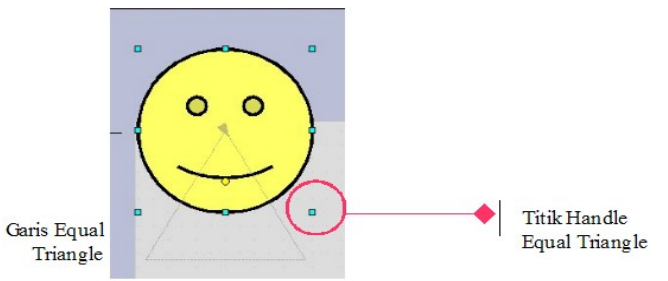

Gambar 4.16 Animasi dengan Motion Path Equal Trangle

- 8. Jika Anda mencoba jalankan animasi dengan klik tombol *Play*, maka gerakan objek akan mengikuti garis halus pada bentuk triangle (segitiga).
	- 9. Anda dapat juga mengubah bentuk triangle yang sudah ada dengan cara menggeser titik-titik handle yang ada pada garis halus bentuk triangle seperti berikut.

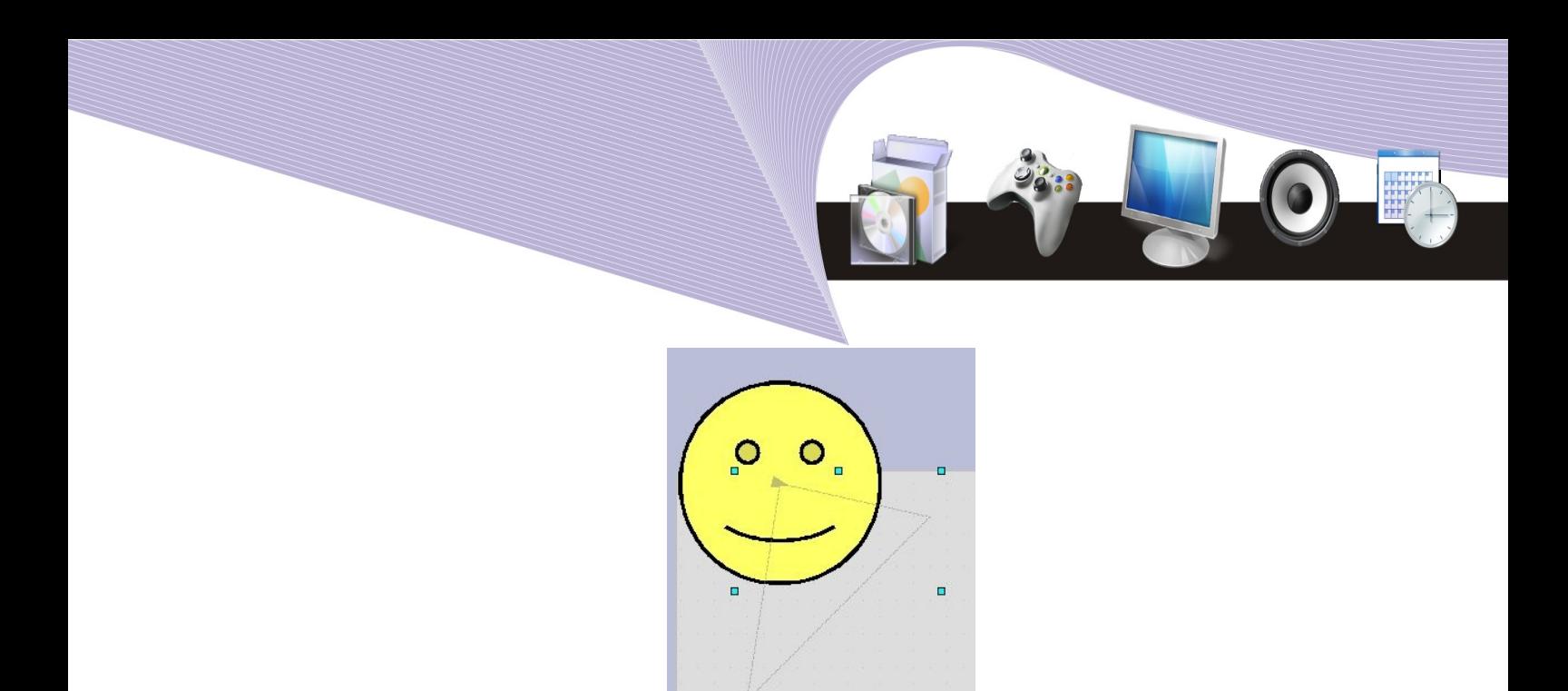

Gambar 4.17 Mengubah posisi titik handle

o.

Bagaimana jika Anda ingin membuat sendiri path atau garis lintasan gerakan animasi objek? Langkah-langkahnya hampir sama dengan langkah di atas, yakni seperti berikut.

- Klik pada objek yang akan dianimasikan.
- Klik tombol Add pada *Custom Animation.*
- Klik tab *Motion Path.*
- Pilih jenis animasi *Curve* atau *Freeform Line.*
- Pointer mouse akan berubah menjadi tanda +.
- Buatlah garis lintasan menggunakan mouse sesuka anda, misalnya seperti contoh di bawah ini.

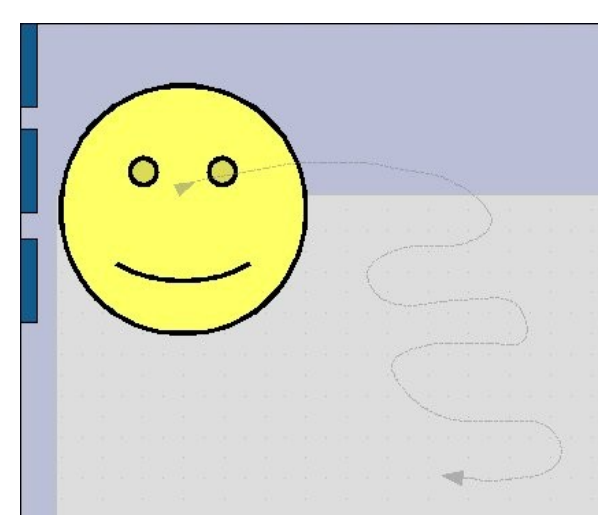

Gambar 4.18 Animasi dengan Motion Path Freeform Line

● Akan muncul garis atau kurva dengan tanda panah di ujungnya yang menyatakan arah gerakan animasi.

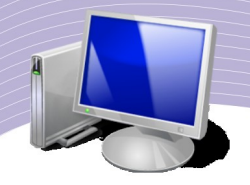

● Coba jalankan dengan klik tombol *Play.*

## 5. Mengatur Efek Animasi

Perhatikan pada Custom Animation bagian *Effect*.

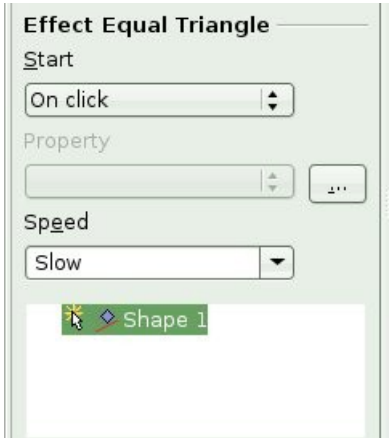

Gambar 4.19 Berbagai efek animasi tambahan

- *Start* (bagaimana animasi dimulai). Ada 3 pilihan pada Start:
	- *On Click*, yaitu animasi berjalan setelah klik mouse
	- With Previous, yaitu animasi berjalan bersamaan dengan animasi sebelumnya
	- *After Previous,* yaitu animasi berjalan setelah animasi sebelumnya.

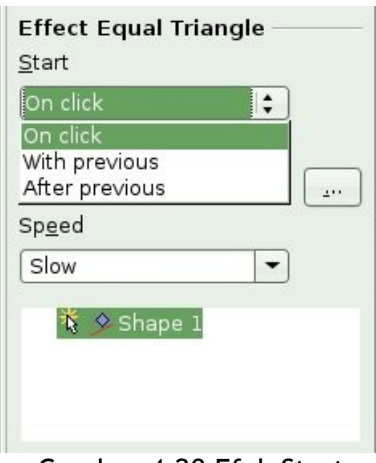

Gambar 4.20 Efek Start

• *Effect Option* (tambahan efek animasi). Klik tombol  $\boxed{\phantom{a}}$  untuk menampilkan opsi ini.

● Klik pada tab *Effect* untuk mengatur efek animasi lanjutan, misalnya untuk menambahkan suara. Untuk menambahkan suara Anda tinggal memilih efek suara yang tersedia pada *Sound*. Anda dapat mencoba tiap suara dengan klik tombol panah yang ada di sebelahnya. Jika Anda ingin memasukkan suara yang lain, Anda tinggal pilih Other Sound yang ada di pilihan terakhir.

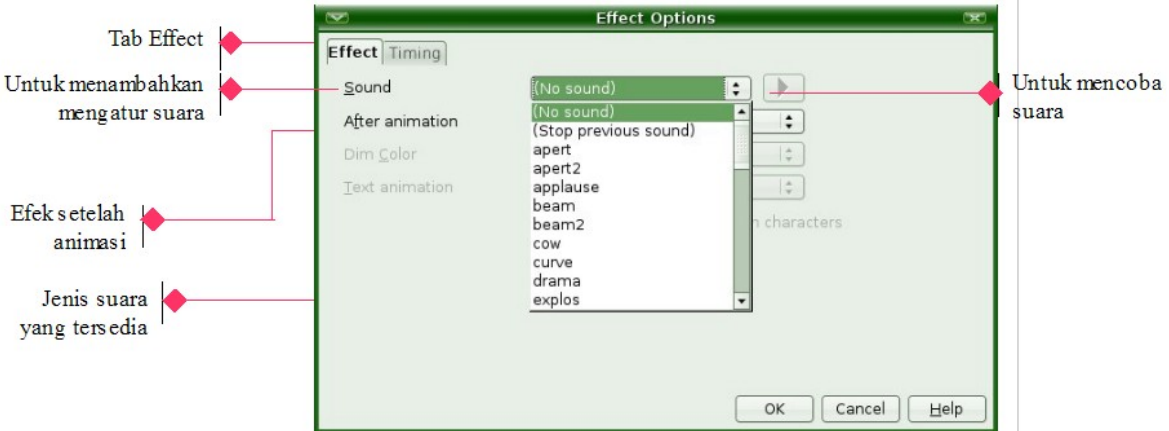

Gambar 4.21 Efek Suara

● *After Animation* adalah perubahan setelah animasi, Anda dapat memilih efek ini pada *After Animation*. Tersedia beberapa pilihan antara lain:

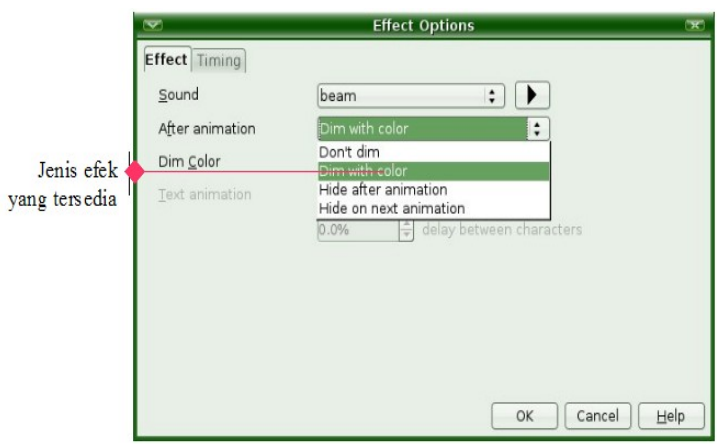

Gambar 4.22 after animation

- *Don't dim*, artinya tidak perlu ada perubahan
- *Dim with color*, artinya warna objek berubah setelah animasi
- *Hide after animation*, artinya objek hilang setelah animasi
- *Hide on next animation*, artinya objek hilang setelah animasi objek berikutnya mulai dijalankan.
- Klik pada tab Timing untuk mengatur waktu animasi, kapan dan berapa lama animasi dijalankan, kecepatan, dan jumlah pengulangan.

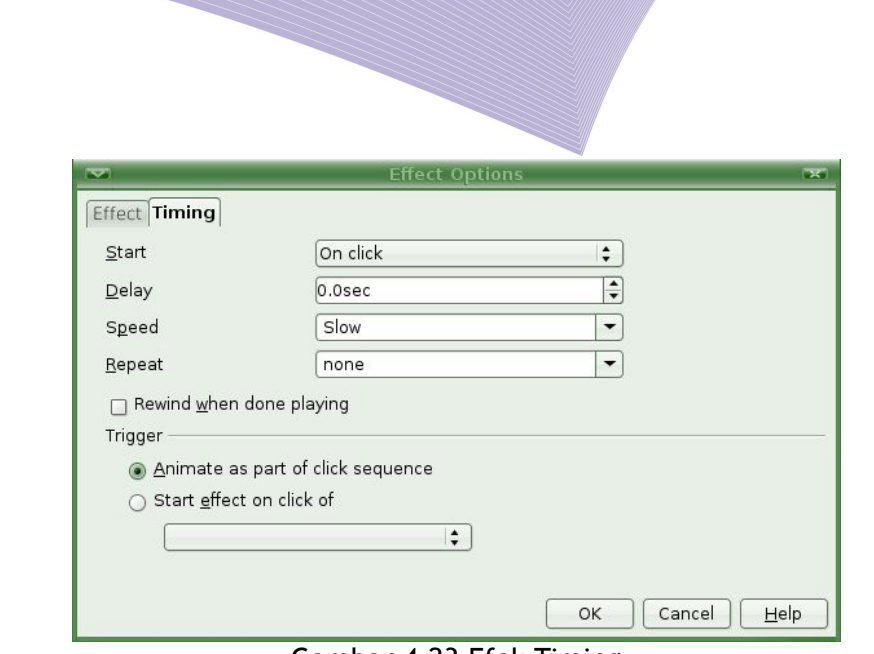

Gambar 4.23 Efek Timing

- *Speed*, adalah untuk mengatur kecepatan animasi. Ada 4 pilihan kecepatan, yaitu:
	- Slow, gerakan animasi lambat
	- Medium, gerakan animasi sedang
	- Fast, gerakan animasi cepat
	- Very Fast, gerakan animasi sangat cepat.

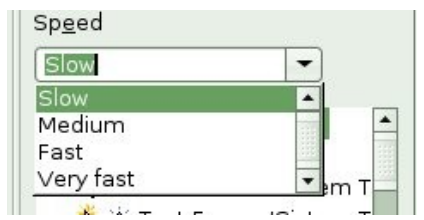

Gambar 4.24 Tingkat kecepatan animasi

## 6. Mengatur Urutan Animasi

Langkah-langkah untuk mengatur urutan animasi adalah sebagai berikut.

- Klik pada efek animasi yang akan digeser.
- Klik tombol panah atas untuk memindahkan animasi ke urutan sebelumnya.
- Klik tombol panah bawah untuk memindahkan animasi ke urutan sesudahnya.

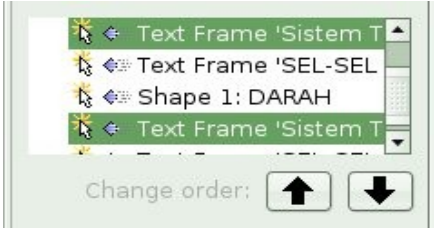

Gambar 4.25 Mengatur urutan animasi

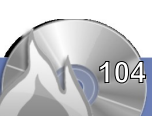

## 7. Menghapus Animasi

Langkah-langkah untuk menghapus animasi adalah sebagai berikut.

- Klik pada animasi yang akan dihapus.
- Klik tombol *Remove.*

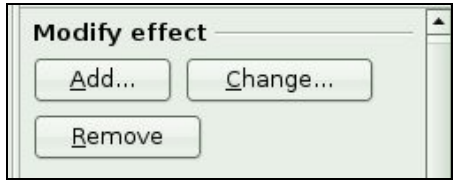

Gambar 4.26 Menghapus dan mengganti animasi

## 8. Mengganti Animasi

Langkah-langkah untuk mengatur urutan animasi adalah sebagai berikut.

- Klik pada animasi yang akan diganti.
- Tekan tombol *Change.*

# A. MENGATUR SLIDE TRANSITION

Slide Transition adalah perpindahan antar slide. Biasanya, kita dapat berpindah dari satu slide ke slide lainnya dengan menekan tombol Enter pada keyboard atau klik mouse di layar monitor. Agar presentasi lebih menarik, Anda dapat memasukkan animasi pada saat perpindahan slide. Langkah-langkahnya adalah seperti berikut.

● Aktifkan slide yang akan diberi animasi dengan cara klik pada Slide Pane.

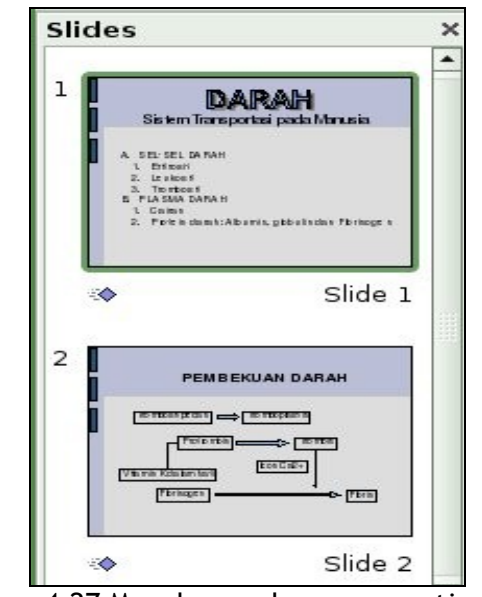

Gambar 4.27 Menghapus dan mengganti animasi

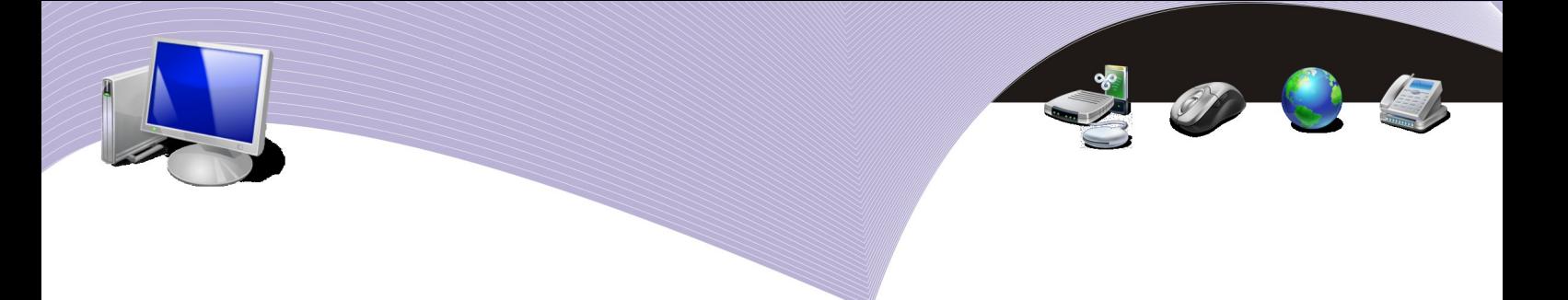

- Klik menu Slide Show.
- Klik Slide Transition.

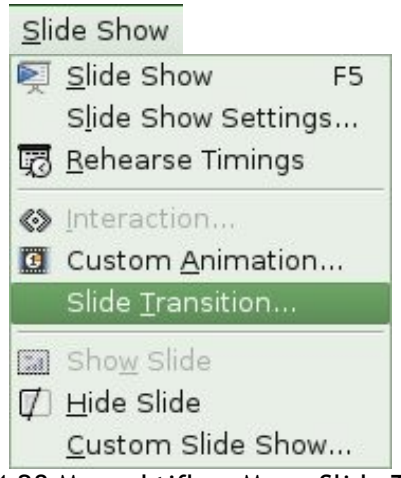

Gambar 4.28 Mengaktifkan Menu Slide Transition

- Menu Slide Transition akan ditampilkan di *Task Pane.*
- Klik mouse pada salah satu jenis Slide Transition, misalnya *Wipe Down.*

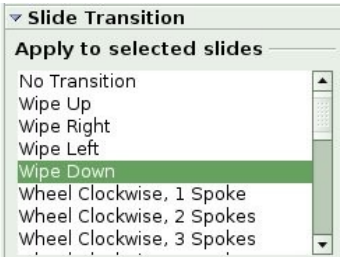

Gambar 4.29 Memilih salah satu jenis Slide Transition

● Untuk memodifikasi tampilan *Slide Transition*, klik *Modify Transition.*

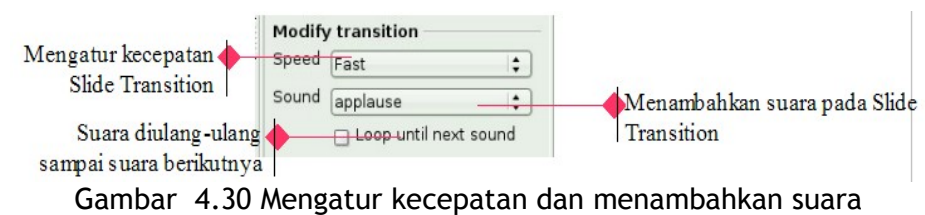

● Untuk mengatur jalannya *Slide Transition*, Anda dapat mengaturnya pada *Advance Slide.*

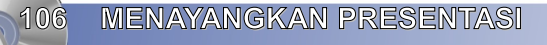

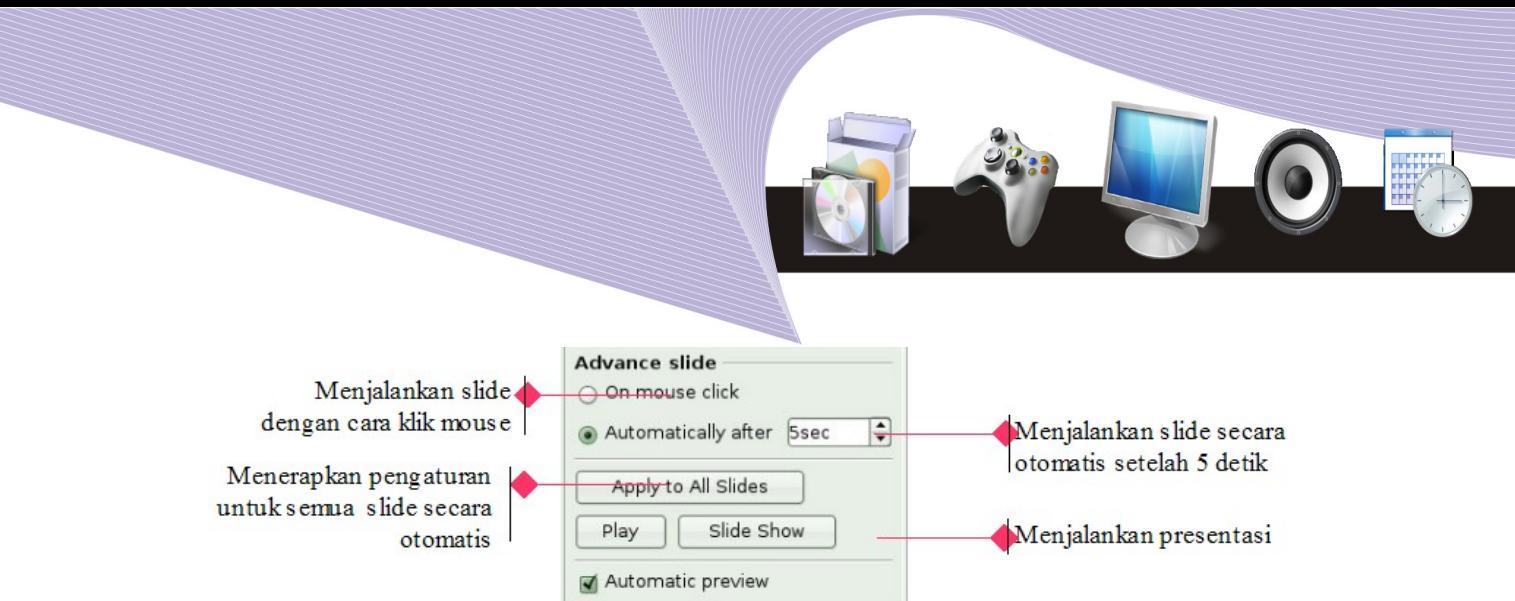

Gambar 4.31 Mengatur jalannya Slide Transition

# C. MENGAKTIFKAN SLIDE SHOW

Setelah semua pengaturan selesai Anda lakukan, presentasi siap untuk dijalankan. Berikut ini adalah langkah untuk menjalankan presentasi.

- Aktifkan menu Slide Show.
- Selanjutnya, Anda dapat menjalankan presentasi sesuai dengan pengaturan yang sudah Anda tentukan sebelumnya.

1. Slide Show Setting

- Klik menu *Slide Show-Slide Show Setting.* Anda juga dapat menjalankan slide show secara cepat dengan menekan tombol F5 pada keyboard.
- Ada tiga pengaturan pokok yang dapat Anda atur sesuai kebutuhan, yaitu:
- *Range*, untuk mengatur slide mana saja yang akan dijalankan
	- *All slide*, untuk menayangkan semua slide
	- *From*, menayangkan slide mulai slide yang ke ....
- *Type*, untuk mengatur tampilan layar presentasi
	- *Default*, menayangkan slide dengan tampilan fullscreen
	- *Window*, menayangkan slide dengan tampilan masih dalam jendela OpenOffice.org Impress
	- *Auto*, *menayangkan* slide dengan pengulangan otomatis mulai dari slide pertama setelah waktu yang ditentukan.
- *Option*, untuk memilih setting yang dijalankan dan yang tidak. Adapun pilihanpilihannya adalah sebagai berikut.

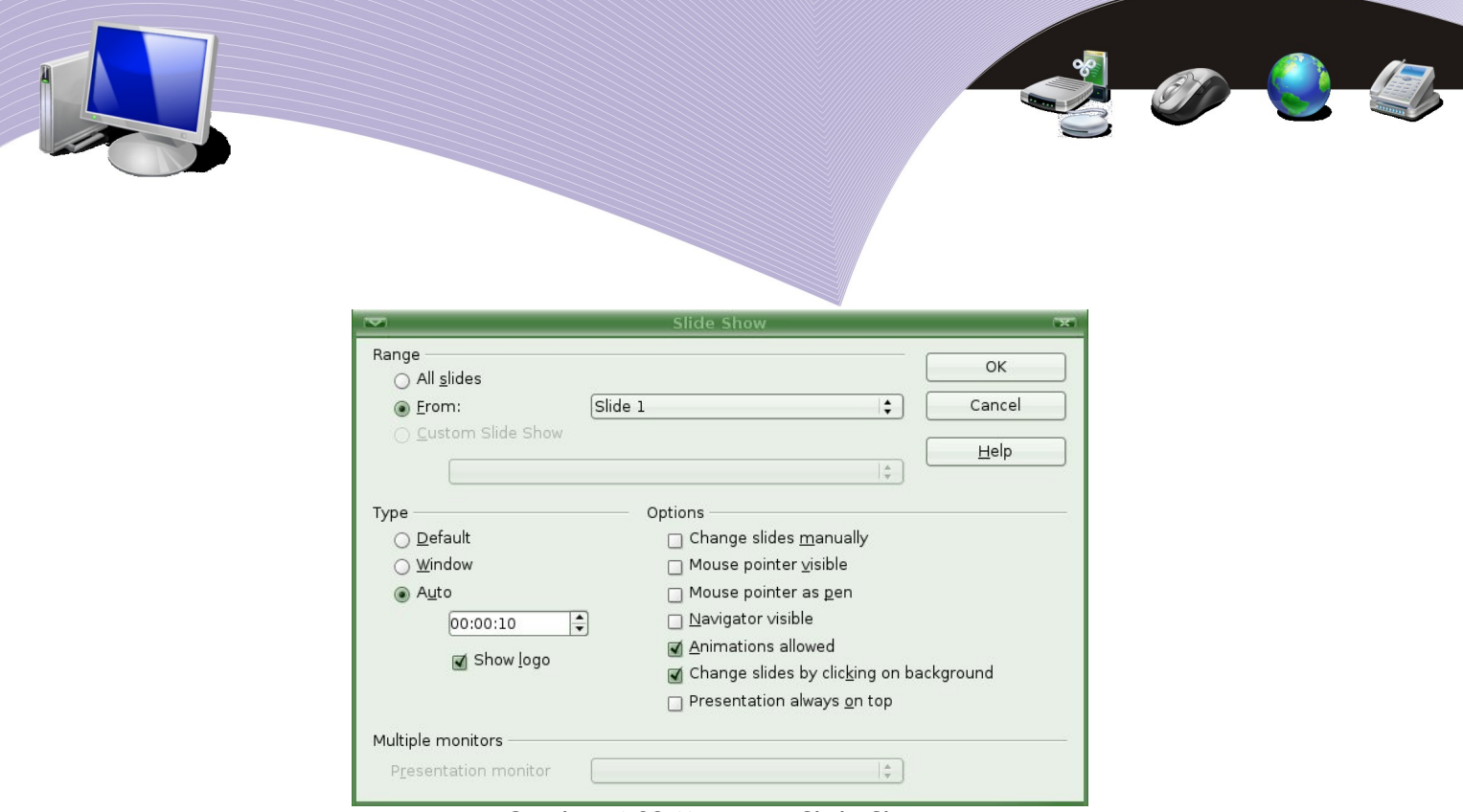

Gambar 4.32 Mengatur Slide Show

- *Change slide manually*, untuk mengubah perpindahan slide dari otomatis menjadi manual.
- *Mouse pointer visible*, untuk menyembunyikan pointer mouse.
- *Mouse pointer as pen*, untuk mengubah bentuk mouse menjadi pensil.
- *Navigator visible*, untuk menyembunyikan tampilan navigator.
- *Animation allowed*, untuk membiarkan animasi dalam slide tetap berjalan.
- *Change slides by clicking on backround*, untuk perpindahan slide menggunakan klik pada background slide
- *Presentation always on top*, untuk mengatur agar tampilan presentasi selalu berada di bagian depan.
- Rehearse Timing

Rehearse Timing adalah fasilitas pengaturan waktu penggunaan slide dalam sebuah presentasi. Caranya adalah sebagai berikut.

- Aktifkan menu *Slide Show-Rehearse Timing.*
- Slide akan diaktifkan.
- Set waktu yang Anda inginkan.
- Tekan tombol apa saja pada keyboard atau klik mouse.

Berbeda dengan seting pada Slide Transition, pengaturan ini dilakukan pada saat slide dijalankan. Begitu slide Anda jalankan, di ujung kiri bawah layar presentasi Anda akan muncul tampilan waktu yang dapat Anda atur. Tampilan waktu seperti jam digital itu akan bergerak terus dengan urutan detik, menit, sampai jam. Anda dapat menentukan waktu perpindahan ke slide berikutnya dengan menekan sembarang tombol pada keyboard atau klik mouse setelah waktu menunjuk ke angka yang Anda inginkan, misalnya pada contoh ini adalah 5 detik. Dengan demikian, maka pergantian dari slide pertama ke slide kedua terjadi setelah lima detik.

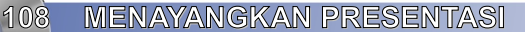

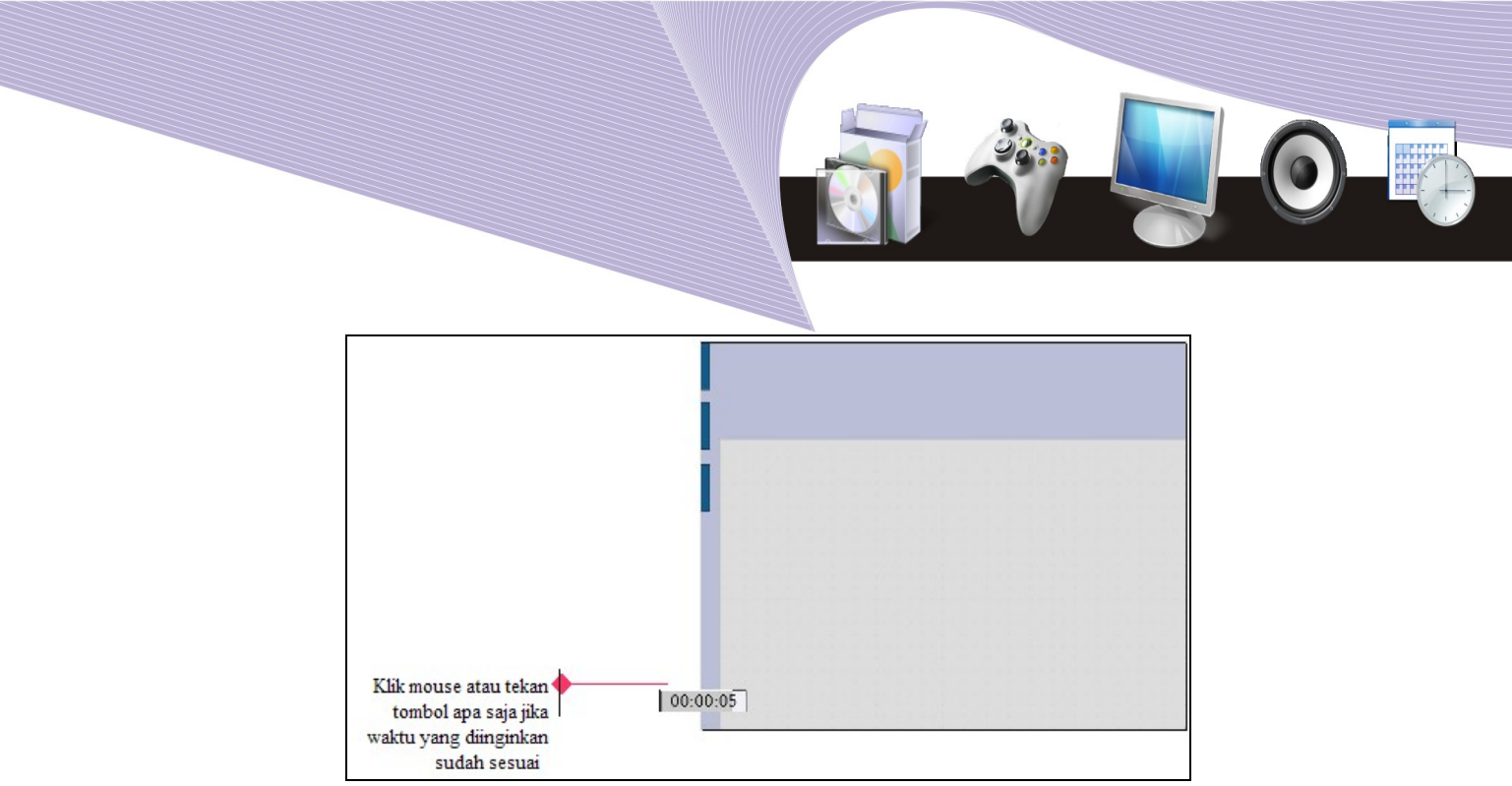

Gambar 4.33 Rehearse Timing

● Menggunakan Navigasi

Pada saat presentasi sedang berjalan, Anda dapat mengaktifkan slide lain menggunakan fasilitas navigasi yang disediakan oleh OpenOffice.org Impress dengan cara klik tombol kanan mouse pada *background* slide.

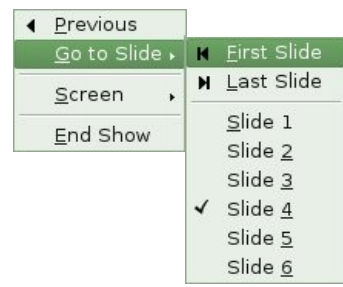

Gambar 4.34 Navigasi

- *Previous*, untuk menampilkan slide sebelumnya.
- *First Slide, untuk menampilkan slide yang pertama.*
- *Last Slide, untuk menampilkan slide berikutnya.*
- *Slide 1, 2, 3 dan seterusnya adalah untuk menampilkan slide 1, 2 dan 3.*
- *Screen* untuk mengatur warna menjadi hitam (*Black*) dan terang (*White*).
- Mengakhiri Presentasi

Untuk mengakhiri presentasi, lakukan langkah-langkah berikut:

- Pilih *End Show* pada Navigasi.
- Anda juga dapat menghentikan presentasi secara cepat dengan menekan tombol *Esc* pada keyboard.

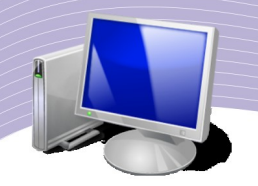

# D. RANGKUMAN

Untuk menayangkan presentasi secara menarik, Anda perlu mengatur objek-objek yang terdapat dalam slide maupun slide itu sendiri, salah satunya dengan memberi efek gerakan. Ada dua macam gerakan dalam presentasi, yaitu:

- *Custom Animation* (animasi objek dalam presentasi)
- *Slide Transition* (animasi perpindahan antar slide dalam presentasi)

Animasi atau gerakan-gerakan dalam presentasi, dapat diatur dengan pilihan pada Start sebagai berikut.

- *On mouse Click* (animasi baru dimulai setelah mouse diklik).
- *With Previous* (animasi dijalankan bersamaan dengan gerakan sebelumnya).
- *After Previous* (animasi dijalankan setelah gerakan sebelumnya selesai)

Kecepatan animasi dapat diatur melalui opsi Speed dengan pilihan sebagai berikut.

- $\bullet$  Slow
- Medium
- $\bullet$  Fast
- Very Fast

Suara dapat ditambahkan pada objek dalam slide maupun slide dengan cara memilih Sound. Jenis suara yang tersedia antara lain:

- Appert
- Applaus
- Beam
- $\bullet$  Cow
- Curve
- *Drama*.

Slide Show adalah menu untuk menayangkan animasi. Sebelum dijalankan, semua gerakan dalam penayangan presentasi dapat diatur melalui Slide Show Setting. Pada saat menjalankan animasi perpindahan slide dapat diatur dengan memanfaatkan navigasi yang dapat dimunculkan dengan cara klik mouse kanan pada background slide. Presentasi dapat dihentikan dengan klik End Show pada navigasi atau tekan tombol Esc pada keyboard.

# F. ISTILAH-ISTILAH PENTING

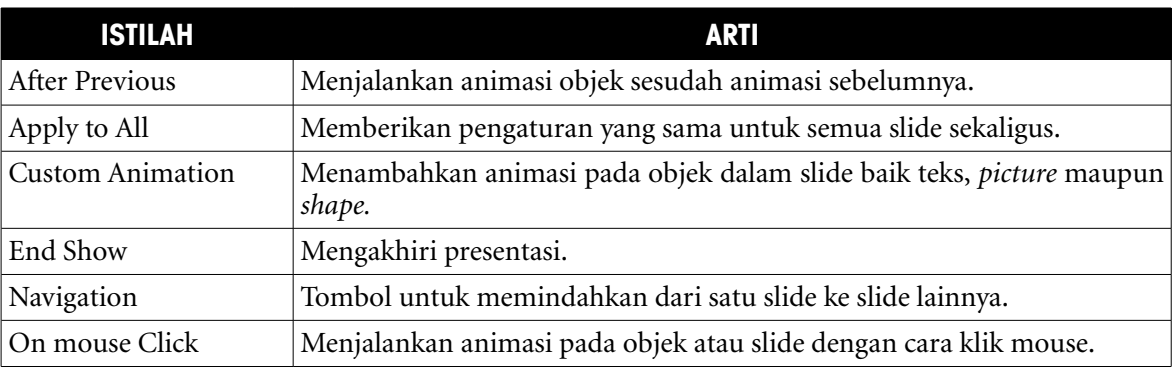

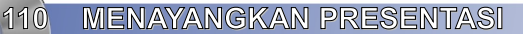

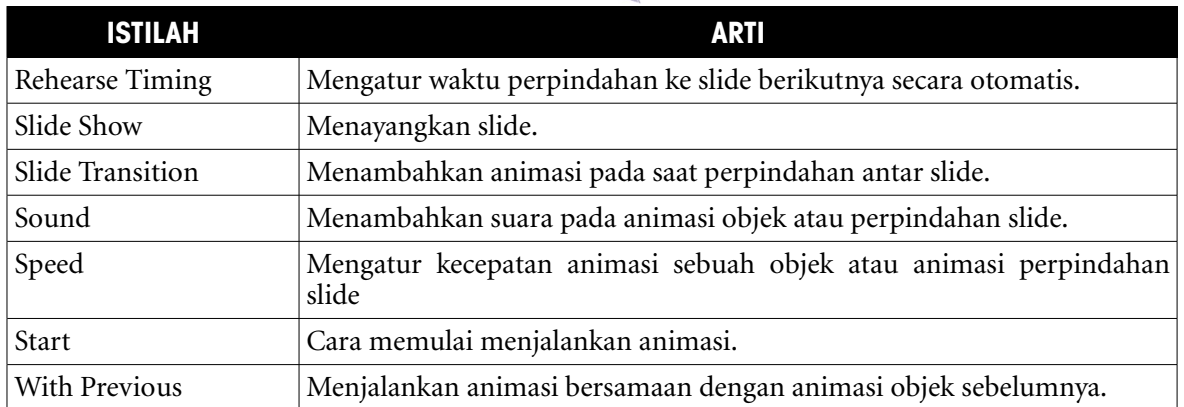

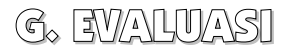

### **a. Soal Pilihan Ganda**

Pilihlah jawaban yang benar.

- 1. Di bawah ini adalah objek di dalam sebuah slide yang dapat diberi efek animasi, *kecuali* .....
	- a. suara
	- b. gambar
	- c. teks
	- d. shape
	- e. fontwork
- 2. Untuk menambahkan animasi pada objek di dalam slide, OpenOffice.org Impress memberikan fasilitas bernama .....
	- a. Slide Transition
	- b. Slide Sorter
	- c. Custom Animation
	- d. Slide Show
	- e. Rehearse Timing
- 3. Ada tiga action untuk membuat gerakan animasi, yaitu .....
	- a. start, emphasis, exit
	- b. entrance, emphasis, exit
	- c. enter, emphasis, exit
	- d. entrance, emphasis, end show
	- e. start, emphasis, end show
- 4. Perubahan teks yang membesar setelah masuk ke dalam slide termasuk jenis action .....
	- a. start
	- b. enter
	- c. entrance
	- d. emphasis
	- e. motion paths

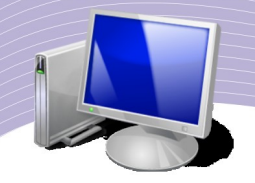

5. Skenario urutan animasi untuk gerakan (animasi) objek teks secara otomatis ketika slide diaktifkan, objek bergerak lambat memasuki slide dengan suara tepuk tangan, kemudian perlahan-lahan objek berubah warna adalah.....

a. Start: on mouse click, Speed: Very Slow, Sound: Applaus, Emphasis: Change Font Size

b. Start: with previous, Speed: Slow, Sound: Applaus, Emphasis: Change Font **Size** 

c. Start: on mouse click, Speed: Slow, Sound: Applaus, Emphasis: Change Font Color

d. Start: after previous, Speed: Slow, Sound: Applaus, Emphasis: Change Font **Size** 

e. Start: with previous, Speed: Slow, Sound: Applaus, Emphasis: Change Font Color

- 6. Cara perpindahan antar slide dalam presentasi disebut .....
	- a. Slide Transition
	- b. Slide Sorter
	- c. Custom Animation
	- d. Slide Show
	- e. Rehearse Timing

7. Berikut ini yang merupakan nama-nama gerakan animasi pada Slide Transition .....

a. Wipe Down, Wheel Clockwise, Uncover Left, Random Bars Vertical

- b. Explose, Wheel Clockwise, Falling, Random Bars Verticalc.
- c. Wipe Down, Applause, Uncover Right, Beam
- d. Wipe Right, Wheel Clockwise, Uncover Right, Glasses
- e. Wipe Up, Glasses, Uncover Rigt, Random Bars Vertical
- 8. Pada saat mengatur penayangan slide menggunakan Slide Show Setting, pilihan yang fungsinya untuk menjalankan presentasi di dalam jendela OpenOffice.org Impress adalah .....
	- a. Auto
	- b. Window
	- c. Default
	- d. Range
	- e. Animation Allowed
- 9. Fasilitas untuk mengatur perpindahan slide otomatis sesuai dengan setting waktu yang telah kita tetapkan adalah .....
	- a. Custom Animation
	- b. Slide Sorter
	- c. Slide Show
	- d. Rehearse Timing
	- e. Slide Show Custom
- 10. Navigasi pada Slide Show yang dapat digunakan untuk mengaktifkan slide pertama adalah sebagai berikut, *kecuali*.....

a. First Slide
- b. Previous
- c. Next
- d. Last Slide
- e. Go To Slide

### **b. Soal Teori**

Kerjakan soal-soal berikut ini.

- 1. Jelaskan fungsi *Custom Animation* dalam sebuah presentasi.
- 2. Pada saat membuat animasi ada 3 action penting berkaitan dengan penayangan slide presentasi. Sebutkan ketiga hal tersebut secara berurutan dan jelaskan artinya.
- 3. Dapatkah sebuah presentasi dijalankan otomatis secara berulang-ulang tanpa berhenti? Jika dapat bagaimana caranya?
- 4. Apakah yang dimaksud dengan slide transition?
- 5. Jelaskan apakah yang dimaksud dengan Rehearse Timing. Sebutkan cara pengaturannya.

#### **c. Soal Praktik**

Kerjakan soal praktik berikut ini.

1. Buatlah sebuah slide seperti di bawah ini.

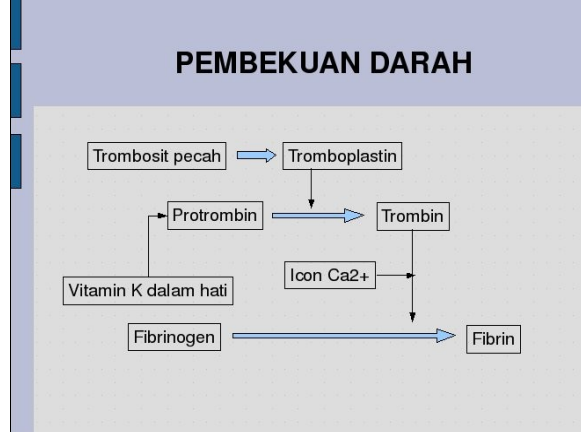

- 2. Buatlah animasinya dengan skenario yang urutannya seperti berikut.
	- Judul masuk ke dalam slide dengan cara:
		- Entrance: Fly in, Direction: From Left, Speed: Medium
		- Emphasis: Change Font Size, Speed: Medium.
	- Semua Textbox masuk ke dalam slide secara bersamaan dengan cara:
		- Entrance: Falling in, Speed: Medium, Start: With Previous
		- Emphasis: Color over by Word.
	- Tanda panah  $\equiv$  masuk ke dalam slide secara bersamaan dengan cara:
		- Entrance: Flash Once, Speed: Slow, Start: After Previous
			- Emphasis: Change Fill Color
			- Tanda panah bergerak dari kiri ke kanan terus menerus tanpa berhenti sampai slide berakhir.

**MENAYANGKAN PRESENTASI** 113

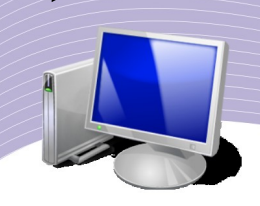

• Tanda panah masuk kedalam slide secara bersamaan dengan cara:

on S

- Entrance: Diagonal Square, From Left to Bottom
- Emphasis: Change Fill Color
- Tanda panah bergerak dari atas ke bawah terus menerus.
- Semua objek dalam slide keluar secara bersamaan dengan cepat
- Exit: Fly out
- Tambahkan Slide Transition Wipe Right dengan cepat.
- Buatlah pengulangan otomatis setiap 5 detik.
- Jalankan dengan perintah Slide Show.

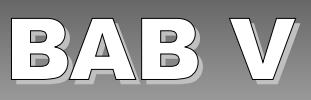

# NAVIGASI DALAM PRESENTASI

### STANDAR KOMPETENSI

➢ Menggunakan slide master dan hyperlink sebagai navigasi slide untuk menyajikan presentasi secara professional

### KOMPETENSI DASAR

- ➢ Praktik membuat slide master
- ➢ Menggunakan hyperlink untuk membuat slide saling terkait
- ➢ Praktik membuat layout slide dengan bentuk layout web

## PETA KONSEP

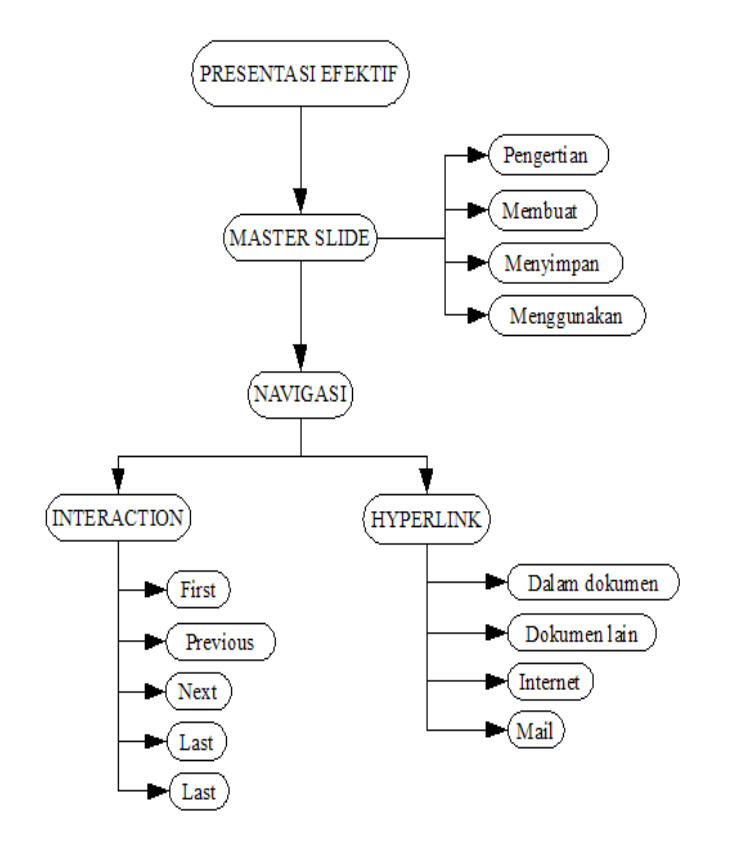

**NAVIGASI DALAM PRESENTASI \115** 

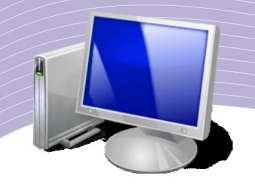

ada bab sebelumnya, Anda telah mempelajari cara menayangkan presentasi sedemikian rupa sehingga tampilan presentasi menjadi lebih atraktif. Pada bab ini, Anda akan belajar membuat desain yang menarik yang selanjutnya dapat Anda ada bab sebelumnya, Anda telah mempelajari cara menayangkan presentasi sedemikian rupa sehingga tampilan presentasi menjadi lebih atraktif. Pada bab ini, Anda akan belajar membuat desain yang menarik yang selanjutnya dapat Anda juga akan mempelajari interaksi antar slide dalam presentasi. Anda akan berlatih membuat tombol-tombol baru yang akan mengarahkan suatu slide menuju slide lainnya. Dengan demikian, presentasi Anda tidak hanya atraktif tetapi juga interaktif.

### A. MENGENAL SLIDE MASTER

Setiap slide di dalam presentasi memiliki sebuah *Slide Master* atau *Master Page.* Slide master ini biasanya meliputi seting untuk ukuran, jenis, dan warna huruf, serta warna atau tekstur *Background.* Untuk memahami lebih lanjut Slide Master, buatlah sebuah presentasi baru dengan memilih *Empty Presentation.* Kemudian lihatlah Slide Master standarnya dengan memberikan perintah:

- View
- *Master* → *Slide Master*

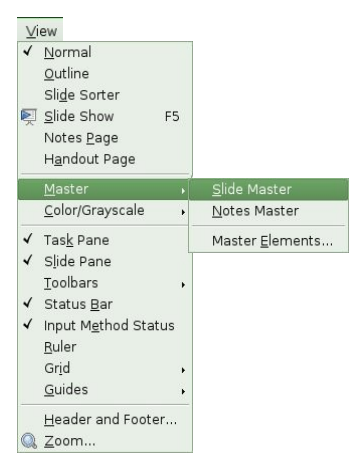

Gambar 5.1 Menampilkan slide master

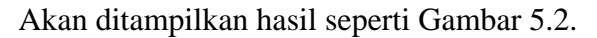

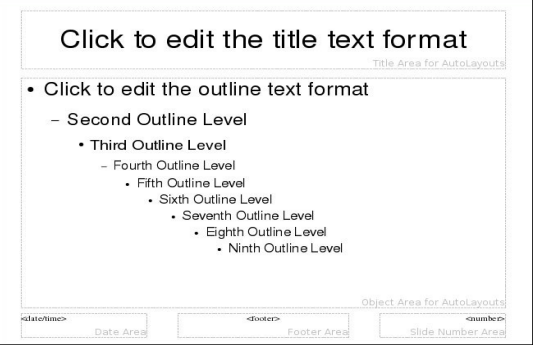

*Gambar 5.2 Contoh Slide Master*

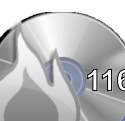

**116 NAVIGASI DALAM PRESENTASI** 

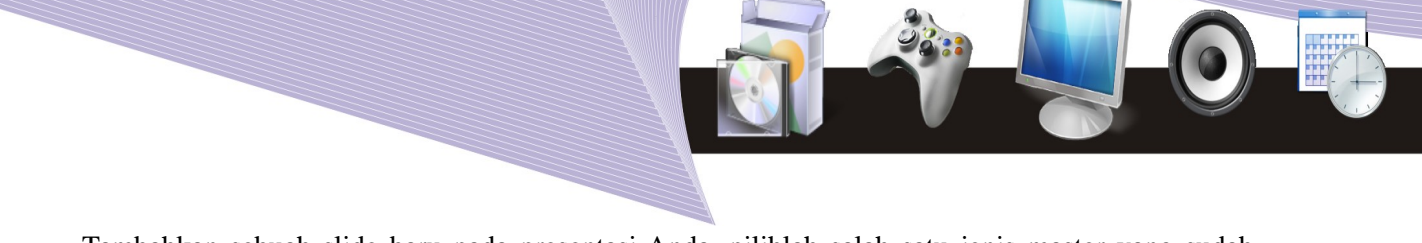

Tambahkan sebuah slide baru pada presentasi Anda, pilihlah salah satu jenis master yang sudah tersedia dalam OpenOffice.org Impress dengan langkah sebagai berikut.

- Klik *Master Pages* pada *Task Pane.*
- Pilih salah satu master yang tersedia dengan cara klik kanan pada slide master yang tersedia, kemudian pilih *Apply to Selected Slide.*

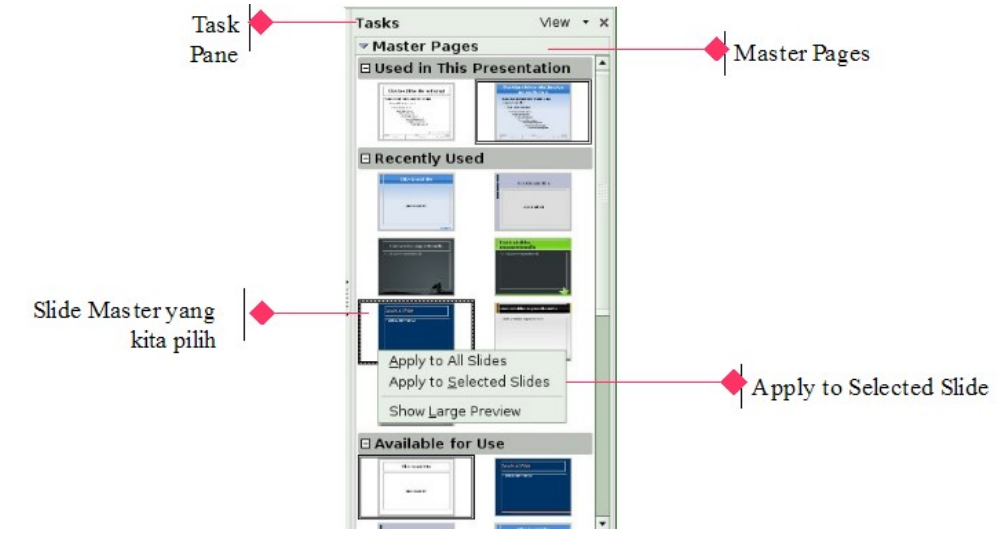

Gambar 5.3 Memilih Master Pages

• Klik menu View  $\rightarrow$  Master  $\rightarrow$  Slide Master.

Hasil yang Anda peroleh akan menyerupai Gambar 5.4. Perhatikan perbedaan Slide master yang pertama dan yang kedua. Dapat Anda lihat, perbedaanya hanya terletak pada slide background dan jenis huruf.

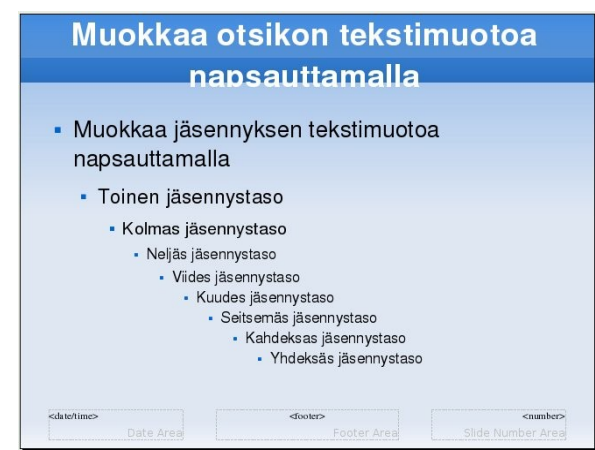

Gambar 5.4 Slide Master dari salah satu Master Pages

Bagaimana jika Anda ingin membuat Slide Master sendiri? Berikut ini langkahlangkahnya.

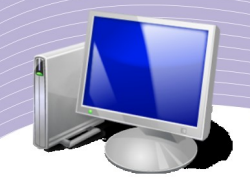

#### Mengganti Slide Background

- Buatlah slide baru, pilih *Empty Presentation.*
- Klik pada slide Blank, aktifkan menu *View* → *Master* → *Slide Master.*
- Yang pertama perlu Anda lakukan adalah mengganti background dengan cara:
- $\bullet$  Pilih *Format*  $\rightarrow$  *Page.*
- Pilih tab *Background.*
- Anda boleh ganti dengan berbagai jenis warna yang tersedia apakah *Color*, *Gradient* ataupun *Hatching* jika menginginkan background berpola. Pada contoh ini kita pilih warna *Gradient*.
- Klik OK
- Anda boleh menambahkan gambar, shape atau teks di sini.

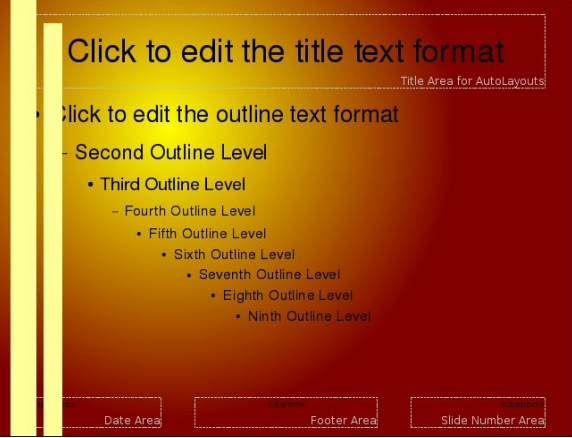

Gambar 5.5 Slide Master yang telah dimodifikasi dengan mengganti background dan menambahkan shape

 $\bullet$  Setelah itu simpanlah dengan *Template*  $\rightarrow$  *Save.* 

#### Menyimpan sebagai Template

● Kembalikan slide ke tampilan normal dengan cara klik pada Close Slide Master pada toolbar Slide Master atau klik menu View  $\rightarrow$  Normal.

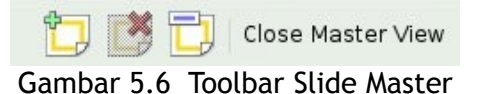

• Klik menu File  $\rightarrow$  Templates  $\rightarrow$  Save utnuk menyimpan dokumen sebagai sebuah Template.

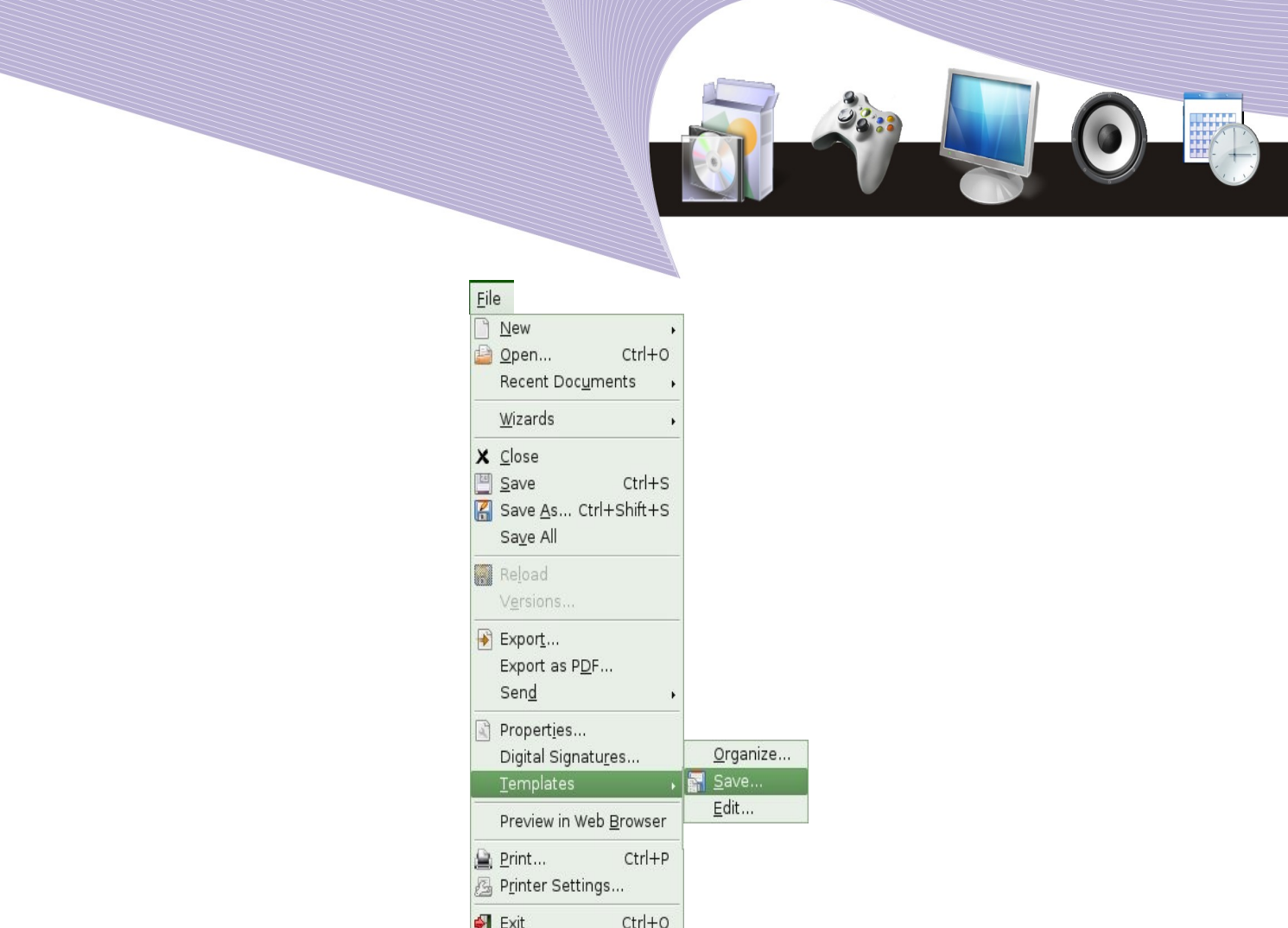

Gambar 5.7 Menyimpan Slide Master sebagai Template

● Ketikkan nama template, misalnya *Shine*. Jangan mengubah direktori My Template, karena template baru akan kita simpan di sini. Berati-hatilah karena jika salah direktori Anda mungkin menghapus template yang sudah ada.

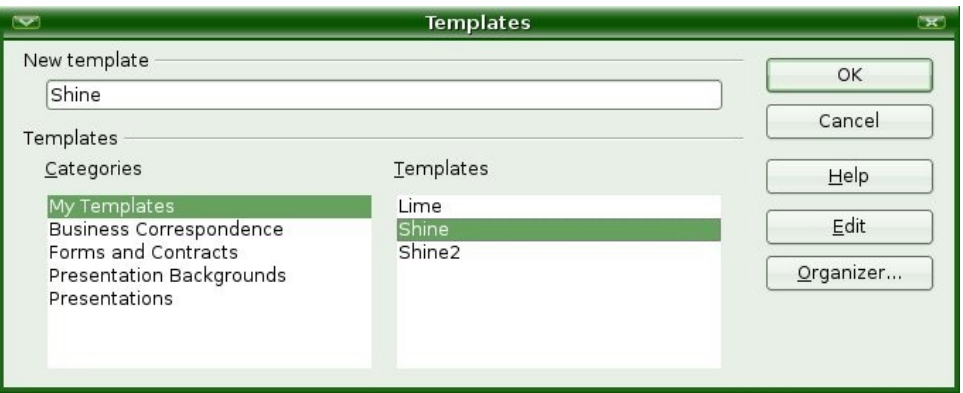

Gambar 5.8 Memberi nama Template

● Klik OK dan template pun siap digunakan.

### Menggunakan Format

Anda dapat juga mengubah format Character, Bullets and Numbering maupun warna Textbox pada Template Default untuk menciptakan sebuah tempate baru dari template

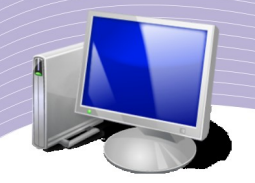

lama. Berikut adalah langkah-langkah mengubah format character.

- Pastikan dalam tampilan Slide Master dengan perintah View  $\rightarrow$  Slide Master
- Blok teks yang akan diganti formatnya.

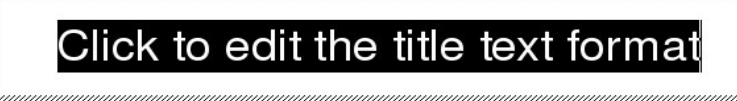

*Gambar 5.9 Blok teks yang akan diubah formatnya*

• Aktifkan menu Format  $\rightarrow$  Character.

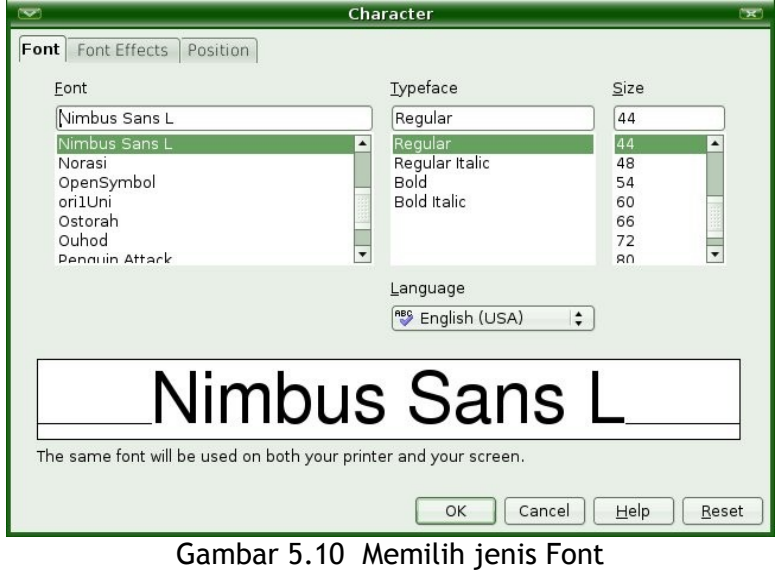

● Ubah *Font*, kemudian klik OK.

#### Menambahkan Header dan Footer

Anda juga dapat membuat Header maupun Footer pada template baru Anda dengan cara seperti berikut.

- Pastikan Anda berada dalam tampilan Slide Master dengan mengaktifkan View → Master  $\rightarrow$  Slide Master
- Gunakan icon Text pada Toolbar Drawing utnuk membuat Header, ketikkan teksnya, ubah ukuran hurufnya maupun warnanya.
- Setelah itu tarik dan posisikan pada bagian atas slide. Atur dengan posisi textbox Title yang biasanya bertuliskan *"Click to edit the title text format",* misalnya dengan meletakkan di bawahnya. Jika Title tidak diperlukan abaikan saja, meski kesannya bertumpuk-tumpuk tidak mengapa karena pada saat slide dijalankan texbox Title ini tidak muncul atau dapat dihapus saja.

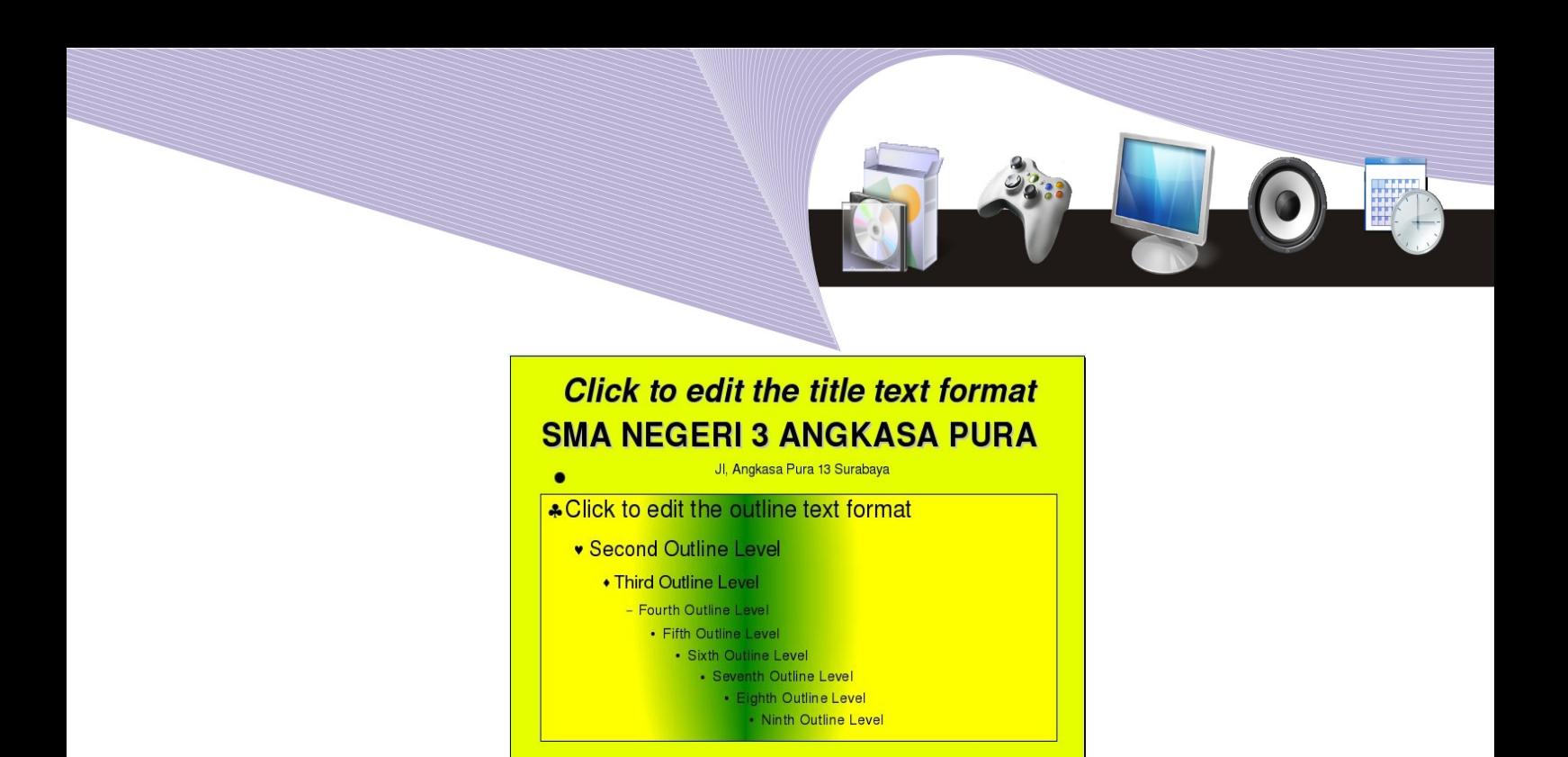

Telp 031-7883198 Gambar 5.11 Header dan Footer

● Dengan cara yang sama Anda dapat membuat Footer di bagian bawah slide.

## B. Menggunakan Slide Master

2 September 2008

Berikut ini langkah-langkah untuk menggunakan Slide Master.

- Buatlah slide baru.
- Klik menu Format  $\rightarrow$  Slide Design.

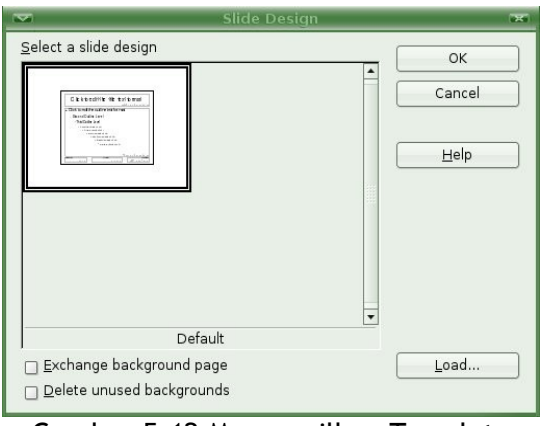

Gambar 5.12 Menampilkan Template

- Klik Load.
- Di bawah *Categories*, pilih My Templates.
- Di bawah *Template*, pilih Slide Master yang baru saja Anda buat, misalnya pada contoh ini adalah *Shine.*

Slide

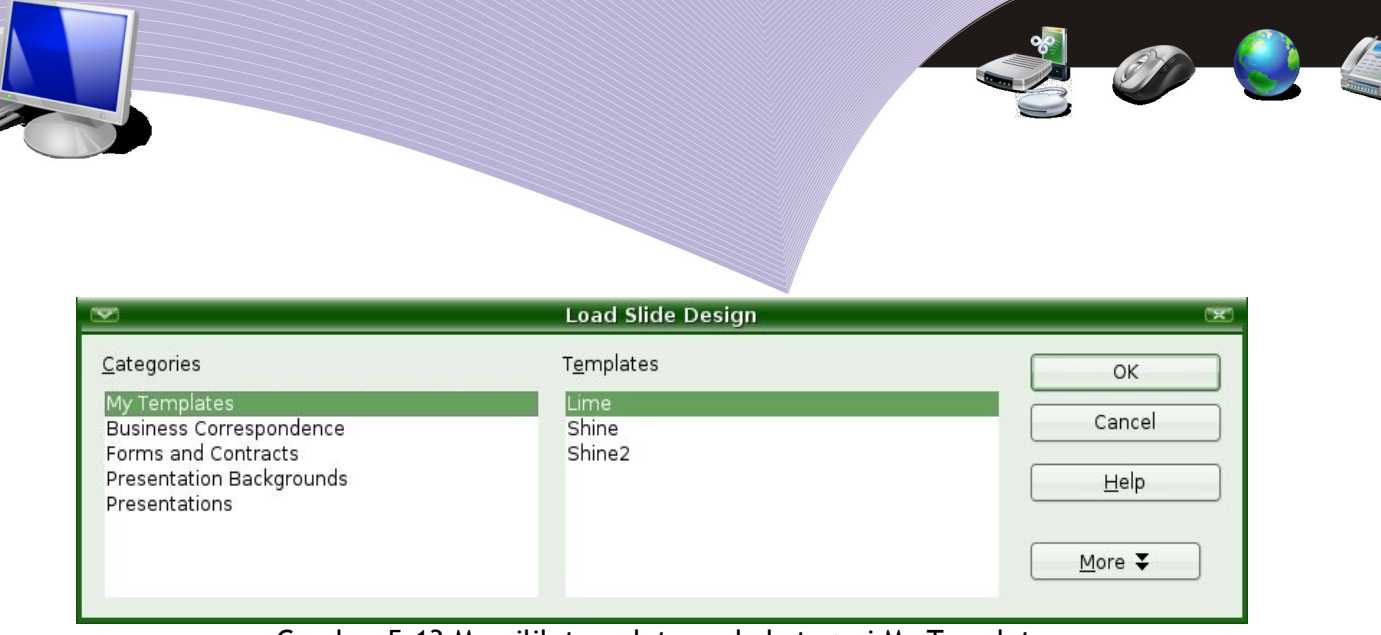

Gambar 5.13 Memilih template pada kategori My Template

- Klik OK.
- Klik OK sekali lagi.

## C. MEMBUAT TOMBOL NAVIGASI

Jika dalam sebuah presentasi terdiri dari banyak slide, Anda membutuhkan navigasi untuk menjalankan slide-slide lainnya agar presentasi menjadi lebih sistematis. Sebenarnya OpenOffice.org Impress sudah menyediakan fasilitas navigasi ini.

### 1. Menggunakan Navigasi Standar

Anda telah mempelajari sekilas penggunaan navigasi standar ini pada bab sebelumnya. Pada saat menjalankan presentasi, Anda dapat mengaktifkannya dengan mengklik tombol mouse kanan pada background slide. Akan tampil navigasi yang dapat membantu Anda untuk mengaktifkan slide-slide yang Anda inginkan.

| Previous      |                                                                |
|---------------|----------------------------------------------------------------|
| Go to Slide > | <b>K</b> Eirst Slide                                           |
| Screen        | <b>H</b> Last Slide                                            |
| End Show      | Slide 1<br>Slide 2<br>Slide 3<br>Slide 4<br>Slide 5<br>Slide 6 |

Gambar 5.14 Navigasi standar pada OpenOffice.org Impress

### 2. Membuat Tombol Navigasi

Agar bentuk tombol navigasi tampak lebih menarik, Anda dapat membuatnya sendiri dengan langkah-langkah sebagai berikut.

- Buatlah 5 buah slide kosong.
- Pada slide 1, buatlah teks menggunakan ikon Text pada Toolbar Drawing, kemudian ketikkan SLIDE 1.
- Dengan cara yang sama buatlah teks pada slide ke dua, ketikkan SLIDE 2. Demikian seterusnya sampai slide ke lima.
- Buat tombol menggunakan *Gallery*, pilih theme *Homepage.*
- Buatlah 5 buah tombol antara lain untuk:
	- Pindah ke slide pertama
	- Pindah ke slide sebelumnya
	- Pindah ke slide berikutnya
	- Pindah ke slide terakhir
	- Mengakhiri slide.

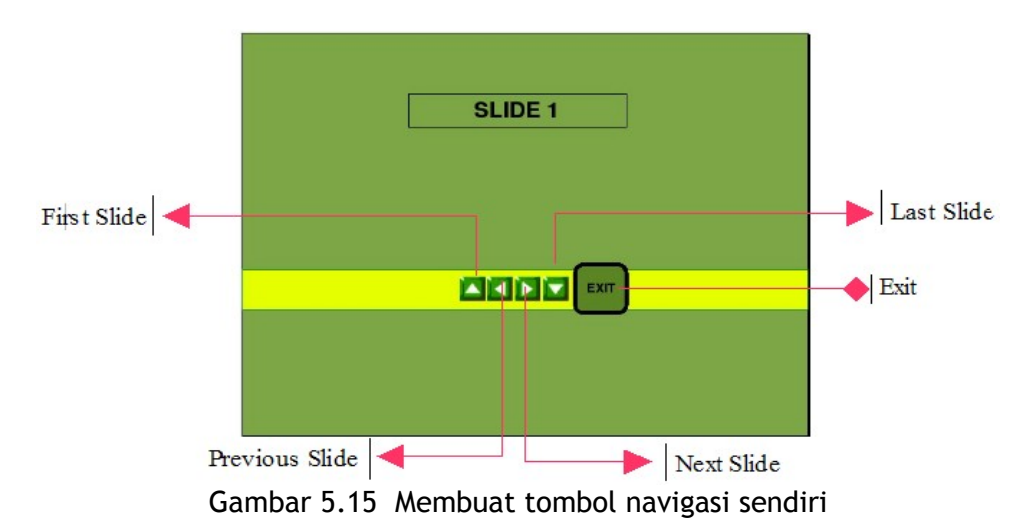

● Klik pada tombol First Slide, kemudian aktifkan menu *Slide Show* → *Interaction.*

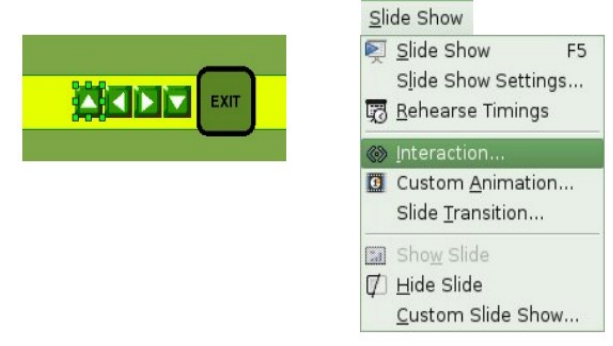

#### Gambar 5.16 Slide Show - Interaction

● Pilih *Go to First Slide* pada *After at mouse click* di jendela *Interaction.*

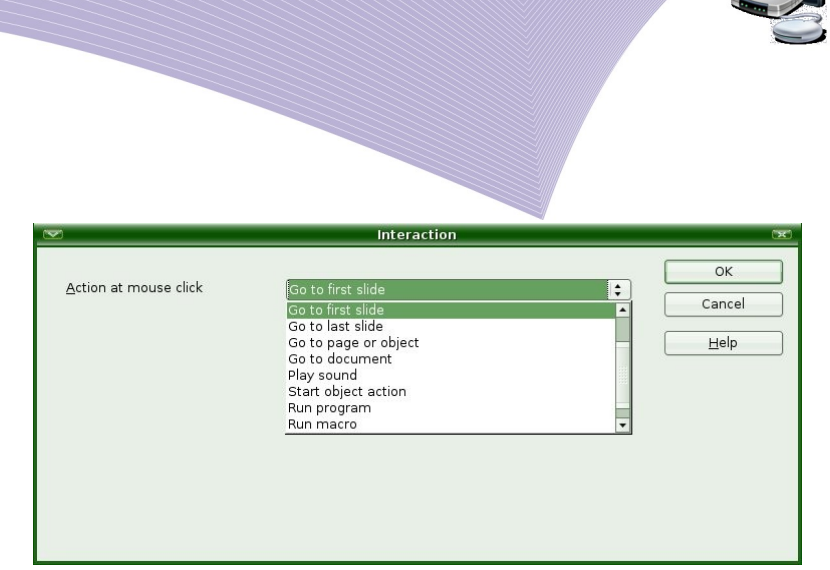

Gambar 5.17 memilih teraction

- $\bullet$  Klik OK.
- Dengan cara yang sama, buatlah untuk tombol-tombol lainnya.
- Agar dapat digunakan pada semua slide, salinlah tombol-tombol tersebut ke semua slide.
- Jalankan presentasi dengan menekan tombol F5 atau aktifkan menu Slide Show  $\rightarrow$ Slide Show.
- Cobalah klik tombol-tombol yang Anda buat tadi.

### 3. Hyperlink

Hyperlink didefinisikan sebagai "cross reference" atau refensi silang antar file. Dengan hyperlink, Anda dapat mengaktifkan sebuah file yang dibuat program lain dari jendela program yang sedang Anda jalankan. Hyperlink dapat dibuat dari teks, gambar maupun kotak teks. Cara kerja hyperlink sebenarnya hampir sama dengan interaction, namun hyperlink dapat merujuk ke Internet, email, file lain, atau bagian-bagian dari dokumen itu sendiri

Cara membuat hyperlink untuk membuka slide lain dalam dokumen adalah sebagai berikut.

1. Buatlah lima buah slide seperti berikut.

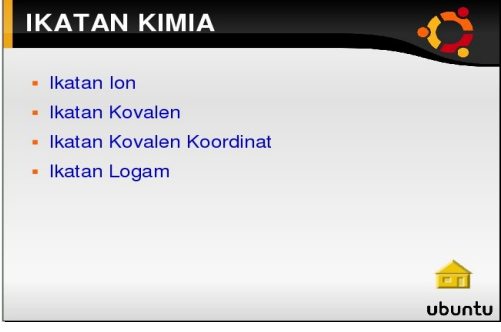

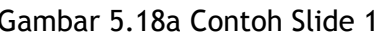

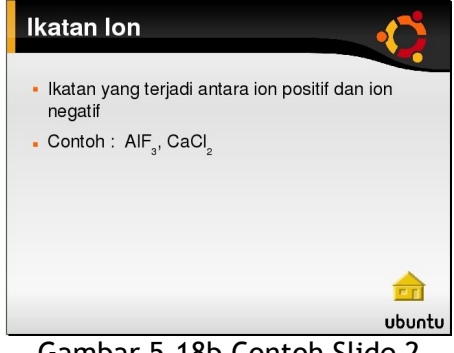

Gambar 5.18a Contoh Slide 1 Gambar 5.18b Contoh Slide 2

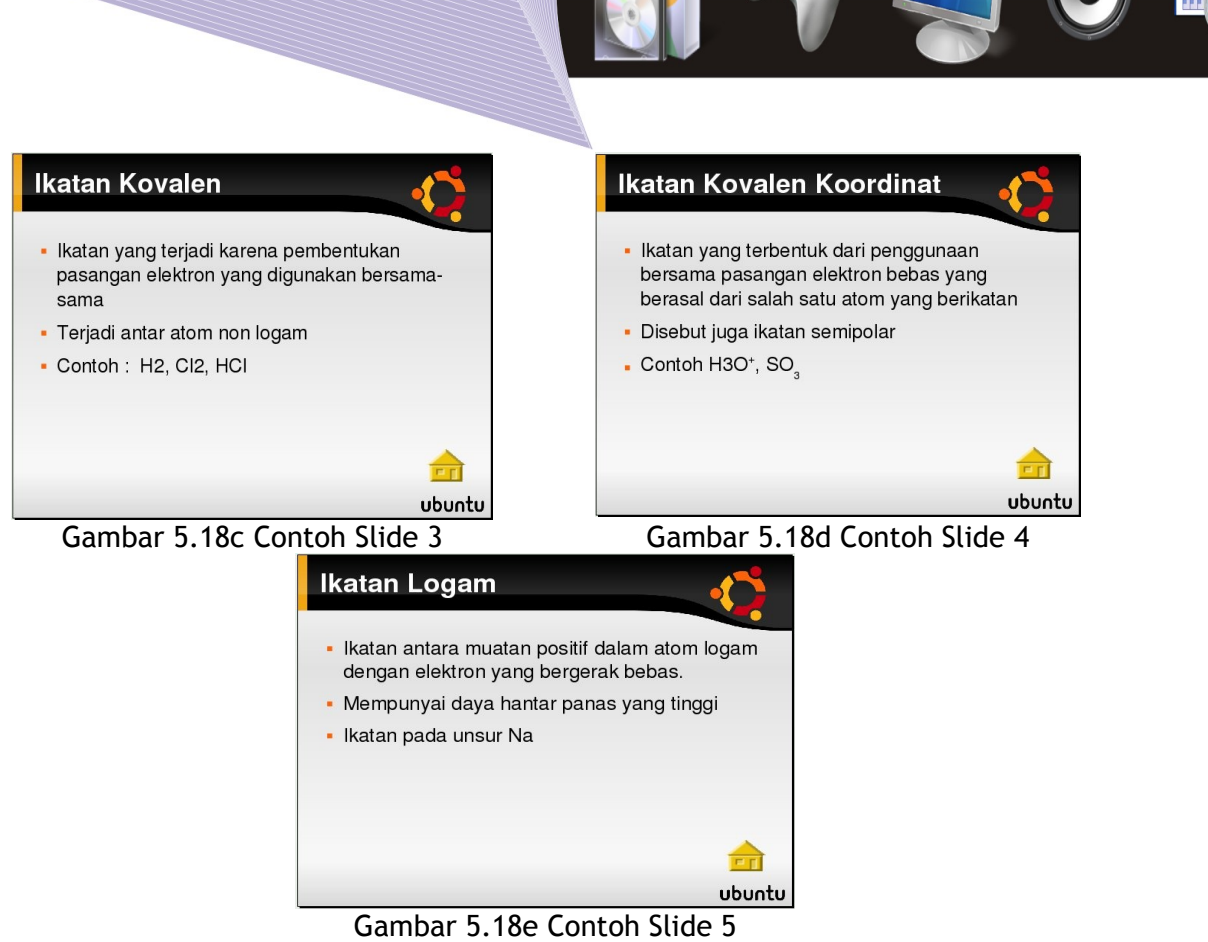

- 2. Aktifkan slide 1.
- 3. Blok pada teks yang akan dijadikan hyperlink, misalnya pada contoh ini *Ikatan Kovalen* pada slide 1.
- 4. Aktifkan menu *Insert* → *Hyperlink.*
- 5. Perhatikan tampilan menu yang muncul (Gambar 5.19). Jika Anda ingin menautkan dengan slide lain dalam dokumen yang sama, pilih *Document*. Sebutkan slide target pada Target in Document

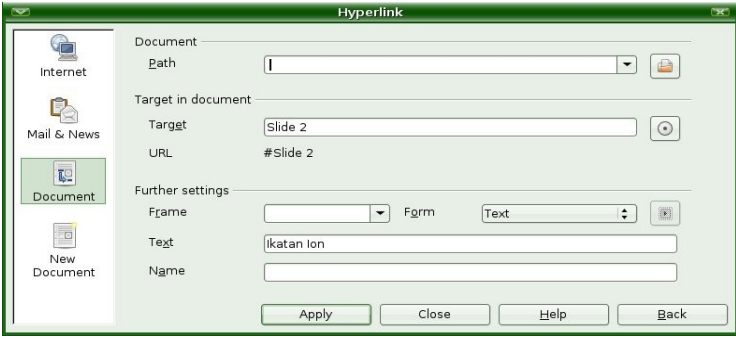

Gambar 5.19 Hyperlink ke slide lain dalam satu dokumen

6. Jika Anda ingin menautkan dengan file dari program lain, pilih Document. Isi Path dengan lokasi file atau lebih mudahnya klik tombol Open File kemudian cari filenya secara manual hingga tampil nama path-nya.

**NAVIGASI DALAM PRESENTASI 125**

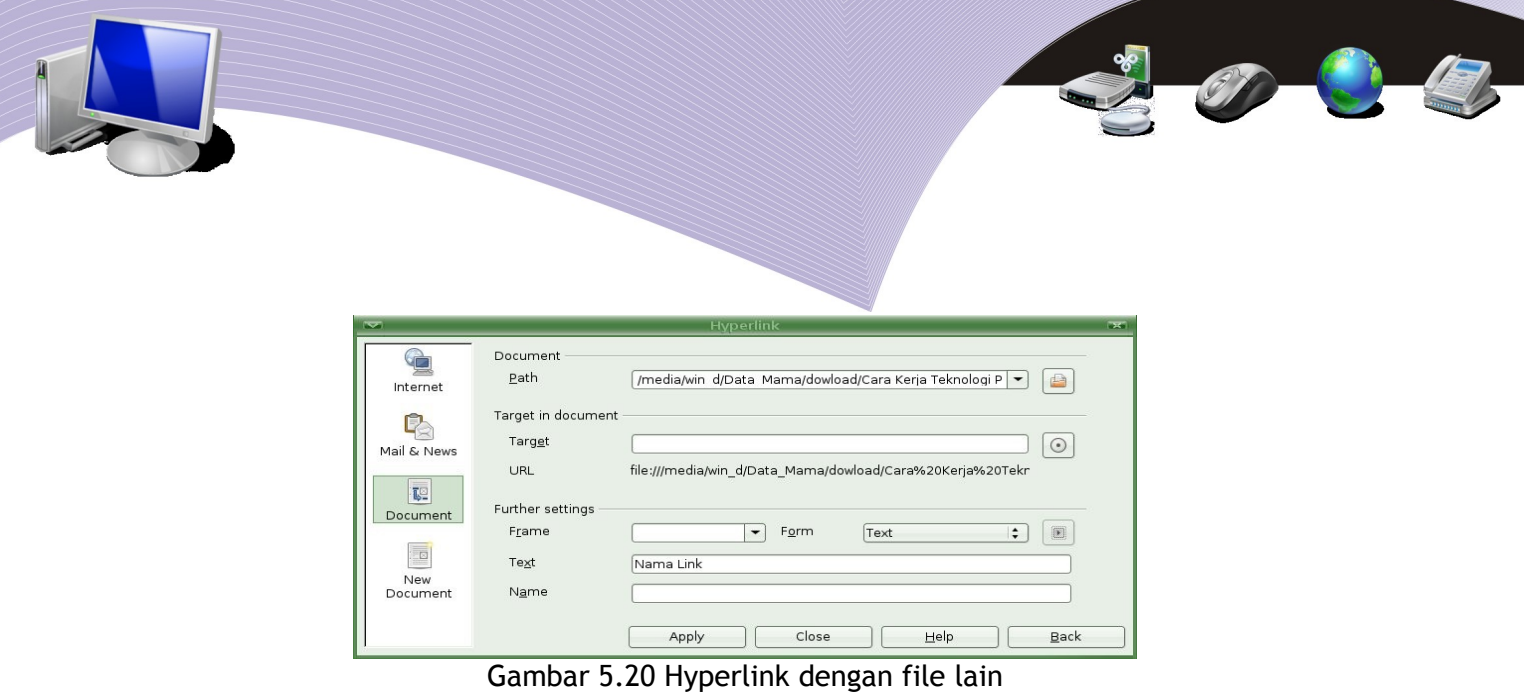

7. Jika Anda ingin menautkan dengan email, pilih *Mail* & *News*. Ketikkan alamat email pada *Receiver* dan isi *subject*-nya.

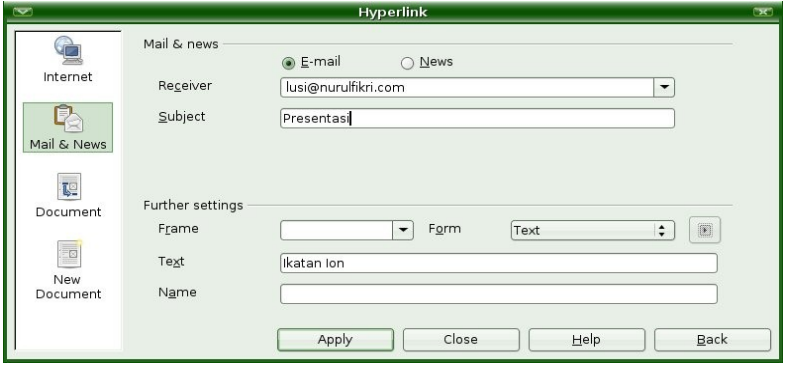

Gambar 5.21 Hyperlink ke email

8. Jika Anda ingin menautkan dengan sebuah alamat di Intenet, pilih Internet. Ketikkan alamat Internet pada Target.

| $\overline{\phantom{0}}$                       |                                           |                             | Hyperlink                                 |              |                                   |      |
|------------------------------------------------|-------------------------------------------|-----------------------------|-------------------------------------------|--------------|-----------------------------------|------|
| Internet<br>Mail & News                        | Hyperlink type<br>Target                  | O Web<br>www.nurulfikri.com | ○ ETP                                     | ○ Telnet     | $\overline{\phantom{a}}$<br>( = ) |      |
| Ţ.<br>Document<br><u>in</u><br>New<br>Document | Further settings<br>Frame<br>Text<br>Name | Ikatan Ion<br>Apply         | Form<br>$\overline{\phantom{a}}$<br>Close | Text<br>Help | O)<br>÷                           | Back |

Gambar 5.22 Hyperlink ke Internet

9. Klik *Apply*. Teks Hyperlink biasanya berubah warnanya menjadi biru, tetapi Anda dapat mengaturnya sesuai keinginan Anda.

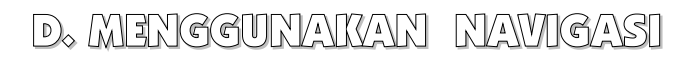

Jika Anda menggunakan navigasi yang Anda buat sendiri, sebaiknya semua tombol Anda salin ke semua slide, sehingga Anda dapat menggunakan navigasi di semua slide yang ada dalam presentasi.

#### 1. Antar Slide dalam Satu Dokumen

Untuk berpindah dari satu slide ke slide lain, Anda tinggal mengklik navigasi yang telah Anda buat. Anda dapat kembali ke slide awal dengan mengklik tombol First Slide, keluar dari presentasi dengan mengklik tombol Exit dan seterusnya.

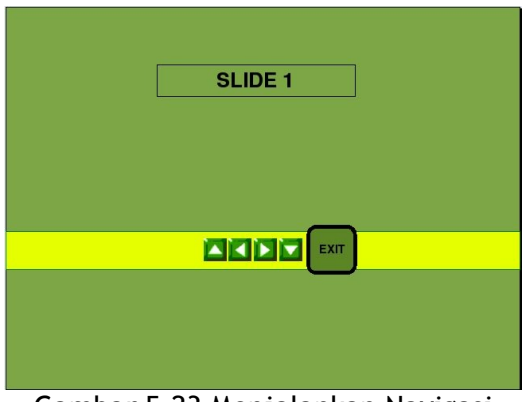

Gambar 5.23 Menjalankan Navigasi

### 2. File Lain, Email atau Internet

Jika Anda membuka file lain, email atau sebuah situs dari slide yang sedang aktif maka Anda tinggal meng-kliknya saja. File akan terbuka danpresentasi tetap dalam keadaan aktif. Jika Anda ingin menutup file link tadi, Anda cukup mengakhirinya dengan File  $\rightarrow$ Exit dan kembali ke presentasi aktif.

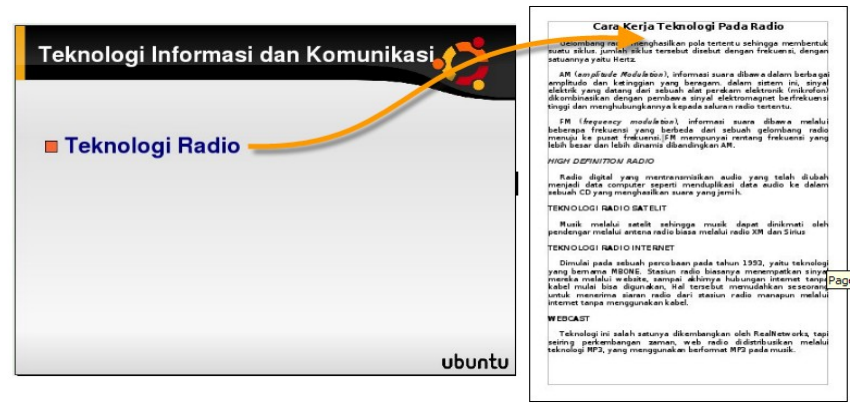

Gambar 5.24 Hyperlink ke file lain

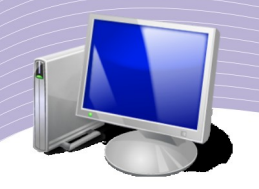

## E. RANGKUMAN

Presentasi yang efektif sangat ditentukan oleh urutan slide yang sistematis. Untuk berpindah dari satu slide ke slide lainnya dalam sebuah presentasi, Anda dapat menggunakan fasilitas navigasi yang telah disediakan oleh OpenOffice.org Impress. Anda juga dapat membuat sendiri tombol-tombol navigasi yang lebih bervariasi sesuai dengan kebutuhan Anda. Tombol navigasi dapat Anda buat melalui menu *Slide Show* → *Interaction.*

Interaction hanya dapat digunakan untuk membuat interaksi antar slide dalam sebuah dokumen presentasi yang sama. Jika ingin membuat interaksi dengan dokumen lain atau dengan situs Internet, tersedia fasilitas bernama *Hyperlink*. Fasilitas hyperlink ini juga dapat digunakan untuk membuat interaksi dalam dukumen itu sendiri.

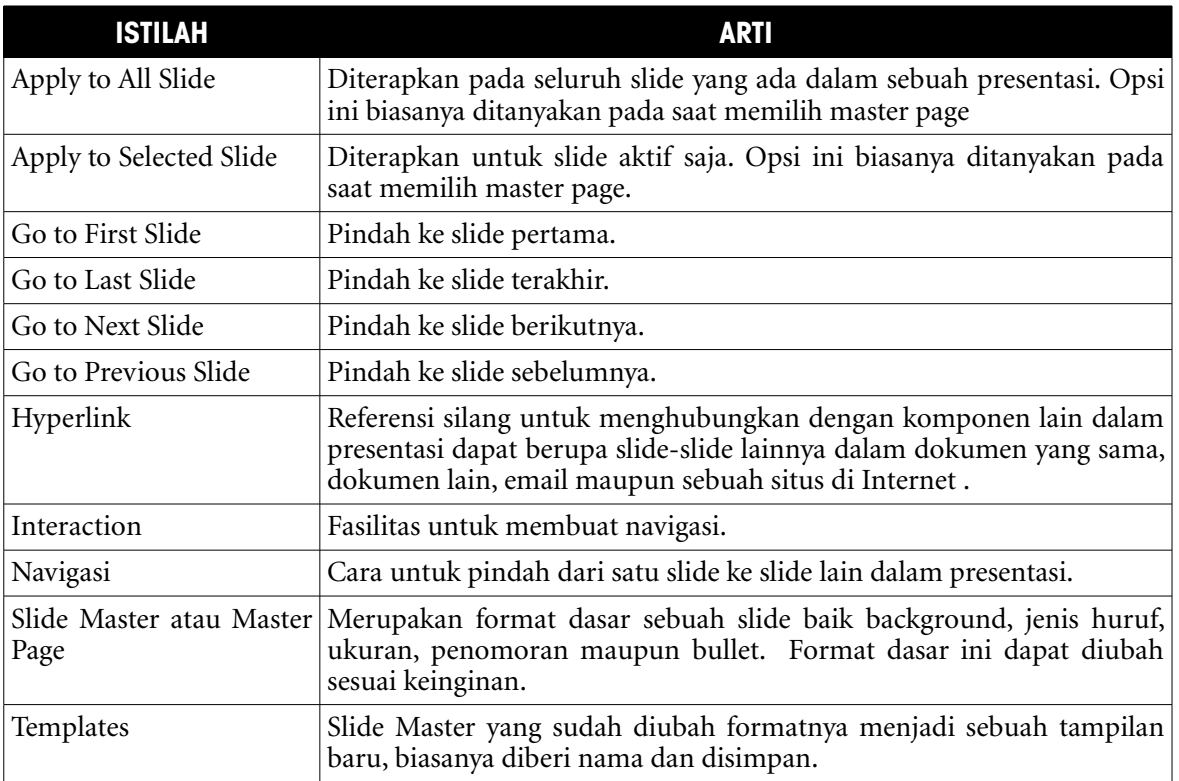

## F. ISTILAH-ISTILAH PENTING

## G. EVALUASI

a. Soal Pilihan Ganda

Pilihlah jawaban yang benar.

- 1. Slide master adalah format dasar sebuah slide yang biasanya berupa .....
	- a. Gambar

**128 NAVIGASI DALAM PRESENTASI** 

- b. Suara
- c. Bullets and Numbering
- d. Chart
- e. Tabel
- 2. Perintah untuk membuat slide master adalah View  $\rightarrow$  .....
	- a. Slide Sorter
	- b. Slide Pane
	- c. Slide Show
	- d. Master
	- e Guides
- 3. Pada OpenOffice Impress sudah tersedia beberapa template siap pakai. Untuk memilih template hanya untuk satu slide saja, Anda dapat melakukan klik kanan pada template yang dipilih, kamudian memilih .....
	- a. Apply to All Slide
	- b. Apply to Selected Slide
	- c. Preview Large Slide
	- d. Preview Small Slide
	- e. Apply to Current Slide
- 4. Untuk mengganti slide background pada Slide Master, Anda dapat menggunakan perintah .....
	- a. Insert  $\rightarrow$  Background
	- b. View  $\rightarrow$  Backgrond
	- c. Format  $\rightarrow$  Page  $\rightarrow$  Background
	- d. File  $\rightarrow$  Template
	- e. Edit  $\rightarrow$  Background
- 5. Perintah untuk mengganti jenis Bullets and Numbering pada slide master adalah .....
	- a. Format  $\rightarrow$  Character
	- b. Format  $\rightarrow$  Bullets and Numbering
	- $c$ . Format  $\rightarrow$  Slide Layout
	- d. Format  $\rightarrow$  Slide Design
	- e. Format  $\rightarrow$  Styles and Formatting
- 6. Langkah-langkah untuk menyimpan slide master sebagai template adalah sebagai berikut .....
	- a. File  $\rightarrow$  Save  $\rightarrow$  Type
	- b. File  $\rightarrow$  Templates  $\rightarrow$  Save
	- c. File  $\rightarrow$  Save As  $\rightarrow$  Template
	- d. File  $\rightarrow$  Templates  $\rightarrow$  Organize
	- e. File  $\rightarrow$  Templates  $\rightarrow$  Edit
- 7. Navigasi standar pada presentasi dapat dilakukan dengan klik kanan pada background slide ketika presentasi dijalankan. Pilihan untuk pindah ke slide yang pertama adalah .....
	- a. Nexτ
	- b. Previous
	- c. Goto First Slide
	- d. Goto Last Slide

**NAVIGASI DALAM PRESENTASI** 

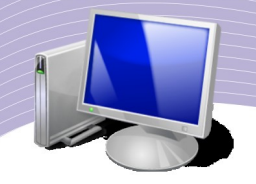

- 8. Untuk membuat navigasi antar slide dalam sebuah presentasi, dapat kita lakukan dengan menu .....
	- a. File
	- b. Insert
	- c. Edit
	- d. Tools
	- e. Slide Show
- 9. Untuk membuka dokumen OpenOffice.org Writer dari slide dalam sebuah presentasi, Anda dapat menggunakan fasilitas .....
	- a. Hyperlink
	- b. Interaction
	- c. Custom Animation
	- d. Slide Transition
	- e. Slide Show Setting
- 10. Untuk membuka halaman sebuah situs dari slide presentasi, Anda dapat menggunakan opsi ..... pada kotak dialog Hyperlink.
	- a. Document
	- b. New Document
	- c. Internet
	- d. Mail & News
	- e. FTP

b. Soal Teori

Kerjakan soal-soal berikut ini.

- 1. Jelaskan apa yang dimaksud dengan Slide Master.
- 2. Jelaskan perbedaan antara Slide Master dan Template.
- 3. Menurut Anda pentingkah adanya navigasi dalam sebuah presentasi? Jelaskan.
- 4. Bagaimana menampilkan navigasi dalam sebuah presentasi?
- 5. Jelaskan perbedaan membuat navigasi menggunakan Interaction dan Hyperlink.
- c. Soal Praktik
- Kerjakan soal praktik berikut ini.
- 1. Buatlah sebuah slide master seperti di bawah ini

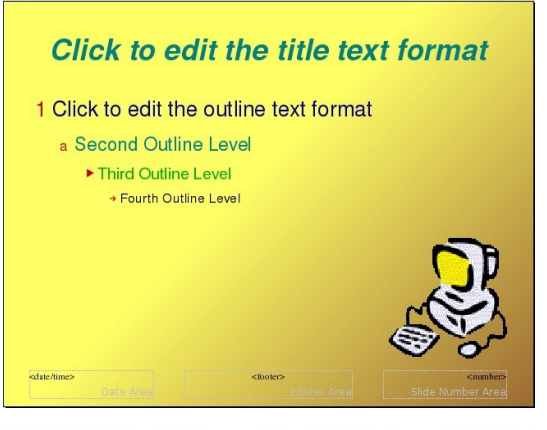

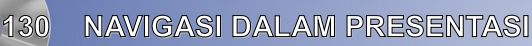

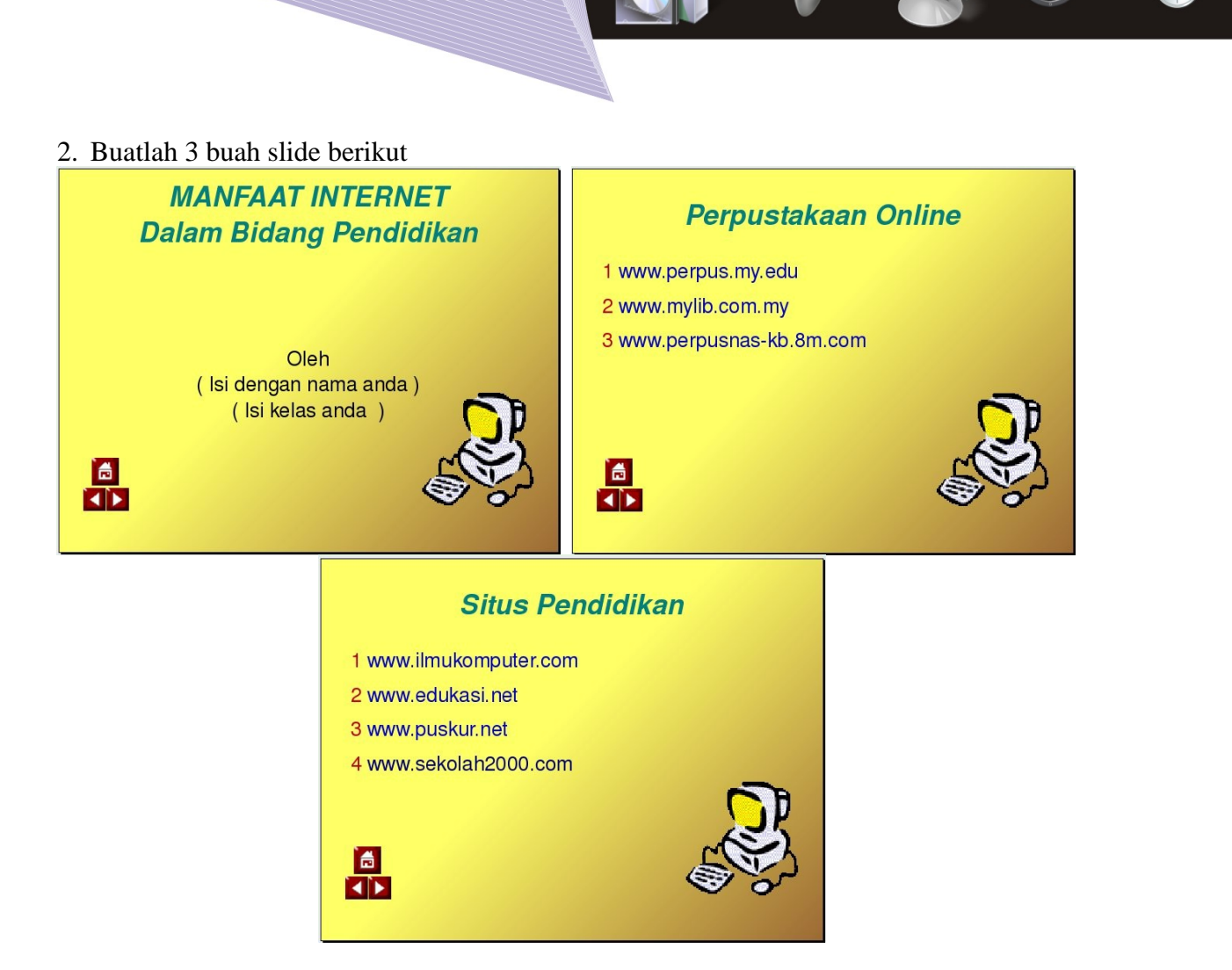

- 3. Buatlah navigasi berupa tombol-tombol dari gambar Home, Previous dan Next.
- 4. Buatlah hyperlink ke alamat situs-situs pendidikan di Internet.

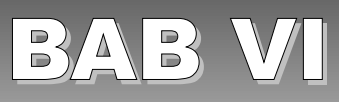

# MENCETAK PRESENTASI

## STANDAR KOMPETENSI

➢ Mencetak presentasi

# KOMPETENSI DASAR

- ➢ Mencetak presentasi dalam tampilan handout
- ➢ Mencetak dalam bentuk file
- ➢ Mengekspor file presentasi

# PETA KONSEP

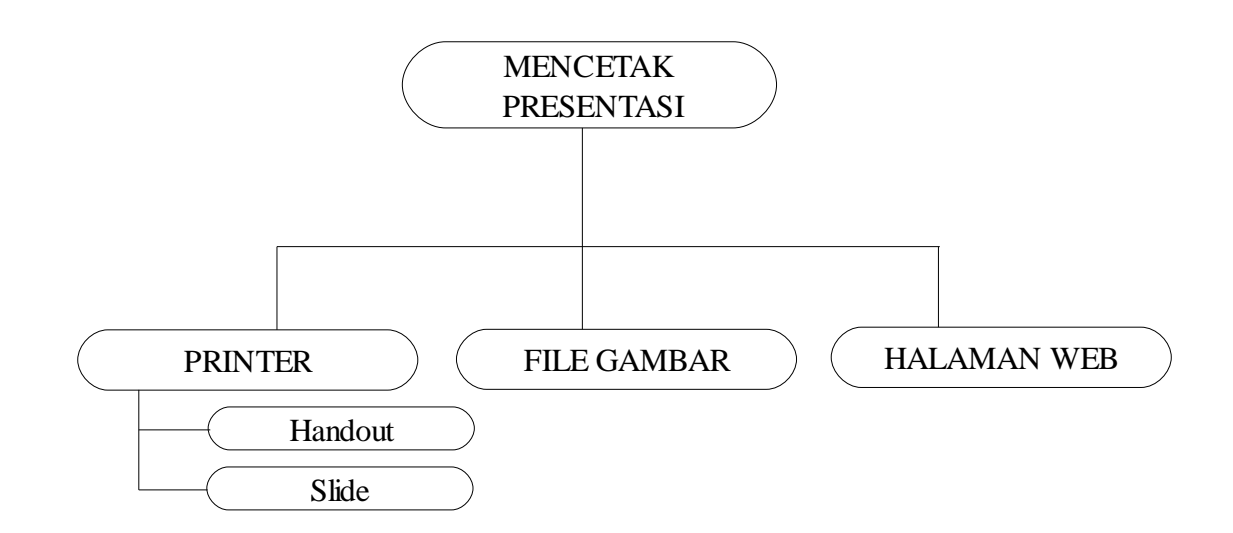

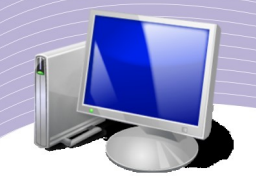

resentasi ditayangkan menggunakan komputer dan infocus yang diproyeksikan ke layar lebar. Akan tetapi jika audience cukup banyak maka biasanya juga dibagikan hard copynya. Hardcopy dibagi dalam bentuk cetakan atau printout yang Tesentasi ditayangkan menggunakan komputer dan infocus yang diproyeksikan ke layar lebar. Akan tetapi jika audience cukup banyak maka biasanya juga dibagikan hard copynya. Hardcopy dibagi dalam bentuk cetakan atau printout itu slide-slide dalam sebuah presentasi juga dapat diekspor ke dalam bentuk file gambar, bahkan dapat ditampilkan di internet dalam bentuk halaman web

## A. FORMAT PAGE

Mencetak presentasi di kertas tentu perlu pengaturan halaman.

- Cara memformat halaman slide :
- 1. Aktifkan menu *Format Page*
- 2. Aktifkan tab *Page*
- 3. Pada *Paper Format*, pilih ukuran kertas yang sesuai. Ukuran kertas akan ditampilkan di bawahnya. *Width* untuk lebar kertas dan *Height* untuk tinggi kertas.
- 4. *Orientation*, untuk mengatur arah pencetakan. Ada dua pilihan *Landscape* dan *Portrait*
- 5. *Margin*, untuk mengatur batas-batas halaman cetakan slide. *Left* untuk batas kiri, *Right* untuk batas kanan, *Top* untuk batas atas dan *Bottom* untuk batas bawah.
- 6. *Paper Tray* untuk setting kertas
- 7. *Format* untuk mengatur pemilihan jenis penomoran (bullets dan numbering)
- 8. *Fit Object to Paper Format* untuk menyesuaikan ukuran obyek dalam slide terhadap ukuran kertas yang dipilih.
- 9. OK

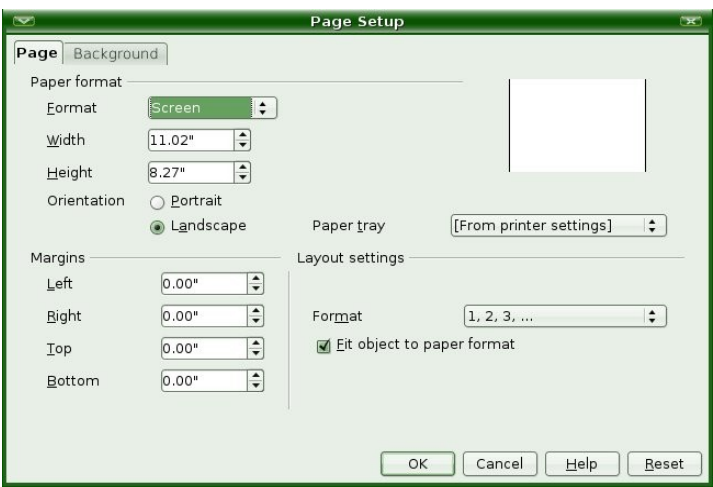

Gambar 6.1. Memformat halaman

## B. MENCETAK DI KERTAS

Memang adanya OpenOffice Impress sebagai perangkat lunak pembuat presentasi, seharusnya tidak membutuhkan printout lagi. Tetapi kenyataanya tetap membutuhkan printout biasanya untuk dibagikan kepada audiens. Jika fasilitas presentasi yang tersedia berupa overhead projector maka anda harus mencetaknya seukuran Paper Tray slide projector.

### 1. Slide

Langkah-langkah mencetak file :

- 1. Aktifkan menu *File Print*
- 2. Pilih nama printer pada *Name*
- 3. Menentukan halaman yang dicetak, pada *Print Range* pilih *All Pages* jika anda ingin mencetak seluruh slide dalam presentasi. Ketikkan angka pada *Pages*, jika hanya slide tertentu saja yang akan dicetak
- 4. Menentukan banyaknya lembar cetakan per slide, ketikkan angka pada *Number of Copies*
- 5. OK

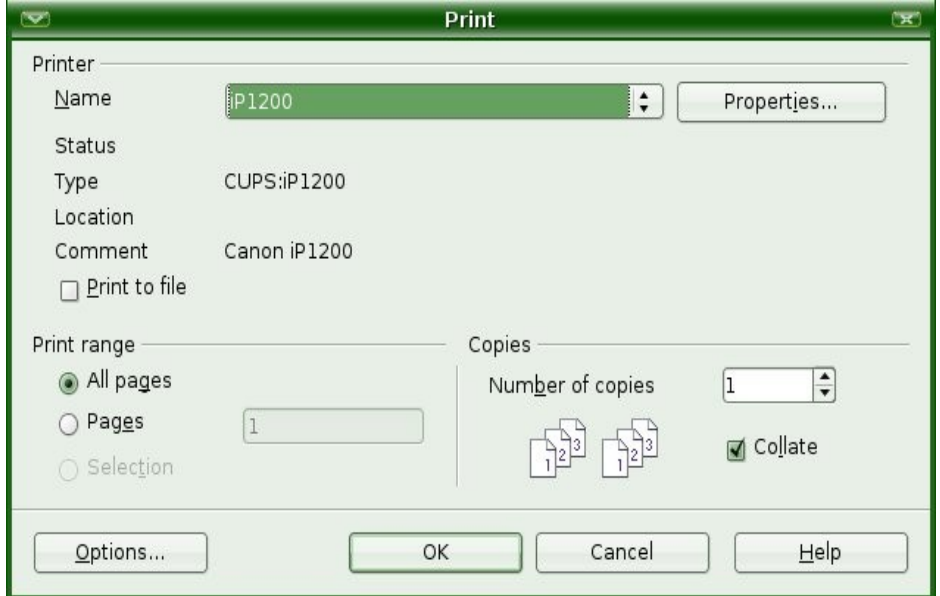

Gambar 6.2. Mencetak Slide

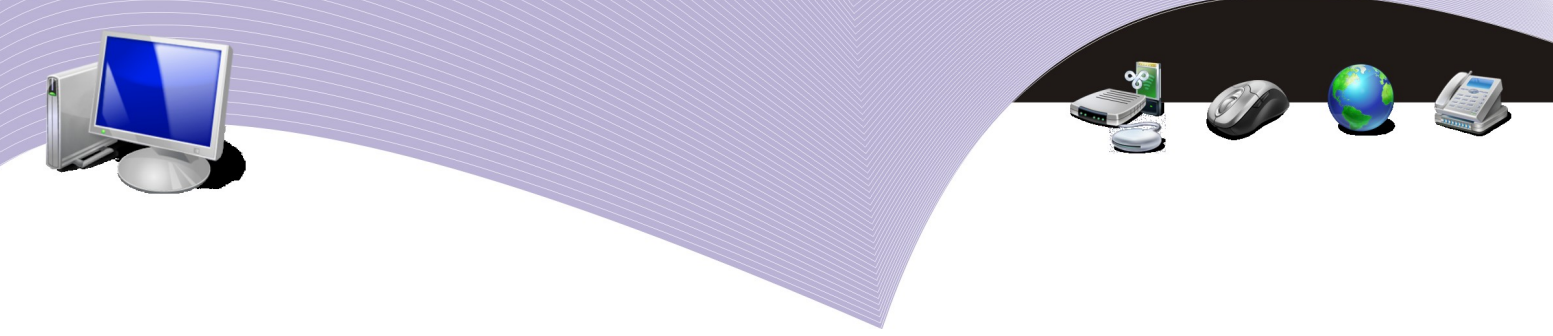

### 2. Handout

Jika anda ingin mencetak *handout*, sebelum meng-klik OK, ikuti langkah berikut : 1. Klik *Options*

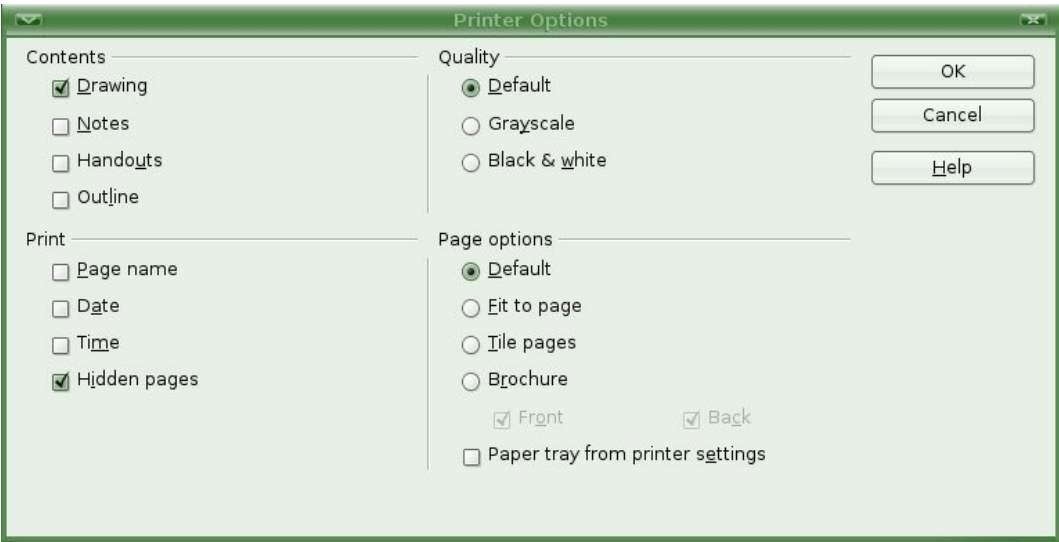

Gambar 6.3. Option Print

- 2. Lalu *tampilan* isi slide seperti apa yang ingin anda cetak ? Pilih pada *Contents* :
	- *Drawing*, untuk mencetak slide dalam tampilan *View-Drawing*
	- *Notes*, untuk mencetak slide dalam tampilan *View*-*Notes*
	- *Handouts*, untuk mencetak slide dalam tampilan *View*-*Handout*
	- *Outline*, untuk mencetak slide dalam tampilan *View*-*Outline*
- 3. Apa yang ingin ditampilkan dalam slide ? Pilih pada *Print*
	- *Page Name*, menampilkan nama slide dalam cetakan
	- *Date*, menampilkan tanggal dalam cetakan
	- *Time*, menampilkan waktu dalam cetakan
	- *Hidden Pages*, slide dicetak dengan menyembunyikan nomor halaman slide
- 4. Memilih kualitas cetakan
	- *Default*, slide dicetak dengan warna apa adanya
	- *Grayscale*, slide dicetak dalam warna abu-abu
	- *Black and White*, slide dicetak dalam warna hitam putih
- 5. Page Option
	- *Default*, mencetak dalam tampilan slide seperti aslinya
	- *Fit to Page*, mencetak slide menyesuaikan dengan ukuran kertas
	- *Tile Page,* mencetak secara merata keseluruh halaman kertas
	- *Brochure*, mencetak dalam tampilan brosur

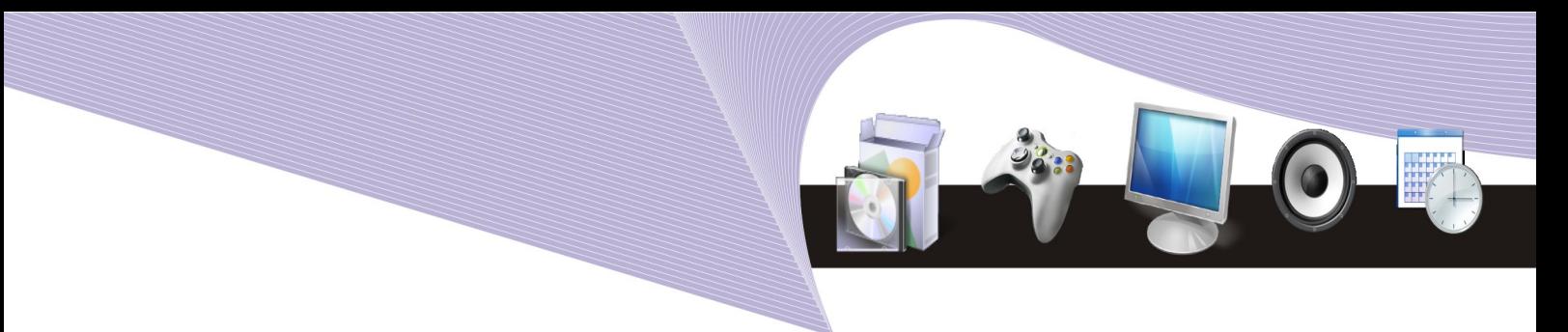

6. Berikut adalah hasil printout dengan tampilan handout

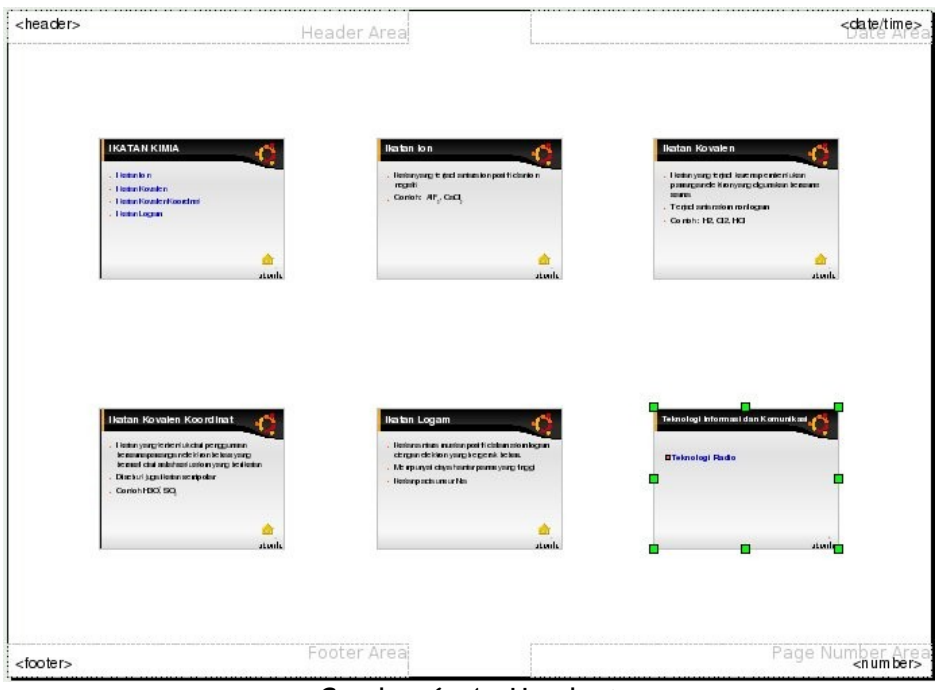

Gambar 6. 4. Handout

# C. MENCETAK DALAM BENTUK FILE

Anda juga dapat mencetak tidak di kertas tetapi dalam bentuk file. Caranya :

- Aktifkan menu *File Print*
- Klik pilihan *Print to File*
- Klik *OK*

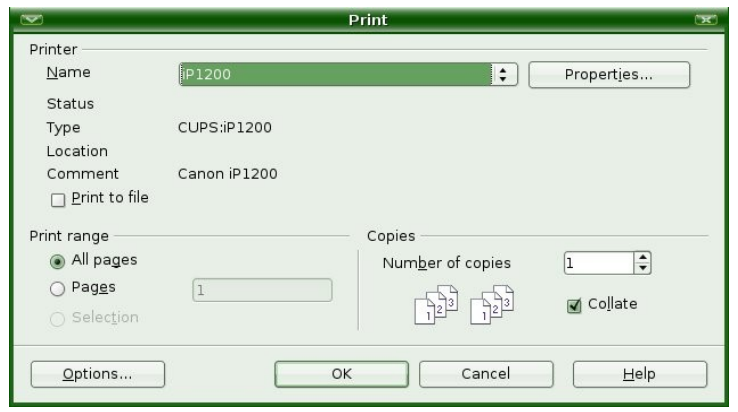

Gambar 6.5. Print to file

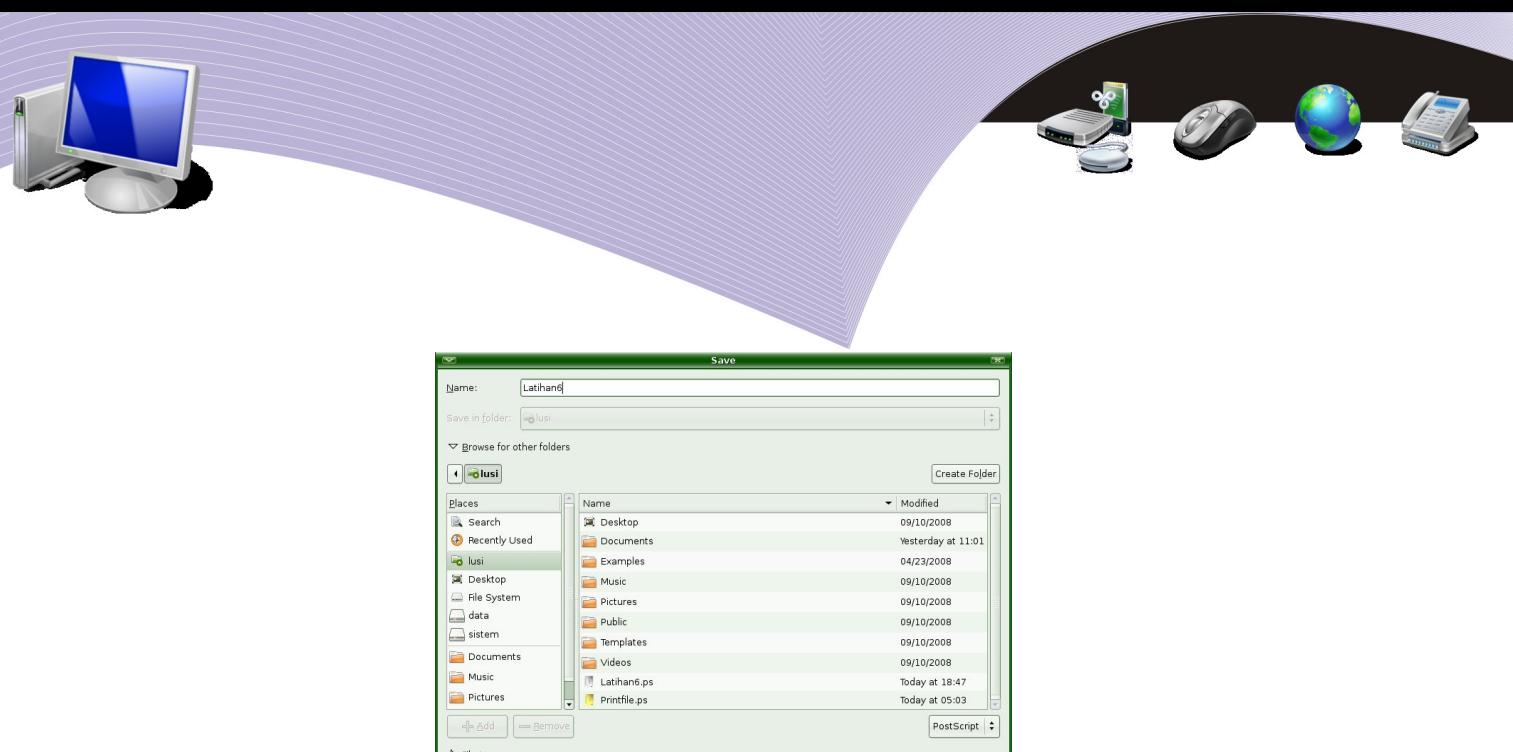

Gencel Esave

Gambar 6.6. Menyimpan file

- Ketikkan nama file untuk menyimpannya.
- Klik *Save*. File yang tersimpan berekstension *ps* (Post Script)

# D. MENGEKSPOR FILE PRESENTASI

Slide-slide dalam presentasi dapat diekspor dalam bentuk lain apakah itu berupa file web (html), gambar (jpg, gif,png) atau yang lain. Sebelum mengekspor ke dalam bentuk file html anda dapat melihat preview-nya dengan mengaktifkan menu *File – Preview in Web Browser*

Berikut adalah cara untuk mengeksport file dalam bentuk halaman web :

- 1. Klik menu *File Export*
- 2. Pilih jenis file pada *File Type*

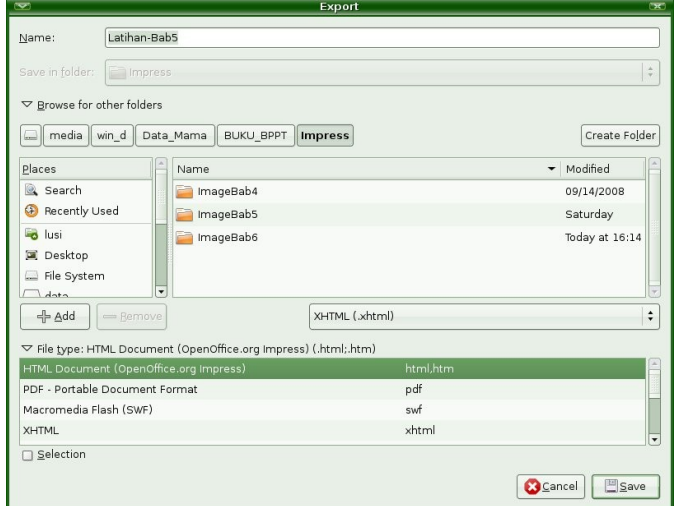

Gambar 6.7. Menyimpan file

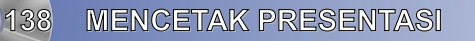

- 3. Klik *Save*
- 4. Pilih *New Design* untuk membuat disain baru

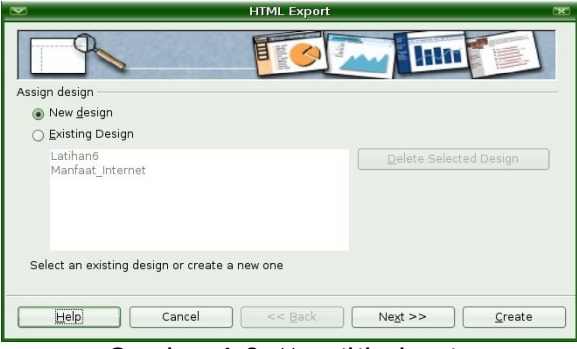

Gambar 6.8 Memilih desain

#### 5. Klik Next

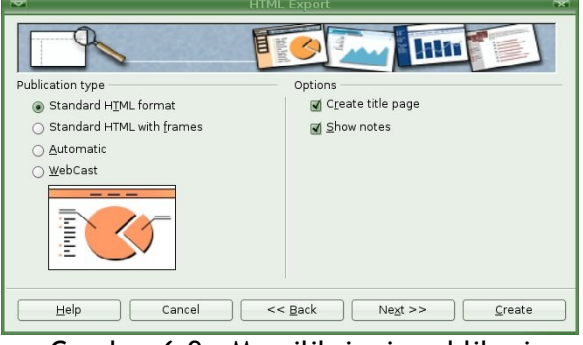

Gambar 6.9. Memilih jenis publikasi

6. Pilih *Standart HTML format*

### 7. Klik *Next*

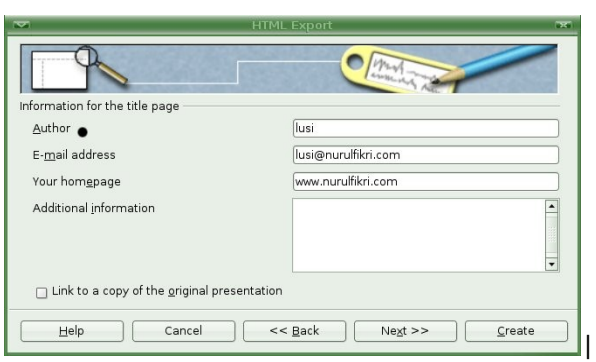

Gambar 6.10 Mengisi informasi

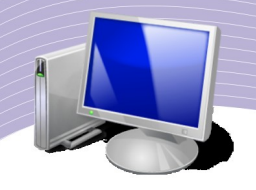

- 8. Jika diperlukan isilah informasi untuk diposisikan pada judul halaman berupa Pembuat (Author), Email Address kemudian klik *Next*
- 9. Pilihlah jenis tombol navigasi yang dibutuhkan

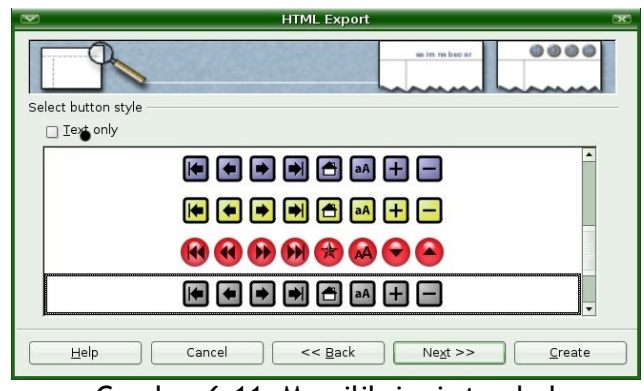

Gambar 6.11 Memilih jenis tombol

- 10. Pilihlah schema warna
- 11. Klik *Create*

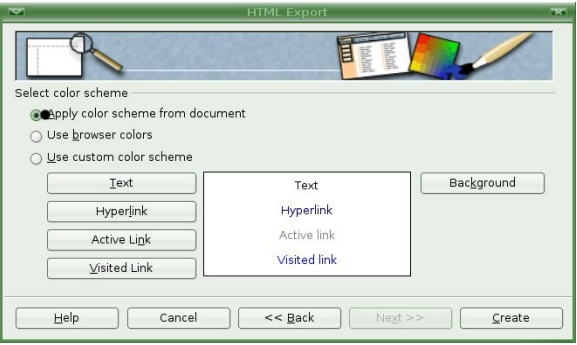

Gambar 6.12. Memilih schema warna

Dengan cara yang sama anda dapat mengekspor slide-slide dalam presentasi ke berbagai jenis file seperti PDF (Portable Document Format), Macromedia Flash (SWF), BMP (Windows Bitmap), GIF (Graphic Interchange Format), JPEG (Joint Photographic Expert Group), PNG (Portable Network Graphic), TIFF (Tagged Image File Format) dan lain lain. Kuncinya anda hanya tinggal mengekspor file dan memilih type file yang anda inginkan.

### E. RANGKUMAN

Langkah akhir dalam pembuatan presentasi adalah pencetakan. Sebelum pencetakan diperlukan pengaturan-pengaturan, khususnya format halaman. Pencetakan presentasi di plastik transparansi biasanya digunakan untuk presentasi menggunakan Overhead Projector. Sedangkan pencetakan di kertas biasanya digunakan untuk mencetak handout yang dibagikan kepada audiens.

Selain mencetak di kertas, slide-slide presentasi juga dapat dicetak dalam bentuk file. File ini biasanya berjenis Post Script. Slide-slide presentasi juga dapat diekspor ke berbagai jenis file diantaranya adalah html, png, jpg, gif.

# F. ISTILAH PENTING

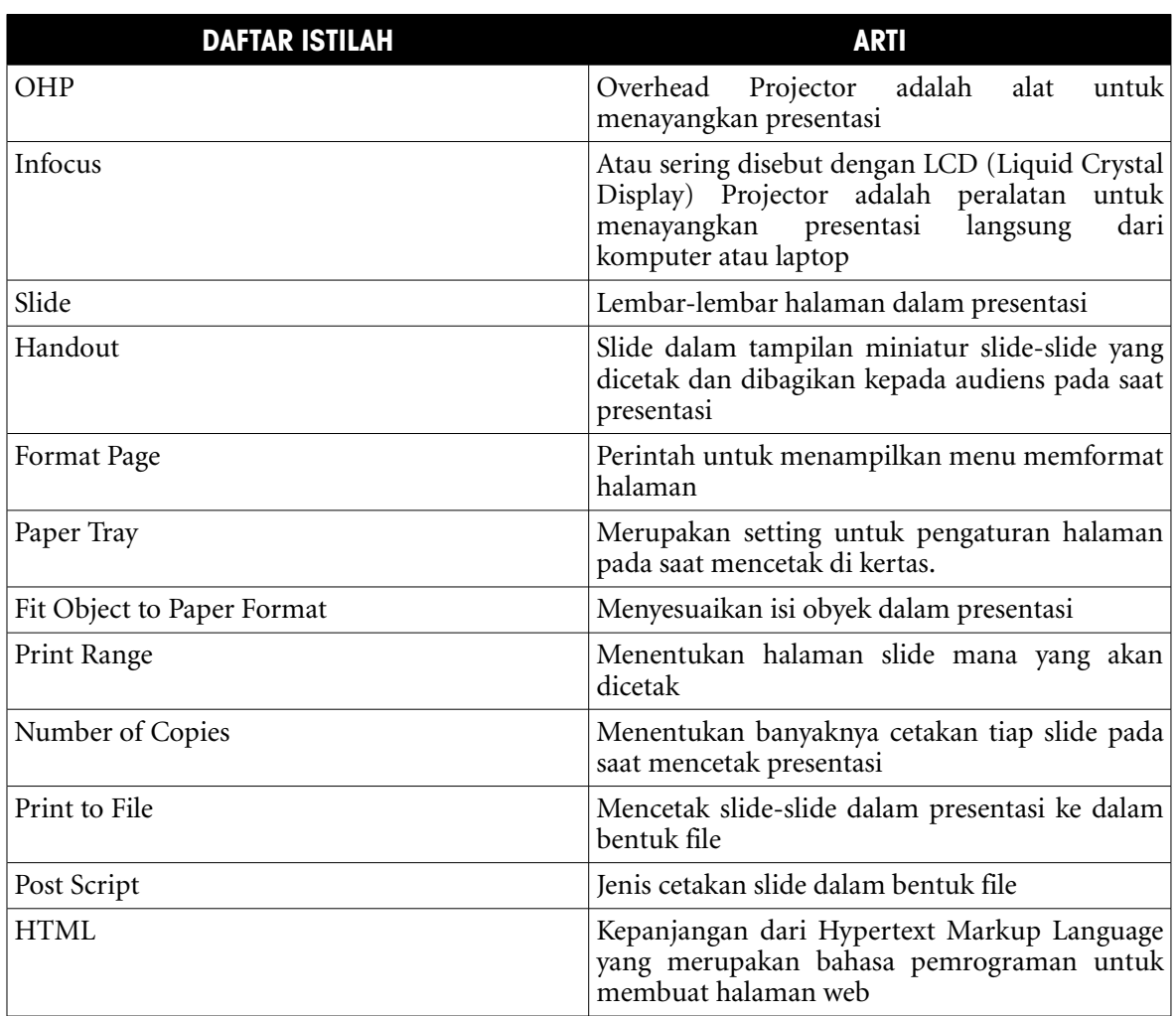

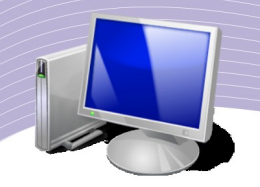

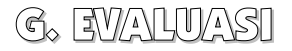

a. Soal Pilihan Ganda

Pilihlah jawaban yang paling tepat dengan melingkari jawaban anda !

1. Perintah mencetak presentasi terdapat pada menu .....

- a. File
- b. Edit
- c. View
- d. Insert e. Format
- 2. Sebelum mencetak slide-slide presentasi, perlu dilakukan seting halaman dengan mengaktifkan menu .....
	- a. File Properties
	- b. Format Page
	- c. View Print Layout
	- d. Format Paragraph
	- e. Tools Option
- 3. Berikut ini adalah nama jenis kertas berdasarkan ukurannya .....
	- a. Portait, A4, Legal, B5
	- b. Letter, Folio, Landscape, A3
	- c. Legal, Paper Tray, A4, A3
	- d. Letter, Tabloid, Legal, A4
	- e. Portrait, Folio, Landscape, User
- 4. Pada saat mencetak slide untuk menggandakan hasil menjadi 10 lembar per slide anda harus menuliskannya pada .....
	- a. Pages
	- b. Number of copies
	- c. Selection
	- d. All Pages
	- e. Properies
- 5. Jika anda mencetak dalam bentuk file maka file yang tersimpan berupa file dengan ekstension .....
	- a. PDF
	- b. HTML
	- c. PS
	- d. PNG
	- e. JPEG
- 6. Jika anda ingin mencetak slide dengan tampilan berupa miniatur slide dalam selembar kertas, maka anda harus memilih Contents pada Option :
	- a. Drawing
	- b. Handout
	- c. Outline
	- d. Slide Sorter

**142 MENCETAK PRESENTASI** 

- e. Slide Show
- 7. Untuk menampilkan nama slide pada hasil *printout*, anda harus memilih pada Print .....
	- a. Page Name
	- b. Slide Name
	- c. Hidden Page
	- d. File Name
	- e. Header and Footer
- 8. Untuk mengekspor file presentasi ke file lain, anda harus mengaktifkan menu .....
	- a. Export
	- b. File
	- c. Edit
	- c. Insert
	- d. Tools
	- e. Format

#### 9. File presentasi yang telah diekspor menjadi halaman web memiliki ekstension file .....

- a. PS
- b. PNG
- c. HTML
- d. PDF
- e. JPEG
- 10. Untuk mengubah file presentasi ke format PDF anda dapat lakukan dengan berbagi cara *kecuali* .....
	- a. File Export
	- b. File Save As
	- c. File Export to PDF
	- d. File Send As Email is PDF
	- e.  $Alt + F + D$

b. Soal Teori

Jawablah pertanyaan di bawah ini dengan singkat dan tepat !

- 1. Apakah yang dimaksud dengan handout ? Jelaskan fungsinya dalam presentasi !
- 2. Apakah yang dimaksud dengan Print to File ?
- 3. Sebutkan langkah-langkah mencetak handout !
- 4. Sebutkan langkah-langkah mencetak slide dalam tampilan warna hitam putih !
- 5. Apakah yang dimaksud dengan mengekspor file ? Sebutkan langkah-langkahnya dan dalam bentuk file apa sajakah file presentasi ini dapat diekspor ?

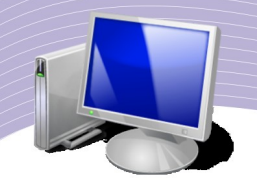

c. Soal Penugasan (praktek)

Petunjuk Pengerjaan !

1. Bukalah kembali file presentasi pada Latihan 5

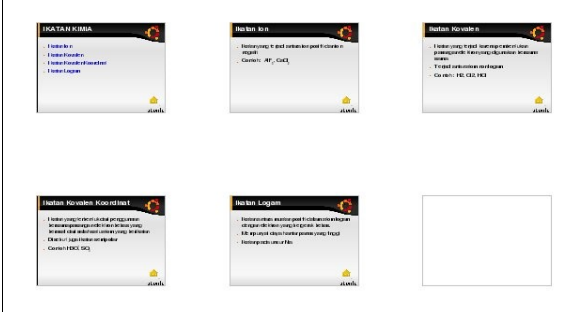

on & E

2. Ubahlah formatnya ke dalam tampilan Portrait !

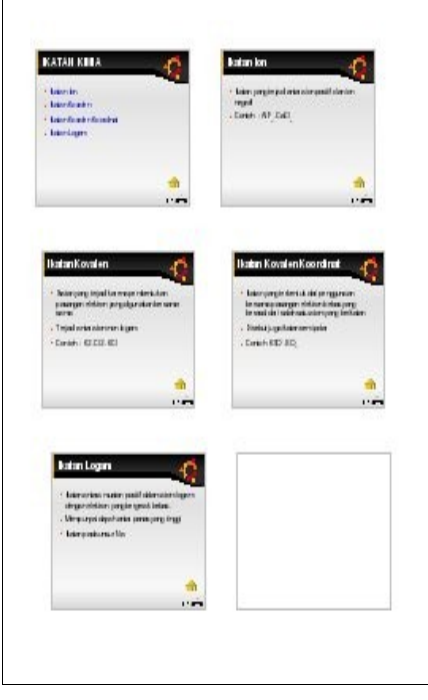

- 3. Cetaklah dalam tampilan handout !
- 4. Cetaklah kembali dalam bentuk file dan simpan dengan nama Latihan 6
- 5. Ekspor file presentasi ke dalam bentuk :
	- a. HTML
	- b. JPEG
	- c. PDF

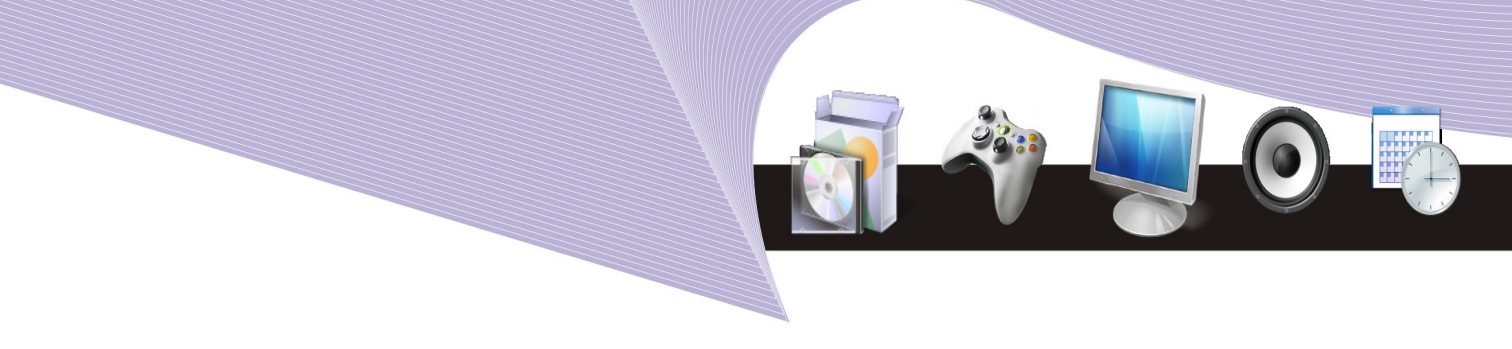

DAFTAR PUSTAKA

Rusmanto, 2003. Panduan menguasai Open Office, Jakarta, Dian Rakyat.

Firrar Utdirartatmo, 2002. Open Office.org (aplikasi open source di Linux dan Window), Yogyakarta, Andi Yogyakarta.

Pusat penelitian informatika LIPI, 2006. Panduan penggunaan Open Office, LIPI.

Djoko Dwiyatno dan Bayu Pratama, 2007. Seri Teknologi Informasi dan Komunikasi, Jakarta, Widya Utama.

Lusi Endang Sudarmani, 2007. Seri Teknologi Informasi dan Komunikasi, Jakarta, Widya Utama.

Wikipedia.org

[Http://www.infolinux.com](http://www.infolinux.com/)

[Http://www.ilmukomputer.com](http://www.ilmukomputer.com/)

Beberapa sumber dari internet

**DAFTAR PUSTAKA** 

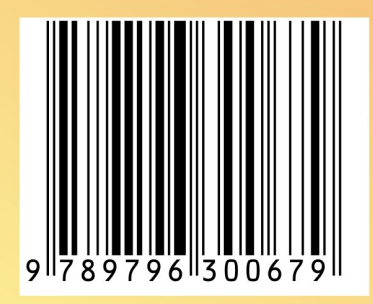